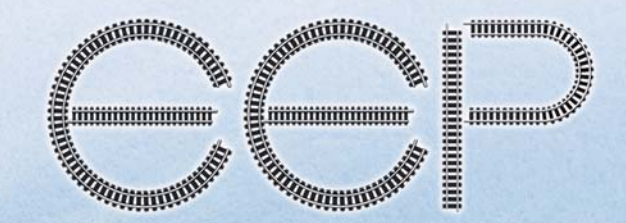

# Eisenbahn.exe Professional 5.0 Plus Europäischer Schnellverkehr

CCP Die Eisenbahnsimulation zu

Köln Hauptbahnhof

<mark>EEP-Modul Köln Hbr</mark>

Pi

Handbuch

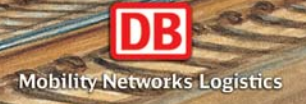

**Araba** 

DA

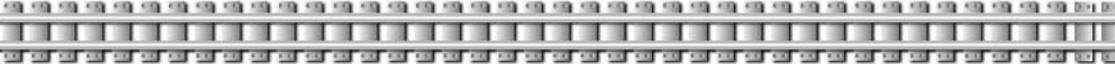

Die Benutzung dieser Software unterliegt den Bedingungen der mitgelieferten Endbenutzer-Lizenzvereinbarung (ELV). Sie müssen sich mit der ELV einverstanden erklären, bevor Sie dieses Produkt installieren und benutzen können. Alle Hard- und Softwarebezeichnungen, die in diesem Handbuch erwähnt werden, sind eingetragene Warenzeichen und sollten als solche betrachtet werden.

Wir haben alle Sorgfalt walten lassen, um vollständige und präzise Informationen in diesem Buch bzw. Programm und anderen eventuell beiliegenden Informationsblättern zu publizieren. Die Trend Redaktions- und Verlagsgesellschaft mbH Deutschland übernimmt weder Garantie noch juristische Verantwortung oder irgendeine Haftung für die Nutzung dieser Informationen, für deren Wirtschaftlichkeit oder fehlerfreie Funktion für einen bestimmten Zweck. Ferner kann Trend für Schäden, die auf eine Fehlfunktion von Programmen, Schaltplänen o.ä. zurückzuführen sind, nicht haftbar gemacht werden, auch nicht für die Verletzung von Patent- und anderen Rechten Dritter, die daraus resultieren.

#### **Projektmanagement und Lektorat:**

Robert Meinecke (Trend Redaktions- und Verlagsgesellschaft mbH) ToonTRAXX

#### **Technischer Redakteur:**

Sascha Böhnke

## **Satz und Gestaltung, Farbreproduktionen und Umschlaggestaltung:**  Signalgelb Satzstudio Bad Bellingen

**Aquarelle:** Peter Bomhard

Alle Rechte vorbehalten. Kein Teil dieses Werkes darf in irgendeiner Form (Druck, Fotokopie, Mikrofilm oder in einem anderen Verfahren) ohne vorherige schriftliche Genehmigung der Trend Redaktions- und Verlagsgesellschaft mbH reproduziert oder unter Verwendung elektronischer Systeme verarbeitet, vervielfältigt oder verbreitet werden.

Printed in the EC Copyright © 2003 - 2006 Trend Redaktions- und Verlagsgesellschaft mbH Germany

# **INHALTSVERZEICHNIS<br>Orden der Gregorian der Gregorian der Gregorian der Gregorian der Gregorian der Gregorian der Gregorian der Gr**

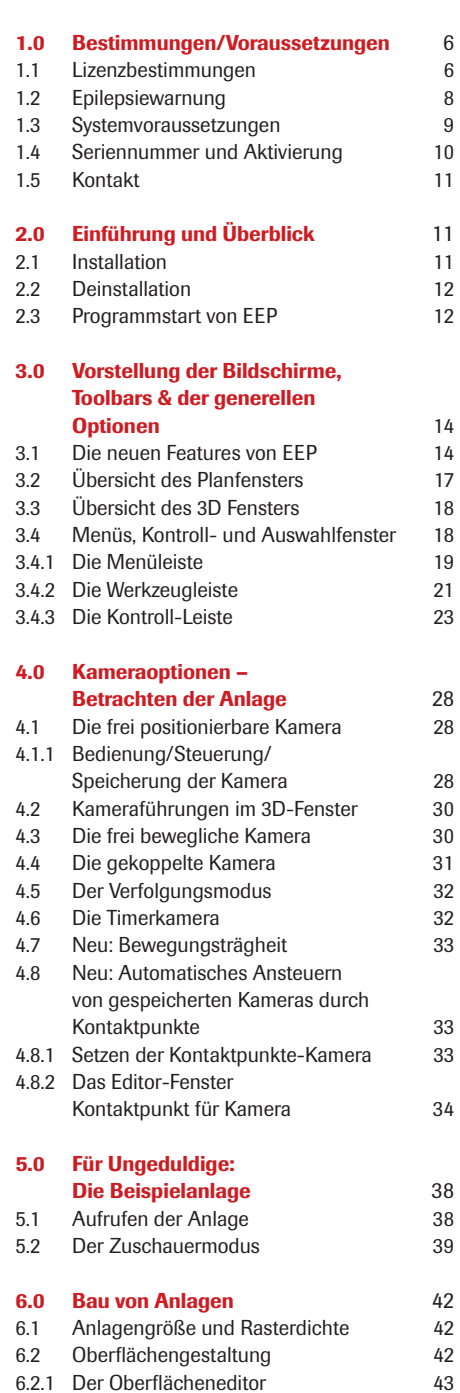

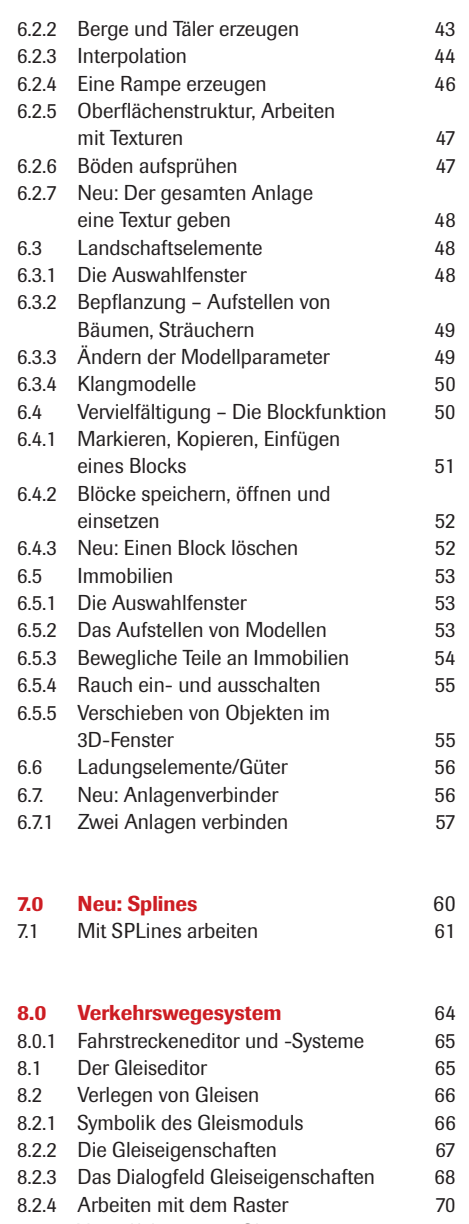

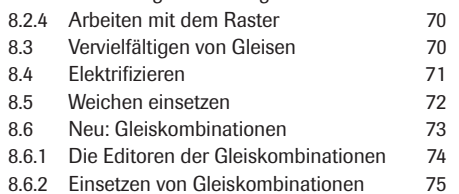

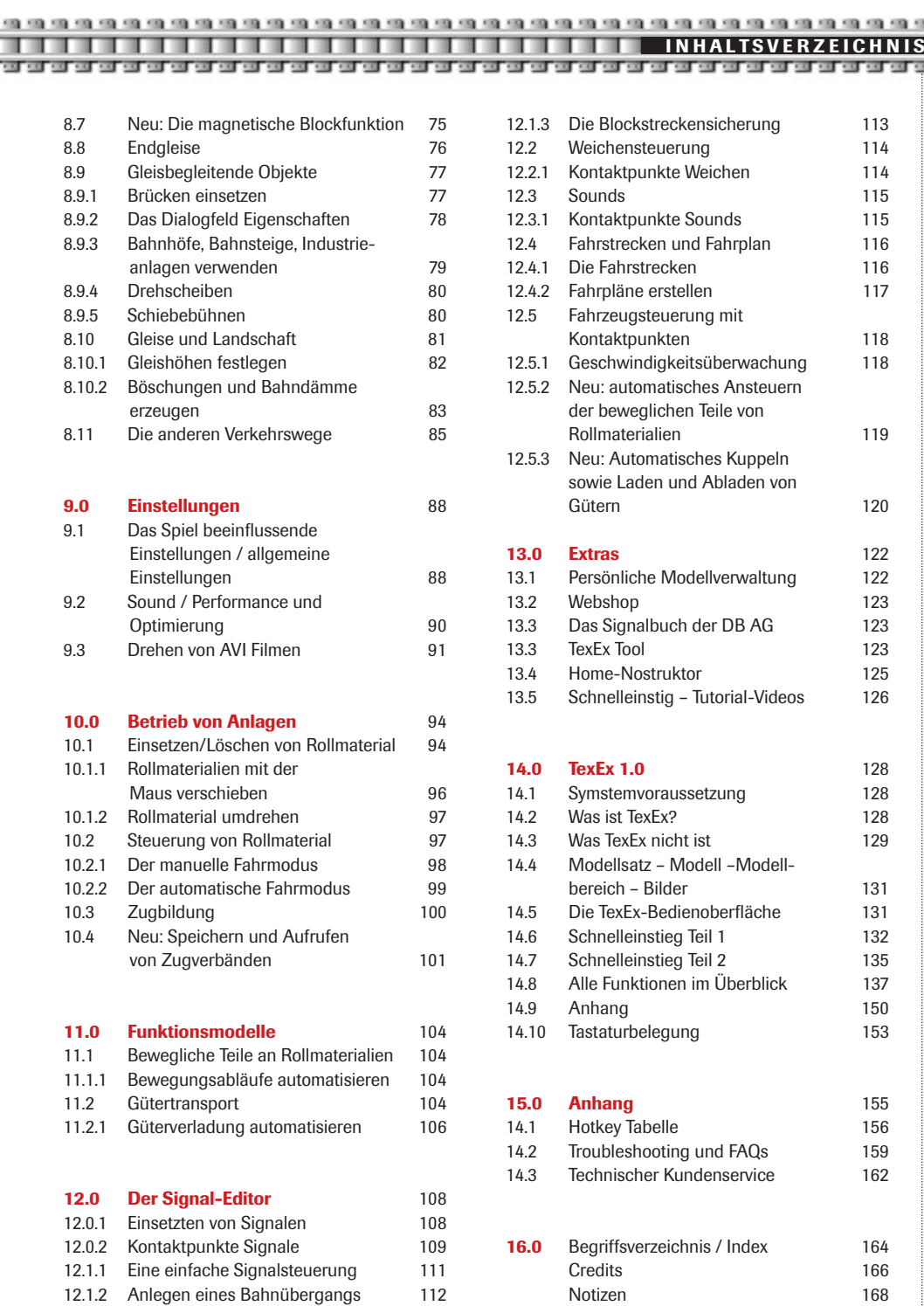

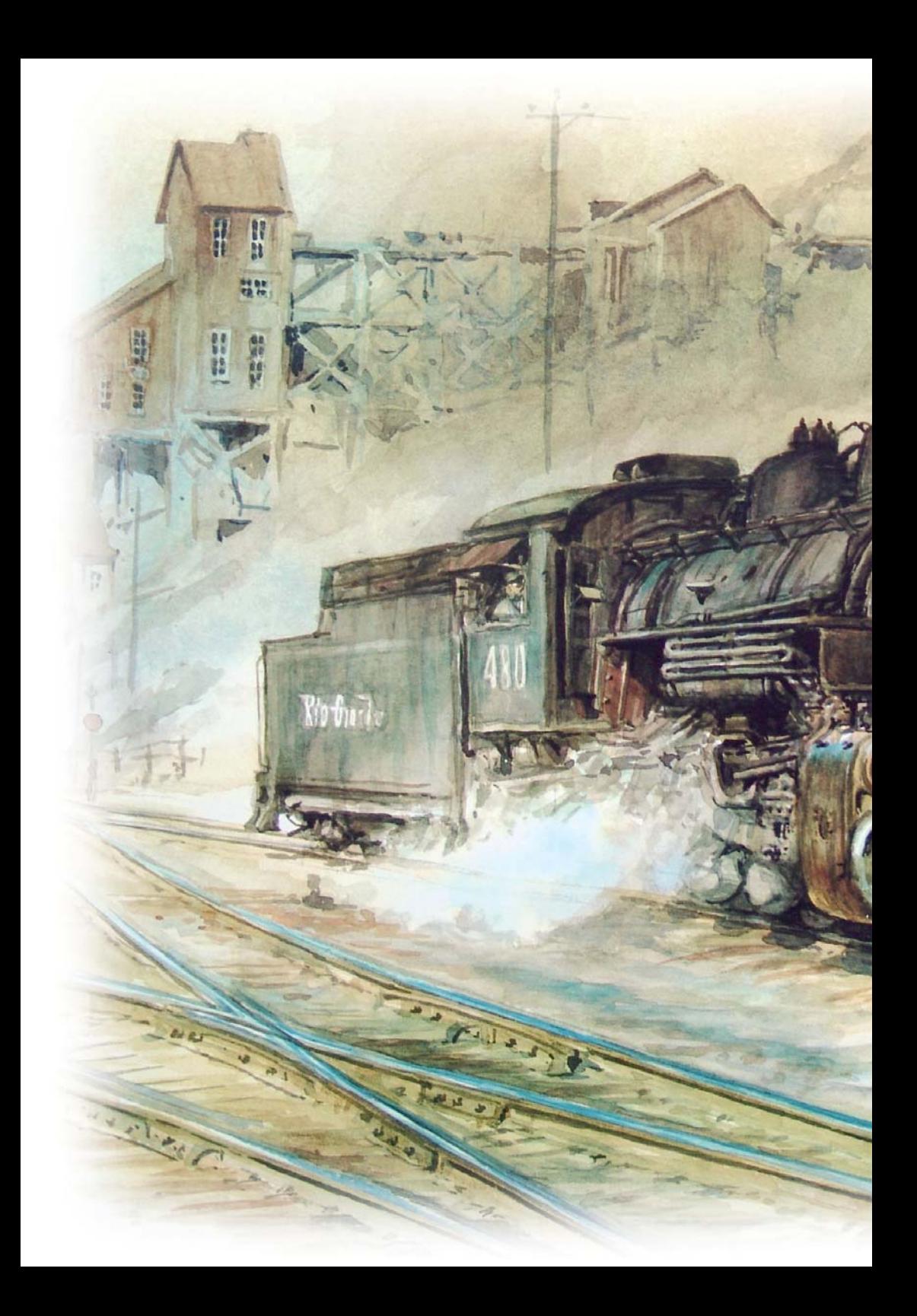

# **KAPITEL 1** Bestimmungen/  $\bullet$ Voraussetzungen Lizenzbestimmungen  $\bullet$ Epilepsiewarnung  $\bullet$ Systemvoraussetzungen  $\bullet$ Seriennummer und  $\bullet$ Aktivierung **MRD** Kontakt  $\bullet$ **KAPITEL 2** Einführung und Überblick  $\bullet$ Installation C Deinstallation C Programmstart von EEPБ

#### **EEP E**

## **1.0 Bestimmungen/Voraussetzungen**

## **1.1 Lizenzbestimmungen**

Endbenutzer-Lizenzvertrag für Produkte der Trend Redaktions- und Verlagsgesellschaft mbH

Wichtig - Bitte sorgfältig lesen: Dieser Endbenutzer-Lizenzvertrag ("ELV") ist ein rechtsgültiger Vertrag zwischen Ihnen als natürlicher oder als juristischer Person und der Trend Redaktions- und Verlagsgesellschaft mbH für das Softwareprodukt, das Computersoft-ware umfasst sowie möglicherweise dazugehörige Medien, gedruckte Materialien und Dokumentation im "Online"- oder elektronischen Format (im Weiteren "Softwareprodukt" genannt). Das Softwareprodukt umfasst auch sämtliche Updates und Ergänzungen zum ursprünglich von Trend gelieferten Produkt. Jede zusammen mit dem Softwareprodukt gelieferte Software, zu der ein separater Endbenutzer-Lizenzvertrag gehört, wird gemäß den Bestimmungen dieses separaten Lizenzvertrags lizenziert. Indem Sie die Schutzfolie des CD-Aufbewahrungsmediums öffnen oder entfernen, oder das Softwareprodukt installieren, kopieren, downloaden, anderweitig verwenden oder darauf zugreifen, erklären Sie sich damit einverstanden, durch die Bestimmungen dieses ELVs gebunden zu sein. Falls Sie den Bestimmungen dieses ELVs nicht zustimmen, sind Sie nicht berechtigt, das Softwareprodukt zu öffnen, zu installieren oder zu verwenden.

### **Softwareproduktlizenz**

Das Softwareprodukt ist sowohl durch Urheberrechtsgesetze und internationale Urheberrechtsverträge als auch durch andere Gesetze und Vereinbarungen über geistiges Eigentum geschützt. Das Softwareprodukt wird lizenziert, nicht verkauft.

### **1. Lizenzeinräumung**

Durch diesen "ELV" werden Ihnen die folgenden Rechte eingeräumt:

## **a) Systemsoftware**

Sie sind berechtigt, eine Kopie des Softwareprodukts auf einem einzigen Computer, einschließlich einer Arbeitsstation, einem Terminal oder einem anderen elektronischen digitalen Gerät, ("Computer") zu installieren und zu verwenden. Der Originaldatenträger ist die Sicherungskopie. Der Endnutzer hat nicht das Recht, eine weitere Sicherungskopie zu erstellen.

#### **b) Speicherung/Netzwerkverwendung**

Sie sind außerdem berechtigt, eine Kopie des Softwareprodukts auf einer Speichervorrichtung, wie z.B. einem Netzwerkserver, zu speichern oder zu installieren, wenn diese Kopie ausschließlich dazu verwendet wird, das Softwareprodukts über ein internes Netzwerk auf anderen Ihnen gehörenden Computer zu installieren oder auszuführen. Sie sind jedoch verpflichtet, für das Softwareprodukt für jeden Computer, auf oder von dem das Softwareprodukts installiert, verwendet, angezeigt, ausgeführt oder darauf zugegriffen wird, eine Lizenz zu erwerben, die speziell für die Verwendung auf diesem Computer gilt. Eine Lizenz für das Softwareprodukt darf nicht geteilt oder auf mehreren Computern gleichzeitig verwendet werden.

#### **c) Lizenzpaket**

Wenn dieses Paket ein Lizenzpaket von Trend ist, sind Sie berechtigt, so viele zusätzliche Kopien des Computersoftwareteils des Softwareproduktes zu installieren und zu verwenden wie oben als "lizenzierte Kopien" festgelegt sind.

## **2. Beschreibung anderer Rechte und Einschränkungen**

### **a) Software als Schulversion**

Wenn das Softwareprodukt als "Schulversion" gekennzeichnet ist, können Sie das Softwareprodukt nur als "berechtigter Benutzer einer anerkannten Ausbildungseinrichtung" verwenden. Sind Sie keine berechtigte Benutzerin oder kein berechtigter Benutzer einer anerkannten Ausbildungseinrichtung, gewährt Ihnen dieser ELV keinerlei Rechte.

#### **b) Nicht zum Weiterverkauf bestimmte Software**

Ungeachtet anderer Abschnitte dieses ELVs gilt: Falls das Softwareprodukt als "Nicht zum Weiterverkauf

**FFP KAPITE** 

bestimmt" oder "Not For Resale" gekennzeichnet ist, ist die Verwendung des Softwareproduktes auf Demo-, Test oder Beurteilungszwecke beschränkt, und Sie sind nicht berechtigt, das Softwareprodukt weiterzuverkaufen oder auf andere Weise gegen einen Gegenwert zu übertragen.

## **c) Einschränkungen im Hinblick auf Reverse Engineering, Dekompilierung, Disassemblierung:** Sie sind nicht berechtigt, das Softwareprodukt zurückzuentwickeln, zu dekompilieren oder zu disassemblieren.

## **d) Trennung von Komponenten**

Das Softwareprodukt wird als einheitliches Produkt lizenziert. Sie sind nicht berechtigt, seine Komponenten für die Verwendung auf mehr als einem Computer zu trennen.

## **e) Vermietung**

Sie sind nicht berechtigt, das Softwareprodukt zu vermieten, zu verleasen oder zu verleihen.

## **f) Marken**

Diese ELV gewährt Ihnen keinerlei Rechte in Verbindung mit Marken oder Dienstleistungsmarken von Trend.

## **g) Supportleistungen**

Trend bietet Ihnen möglicherweise Supportleistungen in Verbindung mit dem Softwareprodukt ("Supportleistungen"). Die Supportleistungen können entsprechend den Trend-Bestimmungen und – Programmen, die im Benutzerhandbuch, der Dokumentation im "Online"-Format und/oder anderen von Trend zur Verfügung gestellten Materialien beschrieben sind, genutzt werden. Jeder ergänzende Softwarecode, der Ihnen als Teil der Supportleistungen zur Verfügung gestellt wird, wird als Bestandteil des Softwareprodukts betrachtet und unterliegt den Bestimmungen dieses ELVs. Trend ist berechtigt, die technischen Daten, die Sie Trend als Teil der Supportleistungen zur Verfügung stellen, für geschäftliche Zwecke, einschließlich der Produktunterstützung und -entwicklung, zu verwenden. Trend verpflichtet sich, solche technischen Daten ausschließlich anonym im Sinne des Datenschutzes zu verwenden.

## **h) Softwareübertragung**

Der Benutzer des Softwareprodukts darf den ELV und das Softwareprodukt einmalig und dauerhaft nur direkt an einen Endbenutzer übertragen. Diese Übertragung muss alle Bestandteile des Softwareprodukts enthalten (einschließlich aller Komponententeile, der Medien und gedruckten Materialien, eventueller Updates und dieses ELVs). Eine solche Übertragung darf nicht als Kommission oder als irgendeine andere indirekte Übertragung erfolgen.

## **i) Kündigung**

Unbeschadet sonstiger Rechte ist Trend berechtigt, diesen ELV zu kündigen, sofern Sie gegen die Bestimmungen dieses ELVs verstoßen. In einem solchen Fall sind Sie verpflichtet, sämtliche Kopien des Softwareprodukts und alle seine Komponenten zu vernichten.

## **3. Updates**

Sofern das Softwareprodukt ein Update eines anderen Produkts ist, müssen Sie zur Verwendung des Softwareprodukts über die entsprechende Lizenz für ein Produkt verfügen, das von Trend für das Update als geeignet bezeichnet wird, um das Softwareprodukt zu verwenden. Ein Softwareprodukt, das ein Update darstellt, ersetzt und/oder ergänzt das Ausgangsprodukt. Sie dürfen das betreffende Updateprodukt nur in Übereinstimmung mit den Bestimmungen dieses ELVs verwenden. Wenn das Softwareprodukt ein Update von einer Komponente eines Software-Programmpakets darstellt, das Sie als Gesamtprodukt lizenziert haben, ist es nur gestattet, das Softwareprodukt als Teil dieses einzelnen Produktpakets zu verwenden und zu übertragen; es ist nicht gestattet, es zu trennen und auf mehr als einem Computer zu verwenden.

## **4. Urheberrecht**

Alle Eigentumsrechte und geistigen Eigentumsrechte an dem Softwareprodukt (einschließlich, aber nicht beschränkt auf Bilder, Fotografien, Animationen, Video, Audio, Musik, Text und Vorlagen, die in dem Softwareprodukt enthalten sind), den gedruckten Begleitmaterialien und jeder Kopie des Softwareprodukts liegen bei Trend

and the first and the first and the first and the first and the first and the first and the first and the first and

oder deren Lieferanten. Alle Eigentumsrechte und geistigen Eigentumsrechte in und an Inhalten, auf die mit Hilfe des Softwareprodukts zugegriffen werden kann, sind Eigentum des jeweiligen Inhaltseigentümers und können durch anwendbare Urheberrechtsgesetze und andere Gesetze und Vereinbarungen über geistiges Eigentum geschützt sein. Dieser ELV räumt Ihnen kein Recht ein, solche Inhalte zu verwenden. Trend behält sich alle nicht ausdrücklich gewährten Rechte vor.

#### **5. Sicherungskopie**

Nach der Installation einer Kopie des Softwareprodukts unter Einhaltung dieses ELVs dürfen Sie das Originalmedium, auf dem das Softwareprodukt von Trend geliefert wurde, nur für Sicherungs- oder Archivierungszwecke aufbewahren. Wenn das Originalmedium erforderlich ist, um das Softwareprodukt auf dem Computer zu verwenden, dürfen Sie eine Kopie des Softwareprodukts nur für Sicherungs- oder Archivierungszwecke anfertigen. Soweit in diesem ELV nicht ausdrücklich erlaubt, dürfen Sie keine Kopien des Softwareprodukts oder der gedruckten Materialien, die dem Softwareprodukt beiliegen, anfertigen.

### **6. Beschränkte Gewährleistung**

Trend gewährleistet, dass die gelieferte Ware nicht mit Mängeln oder Fehlen zugesicherter Eigenschaften behaftet ist. Trend übernimmt keine Gewähr dafür, dass die Software Ihren Anforderungen und Zwecken genügt und mit anderen von Ihnen gewählten Programmen zusammenarbeitet. Sie sind für die Wahl und Benutzung der Software sowie für die beabsichtigten oder erzielten Ergebnisse selbst verantwortlich. Die Herstellung des Vertragsproduktes erfolgt mit der gebotenen Sorgfalt. Fehler der Software können nach dem Stand der Technik jedoch nicht völlig ausgeschlossen werden. Für die Richtigkeit und Vollständigkeit von Datenbeständen in gespeicherter oder gedruckter Form kann keine Gewähr übernommen werden. Sofern im Einzelfall durch ausdrückliche schriftliche Vereinbarung dennoch eine Gewähr übernommen wird, bezieht sich diese nur auf die Richtigkeit des Datenbestandes zur Zeit der Lieferung. Jegliche Gewährleistungsansprüche entfallen, wenn die Software nicht entsprechend den Bestimmungen dieses Vertrages oder der Bedienungsanleitung gemäß genutzt wird. Die Gewährleistungsansprüche gegen Trend beginnen mit Gefahrenübergang und verjähren nach sechs Monaten ab Gefahrenübergang. Sie sind nicht übertragbar. Mängel müssen unverzüglich, spätestens jedoch nach 10 Arbeitstagen nach Wareneingang schriftlich gerügt werden. Verdeckte Mängel, die auch bei sorgfältiger Prüfung innerhalb dieser Frist nicht entdeckt werden, sind unverzüglich nach Feststellung schriftlich zu rügen. Für nicht rechtzeitige angezeigte Mengenfehler oder Mängel entfällt die Gewährleistung. Im Falle der Fehlerhaftigkeit der Software sind die Originalmedien, auf denen die Software gespeichert ist, ordnungsgemäß verpackt an Trend zurückzuschicken. Der beanstandeten Software sind Name, Anschrift und Telefonnummer des Kunden sowie eine Beschreibung des Fehlers und ein Beleg, aus dem sich das Kaufdatum ergibt, beizufügen. Bei begründeter Mangelrüge steht Trend das Wahlrecht zwischen Nachbesserung und Ersatzlieferung zu. Mehrfache Nachbesserungen sind zulässig. Erst bei endgültiger fehlgeschlagener Nachbesserung oder Nachlieferung können sonstige Gewährleistungsansprüche, insbesondere Wandlung oder Minderung, geltend gemacht werden. Die vorstehenden Absätze enthalten abschließend die Gewährleistung für das von uns gelieferte Produkt und schließen sonstige Gewährleistungsansprüche jeglicher Art aus. Dies gilt nicht für Schadensersatzansprüche aus Eigenschaftszusicherungen, die den Kunden gegen das Risiko von Mangelfolgeschäden absichern sollen. Gewährleistungs- und Schadensersatzansprüche gegen uns sind nicht abtretbar.

#### **1.2 Epilepsiewarnung**

BITTE LESEN SIE DIESE HINWEISE, BEVOR SIE DAS SOFTWAREPRODUKT BENUTZEN.

Bei manchen Personen kann es zu epileptischen Anfällen oder Bewusstseinsstörungen kommen, wenn sie bestimmten Blitzlichtern oder Lichteffekten im täglichen Leben ausgesetzt sind. Diese Personen können bei

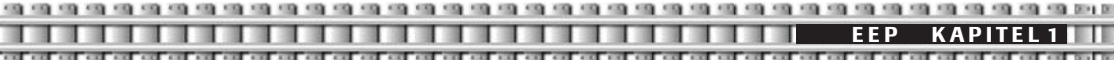

der Benutzung von Computer- oder Videoprogrammen einen Anfall erleiden. Es können auch Personen davon betroffen sein, deren Krankheitsgeschichte bislang keine Epilepsie aufweist und die nie zuvor epileptische-Anfälle gehabt haben. Falls bei Ihnen oder einem Familienmitglied unter Einwirkung von Blitzlichtern mit Epilepsie zusammenhängende Symptome (Anfälle oder Bewusstseinsstörungen) aufgetreten sind, wenden Sie sich bitte an Ihren Arzt, bevor Sie das Produkt benutzen. Sollten bei Ihnen oder Ihrem Kind während der Benutzung eines Computer- oder Videoprogramms Symptome wie Schwindelgefühl, Sehstörungen, Augenoder Muskelzucken, Bewusstseinsverlust, Desorientiertheit, jegliche Art von unfreiwilligen Bewegungen oder Krämpfen auftreten, **schalten Sie sofort das Gerät ab** und konsultieren Sie Ihren Arzt, bevor Sie das Produkt erneut benutzen.

### **Vorsichtsmaßnahmen während der Benutzung:**

- Halten Sie sich nicht zu nah am Bildschirm auf.
- Sitzen Sie so weit wie möglich vom Bildschirm entfernt.
- Benutzen Sie das Produkt nicht, wenn Sie müde sind oder nicht genug Schlaf gehabt haben.
- Achten Sie darauf, dass der Raum, in dem Sie das Softwareprodukt benutzen, gut beleuchtet ist.
- Legen Sie bei der Benutzung eines Computer- oder Videoprogramms eine Pause von mindestens 10 – 15 Minuten pro Stunde ein.

## **1.3 Systemvoraussetzungen**

- Windows® ME / 2000 / XP Home / XP Professional / Windows Vista (Beta)
- DirectXTM 9.0 oder höher (im Lieferumfang)
- CPU / Prozessor ab 2 GHz empfohlen oder schneller
- 512 MB RAM empfohlen
- DirectXTM 9.0 kompatible 3D Grafikkarte mit Per-Pixel-Shader 1.1 Unterstützung (z. B. GeForce 3 und 4 TI, 5 und 6 FX Modell, ATI RadeOn und X-Modelle, XGI)
- DVD-Laufwerk
- bis zu 1,3 GB freier Festplattenspeicher
- Maus und Tastatur
- Soundkarte und Internetzugang empfohlen

## **Erläuterungen**

**Betriebssystem:** Eisenbahn.exe Professional 5.0 ist zum Betrieb unter Windows® ME / 2000 / XP Home / XP Professional / Windows Vista (Beta) und ohne Einschränkungen nutzbar, sofern DirectXTM ab der Version 9.0 installiert ist. An dieser Stelle weisen wir darauf hin, dass Windows 2000® einer speziellen Version von DirectXTM bedarf, die nicht im Lieferumfang enthalten ist.

**DirectX:** DirectX ist eine Windows-Schnittstelle, die die direkte Unterstützung der im Computer eingebauten Hardware ermöglicht. Die Voraussetzung für einen störungsfreien Betrieb von Eisenbahn.exe Professionell 5.0 ist die installierte Version 9.0 (oder höher) von DirectX. Die Version 9.0 von DirectX gehört zum Lieferumfang dieser Software, wird jedoch ausschließlich von Microsoft® lizenziert. Mit den Bedingungen der Lizenz zu DirectX 9.0 müssen Sie sich einverstanden erklären, um diese installieren zu dürfen.

**Prozessor (CPU):** Der eingesetzte Computer sollte die Systemvoraussetzungen für den Betrieb nicht unterschreiten. Als Mindestvoraussetzung für einen flüssigen Spielverlauf wird ein Computer mit 2 GHz Prozessor angesehen in Verbindung mit allen Grafikkarten auf der GeForce3®, GeForce4® und GeForce-FX® und Ultra® -Chipbasis aus dem Hause nVidia oder auf der RadeOn 85xx, 9xxx oder X-Serie aus dem Hause ATI.

**EEP KAPITEL 1 ALL EEP KAPITEL 1 ALL EEP KAPITEL 1 ALL EEP KARE EEP KARE EE KARE EE KARE EE KARE EE KARE EE KA** 

**Speicher (RAM):** Für den störungsfreien Betrieb von Eisenbahn.exe Professional (5.0) bedarf es etwa 512 MB konventionellen Speichers (RAM) sowie mindestens 400 MB freien Festplattenspeichers. Bei Nutzung von Erweiterungen und Modellen aus dem Internet sowie den AddOn-CDs ist mit erhöhtem Festplattenspeicherbedarf zu rechnen.

**Unterstützte Hardware – Grafikkarten:** Eisenbahn.exe Professional 5.0 unterstützt alle modernen DirectXTM kompatiblen Grafikkarten mit Shader 1.1 Unterstützung. Der Grafikspeicherbedarf ist beim Betrieb dieser 3D-Simulation hoch, so dass die Bestückung mindestens 32 MB aufweisen sollte. Eine Bestückung 64 MB Grafikspeicher sollte ausreichen, um einen flüssigen Betrieb zu ermöglichen. Selbstverständlich wird der volle Umfang des Grafikkartenspeichers der aktuellen Modelle genutzt (128 bzw. 256 MB), die die Rechengeschwindigkeit erheblich erhöhen. Unsere eindeutige Empfehlung für bevorzugte Hardware gilt den Grafikkarten nVidia-GeForce und ATI Radeon bzw. X-Modellen.

**Unterstützte Hardware – Soundkarten:** Es werden alle DirectXTM kompatiblen Soundkarten in 16-Bit (CD-Qualität) unterstützt. Die Soundausgabe unterstützt sowohl die Zweikanal-Stereowiedergabe als auch den 5.1 oder 7.1 Sound.

**Programme:** Eisenbahn.exe Professional 5.0, nachfolgend EEP genannt, benutzt zur Ausführung von Hilfetexten HTML-Dokumente, die über einen Internetbrowser ausgegeben werden. Die Benutzung der Onlinehilfe setzt die Installation eines Browserprogramms auf Ihrem System voraus. Dabei wird das als Standardbrowser definierte Programm gestartet. Ergänzungen: Die Nutzung von Ergänzungen und dem reichhaltigen Angebot an diversen Modellen aus dem Internet setzt einen funktionstüchtigen Internetzugang voraus. An dieser Stelle möchten wir Sie auf unserer Homepage unter **www.eep4u.com** ganz herzlich willkommen heißen.

## **1.4 Seriennummer**

Beim ersten Programmstart werden Sie aufgefordert, Ihre Seriennummer einzugeben. Um EEP zu starten, ist die Eingabe der 20-stelligen Seriennummer zwingend erforderlich. Ihre persönliche Seriennummer finden Sie auf der Rückseite dieses Handbuchs.

Bitte geben Sie die Nummer fortlaufend ein, Groß- und Kleinschreibung spielen dabei keine Rolle. Nachdem Sie die Nummer eingegeben haben, klicken Sie auf "OK". Ist die Nummer einmal akzeptiert worden, so muss sie erst wieder bei einer Neuinstallation eingegeben werden. Jede Seriennummer ist einzigartig. Bewahren Sie diese an einem sicheren Platz auf und geben Sie diese nicht weiter. Sie garantiert den Zugriff auf unseren Servicebereich und ist der Identifikationsschlüssel Ihrer legalen Produktlizenz.

Falls Sie in Ihrem Produkt keine Seriennummer vorfinden, oder die Seriennummer nicht gültig ist, so wenden Sie sich bitte direkt an unsere Hotline. Halten Sie in diesem Fall bitte Ihre Kaufquittung bereit. Auf unseren Internetseiten bieten wir Ihnen neue Modelle, Nachrichten, Software- Updates, Überblicke, technischen Support, Bestellmöglichkeiten, den originalen Trend Online-Webshop und vieles mehr.

World Wide Web: **www.eep4u.com**

Auf den Seiten des EEP-online-Magazins darktrain.net finden Sie aktuelle Informationen rund um die Welt von EEP, wie auch ein umfangreiches Forum, in dem Anwender und Entwickler auf Fragen und Probleme eingehen.

## <span id="page-11-0"></span>**1.5 Kontakt**

**Kontaktadresse:** TREND Redaktions- und Verlagsgesellschaft mbH Pearl Strasse 3 D - 79426 Buggingen Tel.: 00 800 - 873 636 38 (Montag bis Freitag zwischen 07:00 und 19:00 Uhr) Fax: +49 (0) 7631 - 360 599 E-Mail: info@trendverlag.de Web: www.eep4u.com

## **2.0 Einführung und Überblick**

In den einzelnen Kapiteln des Handbuches werden wir Sie mit den Techniken und Funktionen von EEP vertraut machen. Wir beginnen mit einigen technischen Hinweisen zur Begrifflichkeit und gehen dann zur Installation und Deinstallation über. Danach erhalten Sie einen ersten Überblick über die Fenster, Dialoge und Schaltflächen und eine Einweisung in die Bedienung der Kamera. Im Kapitel 4. steigen wir in die Erklärung zum Bau von Anlagen ein. Sie werden dazu befähigt, die Oberfläche zu bearbeiten, Gleise zu verlegen, die Landschaft zu begrünen und Immobilien aufzustellen. Der Signalsteuerung haben wir ein eigenes Kapitel gewidmet. Bevor wir Sie darüber aufklären, wollen wir Ihnen zeigen, wie man die Anlage bedient, also Rollmaterial aufgleist, Züge bildet und steuert oder Güter verlädt. Nachdem Sie dann gelernt haben, wie Sie eine Signal- und Weichensteuerung anlegen, halten wir am Ende dieses Handbuches noch wichtige Informationen und Tipps für Sie bereit. Es empfiehlt sich, das Handbuch in der Abfolge der Kapitel zu lesen. Haben Sie Fragen zu bestimmten Stichpunkten, dann werden Sie über die Index-Suche am Ende des Handbuches fündig.

## **Terminologie**

Bevor Sie anfangen, ein kurzer Hinweis zur benutzten Terminologie: In diesem Handbuch werden Sie einige Ausdrücke finden, die Ihnen möglicherweise unbekannt sind. Da ein großer Teil Ihrer Interaktion in dieser Simulation über die Computer-Maus abgewickelt wird, sollten Sie mit einigen maus-spezifischen Ausdrücke vertraut sein. Die Begriffe "Klicken" oder "Linksklicken", bezeichnen einen Druck und schnelles Wiederloslassen der linken Maustaste. Der Begriff "Rechtsklicken" bezeichnet einen kurzen Druck und schnelles Wiederloslassen der rechten Maustaste. Mit "Doppelklick" ist gemeint, dass Sie die linke Maustaste zweimal schnell hintereinander drücken. Mit "Ziehen" bezeichnen wir das Anklicken der linken Maustaste, eine nachfolgende Bewegung der Maus auf eine andere Stelle und erst dann das Loslassen der linken Maustaste. Einige moderne Mäuse haben drei oder mehr Tasten. Die Tastenbelegung dieser Mäuse entnehmen Sie bitte den Spezifikationen der Hersteller. Wenn mit einer Taste der Tastatur dieselbe Aktion ausgeführt werden kann, die Sie normalerweise durch einen Mausklick auf dem Bildschirm ausführen, wird diese Taste als "Tastenkürzel" bezeichnet. Im Handbuch wird diese Taste entsprechend abgebildet.

## **2.1 Installation**

Die Engine des Produktes EEP basiert auf neuster DirectX Technologie. Das bedeutet, dass DirectX 9.0 (oder höher) für die Software zwingend erforderlich ist. Im Lieferumfang des Produktes befindet sich DirectX in der Version 9.0c. Um DirectX zu installieren, legen Sie den EEP (- ) Datenträger in das dafür vorgesehene Laufwerk. Falls die Autorun-Funktion Ihres CD/DVD-ROM Laufwerkes deaktiviert ist, öffnen Sie den Windows Explorer und selektieren Ihr CD/DVD-ROM Laufwerk. Doppelklicken Sie auf die Datei **autorun.exe**, um das Menü aufzurufen.

Ist die Autorun Funktion Ihres Laufwerks aktiviert, wird nebenstehendes Menü automatisch auf dem Bildschirm erscheinen. Klicken Sie auf die Schaltfläche *DirectX 9.0c installieren,* um das Installationsprogramm von DirectX 9.0c aufzurufen und befolgen Sie anschließend die weiteren Bildschirmanweisungen.

**Hinweis:** Während der EEP Installation wird vom Installationsprogramm die auf Ihrem Rechner vorhandene DirectX Version überprüft. Sollte das Installationsprogramm einen veralteten DirectX Treiber auf Ihrem PC entdecken, wird es Ihnen anbieten, DirectX 9.0c zu installieren, andernfalls wird diese Abfrage ausbleiben.

**Anmerkung:** Nach der Installation von DirectX ist es zwingend erforderlich, den Rechner neu zu starten, damit die Änderungen wirksam werden, andernfalls wird EEP nicht lauffähig sein.

Sie sind jetzt zur Installation der Software bereit. Um die Installation zu beginnen, klicken Sie im Autorun-Menu auf den Button *EEP installieren.* 

Die Installation erfordert mindestens 500 MB freie Festplattenkapazität. Bei dieser Angabe handelt es sich um den für die Dateien der Software benötigten Speicher. Die von Ihnen erstellten gespeicherten Anlagen und die Windows Swap Dateien benötigen weitere MB.

Am Ende der Installation haben Sie die Möglichkeit sich ein Desktop-Symbol und/ oder ein Quicklaunch-Symbol (ein Symbol in der Taskleiste) anlegen zu lassen. Die Wahl bleibt Ihnen überlassen.

Nach abgeschlossener Installation können Sie per Klick auf das Desktop-Symbol oder, falls selektiert, per Klick auf das entsprechende Icon in der Taskleiste EEP starten. Alternativ dazu können Sie das Produkt auch über die Startmenü-Verknüpfung aufrufen. Klicken Sie hierfür auf *Start - Programme – Trend – EEP – EEP starten.*

## **2.2 Deinstallation**

Um EEP von Ihrer Festplatte zu entfernen, klicken Sie auf die Startfläche, anschließend auf *Start – Programme – Trend – EEP.0 – EEP.0 entfernen.* Befolgen Sie anschließend die weiteren Bildschirmanweisungen.

**Achtung:** Bei einer Deinstallation werden sämtliche im EEP-Verzeichnis befindlichen Dateien gelöscht. D. h. gespeicherte und erstellte Anlagen oder gemachte Screenshots werden mit entfernt. Möchten Sie zu einem späteren Zeitpunkt erneut auf Ihre gespeicherten Anlagen zurückgreifen, kopieren Sie diese vor der Deinstallation an eine andere Stelle.

## **2.3 Programmstart EEP**

Nachdem EEP auf Ihrem System installiert und eingerichtet ist, kann das Programm ausgeführt werden. Beim Start werden alle relevanten Programmbibliotheken vorgeladen, und auf dem Bildschirm erscheint ein Status-Schriftzug, der Sie über den Fortschritt der ausgeführten Operationen informiert. Es wird rückwärts in Schritten von 10 bis 0 in Form eines Countdowns gezählt. Bei neueren PCs beginnt der Rechner den Countdown bereits bei der Ziffer 7. Sobald EEP vollständig geladen ist, befinden Sie sich im 2D-Fenster. Sie können mit dem Bau an einer neuen Anlage beginnen oder eine gespeicherte Anlage aufrufen, um diese weiter zu bearbeiten oder im 3D-Modus zu befahren. Im folgenden Kapitel wollen wir Sie mit der Benutzeroberfläche von EEP vertraut machen. Wir werden Ihnen die einzelnen Fenster und Schaltflächen vorstellen und kurz auf deren Bedeutung eingehen. Eine genaue Einführung erhalten Sie in den speziellen Kapiteln zum Aufbau und zum Betrieb von Anlagen.

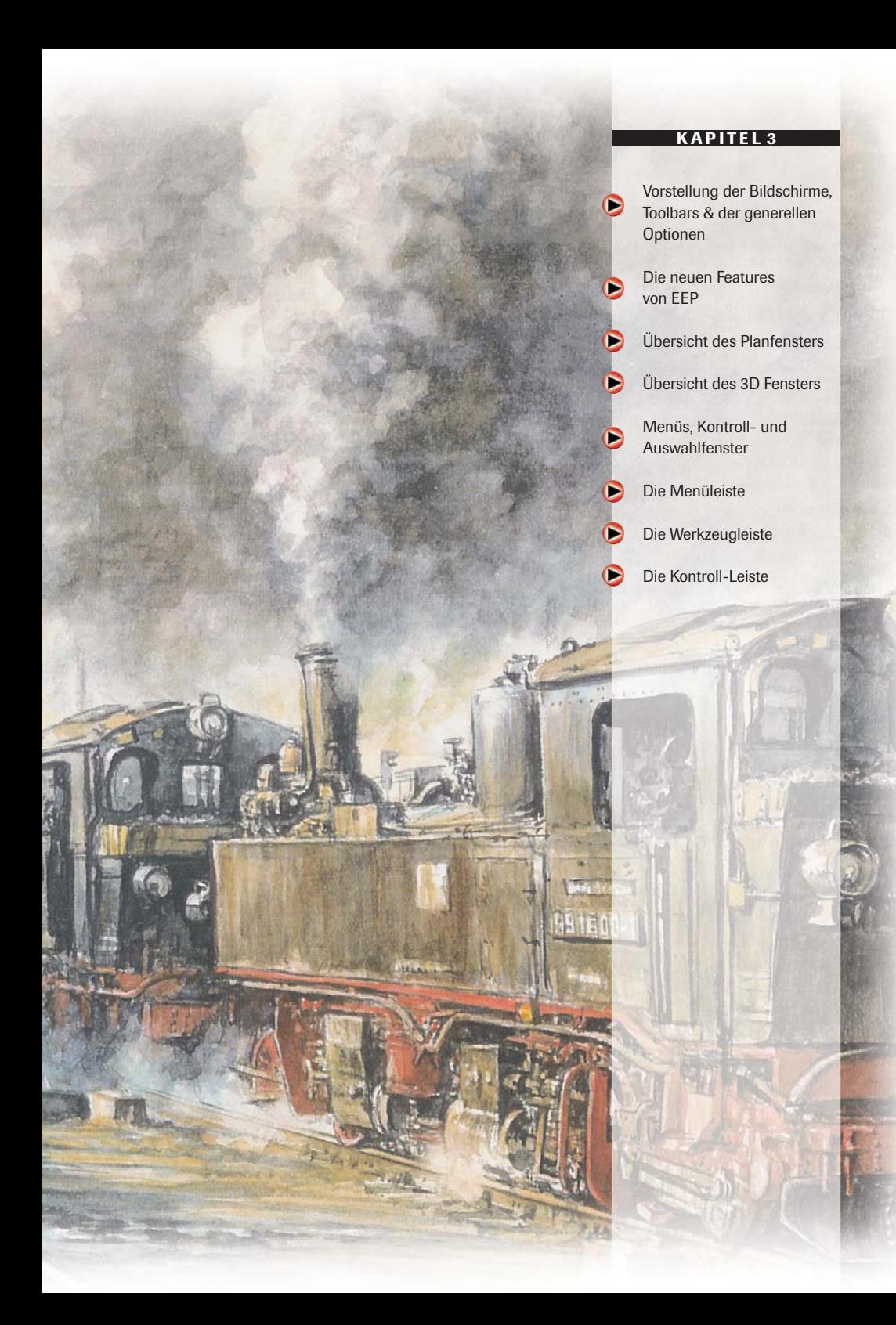

<span id="page-14-0"></span>**EXAPITEL 3** 

## बार का बार का बार का बार

## **3.0 Vorstellung der Bildschirme, Toolbars & der generellen Optionen**

## **3.0.1 Das ist EEP**

EEP ist ein Programm, mit dem Sie sich Ihre eigene Welt erschaffen können. EEP ist mehr als nur ein Modelleisenbahnsimulator, mehr als ein Fahrsimulator, das Programm bietet Ihnen fast unbegrenzte Möglichkeiten, realistische Anlagen zu entwerfen und diese mit originalgetreuen Lokomotiven und Waggons zu befahren. Das Ganze in echter 3D-Umgebung mit fließendem Tag-Nacht-Wechsel und unterschiedlichen Witterungsbedingungen.

Dabei sind der Größe Ihrer Anlagen kaum Grenzen gesetzt. Ob kleine Tischanlage oder eine 40 km lange Bahnstrecke – was Sie umsetzen, wird lediglich von Ihrer Fantasie begrenzt.

EEP ist in erster Linie eine Eisenbahnsimulation, aber es ist vollkommen Ihnen überlassen, auch Straßen-, Flug- oder Wassersysteme zu installieren. Ein voll funktionierender Straßenverkehr ist ebenso möglich wie die Einrichtung von realistisch ablaufenden Schiffsverkehren.

Mit EEP können Sie vollautomatisch ablaufende Verkehre planen, sie können unbegrenzt Fahrpläne entwerfen, nach denen Ihre Verkehrsmittel verkehren, daneben haben Sie aber auch die Möglichkeit, händisch in Ihre Anlage einzugreifen.

## **3.1 Die neuen Features von EEP auf einen Blick**

- Beim **Vervielfältigen von Gleisen** kann man nun durch aktivieren der Checkbox umkehren Gleise entgegengesetzt der Verlegerichtung setzen.
- Ein **Gleiseditor** wurde implementiert. Jedes Gleis kann nun in einem eigenen Editorfenster umfangreich bearbeitet werden. Dazu gehört auch die Eingabe einer Gleisüberhöhung.
- Erstmals kann man **fertige Gleiskombinationen** wie Abzweige, Hosenträgerweichen, Parallelverbindungen, Doppelte Kreuzungsweichen oder Gleisharfen mit nur einem Mausklick einsetzen. Die meisten Gleiskombinationen können vor dem Einsetzen den eigenen Bedürfnissen angepasst werden.
- Die **Blockfunktion** wurde verbessert. Erstmals kann man nun ganze Objektgruppen markieren und zusammen löschen. Verkehrswegeblöcke rasten nun automatisch an vorhandenen Gleisen an.
- Die **Spline-Funktion** wurde überarbeitet. Ein Spline passt sich nun vorhandenen Verkehrswegen wie Straßen oder Gleisen an. So können beispielsweise mit einem Mausklick ganze Fahrstraßen mit Oberleitungsmasten versehen werden.
- Der **Winkelmesser des Zeichengerätes** kann jetzt beliebig aufgezogen werden, was eine deutliche Arbeitserleichterung bei der exakten Positionierung von Modellen bedeutet.
- Mit nur einem Klick kann man seiner gesamten Anlage eine **einheitliche Textur** (z.B. Winter) verpassen. Dieser Schritt lässt sich jederzeit wieder rückgängig machen, so dass die alten Bodentexturen wieder erscheinen.

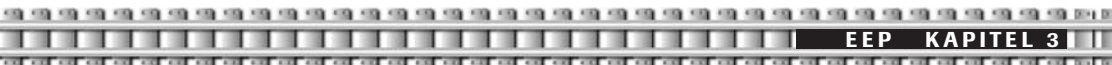

- **Weichen und Signale** haben nun 4-stellige Ordnungsziffern erhalten. Weichen und Signale lassen sich nun in allen drei Fenstern stellen. Im Planfenster, im 3D-Fenster durch Linksklick bei gedrückter linker Shift-Taste sowie im Radarfenster. Weichen und Signale lassen sich zudem im 3D-Fenster durch gedrückte rechte Alt-Taste sowie die Eingabe der jeweiligen 4-stelligen ID auf dem aktiven Nummernblock stellen.
- **Die Weichenlaternen** wurden überarbeitet. Sie drehen sich nun vorbildgerecht um 90 Grad und nicht mehr um 180 Grad. Außerdem wurde ihr Abstand zum Gleis angepasst.
- Die **Darstellung von Kurven** wurde verbessert. Der User kann per Schieberegler bestimmen, ob er runde Kurven oder die alte, eckige Darstellung, dann aber mit Performance-Entlastung, bevorzugt.
- Objekte, die kopiert und an einer anderen Stelle der Anlage oder auf einer neuen Anlage wieder eingesetzt werden, nehmen auf Wunsch die Höhe des neuen Terrains an.
- Der **Kontaktpunkt für Fahrzeug** hat den Kontaktpunkt Geschwindigkeit abgelöst und wurde zudem mit neuen Funktionen ausgestattet. Dazu zählt ein automatisches An- und Abkuppeln von Zugverbänden sowie ein automatisches An- und Abkuppeln von Gütern. So lassen sich komplexe Beladeszenerien vollautomatisch nachstellen.
- Außerdem können nun sämtliche Bewegungsachsen an Rollmaterialien durch Kontaktpunkte ausgelöst werden. Eine Filterfunktion erleichtert das Auswählen der Achsen. Mit dieser Funktion lassen sich beispielsweise die Stromabnehmer bei Richtungswechsel absenken und heben, bzw. Fahrtzielanzeiger an Endhaltestellen ändern.
- **E-Loks benötigen zum Fahren eine Oberleitung** bzw. den Kontakt der Stromabnehmer zur Oberleitung. S-und U-Bahnen benötigen entsprechend eine Kontakt zur Stromschiene. Diese Option kann man auf Wunsch aktivieren, um einen noch realistischeren Betrieb zu erhalten.
- Die **Sounds** wurden grundlegend überarbeitet. Nun können Rollmaterialien gleicher Gattungen unterschiedliche Fahrgeräusche bekommen. Außerdem hat der Kontaktpunkt für Sound nun die Möglichkeit einer Lautstärkeregulierung erhalten.
- **Rollmaterialien** lassen sich nun in jeder Situation löschen. Auch dann, wenn eine Mitfahrkamera angekoppelt ist.
- **Eindeutige Markierung von aktivierten Rollmaterialien.** Diese werden im Radarfenster sowie im 2D-Fenster mit einer anderen Farbe dargestellt.
- Alle Buttons und Eingabebereiche wurden mit **Tooltipps** versehen, die nach einem kurzen Darüberfahren mit der Maus die jeweilige Funktion erklären.
- Neue **physikalische Eigenschaften von Rollmaterialien bei Schnee und Regen.** Das Anfahren und der Bremsweg verlängert sich in Abhängigkeit von der Niederschlagsmenge.
- **Verbesserte Darstellung von Regen und Schnee.** Schnee- und Regenrichtung ändern sich je nach Windrichtung sichtbar. Außerdem wurde die Tropfen- und Flockendarstellung verbessert.
- **Verbesserte Wind-Eigenschaften.** Es lässt sich nun der Wind in der Stärke variieren sowie in der Zufälligkeit. Schnee, Regen und die Bewegung von Bäumen und Sträuchern werden unmittelbar durch den Wind beeinflusst.

- **EEP KAPITEL 3**
	- **Bäume und Sträucher bewegen sich mit dem Wind.** Je stärker der Wind, desto stärker ihre Bewegung. Dadurch wirkt die Anlage nun sehr lebendig.
	- **Regen und Schnee fallen nicht unter die Bodenoberfläche.** Rauch von unter der Erde fahrenden Lokomotiven wird nicht dargestellt.
	- **Neuer Kontaktpunkttyp Kamera.** Hiermit lassen sich gespeicherte Kamerapositionen durch Rollmaterialien auslösen. Dabei werden statische, dynamische und sämtliche Mitfahrkameras berücksichtigt. Dieser Kontaktpunkt ist umfangreich an die eigenen Bedürfnisse anpassbar.
	- Eine **Kabinenansicht** mit Sicht aus dieser ist hinzugekommen. Erstmals kann man sich nicht nur in die Position eines Lokführers versetzen, sondern findet auch seinen Arbeitsplatz vor.
	- **Neue Kamerafunktionen.** Kamerawechsel erfolgen nun auf Wunsch sehr soft und flüssig. Die Option Kamerawechsel bei Überfahren von Kamerakontaktpunkten kann deaktiviert werden.
	- Die **Durchsicht durch Glasflächen** wurde verbessert. Bisher wurden Modelle, die durch Glasflächen hindurch betrachtet wurden, meist nicht dargestellt. Dieser Fehler wurde behoben.
	- Alle **beweglichen Teile von Modellen** wie Windmühlenräder, bleiben nun auch nach erneutem Öffnen der Anlage in Bewegung, wenn die Anlage mit diesem Zustand abgespeichert wurde.
	- Konstrukteure von Modellen können mit Hilfe einer **neuen Textur** die tatsächliche Uhrzeit an von ihnen konstruierten Modellen einblenden lassen.
	- **Funkenflug bei Dampflokomotiven im Rauch und an den Rädern.** Auch bei E-Loks kann an den Stromabnehmern Funkenflug dargestellt werden. Die Funkenfunktion lässt sich auch deaktivieren.
	- **Durchdrehende Räder** bei Dampflokomotiven sind nun während des Anfahrens möglich. Ebenso blockierende Räder beim Bremsen.
	- Sämtliche **Immobilien und Flora/Fauna-Objekte** lassen sich nun auch **im Radarfenster bewegen.**  So kann man in Echtzeit im 3D-Fenster die Standortveränderungen nachvollziehen.
	- Die **maximale Höchstgeschwindigkeit** von Rollmaterialien kann nun 400 km/h betragen.
	- **Immobilien** lassen sich nun durch Aktivieren einer entsprechenden Check-Box **mit Rauch versehen** (Schornstein etc).
	- **Interaktiver Mauszeiger.** Wenn Sie mit der Maus über Ihr 3D-Fenster fahren, dann erscheint bei Modellen, die über Funktionen verfügen sowie bei Rollmaterialien und den Stellpunkten von Weichen und Signalen eine Hand mit ausgestrecktem Zeigefinger. Das erleichtert die Bedienung.
	- **EEP Anlagenverbinder** enthalten. EEP enthält ein Tool, mit dem Sie zwei Anlagen inklusive sämtlicher Modelle, Gleise, Signale und Kontaktpunkte miteinander verbinden können. Dabei können beide Anlagen unterschiedlicher Größe und Rasterpunktezahl sein.
	- **Abspeichern von Zugverbänden.** Erstmals können Sie in EEP erstellte Zugverbände auch als solche abspeichern und auf weiteren Anlagen oder der geöffneten erneut einsetzen.

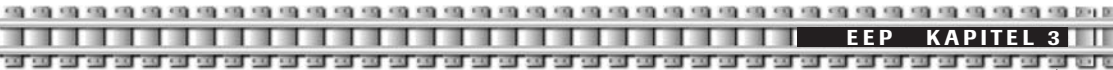

- **Automatische Namensgebung** beim Einsetzen gleicher Modelle. Bisher musste man beim Einsetzen von ein und demselben Waggon per Hand den weiteren Wagen einen neuen Namen oder einen Zusatz geben. Nun wird gleichen Rollmaterialien automatisch eine weitere Ordnungsnummer nachgestellt.
- **TexEx-Tool enthalten.** Mit diesem kleinen Programm können Sie bei zahlreichen Modellen die Textur, also deren Aussehen verändern.

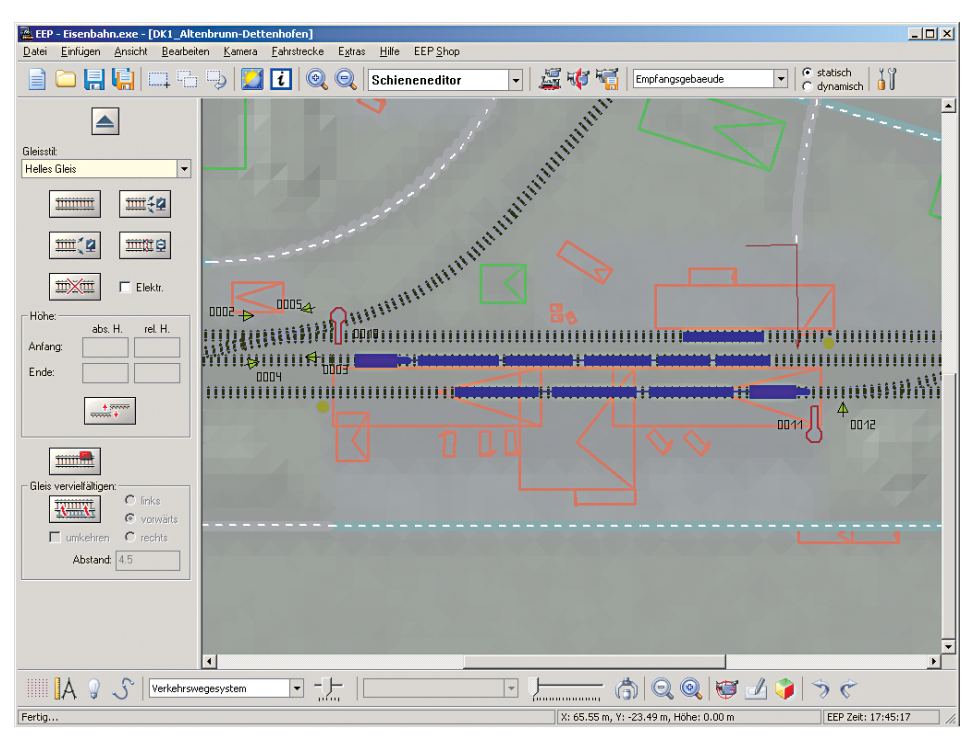

## **3.2 Das 2D-Fenster – Das Planfenster**

Im Planfenster erstellen Sie Ihre Anlage. Dafür stehen Ihnen zahlreiche Editoren zur Verfügung. Im Planfenster gestalten Sie die Oberfläche Ihrer Anlage, zum Beispiel formen Sie die Landschaft und besprühen Sie mit Texturen. Hier stellen Sie außerdem Immobilien wie Häuser, Bahnhöfe oder Industrieanlagen auf, Sie verlegen im Planfenster sämtliche Gleise, Straßen, Wasserwege und Luftwege.

Auch Landschaftselemente wie Bäume oder Sträucher setzen Sie dort. Für einen funktionierenden Verkehr setzen Sie hier alle Signale, zu denen auch Schranken und Bahnübergänge gehören.

Im Planfenster schauen Sie in der Draufsicht auf Ihre Anlage.Zahlreiche Tools erleichtern Ihnen wesentlich die Arbeit. Dazu gehören Blöcke, fertige Gleiskombinationen, umfangreiche Eingabemasken für eine punktgenaue Positionierung sämtlicher Elemente.

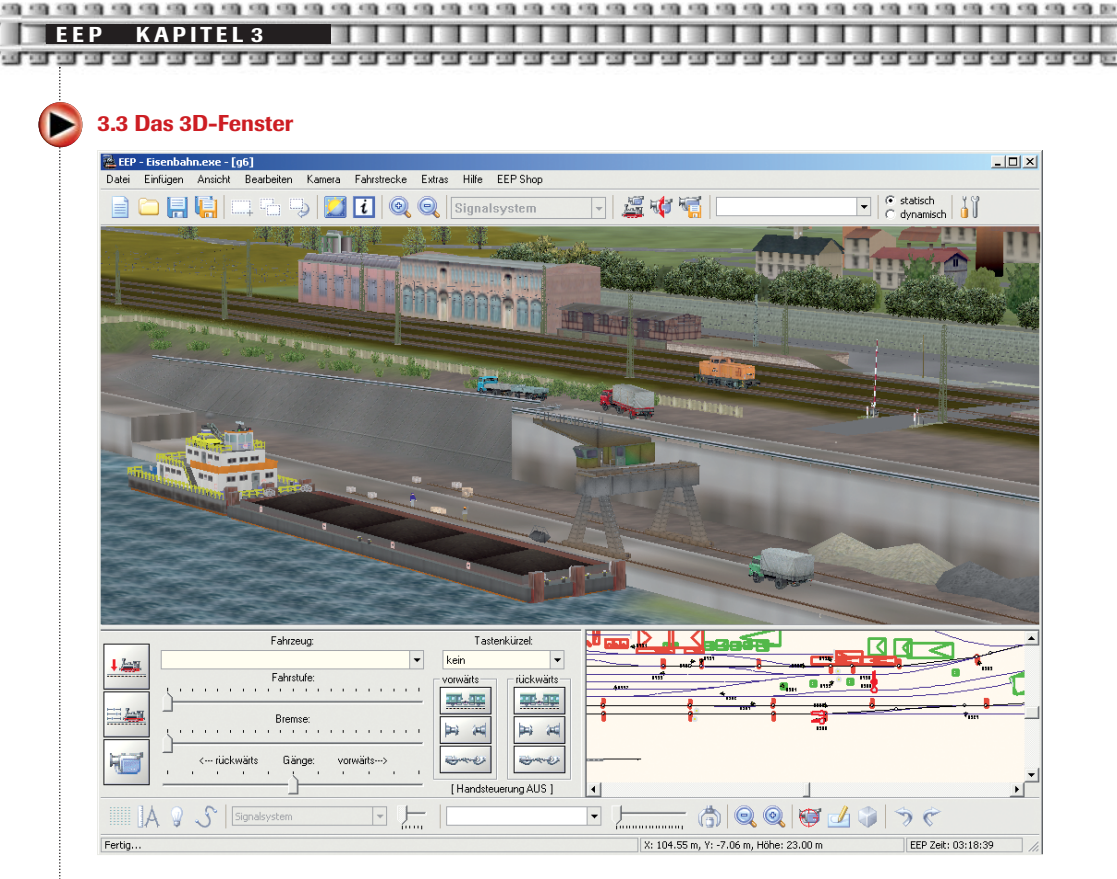

Im 3D-Fenster können Sie Ihre Anlage betrachten, sämtliche Rollmaterialien steuern, sich mit unterschiedlichen Kameraarten über die Anlage bewegen, mit Zügen mitfahren. Rollmaterialien wie Lokomotiven, Waggons oder Pkw werden im 3D-Fenster eingesetzt. Dazu nutzen Sie das kleinere Radarfenster, welches sich rechts unten am Bildschirm befindet.

## **3.4 Menüs, Kontroll- und Auswahlfenster**

Auf der Menüleiste finden Sie wichtige Funktionen, mit denen Sie das Programm bedienen. Wie Sie es von der typischen Windowsoberfläche her gewohnt sind, stehen zur Ausführung von Befehlen Menüeinträge und Schaltflächen auf Tool- und Control Bar zur Verfügung.

Die Menüleiste, die Werkzeugleiste und die Control Bar stehen auch im 3D-Modus zur Verfügung. Es sind dabei jeweils die Schaltflächen disabled, d.h. nicht anwählbar, die nur im jeweils anderen Modus verfügbar sind.

Auf der **Menüleiste** finden Extras Hilfe EEP Shop Sie wichtige Funktionen, mit denen Sie das Programm bedienen. Klicken Sie auf einen Menüeintrag, öffnet sich die dazugehörige Control Bar.

Auf der Werkzeugleiste **de auf der Aufgeben Ein der Werkzeugleiste** finden sich wichtige und häufig genutzte Tools wie die Optionen: Öffnen, Speichern, Verkehrswegesysteme, Setzen und Speichern der Kameras sowie das Ändern der grundsätzlichen EEP-Einstellungen.

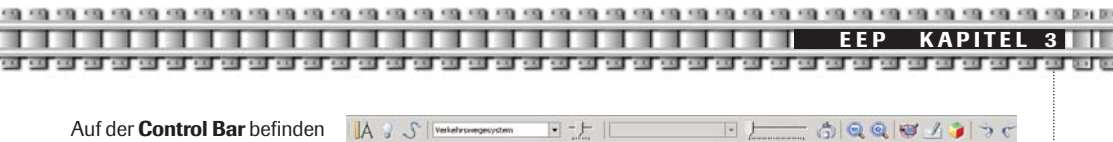

sich neben häufig benutzten Tools Schaltflächen und Auswahlmenüs zur Steuerung von Rollmaterialien.

Die **Status Bar** zeigt Ihnen im Planfenster die genaue Position des Mauszeigers sowie die Höhe des darunter befindlichen Anlagendetails. Fertig... | X: -4.20 m, Y: -3.96 m, Höhe: 0.00 m EEP Zeit: 17:43:55

**3.4.1 Die Menüleiste**

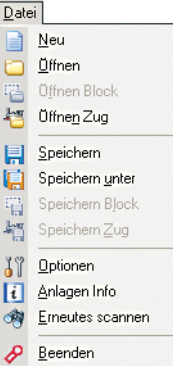

**Datei:** Hier können Sie eine neue Anlage anlegen, bestehende Anlagen öffnen, Anlagen speichern, sie können Informationen einer Anlage wie Größe, Beschreibung und zur Anzahl der Gleise erhalten. Wenn Sie neue Modelle in EEP installiert haben, dann können Sie ohne das Programm zu beenden, einen Modell-Scan durchführen, damit diese neue Modelle sichtbar werden.

Hier finden Sie außerdem Blöcke, das sind komplette Gleiskombinationen, die man sich selbst erstellt hat. **Siehe Kapitel 6.4.**

Neu hinzugekommen sind die Punkte "Öffnen Zugverband" und "Speichern Zugverband".

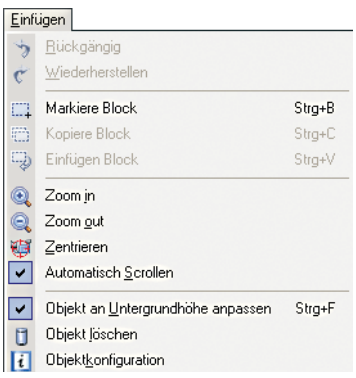

**Einfügen:** Unter diesem Menupunkt können Sie gesetzte Berge, Täler oder Rampen wieder entfernen bzw. gelöschte Schritte wiederherstellen. Außerdem können Sie Blöcke markieren, kopieren und unmittelbar wieder einfügen. Über Zoom in und Zoom out vergrößern oder verkleinern Sie die Ansicht im Planfenster, der Punkt Zentrieren bringt Sie zum zuletzt gesetzten Kamerastandpunkt.

**Ansicht:** In diesem Menü beeinflusst man die Darstellung des EEP-Bildschirms. Hier können Sie die Werkzeugleiste (Toolbar), die Control Bar und die Status Bar ab- und zuschalten, außerdem kann vom Plan- zum 3D-Fenster und umgekehrt gewechselt werden, in der 3D-Ansicht erreichen Sie eine Vollansicht.

Um eine bessere Übersicht zu erlangen, lassen sich bei Bedarf Signale, Modelle, Gleise, Straßen, sämtliche Rollmaterialien ein- und ausblenden.

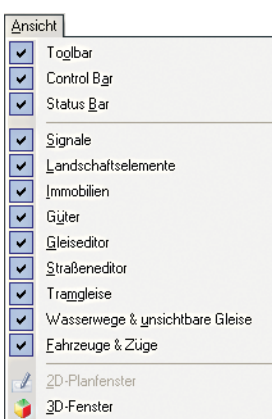

maximiertes Fenster Vollbildschirm

Bearbeiten Signalsystem Landschaftsrelief Oherflächenheschaffenheit Landschaftselemente Immobilien **EN** Güter ¥ Verkehrswegesysteme Gleiskombinationen **IIII Gleisbegleitende Objekte 现 Prellbock** ○塘 Weiche 翅 3-Wege-Weiche Letzten Gleisstil wiederholen 珊 Gelände wiederherstellen

**Bearbeiten:** Dies ist der wichtigste Menüpunkt, wenn es um das Erstellen und Bearbeiten der Anlage geht. Bis auf die Punkte: Gleiskombinationen und Gelände wiederherstellen finden Sie allerdings sämtliche Auswahlmöglichkeiten auch in der Werkzeugleiste sowie im Auswahlbereich auf der linken Seite, der abhängig ist von der jeweiligen Bearbeitungsoption.

Der Punkt *Gleiskombinationen* bietet Ihnen bereits eine Reihe von fertigen Standardkombinationen, mit denen Sie bequem Weichen, Parallelverbindungen oder einen Kreisbogen setzen können. Sämtliche Parameter lassen sich zudem beliebig in einem Eingabefenster an die eigenen Bedürfnisse anpassen.

Unter dem Menüpunkt *Gelände wiederherstellen* können Sie nachträglich Ihre Anlage in der Größe ändern. Sie kann verkleinert oder vergrößert werden.

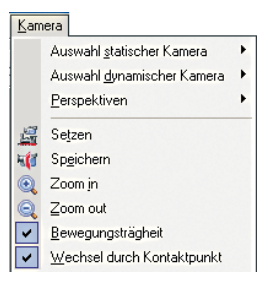

**Kamera:** Unter diesem Menüpunkt finden Sie die Kontrollfelder zum Setzen und Anwählen der Kameras. Mit diesen verfolgen Sie den Betrieb auf der Anlage. Dabei haben Sie unglaublich viele Möglichkeiten.

Neu hinzugekommen sind die beiden letzten Punkte, die einen Einfluss auf eine softe Kamerabewegung sowie auf über Kontaktpunkte gesteuerte Ansichten haben.

Mehr zur Kamerasteuerung lesen Sie in **Kapitel 4.0.**

#### Fahrstrecke

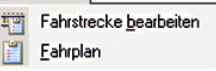

**Fahrstrecke:** Hier finden Sie eines der interessantesten und mächtigsten Tools von EEP: Mit Hilfe von Fahrstrecken und Fahrplänen können Sie Ihre gesamte Anlage vollautomatisch steuern. Dabei sind sie nicht nur auf den Zugverkehr beschränkt, sondern können dieses Tool auf sämtliche Verkehrssysteme anwenden. Mehr dazu im **eigenen Kapitel 12.4.**

#### Extras

Konstruktionsraster Anzeige Zeichengerät

Rastereinstellungen

- SPLine Einstellungen ؟ .
- Zeit Eigenschaften ⊜
- TexEx Tool

**Extras:** Hier finden sich Hilfsmittel zum exakten Setzen seiner Modelle im Planfenster. Außerdem wird unter diesem Menüpunkt die EEP-Zeit verändert. Das ist interessant bei der Nutzung von Fahrplänen. Das Tool TexEx ist ein Programm, mit dem Sie die Textur ausgewählter Modelle

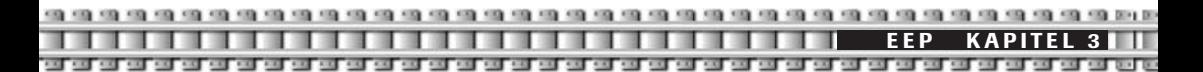

## **3.4.2 Die Werkzeugleiste**

Wie bereits die Menüleiste steht Ihnen auch die Werkzeugleiste im Planfenster und im 3D-Fenster zur Verfügung.

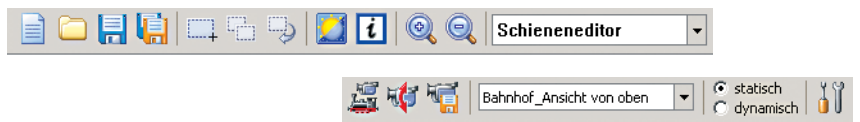

#### **Neue Anlage**

Diese Schaltfläche betätigen Sie, wenn Sie eine neue Anlage erstellen möchten. Hier geben Sie als erstes Breite, Länge und Rasterdichte Ihrer neuen Anlage ein. (Siehe Punkt 4.1)

## **Anlage öffnen**

Diese Funktion erlaubt Ihnen, eine bereits gespeicherte Anlage zu öffnen. Im Installationsordner von EEP befindet sich der Ordner "Anlagen", in dem die Anlagen gespeichert werden. Alternativ können Sie Ihre Anlagen an einem Ort Ihrer Wahl abspeichern.

## **Anlage speichern**

Beim Drücken dieser Schaltfläche speichern Sie Ihre Anlage mit allen Elementen. Beim erstmaligen Speichern werden Sie gefragt, welche Elementgruppen abgespeichert werden sollen. Dazu zählen: Verkehrswege, Fahrzeuge, Immobilien und Landschaftselemente sowie Oberflächengestaltung.

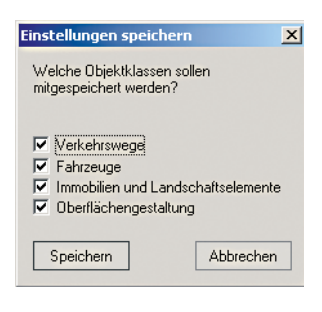

Sie können also Ihre Anlage so speichern, dass entweder alle Elemente mit abgespeichert werden oder nur einige Bestandteile. Mit dieser Funktion sollten sie sorgsam umgehen, da bei einem erneuten Betätigen des "Speichern"-Buttons immer nur die einmal gewählten Elemente abgespeichert werden. Um hier eine Änderung vorzunehmen, benutzen Sie bitte den Button *"Speichern unter".*

#### **Speichern unter**

Diese Funktion erlaubt das Abspeichern der Anlage unter einem neuen/anderen Namen. Es empfiehlt sich, diese Funktion häufig zu nutzen, um beispielsweise Baufortschritte der Anlage festhalten zu können und gleichzeitig eine wirksame Sicherung der eigenen Anlage zu erhalten.

#### **Markiere Block**

Mit dieser Funktion können sie Elemente einer Gruppe (also Landschaftselemente, Gleise, Straßen, Wasserwege, Immobilien etc.) markieren. Das geschieht, indem Sie bei gedrückter linker Maustaste einen Rahmen um die gewünschten Elemente ziehen. Deren Umrandungen sind nun stärker ausgeprägt, was eine weitere Bearbeitung ermöglicht.

## **Kopiere aktuellen Block**

Benutzen Sie diesen Button, werden die vorher markierten Elemente zwischengespeichert und können in Ihrer geöffneten Anlage unmittelbar wieder an anderer Stelle eingesetzt werden. Dazu benutzen Sie den Button:

**Ansicht**  $\overline{\mathbf{x}}$ Ambientes L Direktes L Himmelsfarbe Tageszeil  $C$  Tag Nacht<sup>C</sup> EEP Zeit 0 Wetter  $\Box$  Regen (50%)  $100%$  $10<sup>2</sup>$ □ Schnee (50%)  $\frac{1}{100}$  $10<sup>2</sup>$  $\overline{\triangledown}$  Sonne [8\*\*] Ŕ 20  $\Box$  Mond (23\*\*)  $\frac{1}{2}$  $\frac{1}{2}$ | Zufällig wechseln (5")  $100$  $\nabla$  Wind (1)  $\Gamma$  Steme  $\nabla$  Wolken  $\cap$ K Ahhrechen

#### **Einfügen aktuellen Block**

Hiermit setzen Sie den vorher markierten und kopierten Block an einer weiteren Stelle Ihrer Anlage ein. Diese drei genannten Funktionen dienen der Vervielfältigung von Elementen. Ausführlich wird diese Funktion im **Kapitel 6.4:** Vervielfältigung – Die Blockfunktion beschrieben.

## **Einstellung der Umwelt**

Unter diesem Menüpunkt können Sie das Wetter und die Wetterverhältnisse auf Ihrer Anlage bestimmen. Dazu zählen die Lichtverhältnisse, Tag- und Nachteinstellungen, Darstellung von Wolken, Wind und Niederschlägen. Der Begriff **Ambientes Licht** beschreibt die Färbung des Schattenwurfes, also der nicht ausgeleuchteten Seite der Anlagenoberfläche. Der Begriff **Direktes Licht** beschreibt die Färbung des Lichtscheins, der auf die Anlage projiziert wird. Markieren Sie unter dem Menüpunkt Tageszeit den Punkt **EEP Zeit,** dann wechseln Tag und Nacht entsprechend der eingestellten Zeit auf Ihrer Anlage. Die Intensität von Regen, Schnee, Sonne, Mond und Wind können Sie per Schieberegler von wenig bis stark variieren. Ist der Menüpunkt

zufällig wechseln markiert, dann erleben Sie zufällige Wechsel von Regen/Sonne, Schnee/Regen/Sonne, und eine ständig wechselnde Windstärke und –richtung. Schnee und Regen wurden im Gegensatz zu früheren Versionen in ihrer realistischen Darstellung deutlich verbessert.

### **Weitere Informationen**

Dieser Button startet ein HTML-Dokument, in dem Sie weitere Informationen zu EEP erhalten. Bei  $\overline{\mathfrak{r}}$ möglichen Patches, Programmerweiterungen und Installationen von Zusatz-CDs werden die verfügbaren Informationen automatisch aktualisiert. Diese Funktion setzt einen installierten und funktionsfähigen Browser sowie eine Verbindung zum Internet voraus.

#### **Zoom in / Zoom out**

Diese Buttons treten in der 3-D-Ansicht in Aktion. Durch Betätigung dieser Funktionen erfolgt eine Annäherung an Objekte im aktiven 3D-Fenster bzw. ein Entfernen.

## **Editor Modus**

Verkehrswegesystem  $\overline{\phantom{a}}$  Auswahl und Aufruf des jeweiligen Editors, mit dem man als nächstes arbeiten möchte

## **Kamera auf Rollmaterial zentrieren**

Mit der Betätigung dieses Buttons wird die Kamera auf das gerade aktivierte, also im Auswahltextfenster erscheinende Rollmaterial, ausgerichtet. Mit dieser Funktion können Sie außerdem bei größeren Anlagen leicht "verloren gegangene" Rollmaterialien wieder finden.

## **Kamera aufstellen**

Diese Funktion erlaubt die Platzierung der Kamera an einer beliebigen Stelle der Anlage. Das kann  $H$ sowohl im 2D-Fenster als auch im kleinen Radarfenster der 3D-Ansicht geschehen. Mehr dazu im **Kapitel 4.0:** Kamerasystem.

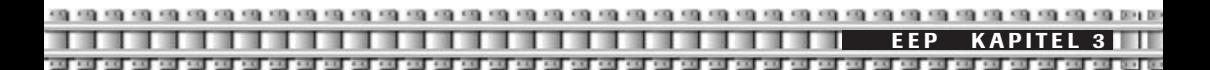

#### **Kamera speichern**

Mit dieser Funktion können Sie sowohl statische als auch dynamische Kamerastandpunkte festlegen und 原 unter einem beliebigen Namen abspeichern. Anschließend können Sie die Kamerastandpunkte entweder manuell anwählen oder von einem Rollmaterial automatisch auslösen lassen. Mehr dazu im Kapitel 4.0: Kamerasystem.

#### **Kamera auswählen**

Hier finden Sie alle bereits abgespeicherten Kamerapositionen und G statisch Bahnhof\_von links oben  $\blacktriangledown$ C dynamisch können diese direkt anwählen. Dabei können Sie entweder die sta-

tischen Kameras, also diejenigen, die ihre Position nicht verändern oder die dynamischen Kameras, also diejenigen, die dem jeweils aktiven Rollmaterial folgen, auswählen.

## **Einstellungen**

Unter diesem Menüpunkt können Sie grundsätzliche Anzeigeoptionen einstellen. Einstellungen, die Sie hier vornehmen, können direkte Auwirkungen auf die Performance, also auf die Darstellungsgeschwindigkeit von EEP auf Ihrem Computer haben. Zudem können Sie hier die Realismuseinstellungen des EEP-Betriebes festlegen. Alles zu diesem Auswahlpunkt lesen Sie im **Kapitel 9.0:** Einstellungen

#### **3.4.3 Die Kontrollleiste**

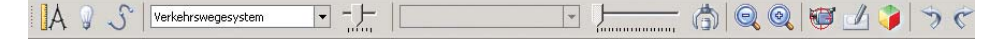

## **Anzeigen Gitter**

Mit dieser Taste wird ein Gitter über den 2D-Plan gelegt, das ein genaueres Positionieren von Elementen ermöglicht. Den Abstand der Gitterraster können Sie beliebig unter dem Menüpunkt *Extras-Rastereinstellungen* verändern. Je größer die Zahl in den Abstand-Feldern, desto gröber wird das Konstruktionsraster. Alternativ können Sie sich nur bestimmte Linien anzeigen lassen.

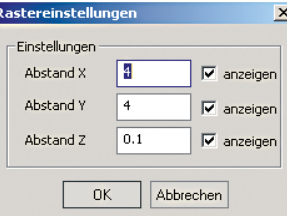

#### **Lineal anzeigen**

Wenn Sie diesen Menüpunkt betätigen, wird in der 2D-Ansicht ein Messkreuz mit einem Winkelmesser genau in der Mitte der Anlage eingeblendet. Diese Messhilfen können Sie verwenden, um Objekte exakt und in einem gewünschten Winkel zu positionieren/daran auszurichten. Klicken Sie in die Mitte des Messkreuzes (Pfeil Nummer 1), dann können Sie es bei gedrückter linker Maustaste an einen beliebigen Platz der Anlage verschieben.

Klicken Sie am Ende des Winkelmessers auf den weißen Punkt (Pfeil Nummer 2), dann können Sie den Kreis beliebig weit aufziehen und den Winkelmesser in der Länge verändern.

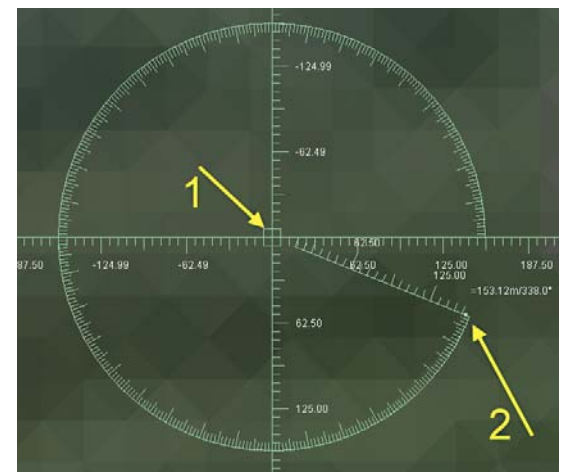

#### **Licht**

Haben Sie im 3D-Fenster ein Rollmaterial oder einen ganzen Zugverband ausgewählt, können Sie durch Drücken dieses Buttons die Zugbeleuchtung ein- bzw. ausschalten.

#### **SPLine**

Mit Hilfe dieser Funktion können Sie beliebige Immobilien wie bspw. Straßenlampen oder Landschaftselemente wie bspw. Straßenbäume anhand einer geraden oder einer gebogenen Linie absolut exakt positionieren. In EEP wurde das automatische Positionieren noch einmal grundlegend überarbeitet und vereinfacht. Die Anzahl der zu setzenden Objekte können Sie dabei selbst bestimmen. So lassen sich schnell Alleen mit Bäumen versehen, Stadtstraßen mit Beleuchtung oder auch Gleise mit Oberleitungsmasten. Die SPLine-Funktion wird im **Kapitel 7.0** genau erklärt.

#### **Kontrast der einzelnen Editoren**

Oberflächengestaltung

In dieser Box sind noch einmal alle Editoren aufgelistet. Im Unterschied zur Combobox der Menüleiste werden hier allerdings nicht die Editoren aktiviert,

sondern die Intensität ihrer Darstellung verändert. Die Darstellungsstärke können Sie mit dem Schieberegler direkt neben der Box verändern. So können Sie beispielsweise, wenn Sie Bäume anhand einer Böschung setzen wollen, die Intensität des Oberflächeneditors erhöhen, so dass Sie Höhen und Tiefen besser erkennen können. Die Einstellungen können Sie für jeden einzelnen Editor unterschiedlich festlegen. Die beiden nachstehenden Bilder zeigen die unterschiedliche Intensität der Darstellung der Bodenbeschaffenheit im aktiven Landschafts-Editor.

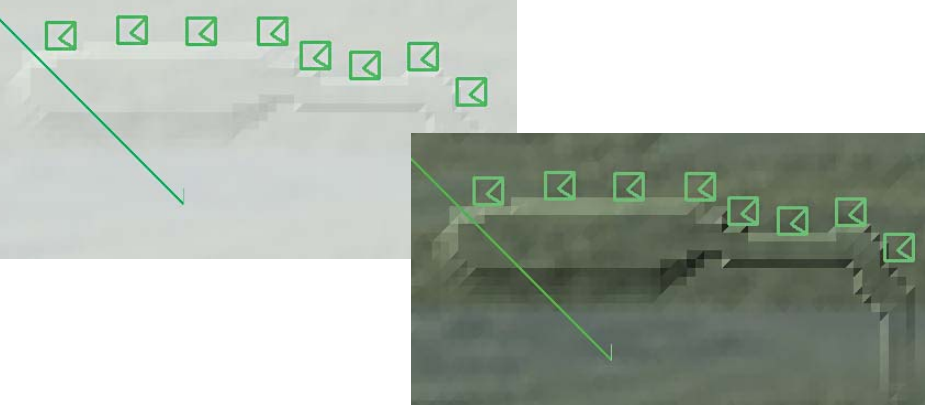

#### **Auswahl der Beweglichen Teile**

▾▏

Stromabnehmer1

Aktiv im 3D-Fenster. Zahlreiche Rollmaterialien verfügen über bewegli- $\begin{tabular}{|c|c|c|c|} \hline \quad \quad & \quad \quad & \quad \quad \\ \hline \quad \quad & \quad \quad & \quad \quad \\ \hline \quad \quad & \quad \quad & \quad \quad \\ \hline \quad \quad & \quad \quad & \quad \quad \\ \hline \quad \quad & \quad \quad & \quad \quad \\ \hline \quad \quad & \quad \quad & \quad \quad \\ \hline \quad \quad & \quad \quad & \quad \quad \\ \hline \quad \quad & \quad \quad & \quad \quad \\ \hline \quad \quad & \quad \quad & \quad \quad \\ \hline \quad \quad & \quad \quad & \quad \quad \\ \hline \quad \quad & \quad \quad & \quad \quad \\ \hline \quad \$ che Teile. Das können Stromabnehmer, Türen, Zielschilder, Ladeklappen,

Kranausleger usw. sein. Hat man ein Rollmaterial, z.B. eine E-Lok, ausgewählt, erscheinen deren beweglichen Teile, in diesem Fall die beiden Stromabnehmer, in diesem Auswahlfenster. Mit dem nebenstehenden Schieberegler lassen sich nun die Stromabnehmer ausfahren bzw. absenken. Zu den äußerst interessanten Neuerungen von EEP gehört, dass Sie nun sämtliche beweglichen Teile automatisch, durch das Setzen von speziellen Kontaktpunkten, ansteuern können. Mehr dazu im Kapitel 11.0: Funktionsmodelle.

## **Laden von Gütern**

Wenn Sie diese Taste im 3D-Modus betätigen, können Sie spezielle Güter wie Kisten, Fässer oder Container mit speziell dafür konstruierten Kränen greifen und vom Boden oder Waggons auf andere Fahrzeuge oder den Boden laden. Mehr dazu im **Kapitel 11.0**

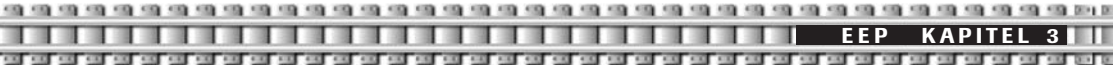

### **Editor verkleinern/vergrößern**

Mit diesen Funktionen verkleiner oder vergrößern sie den Kartenausschnitt im 2D-Fenster sowie in der 3D-Ansicht den Ausschnitt des Radarfensters unten links. Somit erhalten Sie entweder einen guten Gesamtüberblick Ihrer Anlage oder können für Feinarbeiten Ausschnitte heranzoomen.

#### **Plan zentrieren**

Beim Betätigen dieser Taste wird der 2D-Plan oder das Radarfenster in der 3D-Ansicht auf die Stelle zentriert, an der sie zuletzt mit der Kamera geschaut haben. Ein Beispiel: Sie befinden sich im 3D-Fenster auf Ihrer großen Anlage an einer bestimmten Stelle und möchten diese sofort im 2D-Fenster bearbeiten. Durch Druck auf den Button im 2D-Fenster wird augenblicklich dieser Ausschnitt dargestellt und Sie ersparen sich unter Umständen langes Suchen des gewünschten Ausschnittes.

## **Planfenster aufrufen**

Schaltet von der dreidimensionalen Ansicht der Anlage auf das 2D-Planfenster um. Sollten Sie sich bereits in dieser Ansicht befinden, wird diese Schaltfläche inaktiv dargestellt.

### **3D-Ansicht aufrufen**

Schaltet von der Ansicht des Planfensters auf die dreidimensionale Ansicht um. Dabei sehen Sie im 3D-Fenster den Anlagenausschnitt, die auch im Planfenster als Kombination zweier grüner Striche, die die Kameraposition darstellen, zu sehen ist. Mehr zur Kameraführung im **Kapitel 4.0.**

### **Rückgängig/Wiederherstellen**

Mit Hilfe dieser Buttons können Sie bis zu 10 Schritte der Bodenformung im Editor *Oberflächengestal***tuna** rückgängig machen. Haben Sie also einen Berg gesetzt und das Ergebnis gefällt Ihnen nicht, können Sie mit Hilfe dieser Tasten diesen Schritt also wieder zurücknehmen. Das Gleiche gilt für erzeugte Rampen. Rückgängig gemachte Schritte können Sie in der gleichen Anzahl auch wiederherstellen.

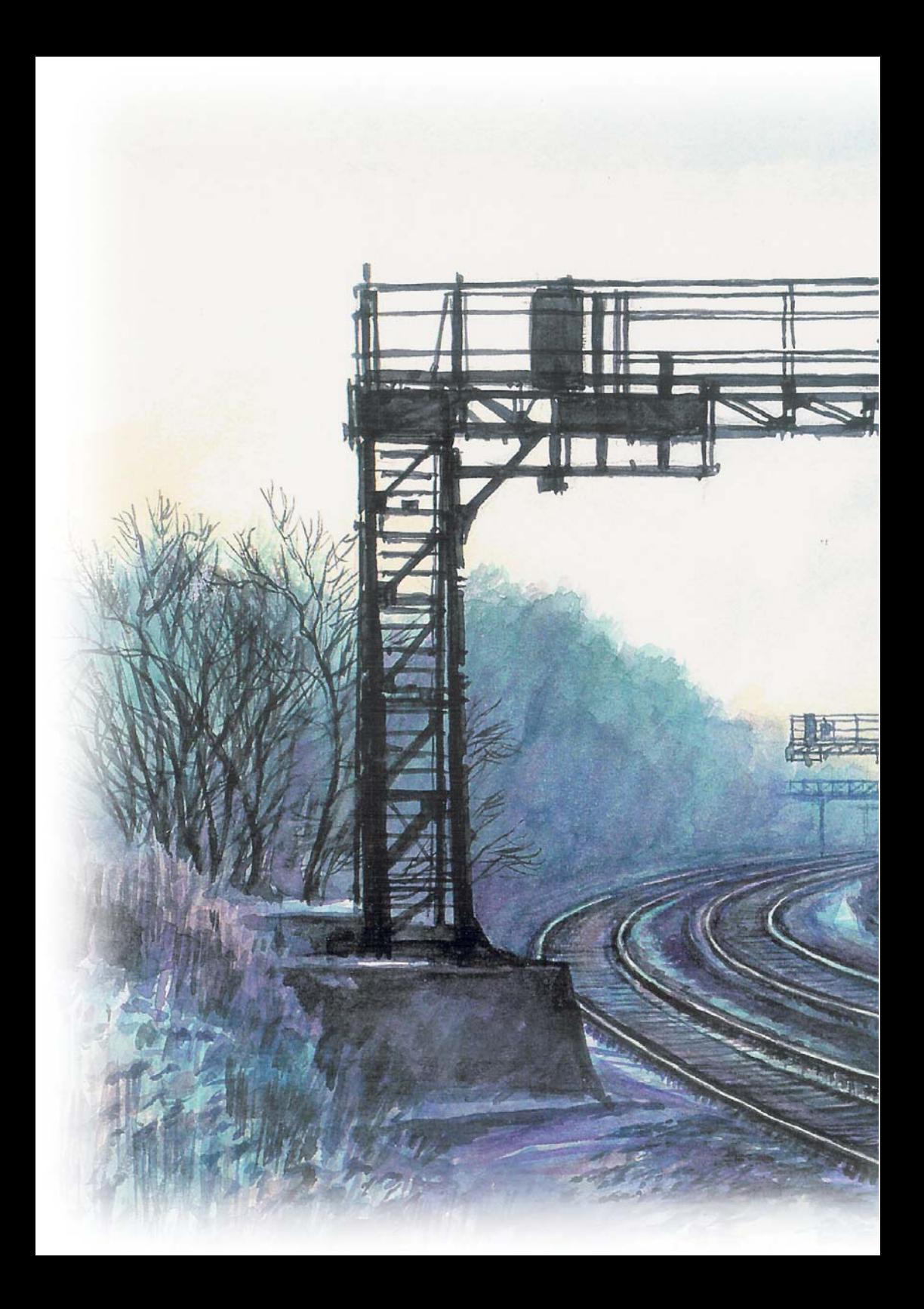

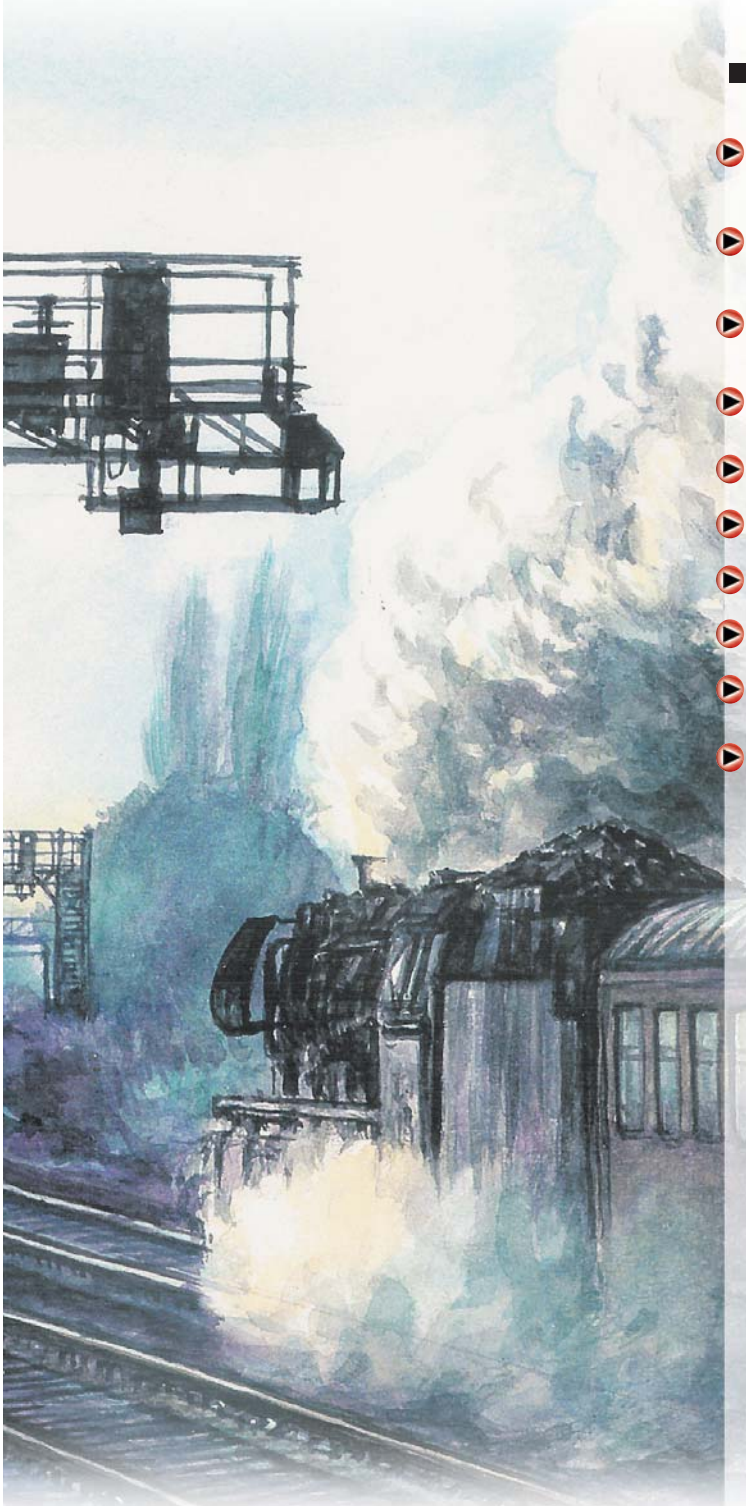

## **KAPITEL 4**

Kameraoptionen – Betrachten der Anlage Die frei positionierbare Kamera Bedienung/Steuerung/ Speicherung der Kamera Kameraführungen im 3D-Fenster Die frei bewegliche Kamera Die gekoppelte Kamera Der Verfolgungsmodus Die Timerkamera **Neu:** Bewegungsträgheit **Neu:** Automatisches Ansteuern von gespeicherten Kameras durch Kontaktpunkte

## <span id="page-28-0"></span>**4.0 Kameraoptionen – Betrachten der Anlage**

Das Beherrschen der Bedienung der unterschiedlichen Kameraoptionen in EEP stellt eine wichtige Grundlage für das Erleben, Arbeiten, Spielen mit diesem Programm dar. Anders als im wirklichen Leben, bewegt sich der Nutzer eines dreidimensionalen Programms mit Hilfe von Tastaturbefehlen, der Maus und weiteren automatisierten Kontrollmechanismen. In diesem Kapitel lernen Sie, wie Sie die Kameras wirksam nutzen, um eine maximale Sicht auf alle Ihre Spielabläufe und Bereiche der Anlage zu erhalten.

Prinzipiell kann eine Kamera in EEP in sämtlichen Richtungen und Winkeln aufgestellt und frei bewegt werden. Es gibt keine Einschränkungen, sowohl großflächige Anlagenbereiche als auch sehr nahe Details können aus beliebiger Richtung und Entfernung betrachtet werden. Sie können sich in den Anlagen absolut frei bewegen oder aber die Kamera an ein Rollmaterial koppeln, um Mitfahrten zu simulieren. Daneben können Sie sich in der Lokführerperspektive ganz wie ein Lokführer fühlen.

## **4.1 Die frei positionierbare Kamera**

Die Kamera wird hauptsächlich mit der Maus bedient. Die Perspektive der Kamera kann sowohl im 2D- als auch im 3D-Fenster , dann im Radarfenster, eingestellt werden. Die Perspektive bzw. der Blickwinkel der Kamera wird dabei als Kombination aus zwei hellgrünen Linien dargestellt. Die senkrechte Linie beschreibt die Höhe, aus der man die Anlage betrachtet, die zweite Linie beschreibt Richtung und Entfernung zwischen Betrachter und dem zu betrachtenden Punkt.

## **4.1.1 Bedienung/Steuerung der Kamera**

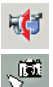

Der Button *Kamera aufstellen* aktiviert die Positionierung der Kamera. Nun wird am Mauszeiger ein Fotoapparat eingeblendet. Bewegen Sie den Mauszeiger an einen Punkt auf Ihrer Anlage, drücken und halten Sie die linke Maustaste. Nun bewegen Sie den Mauszeiger in die Richtung, in die geschaut werden soll. Sobald Sie die linke Maustaste loslassen, wurde die neue Blickrichtung festgelegt.

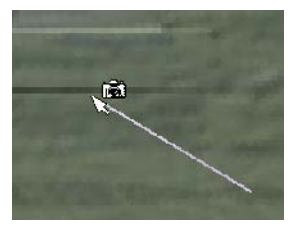

Die Länge der grünen Linie bestimmt übrigens die Entfernung zum betrachteten Anlagengegenstand.

Kurze Linie = Sie befinden sich unmittelbar vor dem zu betrachtenden Objekt.

Lange Linie = Sie befinden sich in weiterer Entfernung und können einen größeren Anlagenausschnitt überblicken.

## **Kamerahöhe**

Die Kamera befindet sich bei der eben beschriebenen Methode immer kurz über dem Erdboden. Sie können jedoch die Höhe der Kamera einfach beeinflussen und schon beim Aufstellen dafür sorgen, dass Sie sich Objekte von oben anschauen können. Dazu aktivieren Sie wieder den Button Kamera aufstellen. Bewegen Sie die Maus zum Startpunkt, von dem Sie einen Teil der Anlage aus betrachten wollen. Drücken Sie die Strg-Taste auf der Tastatur Ihres Computer und drücken Sie anschließend die linke Maustaste, die Sie nicht loslassen. Nun können Sie den Mauszeiger nur nach oben oder unten bewegen. Wird die Linie über ihren Fußpunkt gezogen, erhöht man die Kameraposition, zieht man sie unter den Fußpunkt.

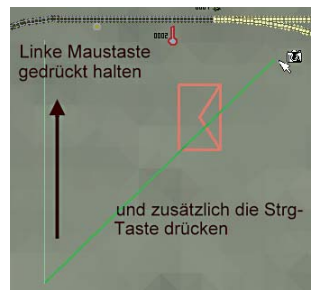

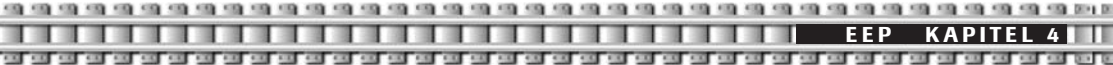

senkt man die Kameraposition unter die Anlage. Haben Sie die gewünschte Höhe erreicht, lassen Sie die Strg-Taste los (die linke Maustaste bleibt weiterhin gedrückt), und ziehen Sie mit der Maus wie weiter oben beschrieben in die gewünschte Blickwinkelrichtung. Sind Richtung und Entfernung zum Objekt festgelegt, lassen Sie die linke Maustaste los. Das Ergebnis können Sie nun unmittelbar im 3D-Fenster betrachten, in dem Sie zur 3D-Ansicht wechseln.

## **Kamera auf Rollmaterial ausrichten**

Die Funktion *Kamera auf Rollmaterial zentrieren* (linker Button) erlaubt die automatische 收唱 Ausrichtung der Kamera auf das gerade im Steuerelement aktive Rollmaterial. Dabei wird sowohl die Richtung als auch die Höhe der zuletzt angewendeten Kamera benutzt, um ein Rollmaterial auf der Anlage aufzusuchen. Diese Funktion ist sehr nützlich, wenn die Position eines Rollmaterials auf der Anlage nicht ersichtlich oder unbekannt ist. (Man kann sie benutzen, um bestimmte Rollmaterialien auf der ganzen Anlage zu suchen.)

## **Speichern eines Blickwinkels**

Ein Speichern des aktuellen Kamerablickwinkels ist möglich, wenn man auf die rechte Taste klickt.

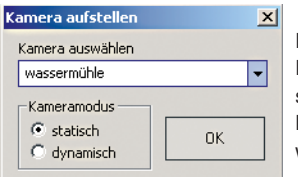

Es erscheint der abgebildete Dialog, in dem Sie einen von Ihnen gewählten Namen (oder Aufstellungsort) für die Kameraposition eintragen und entscheiden, ob es sich um eine statische oder eine dynamische Kamera handeln soll. Die beiden Begriffe statische Kamera und dynamische Kamera werden am Ende dieses Kapitels erläutert.

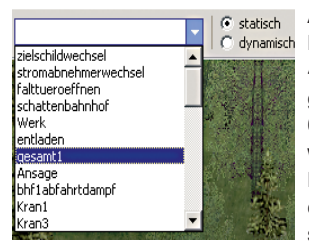

Aktuell bietet Ihnen EEP jeweils 40 statische Kameras und 40 dynamische Kameras an. Zur Speicherung von Kamerablickwinkeln stehen Ihnen also je 40 Speicherplätze für die statische und die dynamische Kamera zur Verfügung, die Sie über die Combobox auf der Werkzeugleiste anwählen können. Gespeicherte Kamerapositionen können jederzeit wieder aufgerufen werden. Klicken Sie einfach mit der linken Maustaste auf die gewünschte Kameraposition. Wählen Sie vorher aus, ob Sie eine Auflistung der gespeicherten statischen oder dynamischen Kameras wünschen (Mausklick auf statisch oder dynamisch).

Bereits vergebene Adressen der gespeicherten Blickwinkel können jederzeit mit neuen Einstellungen überschrieben werden. Hierzu reicht es, den aktuellen Blickwinkel unter eine bereits vorhandene Adresse neu abzuspeichern. Natürlich kann hier auch der bereits erfasste Name der Kamera verändert werden.

**Begriffsklärung:** unter einer statischen Kameraposition versteht man in EEP eine Kamera, die ihre Position und ihren Blickwinkel beibehält. Eine dynamische Kamera hingegen folgt einem vorbeifahrenden Zug, wenn man sich im entsprechenden Modus befindet (siehe Verfolgungsmodus). Sie hält dabei aber – im Gegensatz zur mitfahrenden Kamera - Ihre Position, schwenkt jedoch mit.

**EEP KAPITEL 4**

## **4.2 Kameraführungen im 3D-Fenster**

Wenn Sie in der 3D-Ansicht sind, dann ist dieses Bedienfeld Ihre Hauptschaltzentrale zur Bedienung der Kamera.

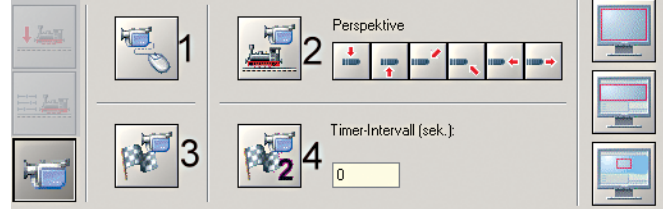

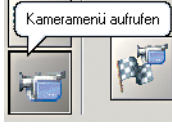

Dieses Fenster rufen Sie auf, in dem Sie auf den Button *Kameramenü* aufrufen klicken.

## **Das Kameramenü**

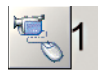

## **Freie Bewegung der Kamera**

Wenn Sie diesen Button drücken, dann können Sie frei auf Ihrer Anlage navigieren.

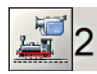

#### **Gekoppelte Kamera**

Beim Aktivieren dieses Buttons koppelt sich die Kamera an das gerade markierte Rollmaterial. Es lassen sich verschiedene Kopplungsansichten einstellen.

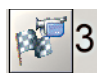

## **Verfolgungsmodus**

In dieser Einstellung können Sie Ihren Zug durch dynamische Kameras, die Sie vorher festgelegt haben, verfolgen lassen.

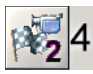

## **Timerkamera**

Die Funktion ist mit der Regie mehrerer Kameras bei LIVE-Übertragungen (z. B.: Formel1) vergleichbar, bei der ein beobachtetes Objekt von Kamera zu Kamera übergeben wird, sobald es in Bewegung ist.

## **4.3 Die frei bewegliche Kamera**

#### **Kameraführung mit der Maus**

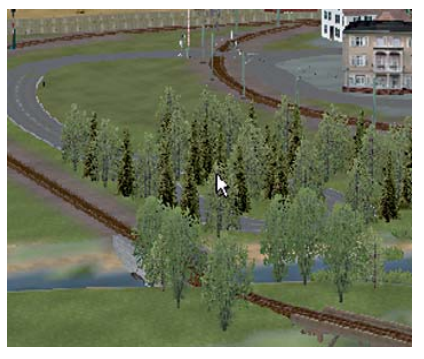

Mit dieser Kameraart können Sie sich in einzigartiger Weise frei durch die 3Dansicht bewegen. Führen Sie die Maus bei gehaltener rechter Maustaste zum Zentrum des 3DFensters. Wenn Sie sich in der Mitte der oberen Bildschirmhälfte befinden, gleiten Sie vorwärts, in der Mitte der unteren Bildschirmhälfte zurück. Je näher Sie mit dem Mauscursor dem oberen bzw. unteren Rand kommen, desto schneller bewegen Sie sich. Klicken Sie in die Mitte des rechten bzw. linken Fensterrandes, so schwenkt die Kamera in diese Richtung. Bei gehaltener Maustaste wird die Bewegung fortgesetzt. Je nach Position des Maus-Cursors im 3D-Fenster werden die Bewegungen (links / rechts / vor / zurück) miteinander verrechnet, was zu sehr interessanten Kamerafahrten führt.

430 430 500 50 **EEP KAPITEL 4** and call and call and call and call on

Wenn Sie den Maus-Cursor schräg oberhalb der Mitte positionieren und die rechte Maustaste gedrückt halten, bewegen Sie sich auf einer Kurvenbahn durch die Szenerie. Durch eine Drehung am Mausrad kann eine Kamerabewegung nach oben bzw. unten ausgelöst werden.

#### **Kameraführung mit der Tastatur**

Die Kameraführung in der 3D-Ansicht wird durch weitere Befehle der Tastatur ergänzt (siehe auch Hotkeytabelle im Anhang dieses Handbuchs). Es ist hierbei wichtig, dass die 3D-Ansicht aktiv ist, also zuvor mit der Maus kurz angeklickt wurde. Um einen Schwenk des Kamerablickwinkels nach oben (also Richtung Himmel) auszuführen, betätigen Sie die Taste mit Pfeil nach oben auf Ihrer Computertastatur. Wollen Sie den Blick auf den Boden der Anlage richten, drücken Sie die Taste mit dem *Pfeil nach unten.* Ebenso betätigen Sie die beiden Tasten mit dem *Pfeil nach links,* respektive *Pfeil nach rechts,* um einen seitlichen Schwenk mit der Kamera zu vollziehen.

Um den Neigungswinkel zu erhöhen bzw. abzusenken und dabei aber das augenblicklich betrachtete Objekt in der Mitte zu behalten, halten Sie die Shift-Taste fest und betätigen die Tasten *Pfeil nach oben* oder *Pfeil nach unten.* Eine Drehung um die Kameraachse erreichen Sie, indem Sie die Shift-Taste gedrückt halten und mit den Tasten *Pfeil nach rechts* bzw. *Pfeil nach links* navigieren.

Zur Erhöhung bzw. Absenkung der Position des Kamerastandpunktes verwenden Sie die Tasten *Bild auf* und *Bild ab.* Die *Leertaste* wird benutzt, um sich mit der Kamera in der 3D-Ansicht nach vorne zu bewegen. Dabei wird diese Bewegung so lange fortgeführt, wie diese Taste gehalten wird. Eine Rückwärtsbewegung wird über die Taste *R* hervorgerufen.

## **4.4 Die gekoppelte Kamera**

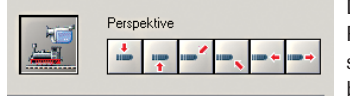

Diese Einstellung koppelt die Kamera mit dem im Steuerdialog der Rollmaterialien ausgewählten Rollmaterial und kann Sie in die Perspektive des Zugführers oder Passagiers versetzen. Diese Kamera bewegt sich mit der Geschwindigkeit der Rollmaterialien und erlaubt

Ihnen, eine Mitfahrt auf der ganzen Anlage zu unternehmen. Die so mit den Rollmaterialien gekoppelte Kamera kann durch zusätzliche Sichtweisen umgeschaltet werden. Die hier abgebildeten Funktionsschalter aktivieren unterschiedliche Ansichten, sobald eine Kopplung des Kamerasystems mit einem Rollmaterial besteht.

Wenn Sie sich im Modus der gekoppelten Kamera befinden, können sie folgende Zusatzoptionen wahrnehmen: Maussteuerung: Drehen um das ausgewählte Rollmaterial bei Mausbewegung in der 3D-Ansicht und gleichzeitig gehaltener rechter Maustaste. Zoom in und Zoom out auf das Rollmaterial durch Drehen am Mausrad. Tastatur: Drehen um das ausgewählte Rollmaterial über die *Pfeiltasten,* über *Zoom in* und *Zoom out* auf das Rollmaterial und über die Taste *R* bzw. die *Leertaste.*

Die gekoppelte Kamera erlaubt Ihnen bei großen, unübersichtlichen Anlagen zudem ein schnelles Auffinden

Ihrer Rollmaterialien. Dazu betätigen Sie den Button *Fahrzeugund Zuggeschwindigkeitseinstellungen* (1.). Nun wählen Sie aus der Liste rechts daneben ein Fahrzeug, welches Sie beobachten möchten (2.)

Anschließend wechseln Sie wieder in das Kamera-Menü und drücken den Button *gekoppelte Kamera.* Sofort bewegt sich diese Kamera zum von Ihnen vorher ausgewählten Fahrzeug.

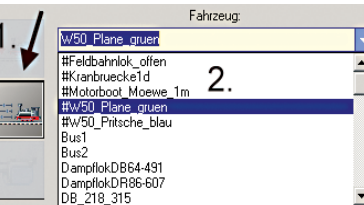

. . . . . . . . . . . . . . . . . . . **EEP KAPITEL 4**

Perspektive

Im nebenstehenden Beispiel sehen sie die gekoppelte Kamera am Lkw aus der Kameraperspektive von schräg oben links. Wohin der Lkw auch fährt, die Kamera bleibt "angedockt"

#### Neu: *Die Kabinen-Ansicht*

Wenn Sie sich im Modus der gekoppelten Kamera befinden, dann gelangen Sie mit der Taste *8* auf Ihrer Tastatur in die Kabinen-Ansicht. Hier können Sie mit den *Pfeiltasten* die Sichtachsen bewegen.

## **4.5 Der Verfolgungsmodus**

Mit dieser Kameraoption können Sie den Zug entlang der Strecke verfolgen, wobei die Kameraperspektive so geschwenkt wird, dass Sie den Zug möglichst lange im Blickfeld haben. Hierzu müssen entlang der Strecke dynamische Kameras aufgestellt sein. Das Programm ruft dabei immer jene dynamische Kamera auf, die dem vorbeifahrenden Zug am nächsten ist. Positionieren Sie die dynamischen Kameras – wie in Kapitel 4.1.1 beschrieben – entlang der Strecke so, dass sich möglichst gute Blickwinkel auf die Strecke ergeben. Mit ein wenig Übung werden Sie hier tolle Ergebnisse erzielen.

## **4.6 Die Timerkamera**

Diese Funktion der Kameraführung erlaubt den automatischen Standortwechsel der Kamera bei gleich bleibendem Öffnungswinkel. Der Kamerawinkel bleibt starr und bewegt sich nicht mit dem Rollmaterial. Dadurch wird das im Steuerdialog der Rollmaterialien aktive Rollmaterial in die Mitte des Bildschirmes fokussiert.

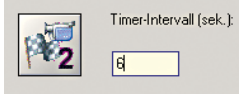

Die Einstellung wird von einer Zeituhr ausgelöst, dessen Intervall Sie selbst festlegen können. Das Intervall bestimmt den Zeitpunkt der Wahl eines neuen Standortes.

Die Funktion ist mit der Regie mehrerer Kameras bei LIVE- Übertragungen (z.B.: Formel1) vergleichbar, bei der ein beobachtetes Objekt von Kamera zu Kamera übergeben wird, sobald es in Bewegung ist. Der einzige Unterschied hierbei ist, dass der Blickwinkel immer die zuletzt geltende Einstellung übernimmt. Möchten Sie während der "Timerfunktion" einen anderen Blickwinkel wählen, müssen Sie dies zwischen zwei von Ihnen eingestellten Zeitintervallen tun. Wir empfehlen ein Intervall, das zwischen 3 und 10 Sekunden liegt.

**EEP KAPITEL 4** and the control of the control of the control of the control

Für alle Perspektiven und bei allen Arten der Kameraführung, also auch bei denen, die automatisch koordiniert werden, können Sie die Tastatur benutzen, um die Lage und Blickrichtung der Kamera auf aktuelle Erfordernisse zu justieren. Hierzu benutzen Sie die Tasten, wie auch im **Kapitel 4.3** beschrieben.

## **4.7 Neu: Bewegungsträgheit**

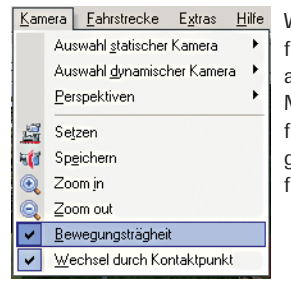

Wenn Sie den Menüpunkt *Kamera-Bewegungsträgheit* markieren, dann finden Ihre sämtlichen Kamerabewegungen sehr soft und fließend statt. Auch automatische Wechsel der Kamerapositionen, entweder ausgelöst durch den Modus Verfolgungskamera oder durch Kamerakontaktpunkte **(Kapitel 4.8),** finden sehr weich statt. Entfernen Sie das Häkchen, werden Sie im direkten Vergleich feststellen, dass die Bewegungen über die Anlage sehr hart und ohne fließende Übergänge stattfinden.

### **Wechsel durch Kontaktpunkt**

Haben Sie diesen Menüeintrag markiert, dann folgen Ihre gespeicherten Kameras sowie die gekoppelten Kameras den Fahrzeugen, denen Sie die neuen Kontaktpunkte Kamera zugeordnet haben. Dadurch können Sie mit Hilfe einer durchdachten Dramaturgie Betrachtern Ihrer Anlage ein gezieltes und abwechslungsreiches Anschauen ermöglichen. Der Betrieb Ihrer Anlage wirkt dann wie der Ablauf eines Filmes. Beachten Sie dazu die Musteranlage Demo-Anlage-Entdecke-EEP.

## **4.8 Neu: Automatisches Ansteuern von gespeicherten Kameras durch Kontaktpunkte**

Kameras können ihren Standpunkt nicht nur durch manuelles Aufstellen durch den Benutzer wechseln, sondern sie können ab EEP durch Rollmaterialien gezielt ausgelöst werden.

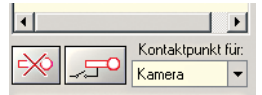

Dazu finden Sie im Planfenster im Bereich Signalsystem *(Menü – Bearbeiten –* **Signalsystem)** im Auswahlmenü für die Kontaktpunkte den Kontaktpunkttyp Kamera.

#### **Erläuterung zur Funktionsweise der Kontaktpunkte Kamera**

Sie haben ein Gleisoval, dass von einem Zug durchfahren wird. An vier Stellen des Ovals haben Sie Kamera-Kontaktpunkte gesetzt. Fährt der Zug über den ersten Kontaktpunkt, schwenkt das Bild automatisch zum vorher gewählten Kamerastandpunkt. Das kann eine statische Kamera, eine dynamische Kamera oder aber eine Kameraperspektive des gekoppelten Modus sein. Fährt Zug über den nächsten Kontaktpunkt, wechselt die Kameraeinstellung erneut, so wie Sie es festgelegt haben. Dadurch erreichen Sie eine Dramaturgie beim Betrachten eines automatisch ablaufenden Betriebes.

## **4.8.1 Setzen der Kontaktpunkte Kamera**

Wählen Sie den Signaleditor: *Bearbeiten – Signalsystem.* Nun bewegen Sie sich im Planfenster zu einem Verkehrsweg, das können Gleise, Straßen, Wasserwege etc. sein, dem Sie einen solchen Kontaktpunkt zuordnen wollen.

**EEP KAPITEL 4**

Wählen Sie nun im Pull-down-Menü den Kontaktpunkttyp *Kamera* aus und betätigen Sie die Schaltfläche *Kontaktpunkt setzen.*

Am Mauszeiger erscheint nun ein Symbol, das die Bereitschaft zum Setzen von Kontaktpunkten signalisiert. Bewegen Sie die Maus nun zu einem Gleis und führen einen Linksklick aus.

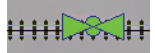

Sofort wird ein Kontaktpunkt gesetzt, im Falle eines Kamera-Kontaktpunktes hat er eine hellgrüne Farbe. Die beiden Dreiecke links und rechts vom Kreis in der Mitte zeigen die Richtung an, aus der ein Zug kommen muss, um den Kontaktpunkt auszulösen. In diesem

Beispiel würde die Kamera aus beiden Richtungen ausgelöst. Um dem Kontaktpunkt nun Kameras und Züge sowie weitere Optionen zuzuweisen, markieren Sie den Punkt mit einem einfachen Linksklick und führen einen Klick mit der rechten Maustaste aus. Es öffnet sich das Editor-Fenster für den Kontaktpunkt Kamera.

## **4.8.2 Das Editor-Fenster Kontaktpunkt für Kamera**

### **Auslösen bei Zugvorbeifahrt**

Hier können Sie die Richtung festlegen, aus der der Zug kommen muss, um den Kontaktpunkt auszulösen. Setzen Sie ein Häkchen bei Zugschluss, dann wird der Kontaktpunkt erst ausgelöst, wenn der gesamte Zug am Kontakt vorbei ist. Wenn Sie im Feld Jeder eine 2 eingeben, dann löst der Kontaktpunkt nur bei jedem 2. Zug aus, der diesen überfährt. Genauso gut kann es auch jeder x-beliebige sein.

*Ist Zustand* gibt den aktuellen Stand des Jeder-Zählers wieder. *Aktivierung verzögert* stellt einen sehr nützlichen Timer dar. Hier eingetragene Werte stellen Sekunden dar und

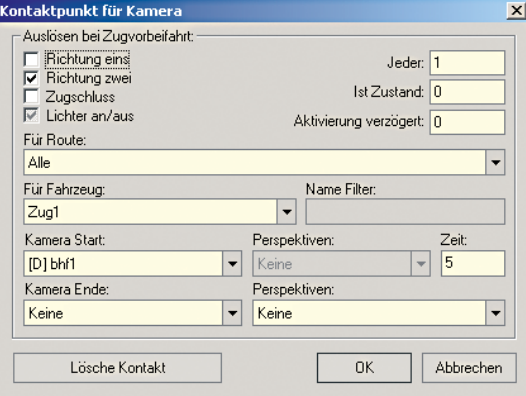

bedeuten, dass der Kontakt erst nach Ablauf der hier eingestellten Zeit schaltet.

## *Für Route*

Damit kann festgelegt werden, dass der Kontakt nur von den Fahrzeugen ausgelöst wird, für die eine bestimmte Fahrstrecke programmiert wurde. D.h. nur die Fahrzeuge, deren Route mit der hier eingestellten übereinstimmt, schalten den Kontakt. Das Überfahren des Kontaktes von allen anderen Fahrzeugen bleibt ohne Wirkung. Nur wenn der Eintrag "Alle" gewählt wurde, wird der Kontakt von jedem Fahrzeug ausgelöst.

## *Für Fahrzeug*

Funktioniert ähnlich wie die Option *Für Route.* Allerdings kann *Für Fahrzeug* ohne Vorbereitung sofort eingesetzt werden. Die Liste enthält alle motorisierten Zugverbände einer Anlage unmittelbar, nach dem sie eingesetzt bzw. gebildet wurden.

*Für Route* erlaubt die Zusammenfassung von Fahrzeugen zu einer Route. Für eine ganze Gruppe von Fahrzeugen reicht ein Kontakt. Wird hingegen Für Fahrzeug verwendet, kann jedem Kontakt nur ein Fahrzeug zugeordnet werden. Soll eine Beeinflussung des Kontaktes durch kein bestimmtes Fahrzeug erfolgen, so ist auch hier der Listeneintrag. Alle" zu wählen.

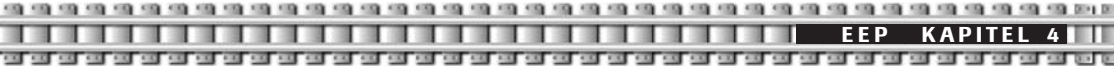

#### *Name Filter*

Haben Sie bei *Für Fahrzeug* "Alle" eingetragen, dann können Sie über die Filterfunktion veranlassen, dass nur die Fahrzeuge den Kontaktpunkt auslösen, die einen von Ihnen festgelegten Namensbestandteil enthalten. Dadurch ist eine weitere Ordnung möglich.

### *Kamera Start*

Hier wählen Sie die Kamera unter den von Ihnen bereits gespeicherten Positionen aus, die der Zug bei Überfahren aktivieren soll. Sie können sowohl statische als auch dynamische Kameras anwählen.

#### *Kamera Ende*

Hier können Sie eine weitere Kamera auswählen, zu der nach Ablauf der im Feld Zeit festgelegten Dauer geschaltet werden soll. Sie können sowohl statische als auch dynamische Kameras anwählen. Wurde hier keine Kamera ausgewählt, dann hat die Zeit im entsprechenden Feld keinerlei Funktion.

### *Perspektiven*

Haben Sie bei *Kamera Start* und *Kamera Ende* keine Kamera ausgewählt, dann haben Sie die Möglichkeit, zu gekoppelten Ansichten, also zu Mitfahrtansichten, schalten zu lassen.
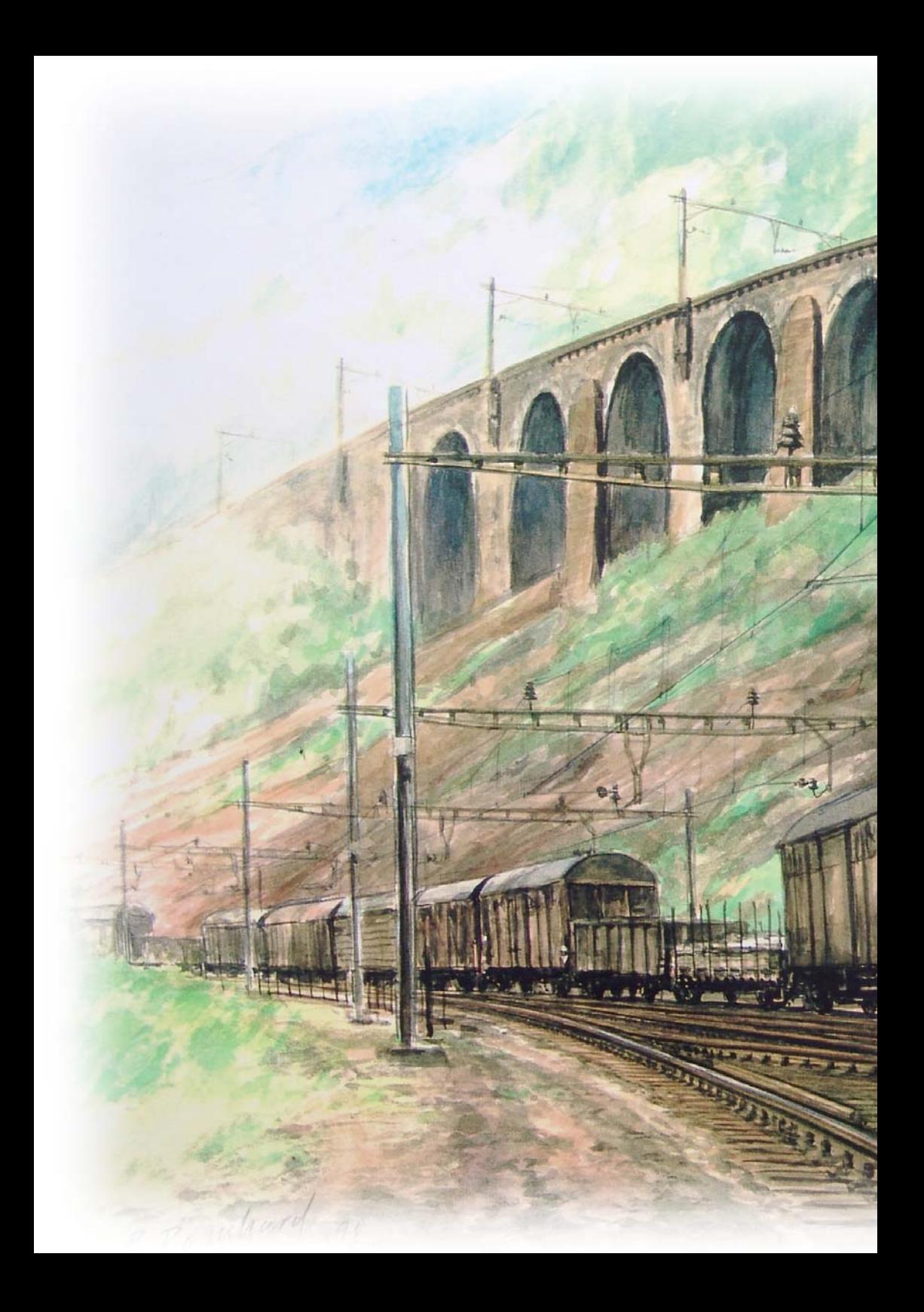

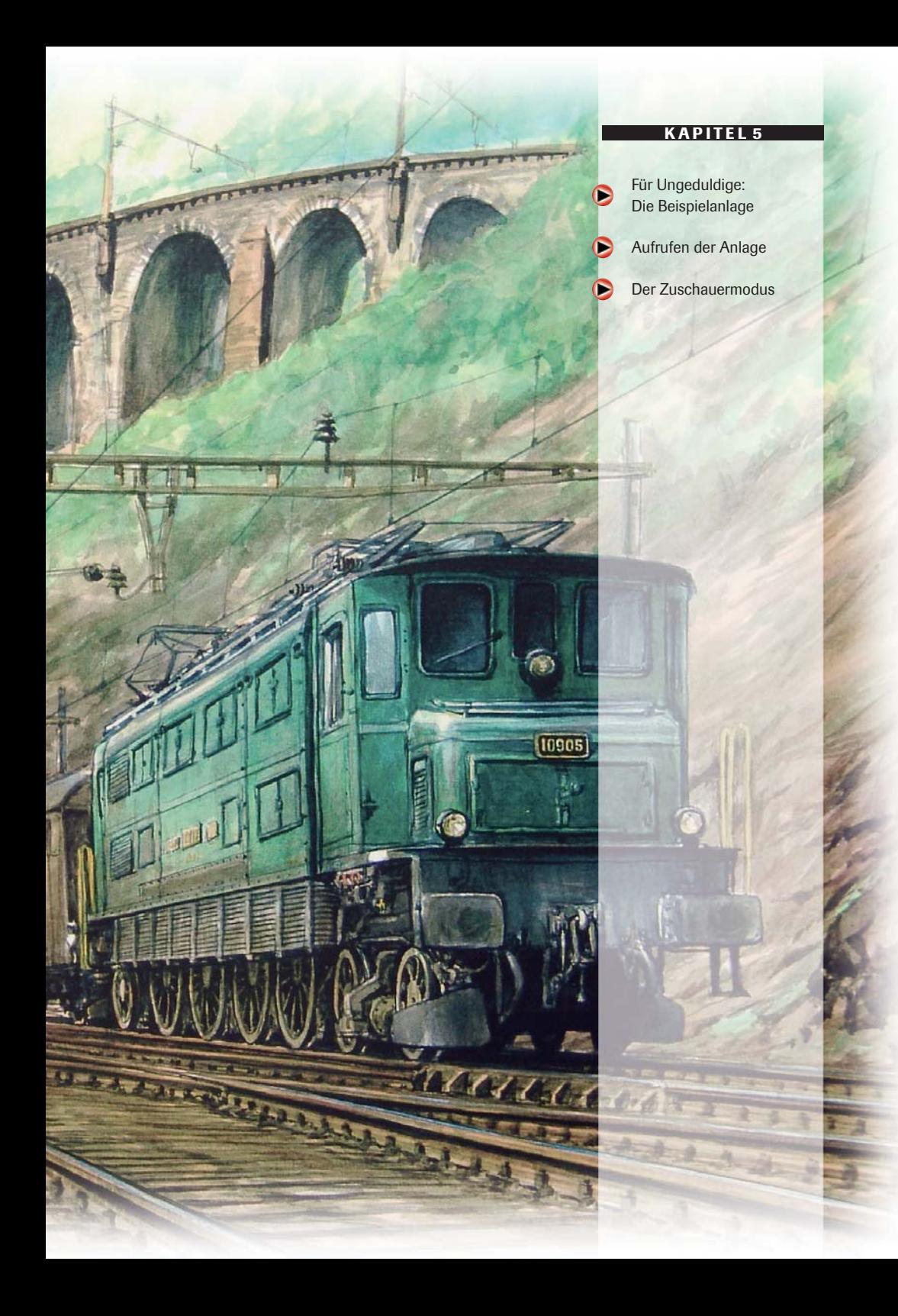

---

**EEP KAPITEL 5**

# **5.0 Für Ungeduldige: Die Beispielanlage**

Wer sich erst einmal ohne ein größeres Auseinandersetzen mit den Möglichkeiten und Arbeitsweisen von EEP eine Anlage anschauen möchte und dabei möglichst viele Features erleben will, der kann sich die Anlage: **Demo-Anlage-Entdecke-EEP** laden.

Sie sehen hier eine kleine Demoanlage, die Ihnen die Möglichkeiten von EEP demonstriert. Sie sehen die Bodenbearbeitung, das Setzen von Immobilien, unterschiedliche Gleisstile, und natürlich einen automatisierten Betrieb. Sie werden den Betrieb von unterschiedlichen Zügen sehen, die neuen Kontaktpunkt-Funktionen, Sie erleben live die neuen Kameramöglichkeiten, können teilhaben an der Güter-Verladung von der Schiene auf die Straße und deren anschließendes Abladen in eine fiktive Schrott-Verwertung. Auch erleben Sie Straßenverkehr mit unterschiedlichen Möglichkeiten.

## **5.1 Aufrufen der Anlage**

Wählen Sie in der Menüleiste *Datei-öffnen* und wählen Sie im erscheinenden Auswahlfenster die Anlage *Demo-Anlage-Entdecke-EEP5.anl* aus. Nun befinden Sie sich im 2D-Fenster, dem Planfenster. Betätigen Sie nun einige Male die Lupe *Zoom out,* damit Sie sich einen Überblick über den Bau der Anlage verschaffen können (Pfeil Nummer 1). Mit Hilfe der Scroll-Balken links und rechts am Fensterrand (Pfeile Nummer 2) können Sie sich schnell über das Planfenster bewegen.

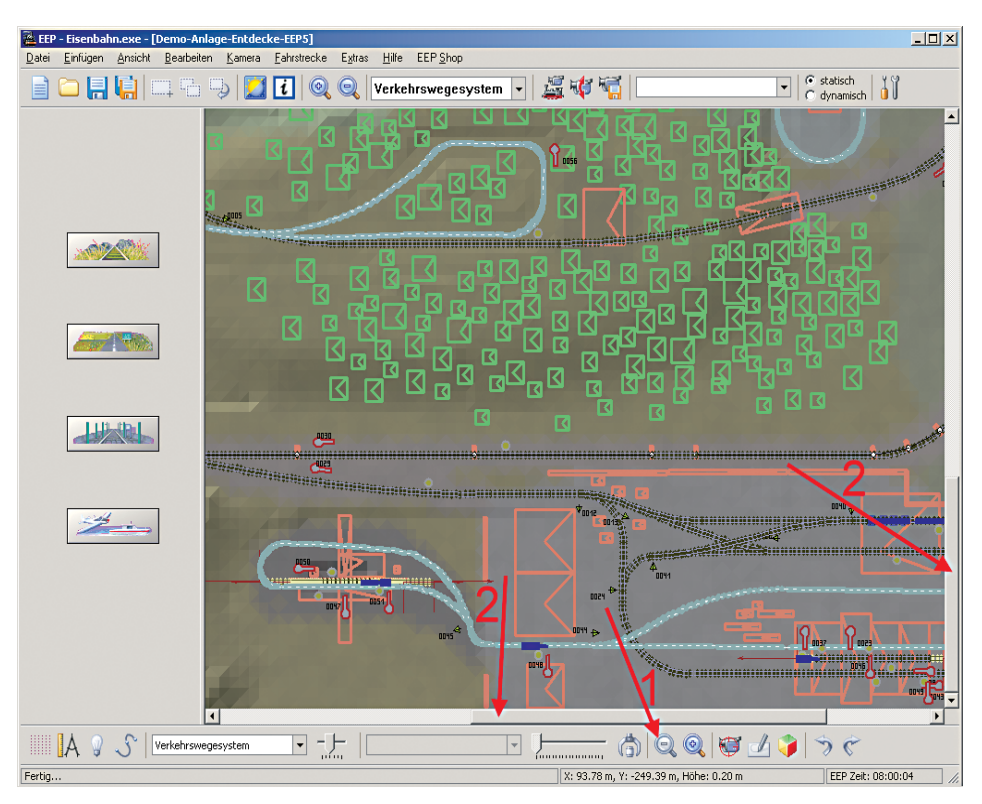

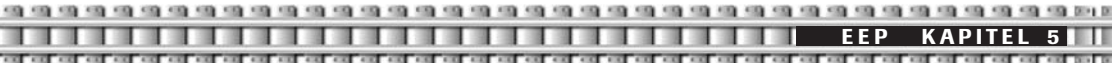

Grüne Objekte stellen Landschaftselemente wie Bäume und Sträucher dar, orangene Objekte sind Immobilien wie Häuser, Bahnhöfe oder Industrieanlagen, Gleise sind blau-gestrichelt und Straßen werden grau mit weißen Linien dargestellt. Die kleinen blauen Objekte auf Schienen und Straßen sind Rollmaterialien wie Autos oder Züge. Außerdem erkennen Sie an Straßen und Gleisen gesetzte Signale. Gut zu erkennen sind auch die unterschiedlichen Bodentexturen, die der Anlage ein realistisches Aussehen geben.

Nachdem Sie sich einen ersten flüchtigen Überblick verschafft haben, wird es Zeit, die Anlage in Ihrer ganzen Vielfalt, nämlich im 3D-Fenster, zu erleben. Dazu wählen Sie aus der Menüleiste: *Ansicht-Vollbildschirm.* Jetzt schaltet EEP in die 3D-Ansicht um, also die Ansicht, in der Sie Ihre Anlage betrachten, erleben, befahren können.

#### **5.2 Der Zuschauermodus**

Nach dem Umschalten befinden Sie sich im "Zuschauermodus", das bedeutet, die Anlage läuft wie von selbst, die Kameras lösen nach einer vorher festgelegten Dramaturgie aus. Dieser Modus, der durch die neuen Kamerafunktionen möglich geworden ist (**Siehe Kapitel 4.8** Neu: Automatisches Ansteuern von gespeicherten Kameras durch Kontaktpunkte), erlaubt ein entspanntes Betrachten der Anlage.

Nachdem Sie in das 3D-Fenster umgeschaltet haben, wird nach etwa 10 Sekunden, um 08:00:10 Sekunden EEP-Zeit, der Betrieb starten. Zunächst beobachten Sie einen Zug, bestehend aus E-Lok, Personenwagen und Steuerwagen. Die Kameras begleiten den Zug, bis er in den Bahnhof einfährt.

Richten Sie nun Ihre Aufmerksamkeit auf die Stromabnehmer der Lok. Diese werden wechselseitig abgesenkt bzw. angelegt. Nun fährt die Kamera zum Steuerwagen, Sie können den Wechsel der Fahrtrichtungsanzeiger beobachten. Ermöglicht wird dieses durch neue Funktionen des Kontaktpunktes für Fahrzeuge.

Nach wenigen Sekunden kommen zwei mit Dampfloks bespannte Züge vorgefahren. Der Personenzug wartet, bis der Güterzug den eingleisigen Bahnhofsabschnitt freigemacht hat. Gesteuert wird diese automatische Sicherheitsschaltung durch Signale und entsprechende Kontaktpunkte. Beim Abbremsen und Anfahren der Dampfloks können Sie übrigens Blockieren bzw. Durchdrehen der Räder sowie Funkenflug aus Schornstein und an Rädern beobachten. Diese Features können bei Bedarf deaktiviert werden. Der Dampf-Personenzug fährt nun in den Bahnhof ein, es öffnet sich die Falttür des Gepäckwagens.

Der Güterzug gelangt nun in das Industriegebiet, wo er seine Kohleladung entleert, zur gleichen Zeit setzt eine Köf mit einer Schrottladung zum Entladebereich zurück. Ein Lkw W50 fährt vor und wartet, bis der Magnet die Schrottladung vom Güterwaggon auf seine Ladefläche gehievt hat. Nun setzt er sich in Richtung Schrott-Schmelze in Bewegung.

Während der gesamten Zeit findet ein wechselseitiger Busverkehr statt, die Omnibusse halten an den Haltestellen und setzen ihre Fahrt nach kurzer Zeit fort.

Beobachten Sie nun einen Pkw, der in einen Garagenhof einfährt. Die Türen der Garage öffnen und schließen automatisch, der Pkw wendet und fährt rückwärts in seine Gargage, ermöglicht durch spezielle Geschwindigkeitskontaktpunkte.

Um den Zuschauermodus zu verlassen, betätigen Sie die Esc-Taste auf Ihrer Computer-Tastatur. Sie wechseln von der Vollansicht in die normale 3D-Ansicht, in der Sie nun alle Fahrzeuge bedienen können. Um den Zuschauermodus zu verlassen, nehmen Sie bitte das Häkchen aus dem Menüpunkt: Kamera-Wechsel durch Kontaktpunkt.

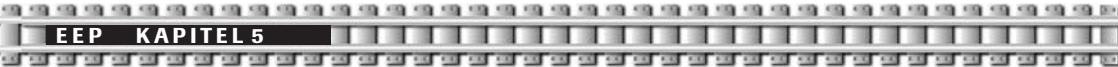

Allerdings werden Sie erst, wenn Sie das Handbuch aufmerksam gelesen haben, die teilweise sehr komplexen Handlungsabläufe verstehen. Nutzen Sie diese Anlage deswegen ruhig als Demo und Hilfe für Ihre eigenen Anlagen. Ihrer Phantasie sind mit EEP kaum Grenzen gesetzt.

**Hinweis:** Wenn Sie die Anlage verändern möchten, dann speichern Sie diese unter einem neuen, anderen Namen, sonst ist diese Demo nicht mehr lauffähig.

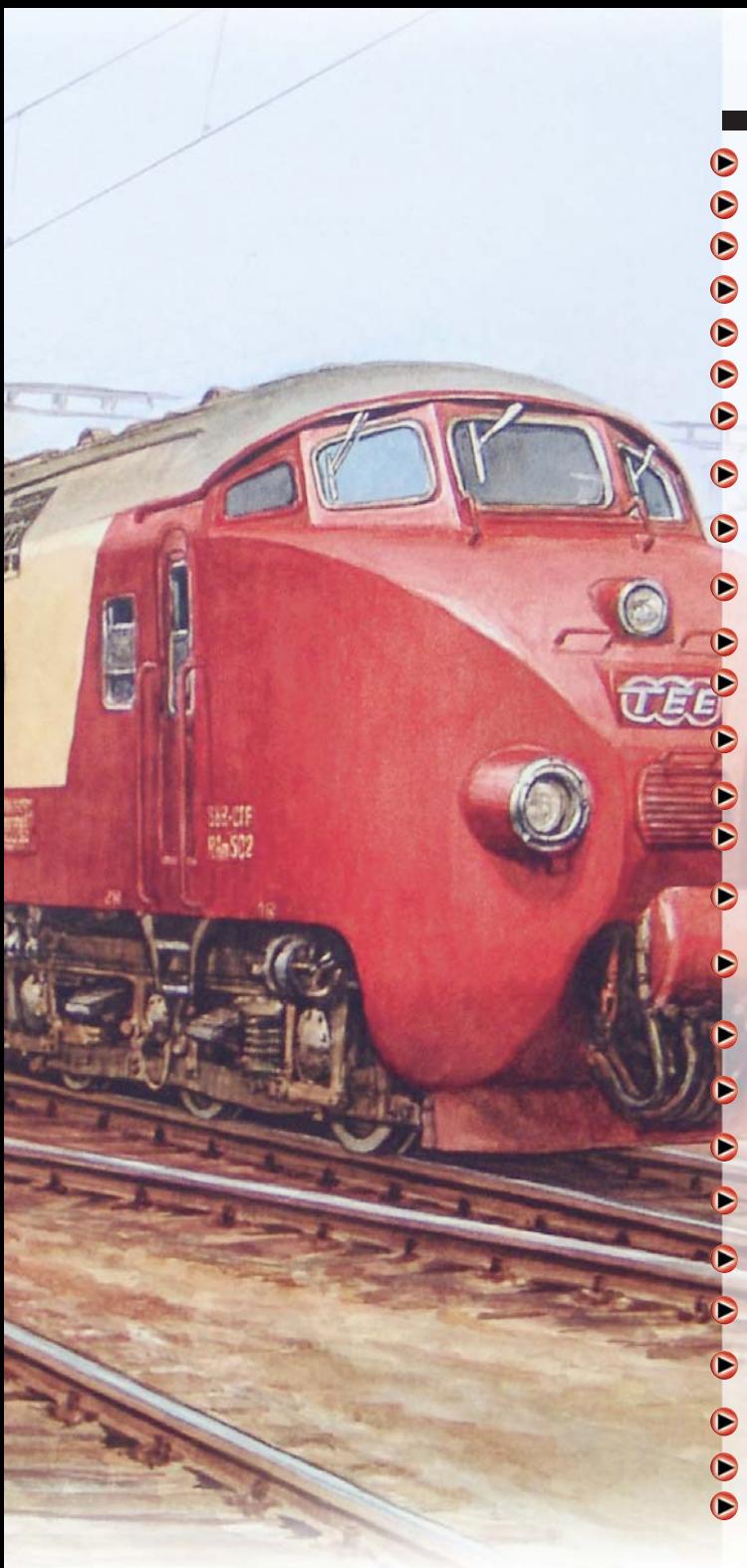

#### **KAPITEL 6**

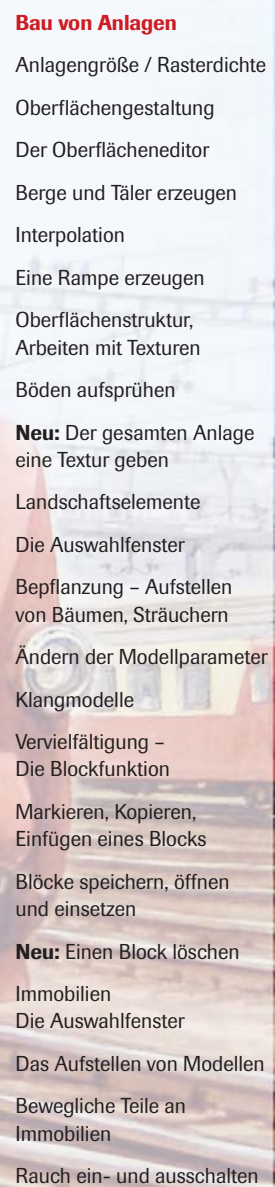

Verschieben von Objekten im 3D-Fenster

Ladungselemente/Güter

**Neu:** Anlagenverbinder

Zwei Anlagen verbinden

59.59.59.59.59.59.59 FOR YOU FOR YOU FOR YOU FOR YOU FOR YOU FOR YOU FOR YOU FOR YOU FOR YOU FOR YOU FOR YOU FOR YOU. **EEP KAPITEL 6**

# **6.0 Bau von Anlagen**

Das folgende Kapitel beschreibt anhand einer Musteranlage die EEP unter der Bezeichnung **"Demo-Anlage-Entdecke-EEP5"** beiliegt, den Bau von Anlagen mit all seinen Möglichkeiten. Bitte arbeiten Sie dieses Kapitel aufmerksam Schritt für Schritt durch, dann begreifen Sie innerhalb kürzester Zeit die Funktionsweise und die unglaublichen Möglichkeiten von EEP. Versuchen Sie ruhig, anhand der nun folgenden Beschreibungen, diese Anlage nachzubauen.

#### **6.1 Anlagengröße und Rasterdichte**

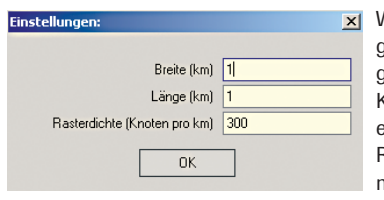

Wenn Sie eine neue Anlage erstellen, werden Sie als erstes aufgefordert, die grundsätzlichen Einstellungen vorzunehmen. Dazu gehören die Breite in km, die Länge in km sowie die Rasterdichte in Knoten. Die Rasterdichte ist ein wichtiges Detail, schließlich beeinflusst man damit die "Feinkörnigkeit" der Anlage. Je höher die Rasterdichte, desto exakter kann man Berge formen, desto genauer kann man Texturen aufsprühen. Allerdings fordert eine hohe

Rasterdichte auch mehr Rechenleistung. Aus Performancegründen sollten Sie hier, besonders bei großen Anlagen, keine zu hohe Rasterdichte wählen.

Klicken Sie auf die Schaltfläche Neues Dokument (Datei-Neu). Nun geben Sie die gewünschte Anlagenbreite und –länge in Kilometern ein. Für unser Beispiel wählen wir eine kleine Anlage mit der Größe 1 x 1 km. Als Rasterdichte empfiehlt sich 300 Knoten pro Kilometer.

**TIPP:** Die Rasterdichte kann nicht beliebig hoch gewählt werden. Sie ist direkt abhängig von der Anlagengröße. Bei einer Anlage von 30 x 0.8 km kommen Sie gerade noch auf 102 Knoten pro Kilometer.

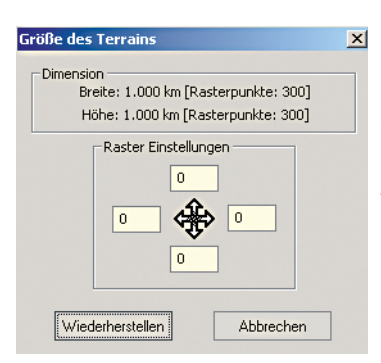

Die Anlagengröße können Sie auch nachträglich noch verändern. Dazu wählen Sie den Menüpunkt: *Bearbeiten-Gelände wiederherstellen.*

ı

Hier können Sie Ihre Anlage an allen Seiten oder nur an den gewünschten "abschneiden" bzw. vergrößern. Zu beachten ist, dass die einzugebenden Werte nicht Kilometer, sondern Rasterpunkte sind. Wenn Sie also die Breite Ihrer Anlage von 1 km auf 2 km vergrößern wollen, müssen Sie links 150 Punkte und rechts ebenfalls 150 Punkte eingeben. Dann haben Sie links und rechts jeweils 0,5 km zugegeben.

#### **6.2. Oberflächengestaltung**

Nachdem wir die Größe der Anlage bestimmt haben, soll das Gelände nun ein wenig geformt werden, also Berge und Täler erhalten. Dazu wählen Sie in der Werkzeugleiste im Auswahlmenü der Editoren den Punkt: **Oberflächengestaltung: Bearbeiten-Landschaftsrelief-Berge und Täler** aus. Auf der linken Seite erscheinen nun die Werkzeuge dieses Editors.

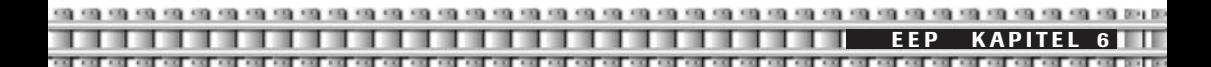

#### **6.2.1 Der Oberflächeneditor**

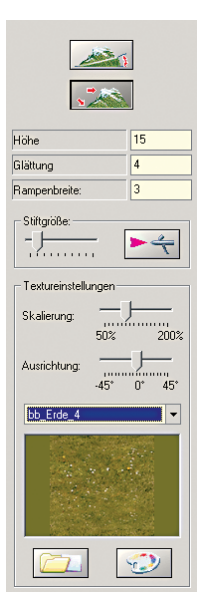

Diesen Editor brauchen Sie, wenn Sie Höhen und Tiefen setzen möchten, wenn Sie Rampen erstellen wollen und wenn Sie Ihre Anlage mit unterschiedlichen Texturen besprühen möchten. Das können Grasflächen, Asphaltstrukturen, sandige oder felsige Böden sein.

Für Berge, Täler und Rampen nutzen Sie den oberen Bereich des Editors, Texturen werden über den unteren Teil des Editors

#### **6.2.2 Berge und Täler erzeugen**

Geben Sie als erstes im Feld Höhe die gewünschte Höhe Ihrer Erhebung ein. Für unser Beispiel nehmen wir eine Höhe von 10. Dabei handelt es sich immer um die absolute Höhe über dem angenommenen Meeresspiegel (dem Grundzustand einer neuen Anlage).

**TIPP:** Wollen Sie Höhenwerte mit Kommastelle eingeben, dann verwenden statt des Kommas einen Punkt. Also 20.45, um einen Wert von 20,45 Metern zu erreichen.

Den Punkt *Glättung* können Sie für unser Beispiel unverändert lassen. Glättung bedeutet die Anzahl der Rechenvorgänge, die beim Erstellen von Höhenunterschieden durchgeführt werden. Diese Zahl kann zwischen 1 und 10 liegen. Je höher der Wert, desto glatter ist die Oberfläche, die einen Höhenunterschied ausmacht.

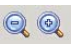

Nachdem sich Ihre neue Anlage im 2D-Fenster geöffnet hat, befinden Sie sich mit der Kamera genau in der Mitte der Anlage. Verkleinern Sie zunächst mit dem Button *Editor verkleinern* auf der Control Bar die Ansicht und scrollen Sie mit dem Schieberegler unter dem 2D-Fenster an den linken Rand der Anlage.

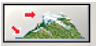

Im Oberflächeneditor

*Berge/ Täler zeichnen* zeichnen Sie nun zwei geschlossene Formen, wobei die zweite die erste voll umschließen muss. Die erste Form legt die Höhe des Plateaus fest oder bei einem negativen Wert die Tiefe des Tals. (Schritt 1) Im Schritt 2 wird um die so festge-

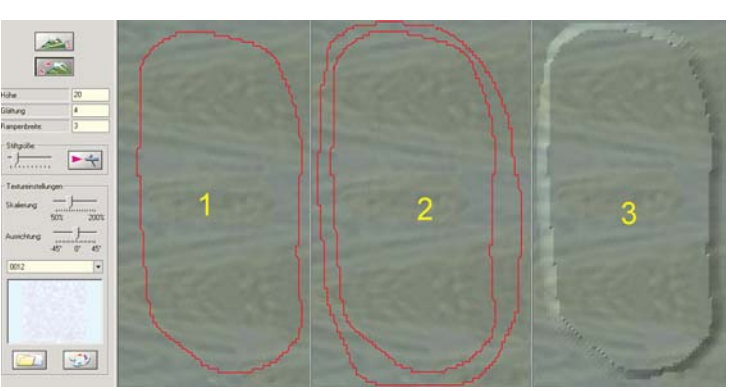

legte Fläche des Plateaus nun die Fläche der Basis gezeichnet. Wenn der zweite Kreis den Startpunkt der Linie wieder erreicht hat, schließt sich dieser Kreis und der Berg (oder das Tal) wird generiert. (Schritt 3) Dabei ist zu beachten: Je näher die Kanten der beiden Linien aneinander gezeichnet sind, desto steiler ist die Wand der Erhebung, je weiter die Linien voneinander entfernt sind, desto flacher der Winkel der Erhebung.

Rechts daneben führen Sie diesen Schritt gleich noch einmal aus, Sie zeichnen also ein zweites Plateau:

Jetzt betrachten Sie sich die erzeugten Erhebungen im 3D-Fenster. Dazu positionieren Sie die Kamera auf Höhe der Plateaus und schalten in den 3D-Modus um. (Siehe Kapitel Kameraführung) Sie sehen nun die beiden Erhebungen nebeneinander.

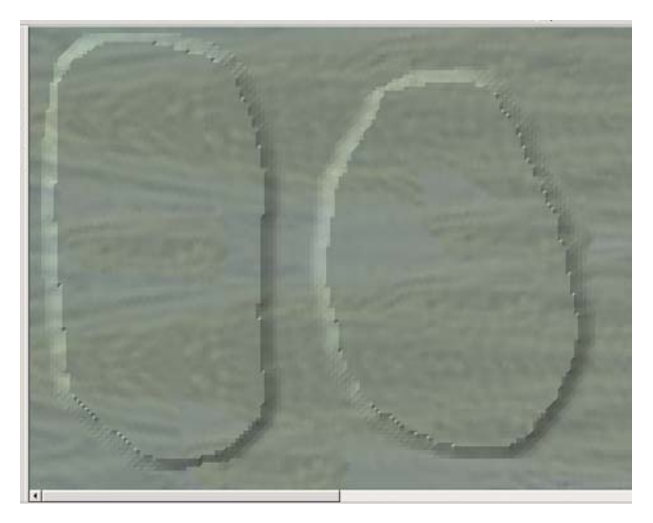

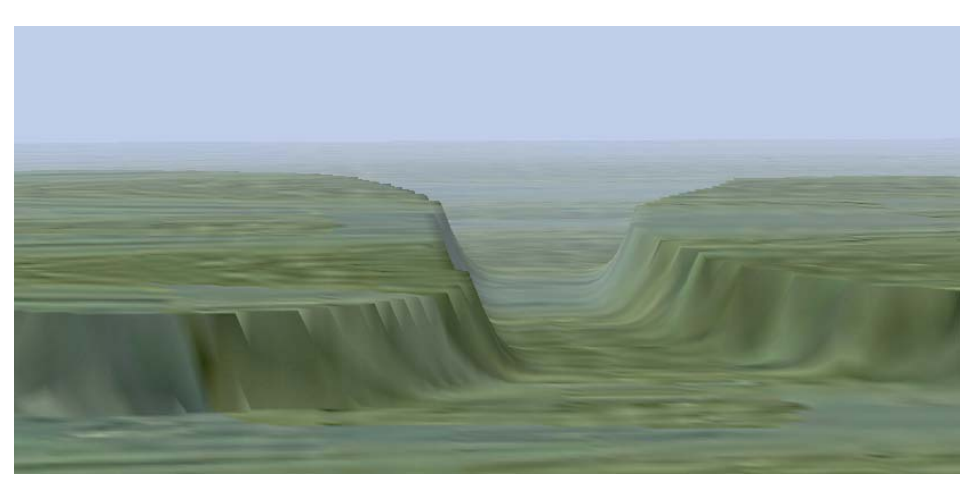

#### **6.2.3 Interpolation**

Durch Interpolieren können Sie nun die Kanten der Berge glätten, also einen weicheren, realistischeren Verlauf erreichen. Interpolieren bedeutet das (mehrfache) Nachzeichnen eines Berges (oder Senke) mit den selben Höhenangaben und ähnlichen Koordinaten.

In unserem Beispiel reicht es, auf einem der beiden Berge mit der Funktion *Berge/Täler zeichnen* einen kleinen Kreis zu ziehen (Bild 1)und den zweiten, äußeren Kreis gleich um beide Berge zu setzen (Bild 2). Dadurch werden beide Erhebungen miteinander und dem Nullpunkt der Anlage, also der Ebene, verrechnet. Die Kanten erscheinen nun im 2D-Fenster (Bild 3) als auch in der 3D-Ansicht (Bild 4) deutlich weicher, die unschönen Zacken sind verschwunden.

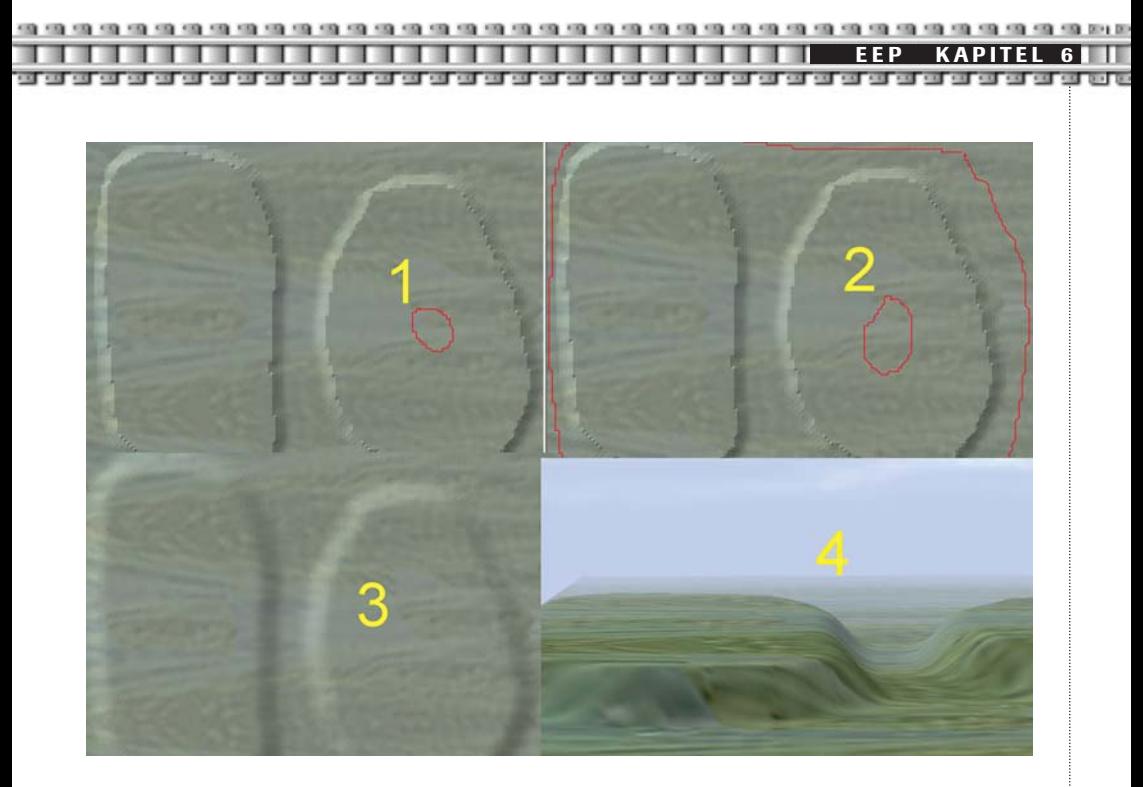

Ein weiteres Beispiel: oben ohne Interpolation, unten mit Interpolation.

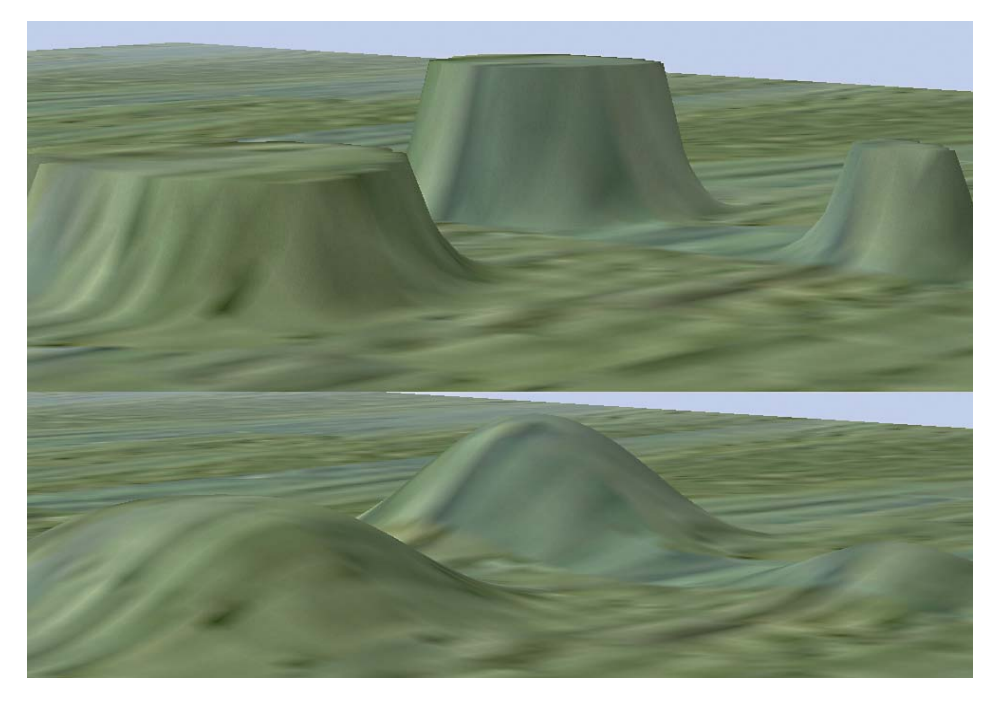

#### **6.2.4 Eine Rampe erzeugen**

Mit Rampen verbinden Sie zwei Punkte, die sich auf unterschiedlich hohen Ebenen der Landschaft befinden. So können Böschungen, Bahndämme aber auch Täler oder Flussbetten erzeugt werden.

Einträge unter den Rubriken *Höhe und Glättung* sind nicht erforderlich, da die absoluten Höhenwerte des Rampenanfangs und des Endes als Basiswerte für den Verlauf genommen werden. Allerdings können Sie die Rampenbreite eintragen. Für unsere Beispielanlage tragen wir eine Rampenbreite von 10 ein.

Drücken Sie den Button *Rampe zeichnen/bauen.* Zum besseren Verständnis blenden Sie sich die Messgeräte ein: *Control Bar-Lineal anzeigen.* Legen Sie den Mittelpunkt der Lineale auf den rechten oberen Rand ihres rechten Plateaus. Nun ziehen Sie bei gedrückter linker Maustaste eine einfache, gerade Linie vom ungefähren Mittelpunktes des Lineals bis zur Markierung 250.00 (Bild 1). Wenn Sie mit der Maus dort angelangt sind, lassen Sie die linke Maustaste los und Sie sehen, wie eine Rampe erzeugt wurde (Bild 2)

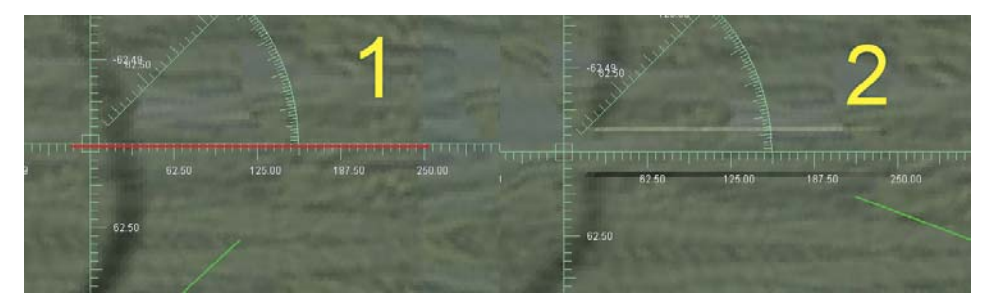

Eine Rampe kann dabei auch einen geschwungen Verlauf haben.

Wenden Sie nun das eben Gelernte an und erzeugen Sie mit der Rampenfunktion einen Fluss. Scrollen Sie dazu auf Ihrer Anlage an den oberen Rand und fügen wie auf folgendem Bild dargestellt, mit der Funktion Berge/Täler zeichnen zwei Senken mit je 4 Meter Tiefe ein, die Sie mit der Funktion Rampe zeichnen/bauen in einem geschwungen Verlauf verbinden. Es entsteht ein 4 Meter tiefer Fluss zwischen zwei kleinen 4 Meter tiefen Teichen:

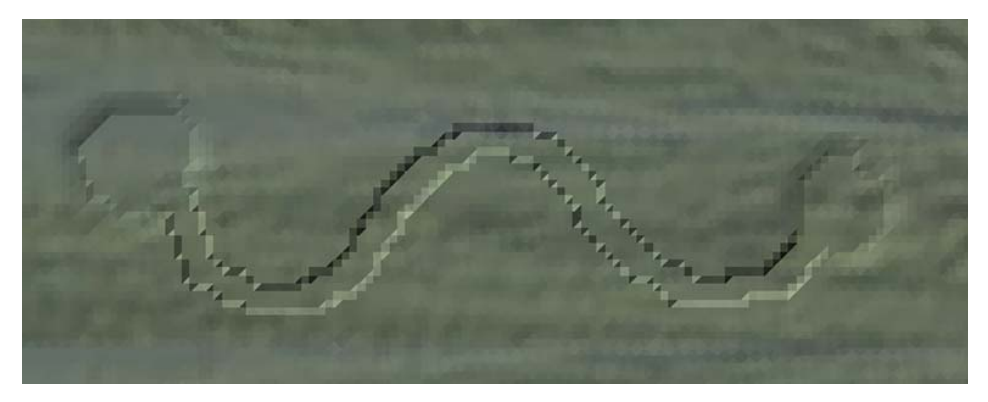

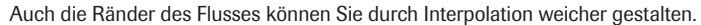

#### **6.2.5 Oberflächenstruktur, Arbeiten mit Texturen**

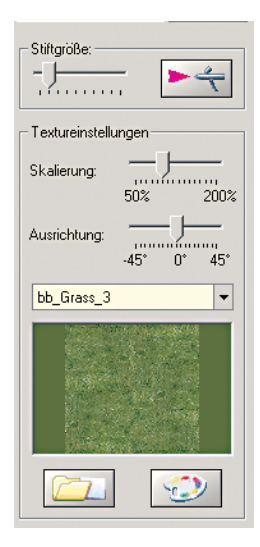

Sie können den Boden Ihrer Anlage mit Texturen oder Farben versehen. Das geschieht mit Hilfe einer Sprühpistole. Dabei wird die Oberfläche der Landschaft gezielt mit den Texturen unterlegt und eingefärbt, um eine vorbildgetreue Wirkung zu erzielen. Im Auswahlfenster des *Oberflächeneditors* können Sie unterschiedliche Texturen wählen. Sie finden hier Grastexturen, Felstexturen, unterschiedliche Böden, Asphalt-Texturen oder auch Wald-Texturen.

on on our order of the collect and one of the collect of the

Um die Textur der Anlage zu verändern, muss zuerst eine Textur (Muster der Oberfläche) ausgewählt werden. Dies geschieht im Auswahlmenü, wobei das ausgewählte Muster im Vorschaufenster dargestellt wird. Das Vorschaufenster zeigt neben der Beschaffenheit der Textur auch deren Grundfarbe, die mittels der Schaltfläche *Farbpalette* bearbeitet werden kann. Die Größe des Areals, das mit einer Textur versehen wird, kann durch die Veränderung der Stiftgröße definiert werden. Durch eine Bewegung der Maus im Planfenster mit gehaltener linker Maustaste wird das Muster der Textur auf die Oberfläche der Landschaft aufgetragen. Die eingestellte Grundfarbe der Textur wird im Planfenster durch farbige Rechtecke dargestellt. Um eine natürliche Wirkung zu erzielen, fügt EEP bei diesem Vorgang eine zufällig generierte Schattierung der Grundfarbe ein.

Die ausgewählte Textur kann durch Drehung und Skalierung noch weiter verändert werden. Experimentieren Sie einfach ein bisschen mit diesem Tool. Nach einiger Zeit werden sich Erfolge einstellen. Die Möglichkeiten, die sich Ihnen bei dieser Form der Anlagengestaltung ergeben, können Sie in den mitgelieferten Anlagen oder auf den Screenshots in Augenschein nehmen. Es ist ferner möglich, externe Farbunterlagen der Landschaftsoberfläche zu laden. Klicken Sie hierzu auf die Schaltfläche unten links. Ein Ordner mit verschiedenen Farbunterlagen wird geöffnet. Durch Doppelklick auf eine der Auswahltexturen können Sie diese aufrufen.

#### **6.2.6 Böden aufsprühen**

Für unsere Beispielanlage wählen Sie die Textur *bb\_Grass\_3* und besprühen den Boden der Anlage mit der größtmöglichen Stiftgröße. Nun wählen Sie die erste Textur mit der Bezeichnung *0012,* klicken Sie anschließend auf den Button *Farbgebung der Bodentextur* und wählen Sie unter *Farben definieren* ein dunkelgraues Blau aus. Nun Ziehen sie mit einer kleinen Stiftgröße den eben erstellten Fluss-verlauf nach. Wählen Sie nun die Textur *bb\_Erde\_1* und setzten Sie an den Ufern Sandstrukturen. Innerhalb kurzer Zeit bekommen Sie so ein sehr natürlich aussehendes Ergebnis:

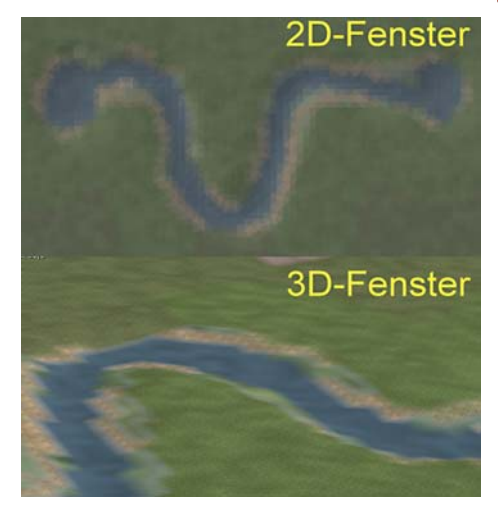

#### **6.2.7 Neu: Der gesamten Anlage eine Textur geben**

Unter dem Menüpunkt: *Datei-Optionen* finden Sie den Eintrag: *Nutze feste Textur für Brush.* Wenn Sie in diese Checkbox ein Häkchen setzen, können Sie Ihrer Anlage beispielsweise sofort ein winterliches Aussehen verpassen:

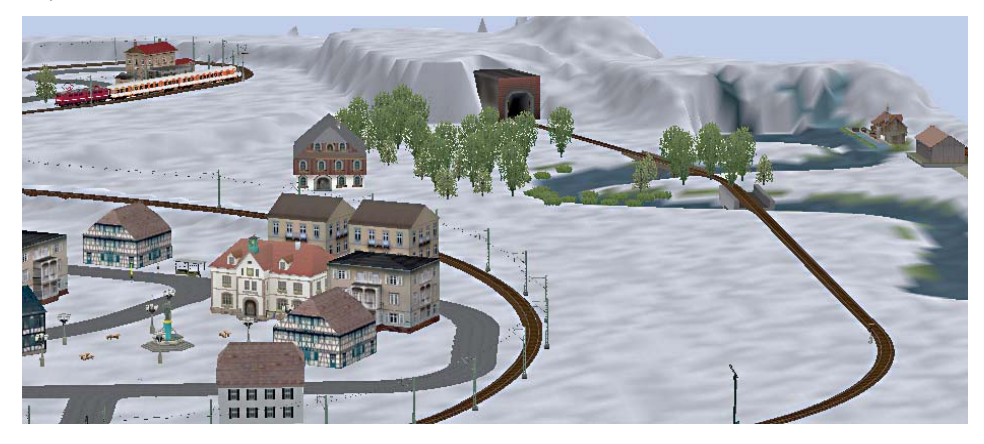

Wasserflächen werden dabei übrigens nicht mit der Gesamttextur versehen. Wenn Sie später den Haken aus der Checkbox wieder entfernen, wird Ihre Anlage automatisch wieder in den Urzustand zurückversetzt.

#### **6.3 Landschaftselemente**

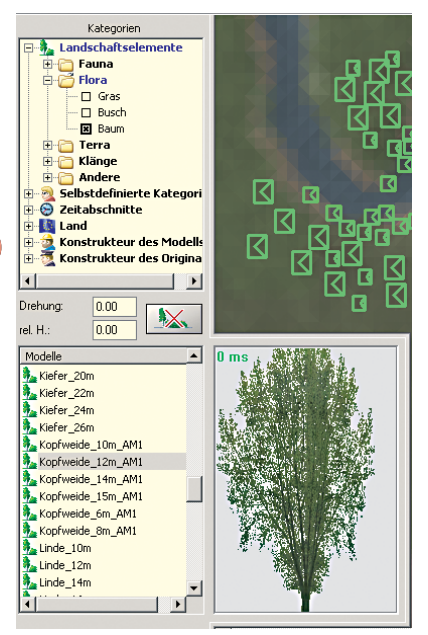

Landschaftselemente sind Modelle von Bäumen, Büschen, landwirtschaftlichen Nutzflächen, Gesteinshügeln und Wasserflächen. Diese werden mit Hilfe des Landschaftselemente-Editors platziert: *Bearbeiten-Landschaftselemente.*

#### **6.3.1 Die Auswahlfenster**

Im Bereich *Landschaftselemente* sowie auch im Bereich *Immobilien* finden Sie im linken Bereich des 2D-Fensters die Sektionen: *Kategorien und Modelle*.

Eine *Kategorie* öffnen Sie durch Klick auf das Pluszeichen vor der jeweiligen Kategorie. In unserem Beispiel klicken Sie auf das Plus vor der Kategorie *Flora*. Nun markieren Sie die Rubrik *Baum*. Es werden in der Sektion *Modelle* die Inhalte der Kategorie Baum angezeigt.

Wenn Sie nun mit der linken Maustaste auf ein dort erscheinendes Modell klicken, wird dieses im Vorschaufenster angezeigt. Sie können das erscheinende Bild durch die ge-

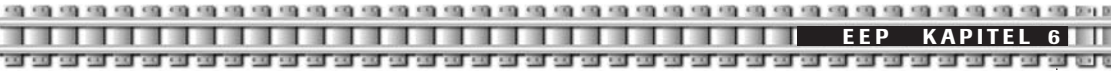

haltene rechte Maustaste in verschiedensten Betrachtungswinkeln anzeigen lassen, also drehen und kippen. Wenn Ihre Computermaus über ein Scrollrad verfügt, können Sie das Modell im Vorschaufenster heran- oder wegzoomen.

#### **6.3.2 Bepflanzung - Aufstellen von Bäumen, Sträuchern**

Das Auswählen der einzelnen Elemente erfolgt wie eben beschrieben durch Anklicken mit der linken Maustaste im Auswahldialog. Das ausgewählte Objekt erscheint im Vorschaufenster und kann durch Linksklick im Plan aufgestellt werden. Dort erscheint es als grünes Symbol. Im Höhendialog kann dem Modell eine veränderte Standhöhe zugewiesen werden. Wenn Sie dort keine Veränderung vornehmen, erhält das Modell den Höhenwert an der Stelle, an der es eingesetzt wird. Nach dem Einsetzen (oder späteren Reaktivieren durch Anklicken bei richtiger Editorauswahl: hier also Landschaftselemente, wird das Modell optisch hervorgehoben. Beim Bewegen der Maus oberhalb des Symbols im Bearbeitungsfenster erscheinen bestimmte Symbole. Das Steuerkreuz ermöglicht ein Verschieben der Modelle, der Dreiviertelkreis eine Drehung. Die Veränderungen werden durch Bewegen der Maus bei gedrückt gehaltener linker Maustaste ausgeführt.

#### **6.3.3 Ändern der Modellparameter**

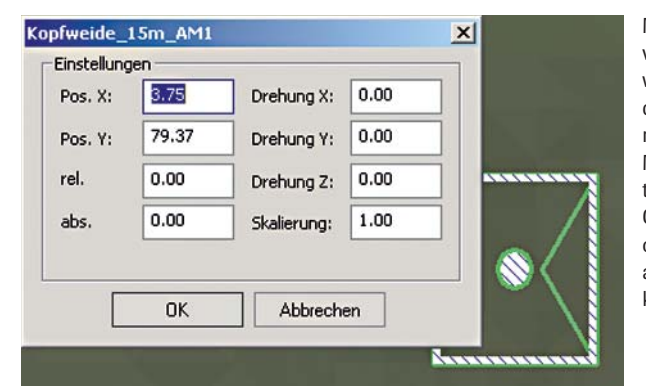

Mit einem Rechtsklick auf ein aktiviertes Modell im Bearbeitungsfenster wird ein Dialogfeld aufgerufen, in dem man die Position, die Erscheinungsgröße und die Orientierung des Modells durch die Eingabe von Werten verändern kann. Das Löschen der Objekte erfolgt über den entsprechenden Button oder die Entf-Taste auf Ihrer Tastatur. Es können nur markierte Objekte gelöscht werden.

**TIPP:** Wenn Sie mit dem Mauszeiger genau über dem Mittelpunkt eines Landschafts- oder Immobilienobjektes sind, können sie dieses Objekt durch Doppelklick der linken Maustaste jeweils exakt um 90 Grad drehen.

Für die Beispielanlage wählen Sie nun den Baumtyp *Kopfweide* und setzen diesen Baum mehrfach an das Ufer des im vorhergehenden Kapitel erstellten Flusses. Dabei verwenden Sie ruhig unterschiedliche Baumgrößen. Experimentieren Sie auch mit der Skalierung im Menü Einstellungen, das Sie ja durch Rechtsklick auf das Modell aufrufen. Um einen weiteren Baumtyp hinzuzufügen, wählen Sie nun das Baummodell *Platane* und platzieren dieses ebenfalls am Flussufer.

Anschließend nehmen Sie die Markierung aus der *Rubrik Baum* und setzen Sie in die *Rubrik Gras*. Hier wählen Sie nun das Modell: *Frühling\_Dickicht* und platzieren die Sträucher ebenfalls am Uferrand. Das Ergebnis sieht so aus:

r r 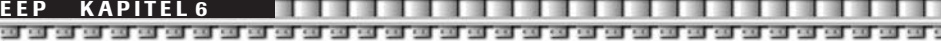

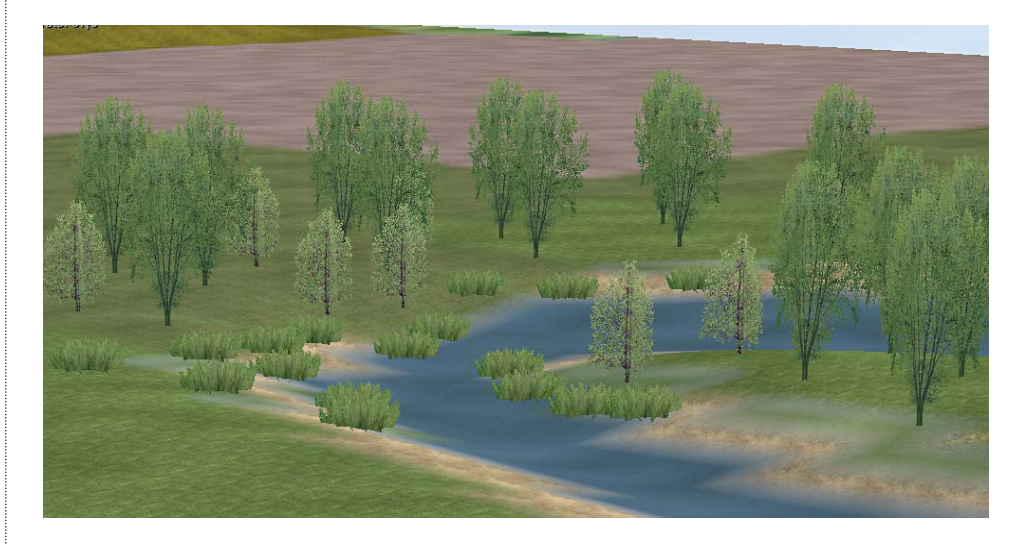

#### **6.3.4 Klangmodelle**

Im Auswahldialog des Landschaftselemente-Editors finden Sie auch die Kategorie: Klangmodelle. Klangmodelle können Sie wie jedes andere Objekt platzieren, sie dienen der akustischen Untermalung der Anlage. Geräusche, die von diesen Modellen wiedergegeben werden, können ausschließlich in der 3D-Ansicht gehört werden. Wenn Sie eine 5.1 Soundkarte besitzen, können Sie den Surroundklang genießen, der die realistische Darstellung nochmals steigert. Dabei ist zu beachten, dass die Lautstärke der ständig wiedergegebenen Geräusche von der räumlichen Entfernung abhängig ist. Klangmodelle können in der 3D-Ansicht mit der linken Maustaste angeklickt werden, um sie unter die Oberfläche der Anlage zu versenken. Ein erneuter Mausklick lässt das Element wieder auf der Oberfläche erscheinen.

#### **6.4 Vervielfältigung – Die Blockfunktion**

Mit der Blockfunktion lassen sich in wenigen Schritten ganze Anlagenteile komplett kopieren und an einer anderen Stelle der Anlage oder sogar in einer neuen Anlage wieder einsetzen.

Sie können also komplexe Gleisstraßen, wie sie beispielsweise im Bahnhofsbereich anzutreffen sind, einfach kopieren und für eine neue Anlage übernehmen. Aber auch Immobilien wie Häuser oder eine Industrieanlage mit sämtlichen Gebäuden lassen sich mit Hilfe der Blockfunktion spielend vervielfältigen. Ein weiteres Beispiel ist das schnelle Erstellen eines Waldes.

Einfach gesagt: Alles, was Sie auf der Anlage sehen, kann auch kopiert werden. Mit zwei Ausnahmen: Die Oberflächengestaltung, also Berge, Täler und Texturen sowie Signale lassen sich nicht vervielfältigen.

Dabei gilt zu beachten: Sie können immer nur Modelle/Objekte/Elemente einer Kategorie gleichzeitig kopieren. Also Gleise, Straßen, Wasserwege, Immobilien, Landschaftselemente müssen einzeln kopiert werden und dann auch einzeln wieder eingesetzt werden. Sie können immer Objekte aus der Kategorie kopieren, in deren Editor Sie sich befinden. Um Bäume zu vervielfältigen, müssen Sie also auch den Editor: *Landschaftselemente* aktiv haben, um Gleise zu kopieren, müssen Sie sich im *Gleiseditor* befinden usw.

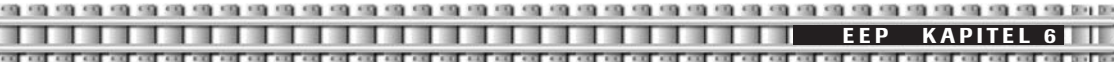

#### **6.4.1 Markieren, Kopieren, Einfügen, Löschen eines Blocks**

Auf der Werkzeugleiste befinden sich diese drei Buttons, mit denen Sie einen Block markieren, kopieren und einsetzen können. Diese drei Buttons benutzen Sie immer, wenn Sie Objekte sofort wieder auf ihrer Anlage nach dem Kopieren an anderer Stelle einsetzen wollen (um beispielsweise schnell einen Wald zu erzeugen).

#### **Die Vorgehensweise**

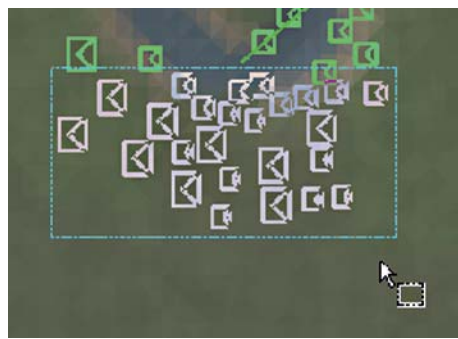

In unserer Beispielanlage öffnen Sie nun wieder den Editor *Landschaftselemente*, klicken auf den Button *Markiere Block* und ziehen mit gedrücktem linkem Mauszeiger, an dem nun ein Rechteck erschienen ist, einen Rahmen um die im vorigen Kapitel gesetzten Bäume. Sind Sie mit der Auswahl zufrieden, lassen Sie die linke Maustaste los. Alle Objekte innerhalb des Rahmens sind jetzt markiert.

Nun drücken Sie den Button *Kopiere Block* auf der Werkzeugleiste. Je nach Anzahl der zu kopierenden Objekte dauert der nun folgende Kopiervorgang einige Sekunden. Anschließend ändert sich die Farbe der markierten Objekte auf pink und ein dicker, weißer Rahmen erscheint um die kopierten Objekte. Wenn Sie nun den Mauszeiger über das Rechteck bewegen, ändert er seine Form in die eines Steuerkreuzes. Bei gedrückter linker Maustaste können Sie nun die Objekte an eine andere Stelle der

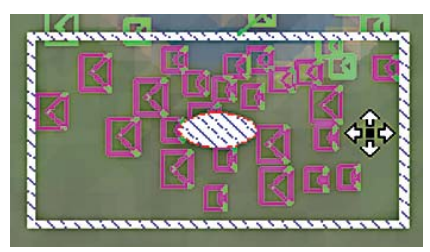

Anlage verschieben. Wenn Sie mit der Maus genau über der Mitte des Rechtecks sind, können Sie den Auswahlbereich beliebig drehen.

Verschieben Sie den aktiven Block nach links und drehen Sie ihn, damit er sich dem Lauf des Flusses anpasst:

**TIPP:** Solange die Blockmarkierung noch besteht, kann mit Rechtsklick an beliebiger Stelle der ganze Block wieder gelöscht werden. Zu diesem Zeitpunkt der Bearbeitung ist es nicht möglich, sich in der 3D-Ansicht ein Bild von dem Block zu machen, z.B. um seine Position zu überprüfen. Nach dem Wechsel in die 3D-Ansicht ist der Block zwar zu sehen, wird aber bei der Rückkehr in den Editor gelöscht, solange er noch nicht endgültig eingefügt wurde.

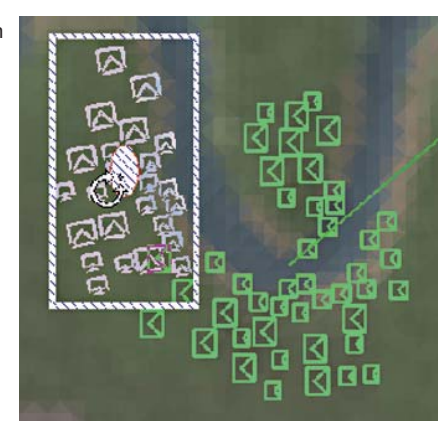

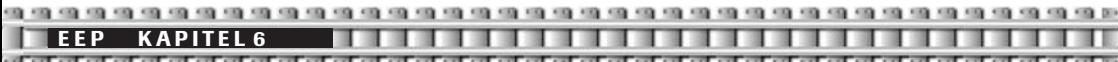

Anschließend rücken Sie auf der Werkzeugleiste den Button: *Einfügen aktuellen Block*. Der dicke weiße Rahmen ändert sich wieder in den türkisfarbenen. Jetzt klicken Sie mit der linken oder rechten Maustaste auf eine beliebige Stelle innerhalb des Planfensters und die Objekte sind auf Ihrer Anlage verankert. Dabei passen Sie sich automatisch der Höhenstruktur der neuen Stelle an. Das Ergebnis sieht so aus:

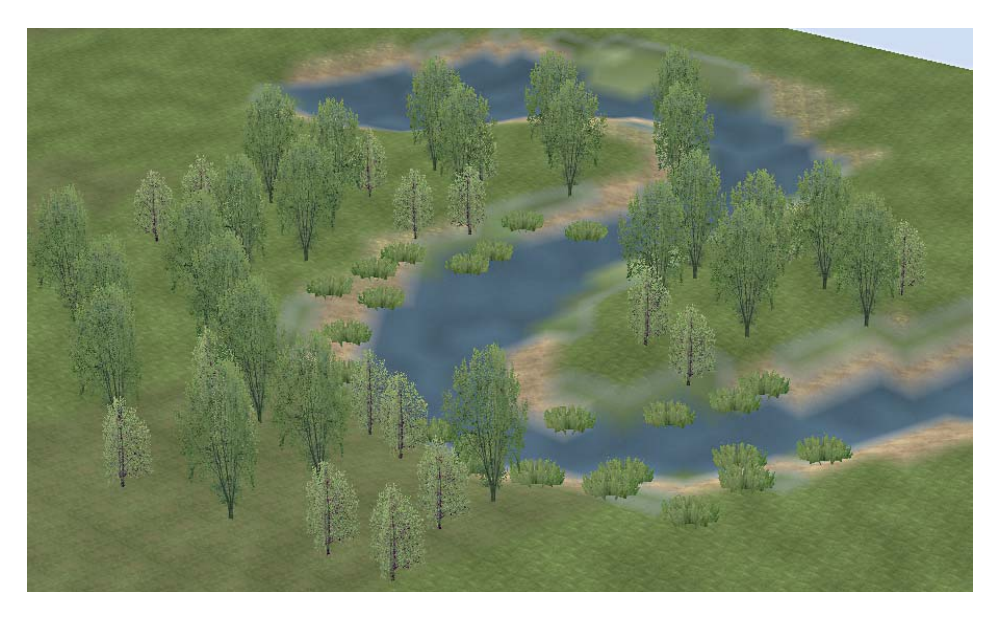

#### **6.4.2 Blöcke speichern, öffnen und einsetzen**

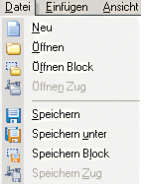

Einen markierten Block können Sie für eine spätere Nutzung oder das Einfügen auf einer anderen Anlage auch speichern. Dazu wählen Sie im Menü-Datei den Punkt: Speichern Block. Da für jeden Editor ein eigenes Verzeichnis für die Blöcke verwendet wird und die Blockdateien alle unterschiedliche Namenserweiterungen bekommen (der Teil des Dateinamens hinter dem Punkt), können zusammengehörende Blöcke, also z. B. Gleise, in einem Block und die Oberleitungsmasten dazu in einem anderen Block, unter dem gleichen Namen gespeichert werden. So lassen sie sich später leichter wieder zuordnen.

Zuvor gespeicherte Blöcke können innerhalb der Anlage, aus der sie stammen, aber natürlich auch in jeder anderen Anlage, wieder verwendet werden, indem sie geladen werden. Dafür ist der Menüpunkt: Öffnen Block im Menü: Datei zuständig. Nach dem Laden kann der Block verschoben und eingefügt werden, wie es unter Kapitel 6.4.1 beschrieben wurde.

#### **6.4.3 Neu: Einen Block löschen**

Erstmals haben Sie in EEP die Möglichkeiten, ganze Objektgruppen mit einem Mausklick zu löschen. Dazu benutzen Sie die Blockfunktion.

Ziehen Sie wie in **Kapitel 6.4.1** beschrieben, einen Rahmen um die zu löschenden Objekte / Fahrstraßen. Anschließend wählen Sie aus dem Menü *Einfügen* den Unterpunkt *Objekt löschen.*

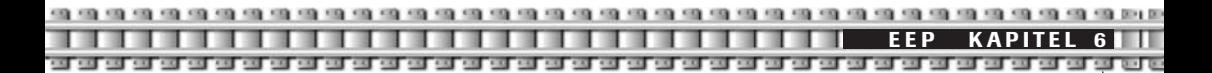

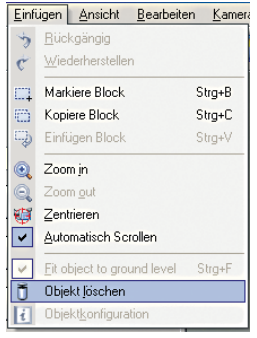

Alle markierten Objekte innerhalb des Rahmens werden nun gelöscht. Bitte beachten Sie, dass dieser Schritt nicht rückgängig gemacht werden kann.

#### **Der magnetische Block**

Diese neue Funktion stellt eine enorme Erleichterung beim Verlegen von Gleisen/Gleiskombinationen dar. Es lassen sich beispielsweise Weichen oder ganze Gleisharfen automatisch an bestehende Gleise andocken. Mehr zu dieser neuen Funktion lesen Sie in **Kapitel: 8.9** *Die magnetische Blockfunktion.*

#### **6.5 Immobilien**

Immobilien sind standortgebundene Modelle von Gebäuden und Ausstattungselementen, die keine Fahrstrecken beinhalten, jedoch über bewegliche Teile verfügen können.

#### **6.5.1 Die Auswahlfenster**

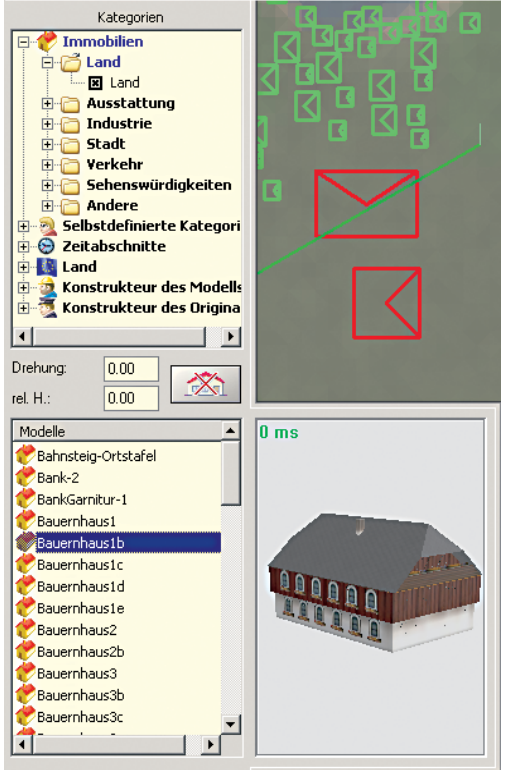

Um eine Immobilie aufstellen zu können, muss der Immobilieneditor aufgerufen werden. Das Auswählen der einzelnen Modelle erfolgt durch Anklicken mit der linken Maustaste im Auswahldialogfenster.

Das ausgewählte Objekt erscheint im Vorschaufenster und kann durch Linksklick im Plan aufgestellt werden. Dort erscheint es als rotes Symbol.

#### **6.5.2 Das Aufstellen von Immobilien**

Die Platzierung und Orientierung von Immobilien im 2D-Fenster erfolgt wie bei den Landschaftselementen in den Kapiteln: 6.3.2 und 6.3.3 (bitte lesen Sie dies ggf. dort nochmals nach).

Für unsere Modellanlage wählen Sie bitte das Modell: *Bauernhaus1b* und setzen es an den Rand des Ufers, in die Nähe der Bäume. Wenn Sie sich schon etwas mehr zutrauen, dann wählen Sie aus der gleichen Kategorie das Modell *Hammerschmiede* und platzieren es am linken See. Dazu wird es notwendig sein, einen kleinen Berg zu erzeugen und das Gelände dem Gebäude etwas anzupassen. Dafür lohnt das Ergebnis:

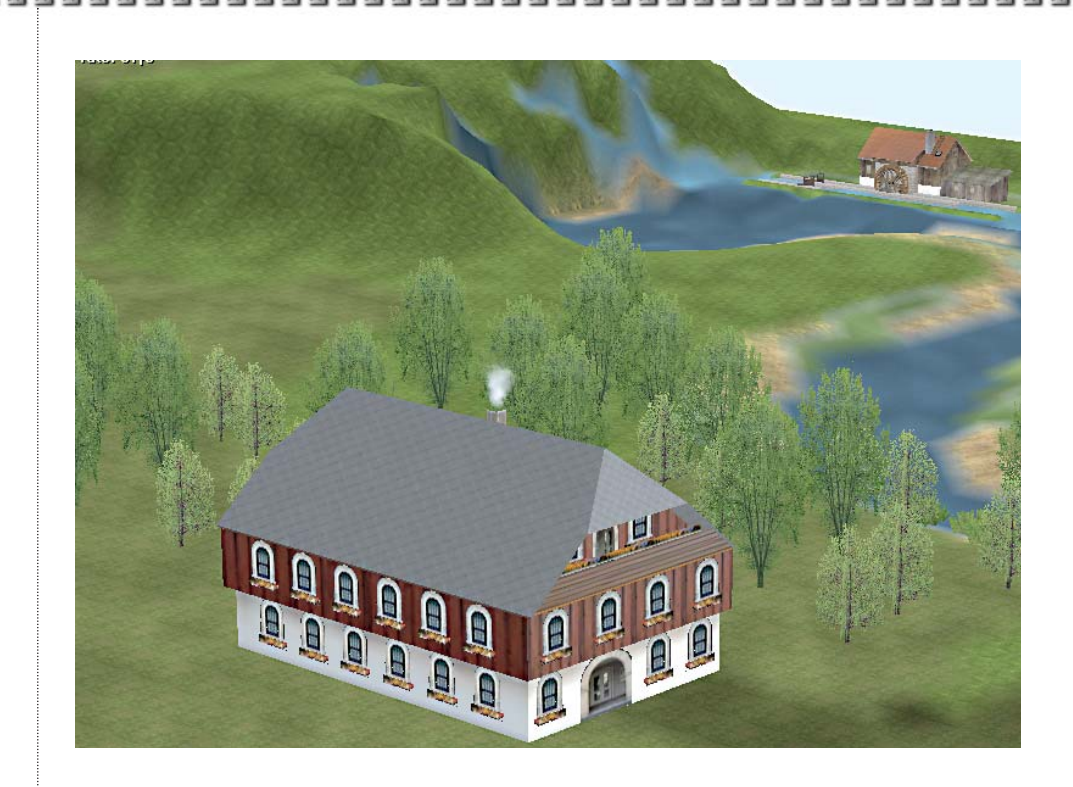

### **6.5.3 Bewegliche Teile bei Immobilien**

**EEP KAPITEL 6**

Einige Immobilien sind interaktiv, d. h. dass deren Teile in der 3D-Ansicht durch einen Doppelklick in Bewegung gesetzt werden können. Hierzu zählt z. B. ein Wasserkran, eine Windmühle, ein Windrad oder die Hammerschmiede.

Kommen Sie mit der Maus an ein Objekt mit beweglichem Teil, dann ändert sich der Mauszeiger zu einer Hand mit ausgestrecktem Finger. Ab EEP haben Sie nun deutlich mehr Möglichkeiten, mit diesen beweglichen Teilen umzugehen.

**Linksklick** mit der Maus: eine kurze Bewegung

**Shift (Hochstelltaste) + linker Mausklick:** eine Endlosbewegung bzw. Bewegung bis zum Ende (Tor)

**Strg-Taste (ctrl-Taste) + Linksklick:** Umkehr der Bewegung

**Shift + rechter Mausklick:** Erhöhen der Geschwindigkeit

**Strg-Taste + rechter Mausklick:** verringern der Geschwindigkeit

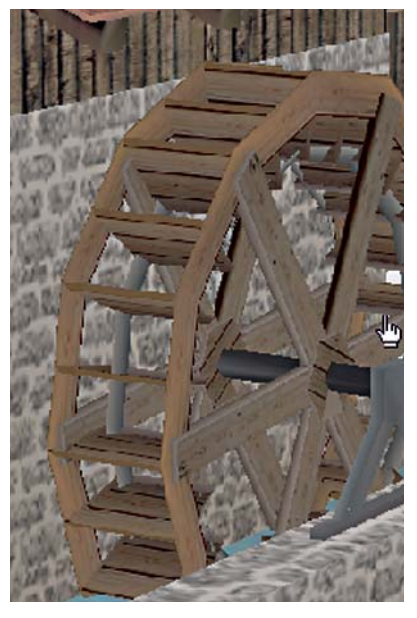

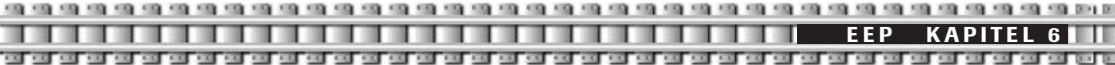

Neu ab EEP ist, dass aktivierte Bewegungen auch nach dem Schließen und erneuten Öffnen einer Anlage erhalten bleiben. Sich drehende Windmühlenräder sind also auch nach erneutem Öffnen in Bewegung.

#### **6.5.4 Rauch ein- / abschalten**

Neu hinzugekommen in der Version EEP ist im Objekt-Editor: Einstellungen die Checkbox *Rauch an/aus.*

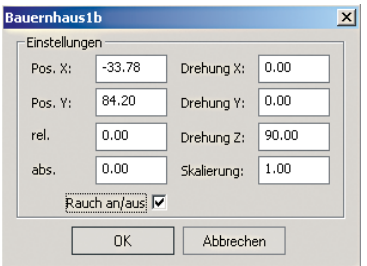

Einige Modelle wurden von ihren Konstrukteuren mit dieser Option ausgestattet. Aktivieren Sie diese Box, dann raucht der Kamin, der Schornstein oder ein Lagerfeuer. Dadurch wird die 3D-Darstellung von EEP noch realistischer. In Verbindung mit einer zufällig wechselnden Windstärke und –richtung wird Ihrer Anlage noch mehr Leben eingehaucht. Mehr zum Thema Wind lesen Sie in **Kapitel 13.**

Nicht alle Modelle sind mit der Rauchoption ausgestattet. Sie haben jedoch die Möglichkeit, jeder Immobilie (auch gleisbeglei-

tenden Objekten wie Bahnhöfen) Rauch hinzuzufügen. Über diese zusätzlichen Möglichkeiten lesen Sie in der Sonderbeilage für fortgeschrittene User, die dem Programm als pdf-Datei beiliegt.

#### **6.5.5 Verschieben von Objekten im 3D-Fenster**

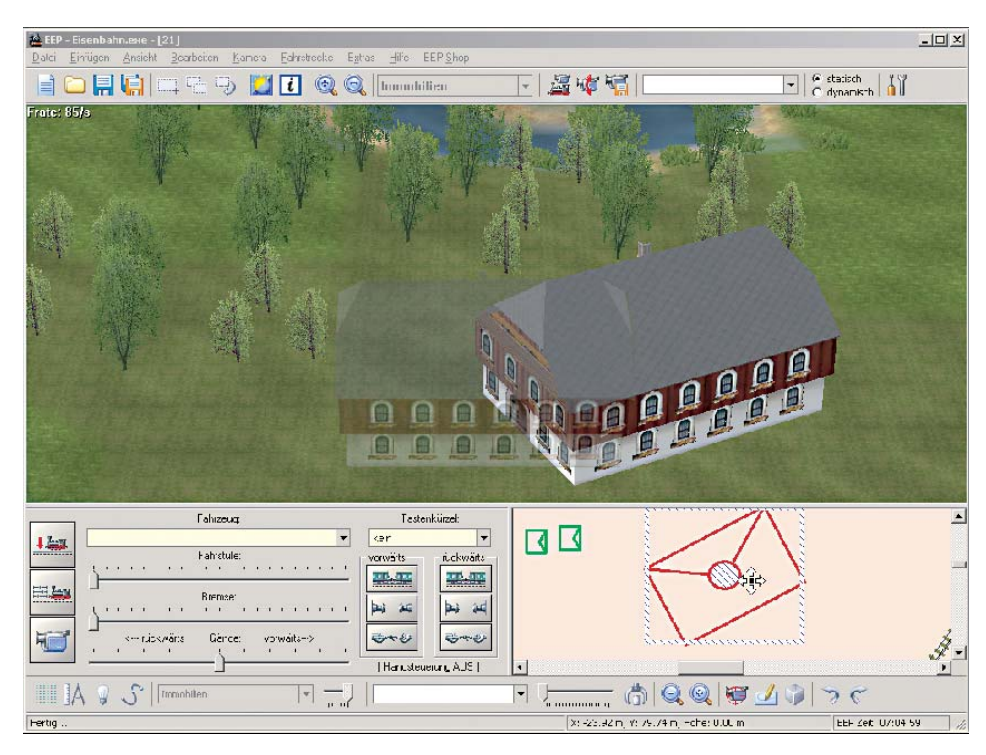

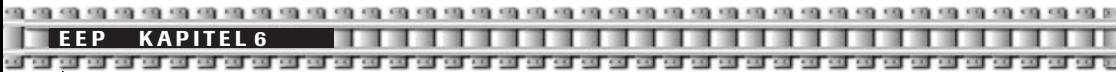

Eine interessante Neuerung von EEP ist die Möglichkeit, Immobilien oder Landschaftselemente "live", also im 3D-Fenster zu verschieben oder zu drehen. Dazu ist es lediglich notwendig, eine Immobilie im Planfenster einzusetzen. Anschließend wird das 3D-Fenster aufgerufen. Im Radarfenster rechts unten sucht man sich nun das zu versetzende Modell. Ein einfacher Linksklick auf das 2D-Modell aktiviert es, nun kann es bei gedrückter linker Maustaste verschoben werden, die Änderungen kann man in Echtzeit im 3D-Fenster mitverfolgen. Eine Drehung erfolgt wie auch im Planfenster durch gedrückte linke Maustaste, während man sich genau über dem Objektzentrum, dem Drehzentrum, befindet.

**TIPP:** Befindet man sich mit der Maus im Radarfenster über einem Objekt und drückt die rechte Maustaste, dann wird der Modellname angezeigt.

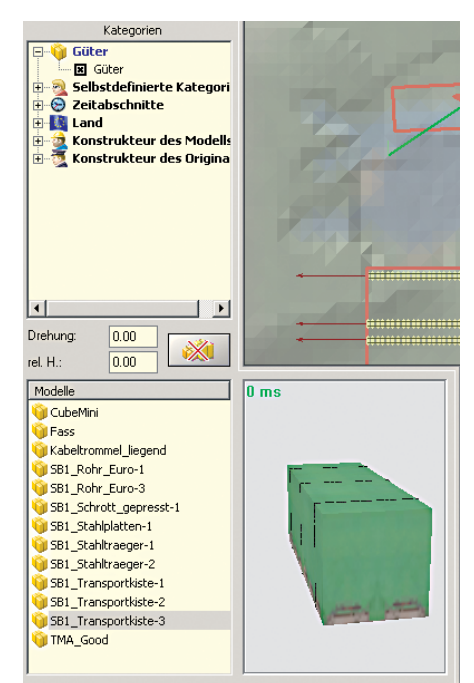

**6.6 Ladungselemente/Güter**

Güter sind spezielle Modelle, die sie mit Kränen auf speziell dafür abgestimmte Güterwagen oder Lkw verladen können, um sie anschließend an einer anderen Stelle Ihrer Anlage wieder abladen zu können. Mit diesen Gütern können Sie komplexe Handlungsabläufe verwirklichen. Hier werden Sie zum Lademeister!

Alles über das Handling von Gütern lesen Sie im **Kapitel 11.2.**

### **6.7 Neu: Anlagenverbinder**

Erstmals haben Sie in EEP die Möglichkeit, zwei Anlagen miteinander zu verbinden. Dabei spielt es keine Rolle, ob die Anlagen eine unterschiedliche Größe und eine unterschiedliche Rasterzahl besitzen. Auch können Sie zwei Anlagen bei geöffnetem EEP verbinden. Alle Modelle, Signale, Kontaktpunkte werden übernommen. Ebenfalls werden sämtliche von Ihnen auf beiden Anlagen angelegte Fahrstrecken und Fahrpläne übernommen. Die Weichen und Signale der zweiten anzufügenden Anlage erhalten dabei neue ID'S (Ordnungsnummern), die im Fahrplan angesteuerten Signale-ID's werden entsprechend angepasst.

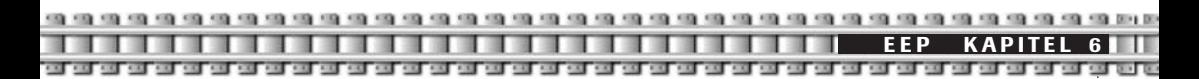

#### **6.7.1 Zwei Anlagen verbinden**

Das Zusatztool rufen Sie auf über das Startmenü Ihres Computers: *Start-Programme-Trend-EEP5.0-Anlagenverbinder.* Es öffnet sich das Fenster des EEP Anlagenverbinders. Das Tool selbst arbeitet fast selbsterklärend, es wurde bewusst Wert auf eine einfache Handhabung gelegt.

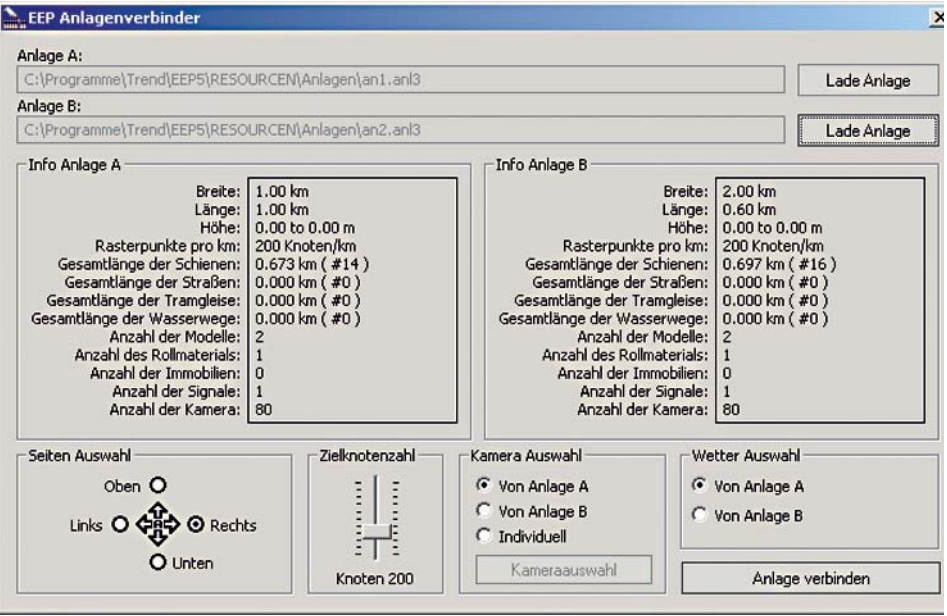

Wenn Sie zwei Anlagen verbinden möchten, dann gehen Sie wie folgt vor:

Unter *Anlage A* laden Sie die Anlage ein, an die dann eine zweite angefügt werden soll. Anschließend laden Sie unter *Anlage B* die zweite, anzufügende Anlage in das Tool. Im Bereich *Info Anlage A* und *Info Anlage B* sehen Sie die Basisdaten der beiden Anlagen wie Breite, Länge, Höhen, Rasterpunkte, Anzahl der verbauten Signale usw.

Im unteren Bereich können Sie unter *Seiten Auswahl* festlegen, an welcher Seite der Anlage A die Anlage B angefügt werden soll. *Zielknotenzahl* legt die neue Rasterpunkte-Einstellung fest, unter dem Abschnitt *Kamera Auswahl* legen Sie fest, von welcher Anlage Sie die gespeicherten Kamerastandpunkte übernehmen wollen. Als Alternative können Sie unter Individuell auch aus beiden Anlagen bis zu 80 Kamerapositionen auswählen. *Wetter Auswahl* übernimmt die Wettereinstellungen von der angegebenen Anlage.

Als letzten Schritt müssen Sie nur noch auf die Schaltfläche *Anlage verbinden* klicken. Geben Sie nun einen Namen für die neue Anlage ein – fertig. Die neue Anlage können Sie unter dem gewählten Namen wie jede andere Anlage auch laden.

Wenn die Breite oder die Höhe der beiden zu verbindenden Anlagen unterschiedlich sind, dann setzt der *EEP Anlagenverbinder* die zweite Anlage mittig an die erste und fügt selbst die fehlenden Flächen zu.

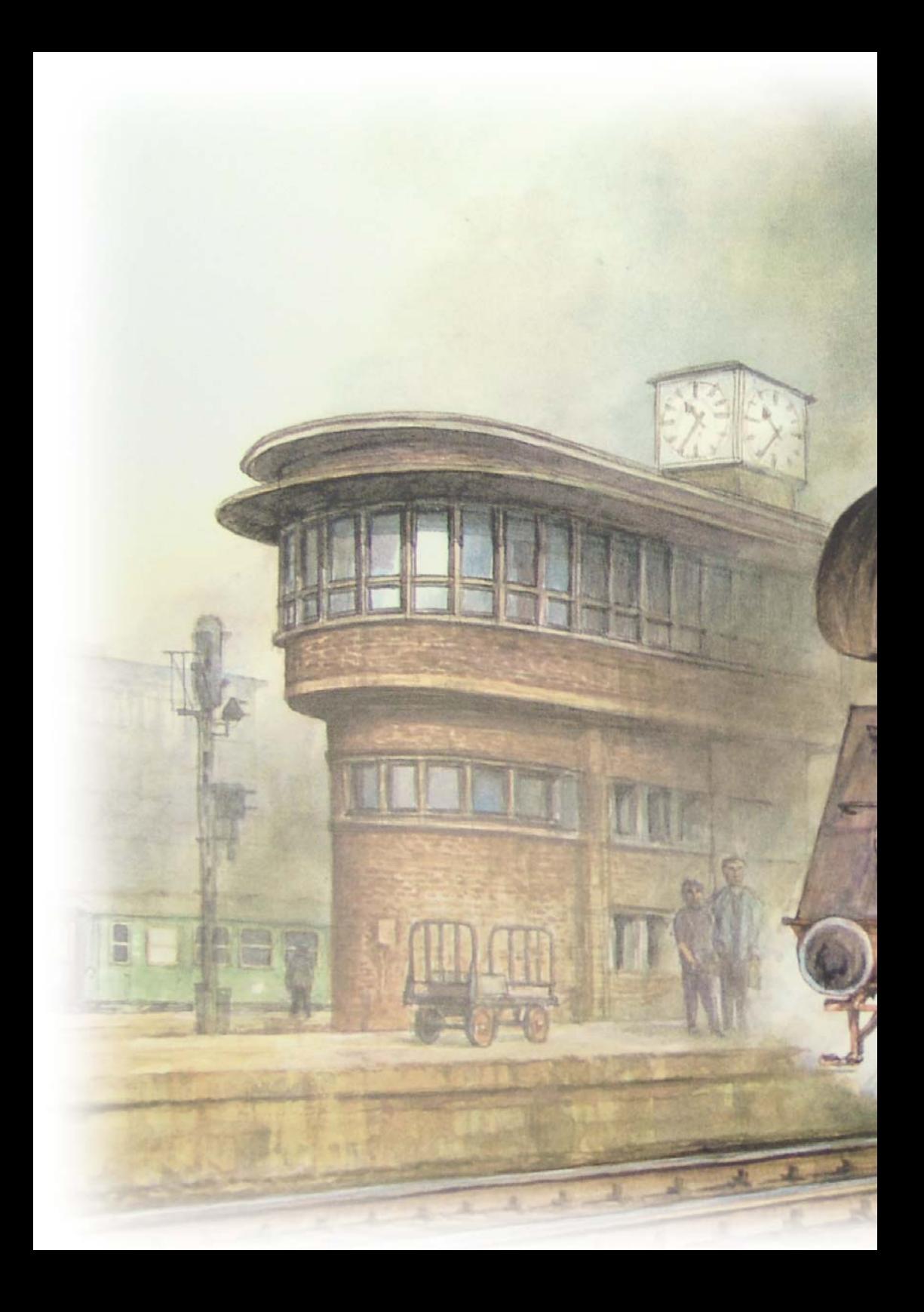

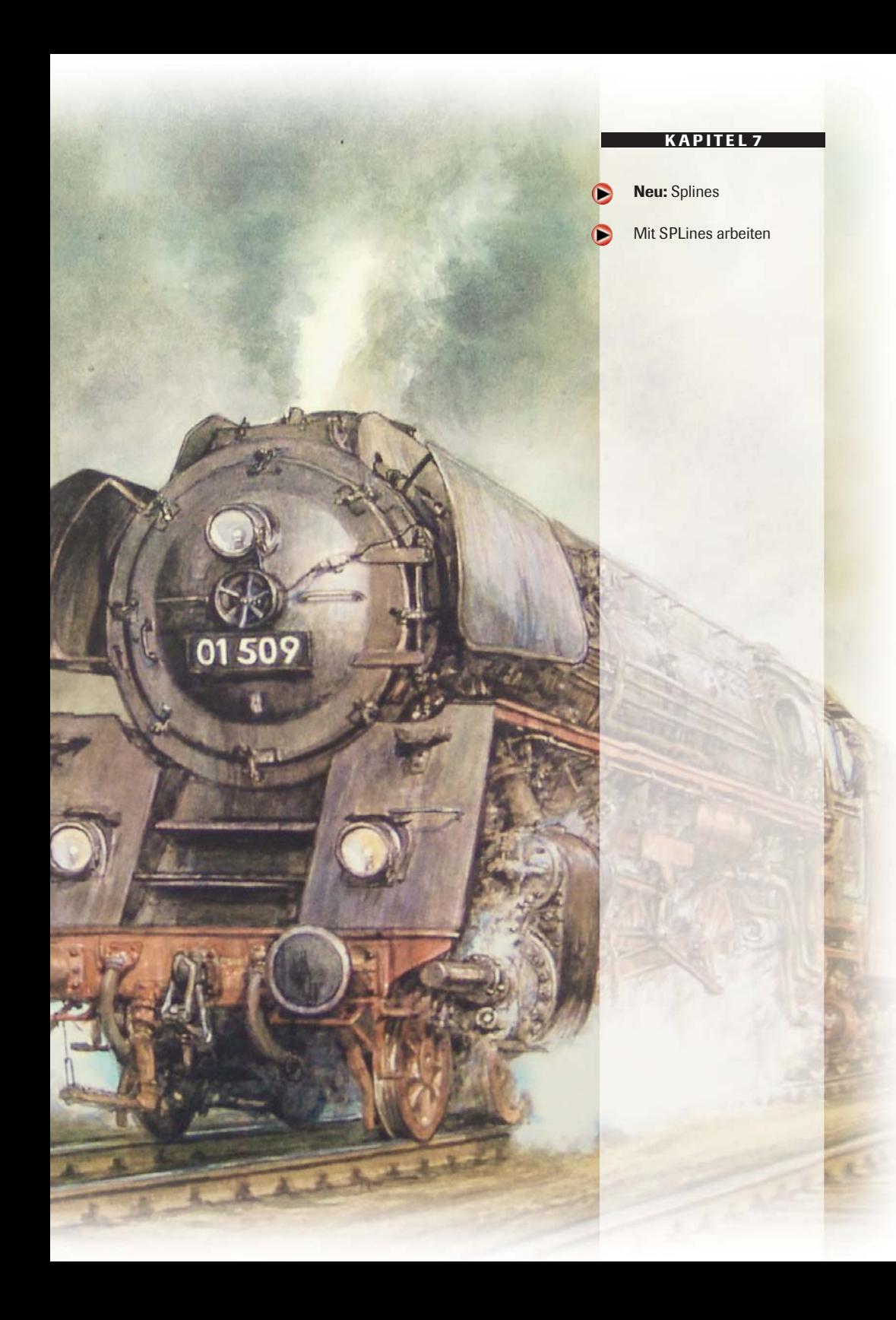

# **7.0 SPLines**

Die SPLine-Funktion ist ein Hilfsmittel zur gleichzeitigen Positionierung vieler Objekte an einer selbst gewählten Linie. Sie können diese Linie frei legen oder aber automatisch an einem bereits verlegten Verkehrsweg (Gleise, Strassen, Wasserwege etc.) andocken lassen. Letzteres ermöglicht ein schnelles und einfaches Setzen beispielsweise von Fahrleitungsmasten in immer dem richtigen Abstand zum Gleis und in immer der korrekten Ausrichtung zum Gleis. Diese Objekte sind nach dem automatischen Setzen nicht fest mit der SPLine-Kurve verbunden, sondern können einzeln, wie jedes andere Objekt auch, bearbeitet, verschoben und gelöscht werden.

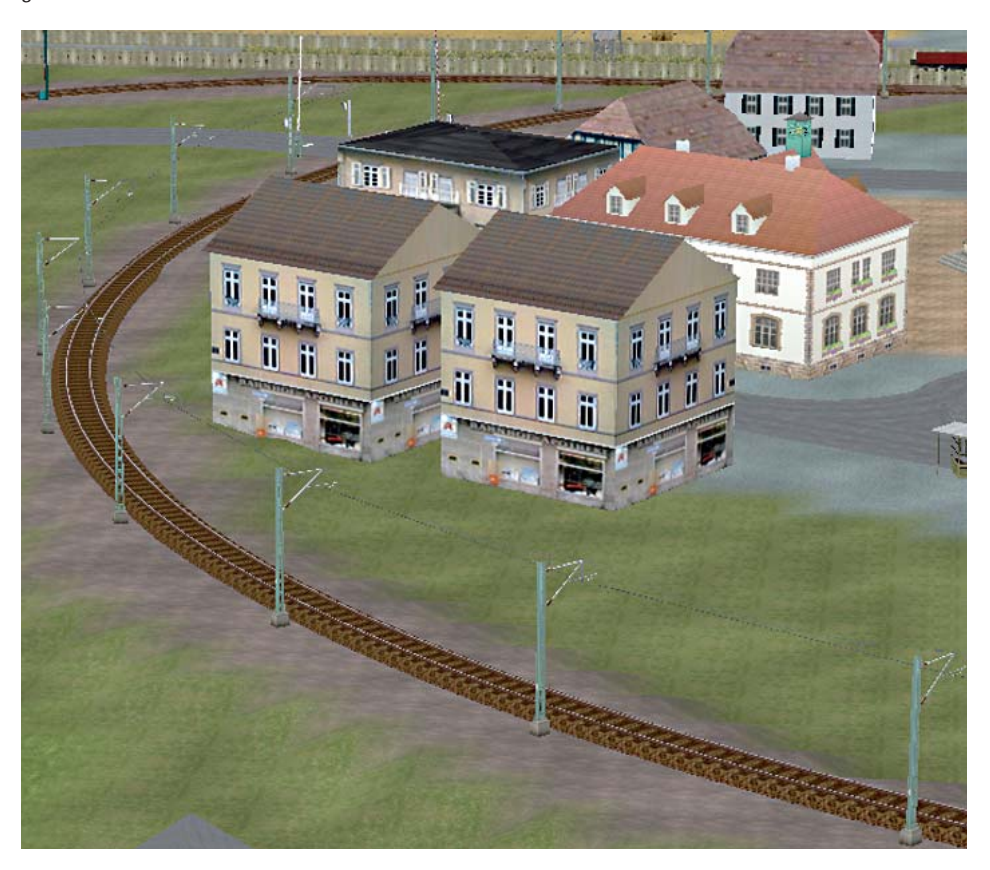

Hier sehen Sie Oberleitungsmasten, die mit wenigen Klicks mit Hilfe der Spline-Funktion gesetzt wurden.

**TIPP:** Da mit der SPLine-Funktion viele Objekte gleichzeitig in die Anlage eingefügt werden können, eine gemeinsame Rücknahme dieses Schrittes aber aufgrund der fehlenden Undo-Funktion nicht möglich ist, empfiehlt sich vor Anwendung der Funktion immer, die Anlage zu speichern, um notfalls zum letzten Stand der Anlage zurückkehren zu können.

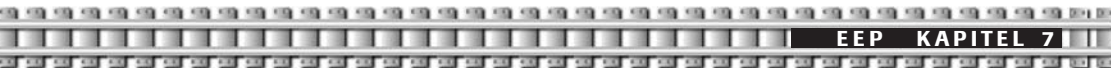

#### **7.1 Mit SPLines arbeiten**

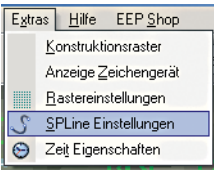

Wählen Sie den gewünschten Editor. Also Immobilien, falls Sie Oberleitungsmasten, Straßenlampen etc. setzen wollen und Landschaftselemente, falls Sie Bäume und Sträucher in einer Linie positionieren wollen. Dazu wählen Sie als erstes im Menü *Extras - SPLine-Einstellungen*.

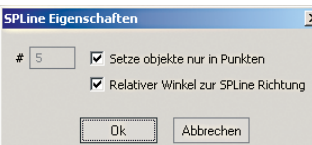

Es öffnet sich das Dialogfenster *SPLine Eigenschaften.* In diesem Fenster kann die Anzahl der Objekte festgelegt werden, die gleichzeitig aufgestellt werden sollen.

#### *Setze Objekte nur in Punkten*

Damit wird die automatische, gleichmäßige Verteilung der Objekte auf der SPLine-Kurve außer Kraft gesetzt. Stattdessen werden die Objekte an den manuell gewählten Stellen entlang der Kurve positioniert.

#### *Relativer Winkel zur SPLine-Richtung*

Ist diese Option nicht gewählt, dann weisen die Objekte nach dem Einfügen alle in dieselbe Richtung. Andernfalls folgt der Winkel der Objekte dem jeweiligen SPLine-Kurvenverlauf. Im Falle von Laternen, Oberleitungsmasten etc. ist diese Option unbedingt einzuschalten, um zu vernünftigen Ergebnissen zu kommen. Die genannten Einstellungen können jederzeit verändert werden, also auch während die Funktion eingeschaltet und die Kurve im Editor sichtbar ist.

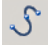

Nun aktivieren Sie die SPLine-Funktion durch Anklicken des *SPLine-Buttons.* Die SPLine-Kurve wird in den Editor eingeblendet.

Die "Kurve" ist nach dem ersten Aufruf der Funktion erst einmal eine Gerade. Auf ihr sind runde und quadratische Markierungen enthalten. Die Quadrate kennzeichnen die Position, an der später die Objekte eingefügt werden. Wenn die Option Setze Objekte nur in Punkten aktiviert wurde, sind die Quadrate und die runden Markierungen von Anzahl und Position her identisch. Ohne dies Option werden die Quadrate gleichmäßig auf der Linie verteilt, ihre Anzahl entspricht Ihrer Vorgabe.

Durch Ziehen der runden Markierungen mit der Maus (Anklicken, linke Maustaste festhalten und Position verändern) kann Lage und Form der SPLine-Kurve geändert werden. Wird die Kurve bei gedrückter *Strg-***Taste** angeklickt, so werden beliebig viele neue Punkte in die Kurve eingefügt, bzw. Punkte lassen sich auch wieder durch erneutes Anklicken entfernen. Je mehr Punkte die Kurve hat, um so besser lässt sie sich in die gewünschte Form bringen. Entspricht die Lage der Quadrate der angestrebten Position, so können die Objekte eingefügt werden. Dies geschieht auf die ganz normale Art und Weise, d. h. Auswahl aus der Modellliste und anschließender Linksklick in das Editorfenster.

Solange die SPLine-Funktion eingeschaltet ist, wird nicht ein einzelnes Objekt an der angeklickten Position eingefügt, sondern jede quadratischen Markierung erhält ein Objekt.

Falls die Orientierung der Objekte nicht stimmt (Lampen z.B., die in die falsche Richtung weisen), muss diese anschließend noch durch die nötige Anzahl von Doppelklicks je Objekt korrigiert werden. Die SPLine-Funktion geht von der für Objekte bei deren Konstruktion vorgeschlagenen Orientierung in Richtung Westen

#### **KAPITEL 7**

aus, d.h. die Vorderseite der Objekte wird links erwartet. Wenn vorher bekannt ist, dass diese Orientierung um 180 Grad "falsch" ist, kann die ganze Kurve entsprechend andersherum angelegt werden (Anfang und Ende tauschen). Dies ist aber u.U. umständlicher, als die Objekte nachzubearbeiten.

Die SPLine-Funktion wird durch erneutes Anklicken des *SPLine-Buttons* deaktiviert, damit das normale, einzelne Einfügen von Objekten wieder funktioniert!

#### **Neu ist das automatische Setzen von SPLines an Verkehrswegen**

Mit dieser Funktion gelingt Ihnen beispielsweise das Setzen von Oberleitungsmasten auch auf einer großen Anlage im Handumdrehen. Und so funktioniert es:

Markieren Sie im Dialogfenster *SPLine Eigenschaften* die Checkboxen *Setze Objekte nur in Punkten* und *Relativer Winkel zur SPLine-Richtung*. Nun aktivieren Sie die SPLine-Funktion. Es erscheint im Planfenster die Spline-Linie.

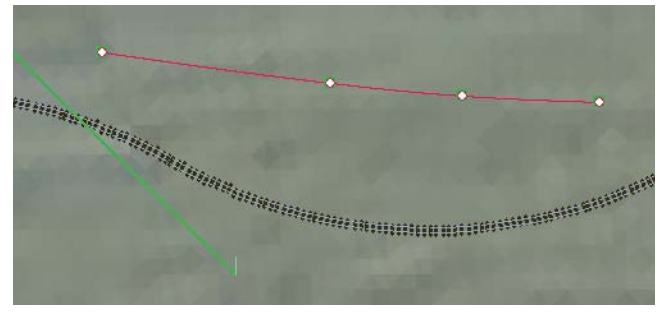

Jetzt bewegen Sie den Mauszeiger genau über das Gleis, welches Sie mit Masten versehen wollen, drücken und halten die rechte Shift-Taste und führen einen Linksklick mit der Maus aus.

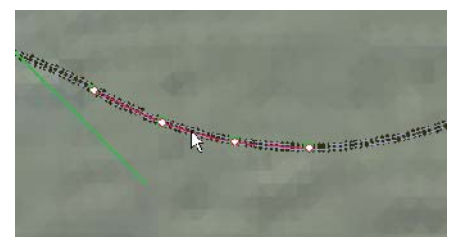

Sofort setzt sich die SPLine-Linie auf das anvisierte Gleis und nimmt exakt dessen Verlauf an.

Anschließend wählen Sie im *Immobilien-Auswahlfenster* einen Mast aus, und führen mit der Maus an einer beliebigen Stelle des Planfensters einen Linksklick aus. Die Masten werden nun genau entlang des Gleises verlegt.

Diesen Schritt wiederholen Sie nun bei den übrigen Gleisabschnitten, die Sie mit Masten versehen wollen. Zum Schluss vergessen Sie nicht, die SPLine-Funktion wieder abzuschalten.

Falls Sie möchten, dass ein Mast auf der anderen Seite des Gleises steht, dann bewegen Sie den Mauszeiger auf die Mitte des Mastes und führen einen Doppelklick aus. Durch einen einfachen Klick wird nämlich jede Immobilie um 90 Grad gedreht. (Doppelklick = 180 Grad).

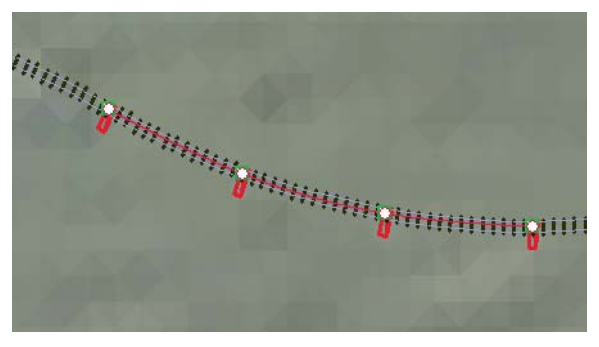

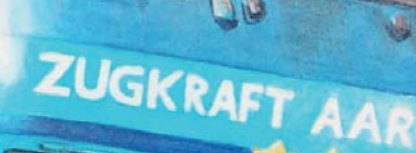

#### **KAPITEL 8** Verkehrswegesystem D Fahrstreckeneditor D und -Systeme Der Gleiseditor ь Verlegen von Gleisen Ы Symbolik des Gleismoduls Б Die Gleiseigenschaften Б Das Dialogfeld Б **Gleiseigenschaften** Arbeiten mit dem Raster D Б Vervielfältigen von Gleisen Elektrifizieren D Weichen einsetzen n Ы Neu: Gleiskombinationen Die Editoren der D Gleiskombinationen Einsetzen von n Gleiskombinationen **Neu:** Die magnetische Б Blockfunktion

Endgleise

 $\bullet$ P

Б

D Б D

ß

 $\blacktriangleright$ 

 $460034 - 2$ 

Gleisbegleitende Objekte

Brücken einsetzen

Das Dialogfeld Eigenschaften

Bahnhöfe, Bahnsteige, Industrieanlagen verwenden

Drehscheiben

Schiebebühnen

Gleise und Landschaft

Gleishöhen festlegen D

> Böschungen und Bahndämme erzeugen

Die anderen Verkehrswege

**8.0 Verkehrswegesystem**

**EEP KAPITEL 8**

kontakten zur Automatisierung der Anlage ausgestattet werden.

Die Gleisführung (Fahrstreckenführung) besteht im Wesentlichen aus flexiblen Segmenten (Bahngleisen, Straßenbahngleisen, Straßen- und Wasserwegabschnitten), die frei verlegt, geformt und jederzeit ein- und ausgerastet werden können. Darüber hinaus können diese gekürzt, verlängert, gedreht, auf eine bestimmte Höhe und Neigung verlegt, mit einer Gleisüberhöhung versehen, miteinander kombiniert und mit Schalt-

Ferner können Sie die verlegten Fahrabschnitte an die topografische Oberfläche der Anlage anpassen, so dass das Aufschütten von Böschungen und Dämmen sowie ein Niveauausgleich automatisch vollzogen werden kann.

Das Prinzip der Gleissysteme in EEP orientiert sich stark am realen Eisenbahnbau, bietet darüber hinaus aber noch viele Möglichkeiten, die dort kaum oder nur mit erheblichem Aufwand umgesetzt werden können.

Um den Gleisbau zu erleichtern, finden Sie in EEP zahlreiche fertige Gleisschablonen wie Weichen, komplette Gleisharfen, Parallelverbindungen, Hosenträger und sogar Kreisbögen, die Sie nach Belieben nach Ihren Vorgaben vor dem Einsetzen anpassen können.

Auf diesem Screenshot unten sehen Sie eine Auswahl der verfügbaren Fahrstreckensysteme. Von links nach rechts: Landstraße Tunnel, Stadtstraße, Landstraße, Helles Gleis, Feldbahn 760 mm, Schmalspur 600 mm, Stromschiene, Transrapid, Tunnel 1, Tram Normal3, Tram Normal und Telegrafenmast (Die Masten wurden zur Illustrierung dazugesetzt)

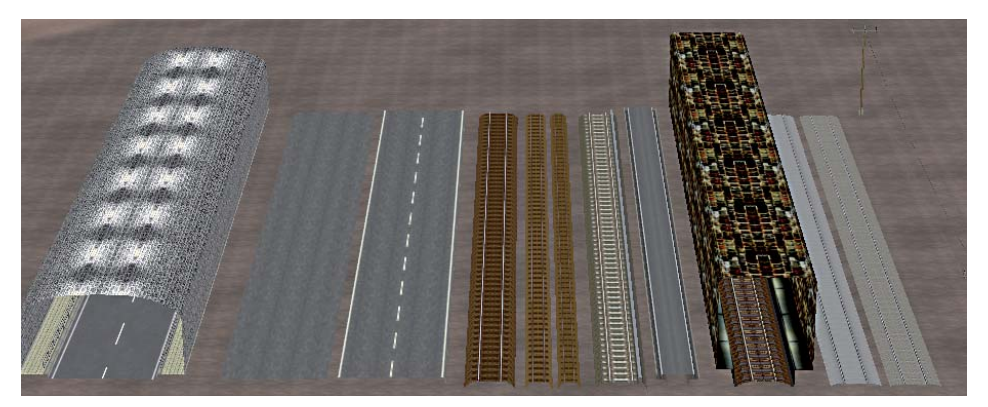

Die Darstellung der unterschiedlichen Fahrstraßensysteme im Planfenster (Screen unten und nächste Seite oben). Von oben nach unten: Wasserweg, 2 x Tramgleise, 6 x Schienen, 3 x Straßen.

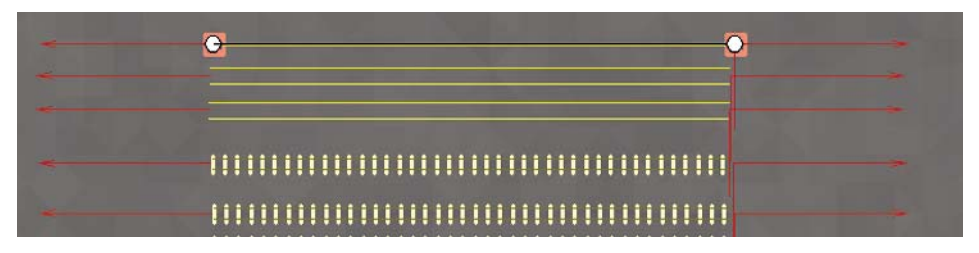

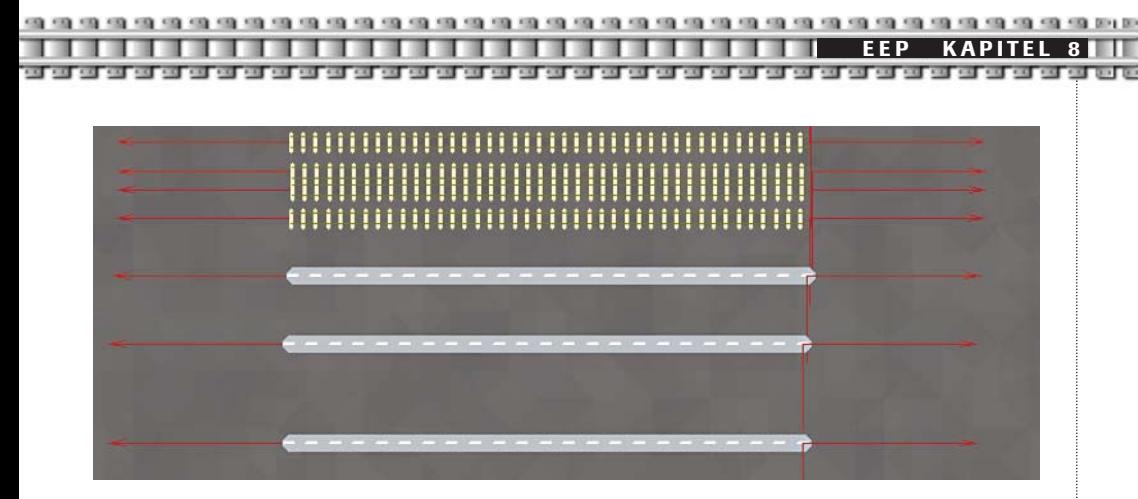

Es kann immer nur ein Fahrstreckensystem bearbeitet werden, also entweder Gleise oder Straßen. Durch die getrennte Editierbarkeit wird mehr Übersichtlichkeit sowie mehr Sicherheit gegen unabsichtliche Fehlbedienungen erreicht.

#### **8.0.1 Fahrstreckeneditor und –Systeme**

**Gleis-Editor:** Dieser Teil des Fahrstreckeneditors ermöglicht Ihnen das Verlegen von Eisenbahngleisen auf Ihrer Anlage. Eisenbahngleise in verschiedenen optischen Stilen werden in einem eigenen Layer (Ebene einer Zeichnung) verlegt.

**Straßen-Editor:** Bei Aktivierung dieser Funktion gelangen Sie zu Werkzeugen, die Ihnen die Land- und Stadtstraßen-Edition ermöglichen. Alle Straßen in EEP werden innerhalb dieses Layers verlegt, so dass jegliche Art von Verkehr voneinander schematisch getrennt wird.

**Straßenbahnnetze** können in diesem Teil des Streckeneditors konzipiert werden. Dabei wurde auch diese Verkehrsart gesondert behandelt, um mehr Übersicht und Bedienkomfort beim Aufbau einer Anlage zu ermöglichen.

**Wasser- und unsichtbare Luftwege:** Die Funktionsweise dieses Teils des Fahrstreckeneditors ist stark an die anderen Arten angelehnt, wobei hier unsichtbare Fahrstrecken definiert werden können, die dem Wasser- und Luftverkehr angedacht sind. Auch der freie Verkehr von landwirtschaftlichen Maschinen und Fahrzeugen kann somit realisiert werden. Hier finden Sie auch den Stil *Telegrafenleitung*, mit dem Sie einfach Überlandleitungen realisieren können.

Die Editoren unterscheiden sich in Aussehen und Funktionalität nur unwesentlich voneinander, auch die Vorgehensweise beim Verlegen der Module erfolgt immer nach gleichen Prinzipien und Funktionsmustern. Das Editieren von Fahrstrecken, also das Verlegen von Gleisen, Straßen- und Wasserwegemodulen geschieht ausschließlich im Planfenster.

#### **8.1 Der Gleiseditor**

Stellvertretend für die anderen Fahrstreckeneditoren wird hier der Gleiseditor beschrieben, die anderen Editoren funktionieren sehr ähnlich.

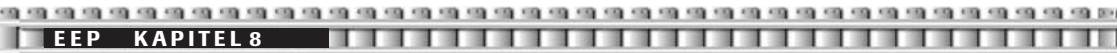

as a compact of the state of the state of the state of the state of the state of the state of the state of the state of the state of

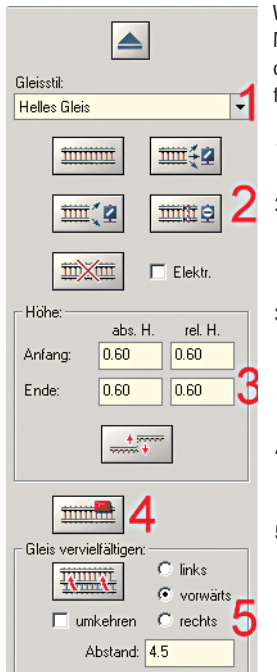

Wollen Sie Gleise verlegen, rufen Sie den Gleiseditor auf entweder über die Menüleiste *Bearbeiten-Verkehrswegesysteme-Gleiseditor* oder direkt aus dem Pull-down-Menü der Werkzeugleiste. Es öffnet sich der Gleiseditor, der in folgende Bereiche unterteilt ist:

- 1. Einen Gleisstil wählen Sie aus dem Auswahlmenü *Gleisstil*.
- 2. Es folgen die Schaltflächen *Gleis verlegen, Weichenantrieb 3-Wege-Weiche verlegen, Weichenantrieb verlegen, Endgleis mit Prellbock verlegen* und *Gleis löschen.*
- 3. Im mittleren Editorenabschnitt können Sie die absolute und die relative Höhe eines Gleises festlegen und ablesen sowie über den Button *Landschaftsoberfläche an Gleishöhe anpassen* automatisch einen Bahndamm oder eine Rampe unter einem Gleis erzeugen.
- 4. Wenn Sie Brücken, Bahnhof oder sonstige gleisbegleitenden Objekte verlegen wollen, wählen Sie den Button *Gleisobjekte auswählen*.
- 5. Der Abschnitt *Gleis vervielfältigen* erlaubt Ihnen, schnell umfangreiche Fahrwege durch unterschiedliche Vervielfältigungsfunktionen zu erstellen. **Siehe Kapitel 8.3.**

#### **8.2 Verlegen von Gleisen**

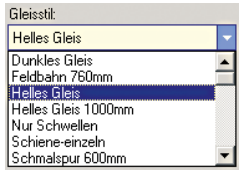

Wählen Sie wie im vorhergehenden Abschnitt beschrieben, den Gleiseditor. Als ersten Schritt legen Sie nun fest, mit welchem Gleisstil Sie arbeiten möchten. Dabei können Sie wählen unter: *Dunkles Gleis, Helles Gleis, nur Schwellen, Feldbahn, Schmalspurbahn,* verschiedene Tunnel-Stile und für Sonderfälle *Unsichtbares Gleis*. Nutzen Sie dazu das Drop-down-Menü *Gleisstil* und wählen Sie *Helles Gleis.*

Nun drücken Sie die Schaltfläche *Gleis verlegen.* Wenn Sie jetzt mit dem Mauszeiger in das Planfenster gehen, erscheint neben dem Zeiger ein offenes Rechteck, Symbol für den Gleisverlegemodus. Legen Sie nun durch Linksklick das Gleisstück ab. Das erste Gleis erscheint und ist gleichzeitig zur Weiterbearbeitung durch eine helle Umrandung markiert.

#### **8.2.1 Symbolik des Gleismoduls**

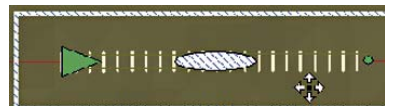

Jedes Gleis hat einen Anfang und ein Ende. Das grüne Dreieck stellt den Anfang eines Gleises dar, das automatisch an ein Ende eines anderen vorhandenen Gleises eingerastet werden kann. Ein Gleisanfang kann auf ein Gleisende eines anderen Gleises

gesetzt werden, obwohl die Ausrichtung der Gleise eine entgegenge-setzte ist. Die Ausrichtung des Gleises beim Einrasten geschieht automatisch, sobald sich ein Gleisanfang in der Nähe eines Gleisendes befindet.

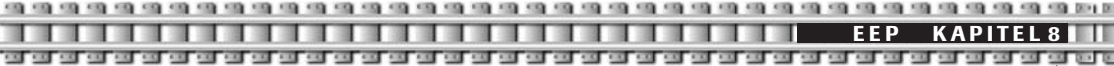

Der kleine grüne Punkt signalisiert das Gleisende, hier kann ein weiteres Gleis angelegt werden.

Die beiden Richtungspfeile an den beiden Gleisenden helfen bei der Orientierung während des Verlegens. Sie verschwinden, wenn das Gleis korrekt angeschlossen wurde.

Gleismodule haben unterschiedliche Farben.

#### **Gelbes Modul**

## 

bedeutet, dass an einem oder beiden Enden des Gleismoduls keine weiteren Gleise angeschlossen sind, auch wenn sich diese in unmittelbarer Nähe befinden sollten.

# 

#### **Blaues Modul**

Dieses Gleismodul ist korrekt an beiden Enden am weiteren Streckenverlauf angeschlossen (Ausnahme: Ein Endgleis mit einem Prellbock, das nur am Anfang des Gleises mit

anderen Gleisen verbunden werden kann). Ein Weichenantrieb (Gleis mit mehreren Anschlüssen an einem Ende) wird erst dann blau eingefärbt, wenn alle Anschlüsse belegt sind.

#### **8.2.2 Die Gleiseigenschaften**

Wenn Sie ein Gleis mit der linken Maustaste anklicken, erscheint ein weißer Rahmen darum. Nun kann das Gleis bearbeitet werden.

Ein markiertes Gleis verfügt über sensitive Bereiche, welche die Darstellung des Maus-Cursors innerhalb des markierten Bereiches verändern:

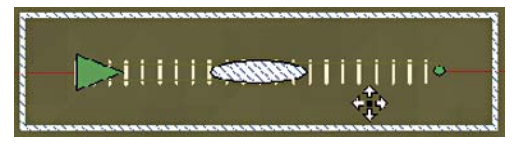

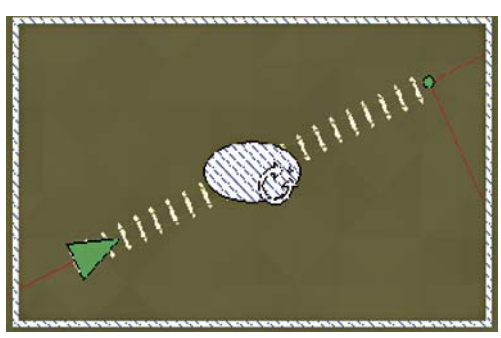

Ein *Richtungskreuz* signalisiert die Möglichkeit der Aufnahme des Gleises mit der linken Maustaste und dessen Neuplatzierung innerhalb des Planfensters.

Ein *Rotationspfeil* erscheint, sobald sich der Maus-Cursor innerhalb des Mittelpunktes des Gleises befindet. Dieses Gleismodul kann nun mit der linken Maustaste aufgenommen und in allen Richtungen um die eigene Achse gedreht werden.

**1999 1111111122** 

Ein *Dehn- und Formungspfeil* erscheint an beiden Enden des Gleismoduls und erlaubt sowohl eine Kurvenbildung als auch das Strecken oder Stauchen des Gleismoduls. Ein Gleismodul kann maximal auf etwa die zweifache Länge gedehnt werden. Bei Überschreitung der zulässigen Maximallänge wird der Vorgang abgebrochen.

Alle Operationen – *wie Gleis markieren, aufnehmen, absetzen, einrasten* – werden durch einen einfachen Klick mit der linken Maustaste durchgeführt. Beim Verschieben, Strecken und Stauchen ist ein "Ziehen", also ein Bewegen der Maus bei gehaltener linker Maustaste erforderlich.

Per Rechtsklick können Sie wie bei Landschaftselementen, Immobilien und Ladungsgütern ein Dialogfeld aufrufen, in das Sie spezielle Konfigurationen zum aktivierten Gleis eingeben können. Dies ermöglicht Ihnen ein noch genaueres Arbeiten.

#### **8.2.3 Das Dialogfeld Gleiseigenschaften**

Befinden Sie sich mit der Maus über einem Gleis, können Sie wie bei Landschaftselementen, Immobilien und Ladungsgütern ein Dialogfeld aufrufen, in dem Sie dem aktivierten Gleis exakte Eigenschaften zuweisen können.

Der linke Bereich oben *Startposition* können Sie die Anfangskoordinaten, die absolute und relative Höhe sowie den Winkel Z der Lage des Gleises auf der Anlage festlegen. Geben Sie dem Winkel Z beispielsweise einen Wert von 90, dann dreht sich das Gleis und zeigt exakt von unten nach oben.

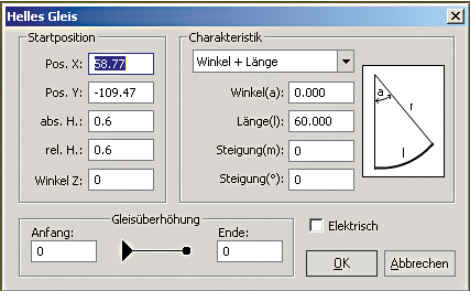

**Die Höhen:** Verlegen Sie ein Gleis auf einem Plateau, das eine Höhe von 5 Metern hat, dann beträgt die absolute Höhe des verlegten Gleises, also die Höhe bezogen auf den Nullpunkt der Anlage, 5,60 Meter und die relative Höhe, also die direkte Höhe zum unmittelbaren Untergrund, 0.6 Meter.

Der rechte Bereich oben *Charakteristik* ermöglicht Ihnen, dem Gleis einen bestimmten Winkel bei einer von Ihnen festgelegten Gleislänge, zu geben. Dabei gilt zu beachten, dass ein Gleis maximal 100 Meter lang sein kann.

#### **Winkel und Länge**

In diesem Bereich können Sie die Gleiskrümmung und die Gleislänge festlegen. Geben Sie bei Winkel(a) einen Wert von 90 ein, dann beginnt Ihr Gleis in der Waagerechten und endet in der Senkrechten. Damit erzielt man bei einer Gleislänge von 60

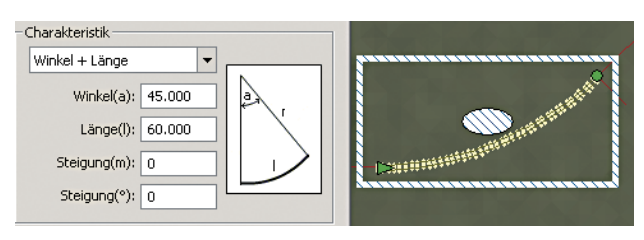

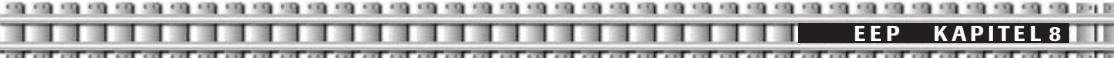

Metern allerdings sehr enge Radien. Vorbildgerechter wird es, verwendet man einen etwas kleineren Winkel. Setzen sie einen Winkel von 45, dann benötigen Sie zwei Gleise mit diesem Winkel, um eine 90-Grad-Kurve zu erzielen.

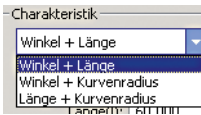

Alternativ können Sie auch den Winkel und Kurvenradius oder die Länge und Kurvenradius eintragen. Alle Werte verändern sich entsprechend zueinander.

Ebenfalls in diesem Bereich können Sie eine *Steigung* in Prozent oder wahlweise in Metern angeben. Wählen Sie die Steigung nicht zu stark, da diese sonst zu sehr von der Realität abweichen würde. Eine Steigung zwischen 1 – 3 Prozent bzw. Metern pro 60-Meter-Gleis hat sich bewährt. (Die reale Bahn: Bei *Adhäsionsbetrieb – Reibungsbetrieb* – sind Steigungen bis zu 70 % möglich. Ab diesem Wert ist ein Zahnradbetrieb erforderlich. Bei Hauptstrecken sollte die maximale Steigung nicht mehr als 28 % betragen.)

#### **Die Gleisüberhöhung**

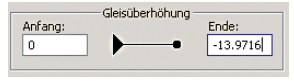

Eine Gleisüberhöhung kann mit der Steilkurve einer Rennstrecke verglichen werden. In der Geraden liegen die beiden Schienenstränge eines Gleises gleich hoch. In den Kurven dagegen soll der äußere Strang relativ zum

Inneren überhöht werden, um der Fliehkraft entgegenzuwirken. Diese Überhöhung wird durch Hebung des äußeren und Senkung des inneren Stranges erreicht. Bei der großen Bahn rechnen die Ingenieure nach der Formel: Ü = (8 V2)/R, worin V die größte Zuggeschwindigkeit in km/h und R der Kurvenradius in Meter bedeuten. Die Überhöhung erhält man in Millimetern. Dabei wurde der Höchstwert für Normalspurbahnen auf 150 mm festgelegt. Ab EEP5 können Sie nun erstmals auch für Ihre Anlagen die Gleisüberhöhung sehr einfach festlegen. Dazu dient der Bereich *Gleisüberhöhung* rechts unten im Dialogfenster *Eigenschaften.* 

Für ein Beispiel legen Sie ein Standard-Gleis mit einer voreingestellten Länge von 60 Metern, schließen Sie ein weiteres Gleis an und geben Sie im Eigenschaften-Dialog (rechte Maustaste) bei Winkel(a) den Wert von 45 ein. Wiederholen Sie diesen Schritt mit einem weiteren Gleis. Anschließend setzen Sie an die nun drei Gleise ein viertes, gerades.

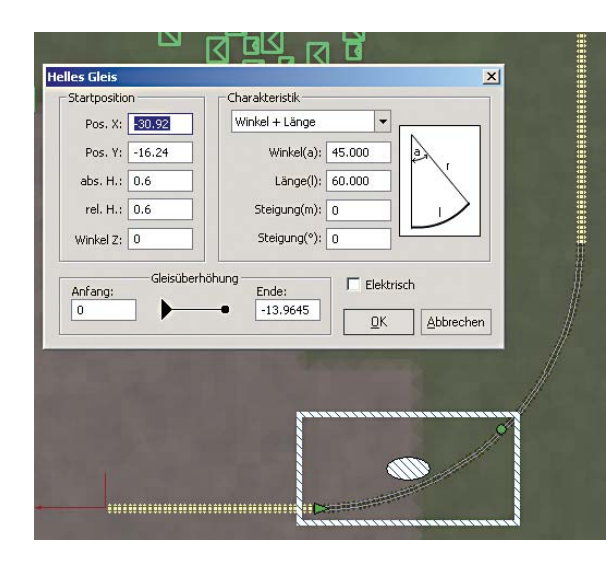

Klicken Sie nun mit der rechten Maustaste auf das zweite verlegte Gleis, es öffnet sich das Eigenschaften-Fenster und geben sie bei *Gleisüberhöhung* unter Ende den Wert -14 ein (EEP rechnet für sich in Kommastellen um, das sollte Sie nicht irritieren).

Wiederholen Sie den Schritt beim zweiten gebogenen Gleis, hier tragen Sie den Wert –14 allerdings bei Anfang ein.

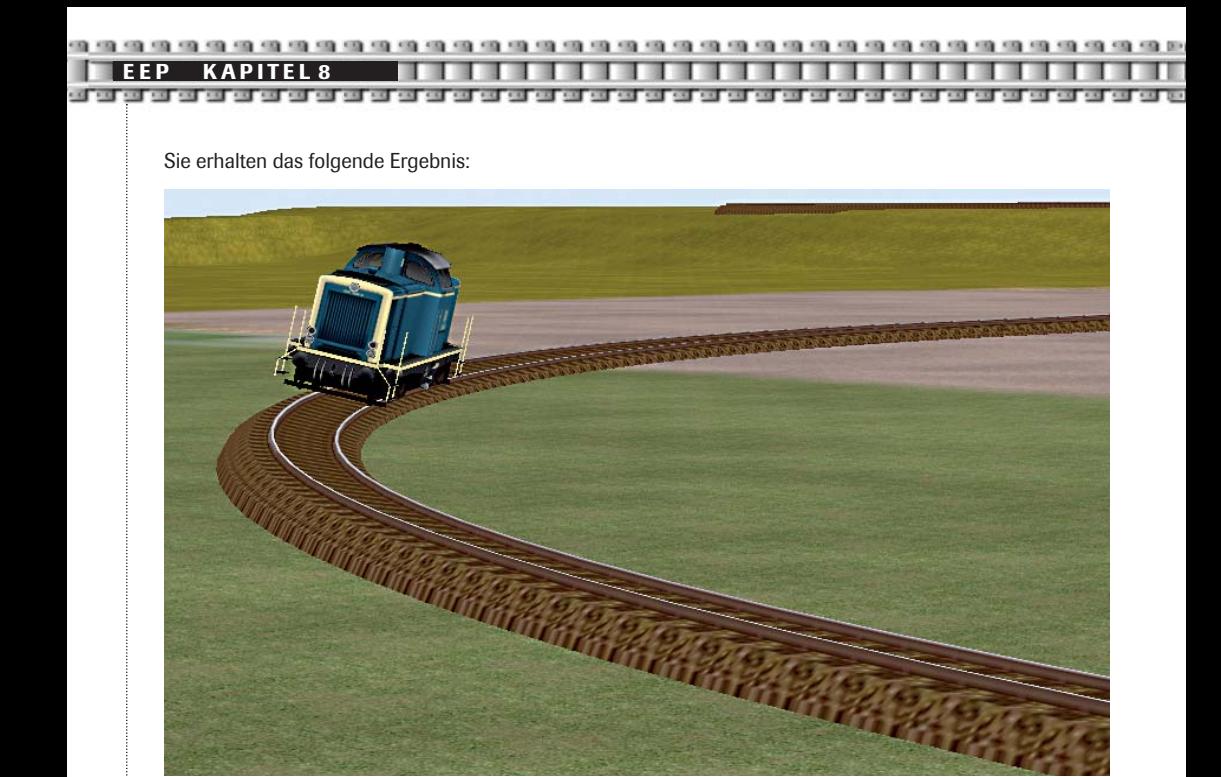

#### **8.2.4 Arbeiten mit dem Raster**

Eine weitere Möglichkeit, mit Präzisionswerkzeugen zu arbeiten, ist der Einsatz des Rasters. Wenn Sie beim Verlegen von Gleisen über die Kontrollleiste das Gitter einblenden oder über das Menü *Extras-Konstruktionsraster* zuschalten, können Sie Ihre Gleise noch genauer verlegen, da diese mit ihren Anfangs- und Endpunkten an den Knotenpunkten des Rasters einrasten. Stellen Sie hierzu zunächst unter Extras-Rastereinstellung eine passende Rasterauflösung ein.

#### **8.3 Vervielfältigen von Gleisen**

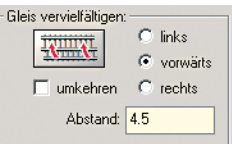

Sie können ein Gleis auf zweierlei Arten vervielfältigen. Einerseits können Sie ein Folgegleis manuell an den Endpunktansetzen, andererseits können Sie dazu auch die Funktion *Gleis vervielfältigen* verwenden.

Dabei kann ein Setzen in Verlegerichtung *vorwärts* erfolgen oder aber *links* oder *rechts* vom Ursprungsgleis aus gesehen. Nachdem Sie das Gleis durch

Anklicken aktiviert haben, entscheiden Sie nun, welche Art der Vervielfältigung vorgenommen werden soll. Klicken Sie für die Option *Folgegleis* auf *vorwärts* oder für ein *Parallelgleis* auf *links* bzw. *rechts.* Beim Parallelgleis kann zusätzlich auch der Gleisabstand eingestellt werden. Zur Ausführung der Aktion klicken Sie schließlich auf den abgebildeten Button.

Neu in EEP ist das Kontrollfeld umkehren. Wenn Sie dieses aktivieren, dann wird das Folgegleis nicht am Ende des ersten Gleises, sondern an dessen Anfangspunkt, also entgegengesetzt der Verlegerichtung, angesetzt.

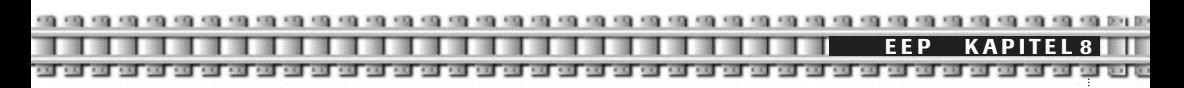

#### **8.4 Elektrifizieren**

Gleise lassen sich auf zwei unterschiedliche Arten elektrifizieren, also mit einer Oberleitung versehen.

Zum einen können Sie im Verkehrswegeeditor das Kontrollfeld *Elektr.* (1) anwählen. Ab diesem Moment sind alle Gleise, die Sie verlegen, automatisch mit einer Oberleitung versehen. Das gilt auch für Gleiskombinationen wie

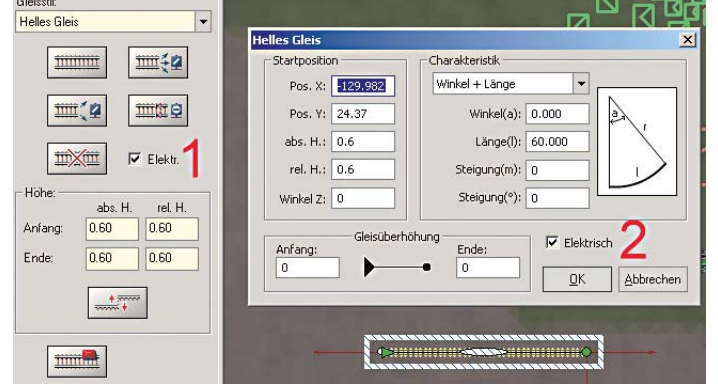

Weichen, Gleisharfen etc. Erstmals lassen sich nun also auch komplizierte Gleiskombinationen einfach und automatisch mit Oberleitungen versehen. (Siehe Screenshot)

Die Zweite Möglichkeit haben sie im Dialogfenster *Gleiseigenschaften,* das sich durch rechten Mausklick auf ein Gleis öffnet. Wenn Sie das Kontrollfeld *Elektrisch* (2) anwählen, dann können Sie das Gleis nachträglich mit einer Oberleitung versehen oder eine vorhandene entfernen.

#### 

Ein elektrifiziertes, also ein mit einer Oberleitung versehenes Gleis, weist im Planfenster einen mittig verlaufenden dunklen Strich auf, der die Oberleitung andeutet und darüber hinaus zwei oder mehrere weiße Kreise, die die geeigneten Stellen für Oberleitungsmaste vorschlagen.

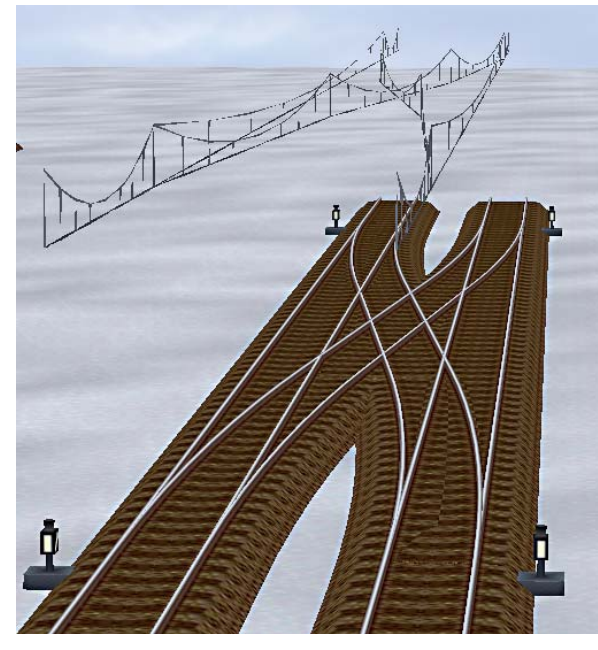

**TIPP:** Eine Telegrafenleitung erhalten Sie, in dem Sie den Verkehrswegeeditor Wasser- und unsichtbare Luftwege auswählen, dann den Gleisstil Telegrafenleitung wählen und vorher das Kontrollfeld Elektr. (1) anwählen. Erst durch das Elektrifizieren der Telegrafenleitung wird diese auch sichtbar.

r ı п п
## **EEP KAPITEL 8**

## **8.5 Weichen einsetzen**

Weichen lassen sich in EEP auf zwei unterschiedliche Arten setzen. Zum einen können Sie jede Weiche per Hand mittels der Schaltfläche *Weichenantrieb verlegen* setzen, die zweite und neue Möglichkeit ist das Benutzen der Funktion Gleiskombinationen: *Menü-Bearbeiten-Gleiskombinationen-Abzweig*. Siehe folgendes **Kapitel 8.6**.

Zuerst wird jedoch das händische Setzen von Weichen erläutert, um Ihnen den Aufbau von Weichen in EEP grundsätzlich zu verdeutlichen.

Das Zeichnen von Weichen in EEP erfolgt in zwei Schritten. Im ersten Schritt wird der Antrieb, also das Herzstück der Weiche gesetzt. Im zweiten Schritt werden die Schenkel der Weiche, die Gabelung als ganz gewöhnliche Gleise angeschlossen.

#### **Schritt 1: Zeichnen des Weichenantriebes**

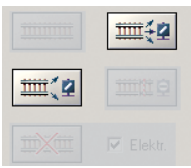

Um eine Weiche im Planfenster von EEP zu erstellen, ist im ersten Schritt der Weichenantrieb zu platzieren. Betätigen Sie hierzu die Schaltfläche *Weichenantrieb verlegen* oder *Antrieb 3 Wegeweiche verlegen* und klicken Sie erneut mit der linken Maustaste an eine beliebige Stelle des Planfensters. Gekennzeichnet durch einen Balken mit einem schwarzen Quadrat erscheint ein Weichenantrieb, der an den vorhandenen Streckenverlauf angeschlossen werden kann).

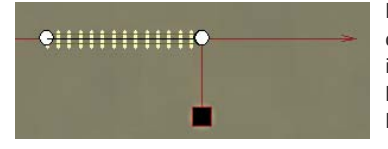

Das sich am Ende des Balkens befindliche Quadrat unterscheidet optisch einen Weichenantrieb von einem gewöhnlichen Gleis und ist an dessen Ende solange zu sehen, bis alle Anschlussmöglichkeiten verbaut sind. Bei einer normalen Weiche gibt es zwei, bei Dreiwegweichen drei Anschlussmöglichkeiten.

#### **Schritt 2: Zeichnen des ersten Gleisschenkels der Weiche**

Nachdem nun der Weichenantrieb gezeichnet wurde, kann mit dem Anschluss der Schenkel der Weiche begonnen werden. Wir beenden den Modus Weichenantrieb verlegen und schalten auf die Funktion *Gleis verlegen* um. Nun können durch Linksklicks normale Gleise im Planfenster abgelegt und an den bereits gezeichneten Antrieb der Weiche angeschlossen werden.

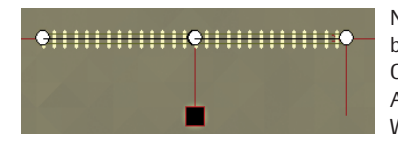

Nach Einrasten des ersten Gleises, als erstem Schenkel der Weiche, bleibt der Balken (bei Weichenantrieben mit einem schwarzen Quadrat gekennzeichnet) so lange bestehen, bis keine weiteren Anschlussmöglichkeiten mehr bestehen, also bis alle Schenkel der Weiche gebildet und korrekt angeschlossen sind.

#### **Schritt 3: Bildung einer funktionierenden Weiche**

Im letzten Schritt wird der zweite (bei einer Dreiwegweiche natürlich auch noch der dritte) Schenkel der Weiche gebildet, indem man ein Gleis an den noch verbliebenen Anschluss der Weiche einrastet und dieses Gleis ein wenig krümmt. Sobald alle Schenkel der Weiche angeschlossen sind, erscheint neben dem Weichenantrieb im Planfenster ein grüner Pfeil mit einer vierstelligen Nummer, der die aktuelle Stellung der Weiche, also die

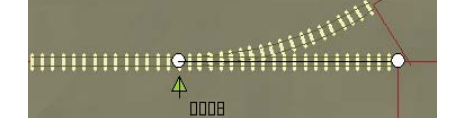

befahrbare Richtung darstellt. (Im hier gezeigten Screenshot würde die Lok abzweigen)

Im 3D-Fenster ist an dieser Stelle eine Weichenlaterne zu sehen, die ebenfalls die befahrbare Richtung anzeigt. Die **EEP KAPITEL 8**

Lage der Weichenlaterne (links bzw. rechts des Gleises) kann durch die Krümmung der Weichenschenkel in einer umgekehrten Reihenfolge beeinflusst werden.

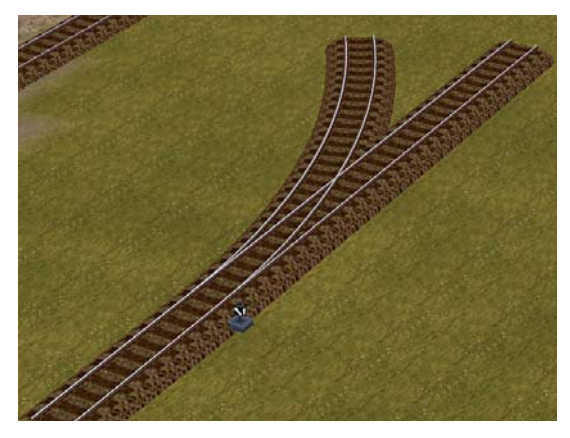

Die eben gesetzte fertige Weiche im 3D-Fenster (links).

Zur Steuerung, bzw. Änderung der Weichenstellung genügt ein Linksklick auf das grüne Dreieck der Weiche im Planfenster. Mehr zur Weichensteuerung im Fahrbetrieb im **Kapitel 10.6 Schalten von Weichen und Signalen.** Die Lage der Weichenlaterne kann durch die Reihenfolge der verlegten Schenkel der Weiche beeinflusst werden. Will man eine Weichenlaterne auf die gegenüberliegende Seite der Weiche verlegen, so reicht es, die Schenkel der Weiche zu tauschen.

Wesentlich einfacher und genauer lassen sich jedoch bereits fertige Weichen mit den folgenden Möglichkeiten setzen.

#### **8.6 Neu: Gleiskombinationen**

EEP bietet erstmals die Möglichkeit, fertige Gleiskombinationen zu benutzen und diese sogar noch vor dem Einsetzen nach eigenen Wünschen anzupassen. Sie erhalten im Handumdrehen nicht nur fertige Abzweige, sondern auch umfangreiche Kombinationen wie Gleisharfen, Parallelverbindungen oder sogar Doppelte Kreuzungsweichen. Dazu rufen sie folgendes Dialogfenster auf *Menü-Bearbeiten-Gleiskombinationen*.

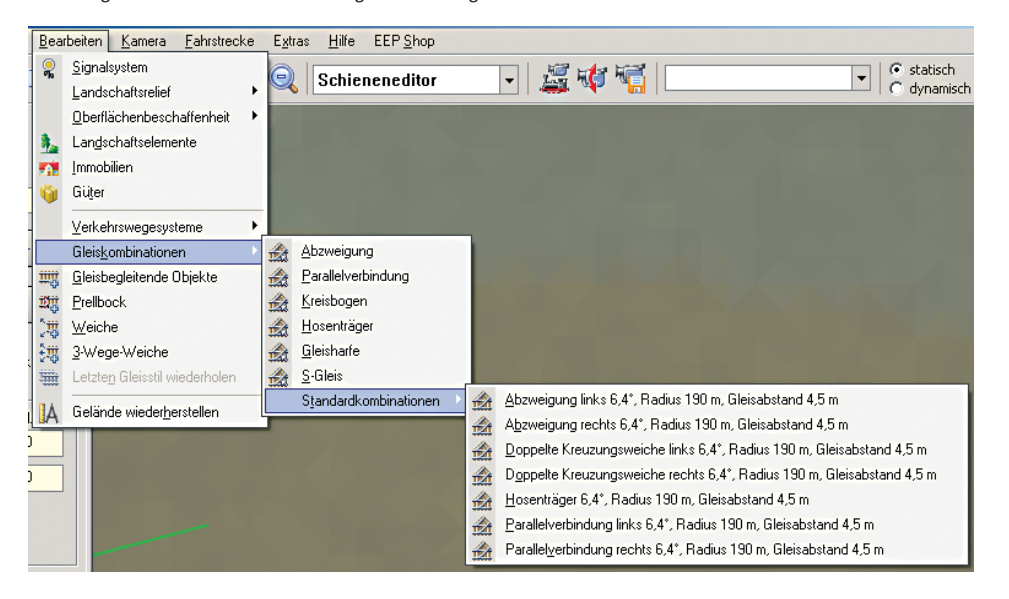

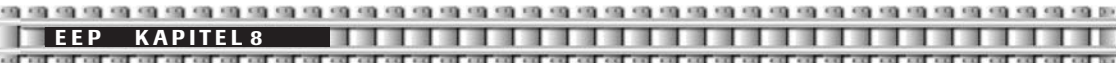

Sie sehen die umfangreichen frei veränderbaren *Gleiskombinationen*: Abzweigung, Parallelverbindung, Kreisbogen, Hosenträger, Gleisharfe und S-Gleis sowie bereits fertige *Standardkombinationen* wie Abzweigungen oder Doppelte Kreuzungsweichen (DKW's).

## **8.6.1 Die Editoren der Gleiskombinationen**

Diese Editoren sollen am Beispiel der Abzweigung sowie der Gleisharfe beschrieben werden. Wählen Sie zuerst den Menüpunkt *Abzweigung* unter dem Punkt *Gleiskombinationen* aus. Es öffnet sich das Dialogfeld *Eigenschaften Abzweigung*.

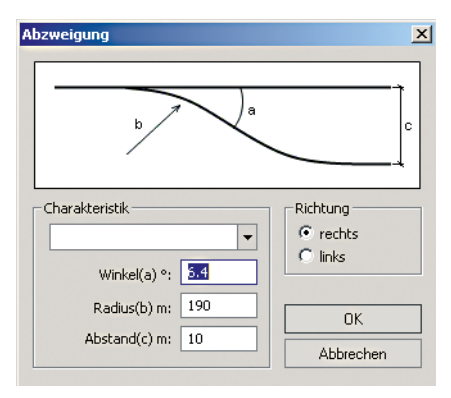

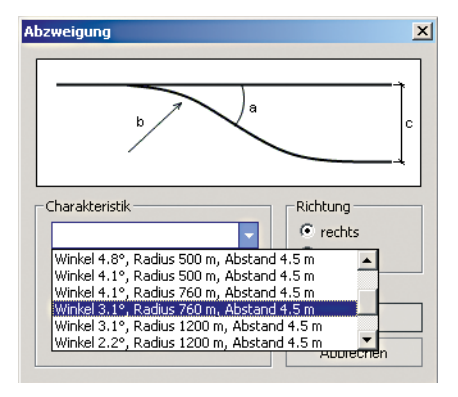

Im Bereich *Charakteristik* können Sie den *Winkel* des Abzweiges festlegen, den *Radius* (also ob die Weiche eher für langsamfahrende Züge mit kleinem Radius oder für schnellfahrende Züge wie ICEs mit großem Radius ausgelegt werden soll) sowie den *Abstand* des abzweigenden Gleises zum Hauptgleis. Diese Charakteristika können Sie entweder selbst frei editieren oder aber aus dem darüber befindlichen Pull-down-Menü aus einer Reihe von Vorgaben auswählen (siehe Bild rechts).

Wollen Sie eine Gleisharfe, zum Beispiel für einen Abstell- oder Schattenbahnhof, erstellen, dann wählen Sie den Menüpunkt Gleisharfe. Im Dialogfeld Eigenschaften Gleisharfe können Sie neben den eben beschriebenen Werten auch festlegen, aus wie vielen Gleisen Ihre Harfe bestehen soll.

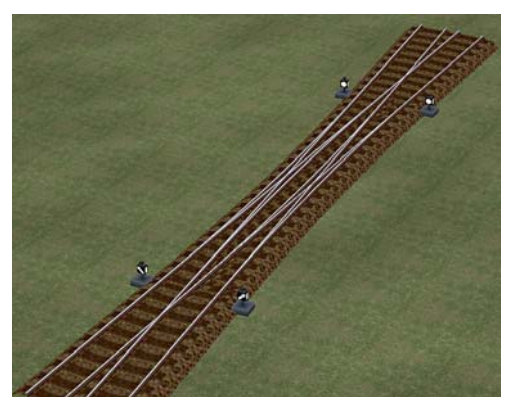

Der Bereich Richtung bestimmt übrigens, ob die Abzweigung links oder rechts gelegt werden soll.

Wollen Sie eine fertige Gleiskombination benutzen, dann wählen Sie diese aus dem Unterpunkt Standardkombinationen. Diese Kombinationen können Sie nicht anpassen. Ein Beispiel für eine Standardkombination ist die DKW, die Sie so mit wenigen Mausklicks realisieren können.

**EEP KAPITEL 8**

#### **8.6.2 Einsetzen von Gleiskombinationen**

Nachdem Sie nun auf *OK* gedrückt haben, erscheint der Abzweig im Planfenster wie ein Block (Siehe **Kapitel 6.4**).

Solange der Block markiert ist, können Sie ihn bei gedrückter linker Maustaste verschieben bzw. drehen, befindet sich der Mauszeiger über dem Drehpunkt in der Mitte des Blocks.

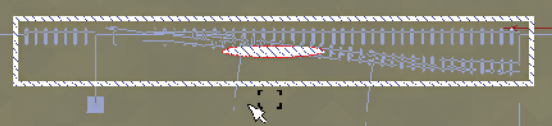

 $0040 \Rightarrow$ 

Befindet sich die Gleiskombination/der Block an der von Ihnen gewünschten Stelle klicken Sie zweimal mit der linken Maustaste auf eine Stelle außerhalb des markierten Bereiches und die Gleiskombination wird gesetzt.

Wollen Sie die Kombination wieder löschen, können Sie entweder jedes Gleis einzeln durch markieren und anschließendes Betätigen der Entf-Taste auf Ihrer Tastatur oder den Lösch-Button links entfernen oder aber Sie löschen den gesamten Bereich wie im **Kapitel 6.4.3** – **Neu: Einen Block löschen** – beschrieben.

#### **8.7 Neu: Die magnetische Blockfunktion**

In der Regel ist es so, dass Sie eine Abzweigung oder eine andere Gleiskombination an ein bereits verlegtes Gleis nahtlos anschließen möchten. Bisher konnten Sie die als Block gespeicherten Gleiskombinationen nur ungefähr in der Nähe platzieren, ein direktes Andocken war gar nicht möglich. Nun können Sie mit der neuen Andockfunktion erstmals ihre Gleiskombinationen an ein vorhandenes Gleis einrasten lassen. Dabei wird die Richtung des vorhandenen Gleises angenommen. Die Funktionsweise ist dabei denkbar einfach.

Wählen Sie eine gewünschte Gleiskombination, beispielsweise wieder Abzweig. Nach dem Betätigen von OK im Editor erscheint die durch einen weißen Rahmen markierte Gleiskombination/Block im Planfenster (Siehe Kapitel 8.6.2, Bild 1).

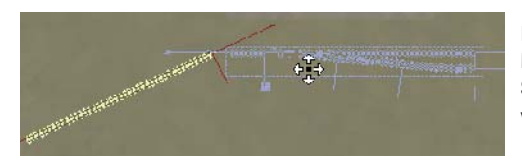

Wenn der anzuschließende Gleisanfang des Blockes in die unmittelbare Nähe des verlegten Gleises kommt, dann dockt der Block automatisch an.

Klicken Sie nun wieder zweimal mit der linken Maustaste außerhalb des markierten Bereiches und die Gleiskombination hat sauber und nahtlos an das bestehende Gleis angedockt. Dabei können Sie diese Funktion auf jedes beliebige Gleisende ihres Blocks anwenden.

Nun bewegen Sie den Block bei **gedrückter linker Maustaste** und gleichzeitig **gedrückter linker Shift (Hochstell)-Taste** in Richtung des bereits verlegten Gleises.

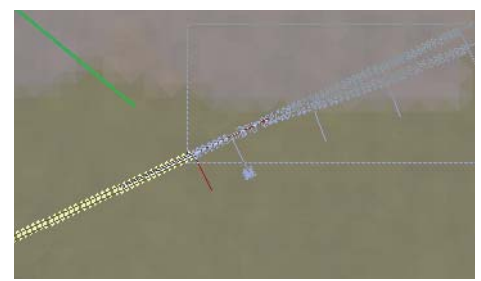

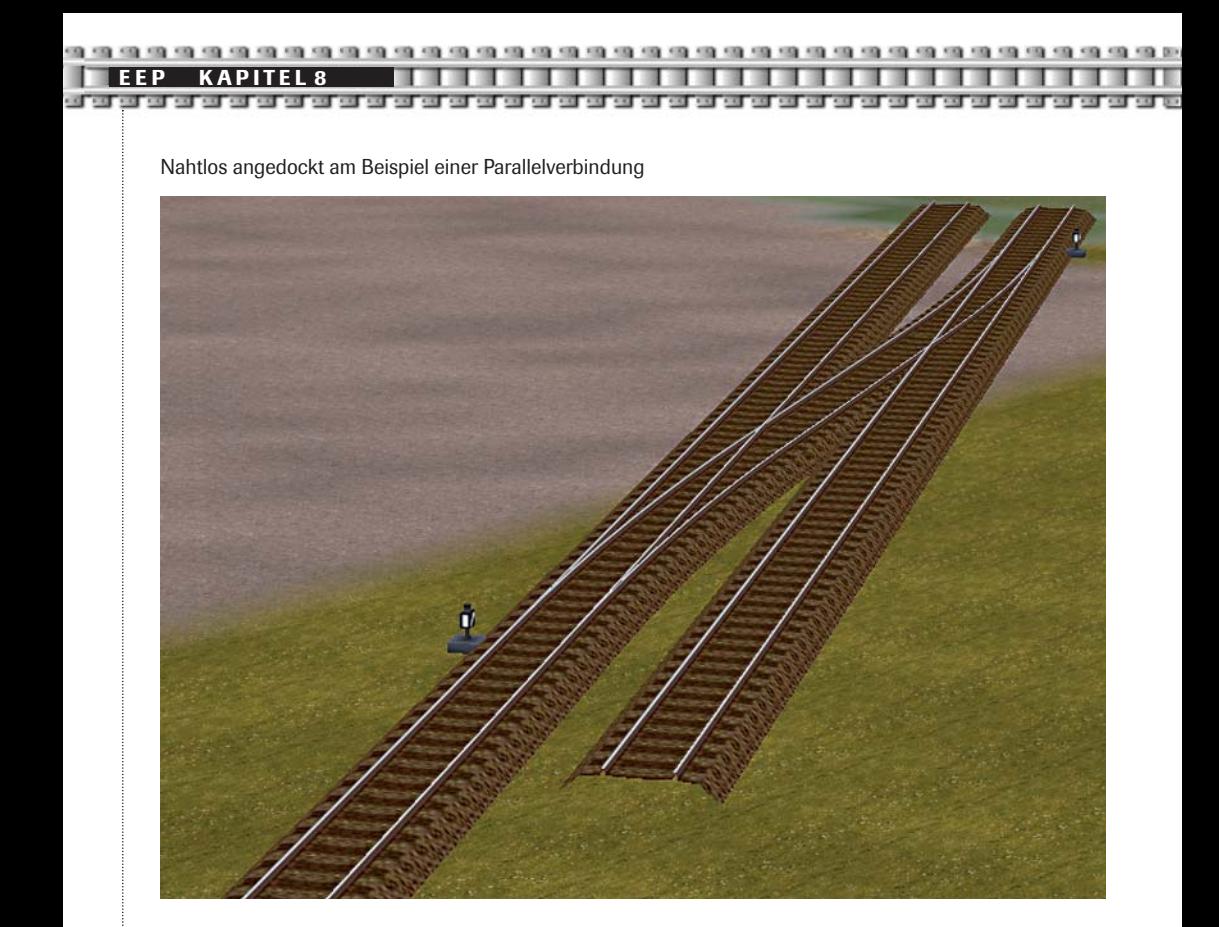

# **8.8 Endgleise**

Endgleise sind Fahrstreckenmodule, die nur über eine einzige Anschlussmöglichkeit verfügen. Sie weisen zwar im Planfenster Symbole (grünes Dreieck für Gleisanfang und grüner Kreis für das Gleisende) auf, die normale Gleise ebenfalls auszeichnen, enden jedoch mit einem Prellbock,, der den Anschluss weiterer Gleise unmöglich macht. Um ein Endgleis im Planfenster leicht von anderen Gleisen unterscheiden zu können, verfügt dieses über einen quer gestellten hellen Balken, der das Ende der Fahrstrecke markiert. Um ein Endgleis zu platzieren, gehen Sie genauso vor wie bei gewöhnlichen Gleisen. Voraussetzung ist, dass das jeweils gültige Fahrstreckensystem und dessen Stil bereits aktiviert sind.

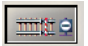

Button *Endgleisstück mit Prellbock* verlegen mit der linken Maustaste aktivieren.

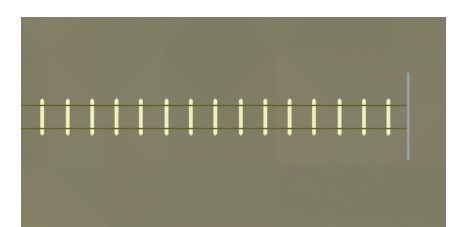

Endgleis mit der linken Maustaste an eine beliebige Stelle des Planfensters absetzen und an die vorhandene Streckenführung einrasten.

**EEP KAPITEL 8**

Ein Prellbock besitzt die Fähigkeit Rollmaterialien abzustoßen, sobald sich diese in der Nähe der Puffer des Prellbocks befinden.

## **8.9 Gleisbegleitende Objekte**

Gleisbegleitende Objekte oder Gleisobjekte sind Objekte, die eine, zwei oder mehrere Fahrstrecken beinhalten. Es kann sich dabei um Brücken, um Bahnhöfe, um Containerterminals oder Drehscheiben sowie Lokschuppen handeln. Objekte dieser Art erscheinen im Editorfenster als Gleise, die in einem Körper eingeschlossen sind.

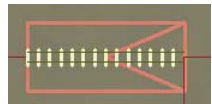

Beispiel der Steinbrücke2: Ansicht oben im Planfenster, Ansicht unten im 3D-Fenster

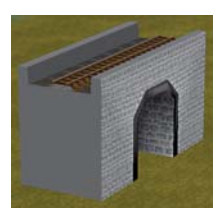

Gleisbegleitende Objekte unterscheiden sich von normalen Gleisen durch ihren starren statischen Aufbau. Gleisbegleitende Objekte können in ihren Ausmaßen (Länge der Fahrstrecke) nicht verändert werden und können nur komplett gelöscht werden. Sollte also eine Brücke, die über zwei Fahrspuren verfügt, als Objekt gelöscht werden, werden automatisch beide Fahrspuren gelöscht.

Sonstige Eigenschaften, die ein Gleis in EEP auszeichnet, also die Möglichkeit des Drehens oder Verschiebens, bleiben auch bei gleisbegleitenden Objekten erhalten.

#### **8.9.1 Brücken einsetzen**

Um eine Brücke aufstellen zu können, muss zuerst das gewünschte Fahrstreckensystem ausgewählt sein (Eisenbahngleise, Straßen, Straßenbahn- und UBahn-Gleise).

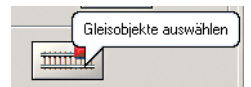

Wenn Sie die Funktion *Gleisobjekte auswählen* aufrufen, werden alle zu diesem Fahrstreckensystem gehörenden Objekte in der bereits vorgestellten Dateistruktur angezeigt.

Klicken Sie zunächst auf das Pluszeichen vor Gleisobjekte und anschließend auf den entsprechenden Ordner. Kreuzen Sie dann die Auswahl an, um z. B. hier alle zugehörigen Brücken im Auswahlfeld aufzulisten. Sobald Sie sich für ein Objekt entschieden haben, klicken Sie diesen Eintrag in der Liste mit der linken Maustaste an.

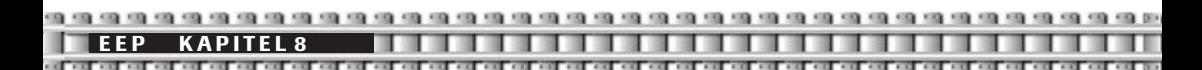

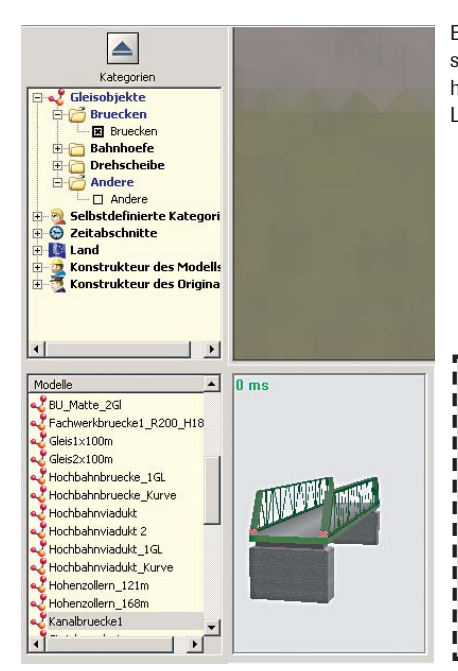

Eine Ansicht des ausgewählten Modells erscheint im Vorschaufenster. Der Eintrag ist nun markiert, und das dazugehörige Modell kann im Planfenster durch einen erneuten Linksklick an der gewünschten Stelle platziert werden

**TIPP:** Um eine sehr genaue Verbindung zwischen mehreren gleisbegleitenden Objekten herzustellen, empfiehlt es sich, diese vorerst auf der Anlagenoberfläche (neben dem Streckenverlauf) abzusetzen und anschließend in eine beliebige Richtung um etwa 45° zu drehen. Sobald Sie dieses bewusst gedrehte Modell an den bestehenden Streckenverlauf ansetzen, verschaffen Sie dem Computer eine zusätzliche Möglichkeit, die Koordinaten der Gleisverbindungen passgenau zu er-J. rechnen.

# **8.9.2 Das Dialogfeld Eigenschaften**

Gleisobjekte sind Fahrstreckenmodule und keine Immobilien. Dennoch können Sie über das Dialogfeld *Eigenschaften*, welches sich beim Klick mit der rechten Maustaste auf einem Gleisobjekt öffnet, in ihrer Lage beliebig verändert werden.

So ist es nun erstmals möglich, eine Brücke mit einer Steigung zu versehen. Dazu tragen Sie unter *Drehung X* den gewünschten Drehwinkel ein und Ihre Brücke bekommt eine Steigung bzw. bei negativem Wert ein Gefälle.

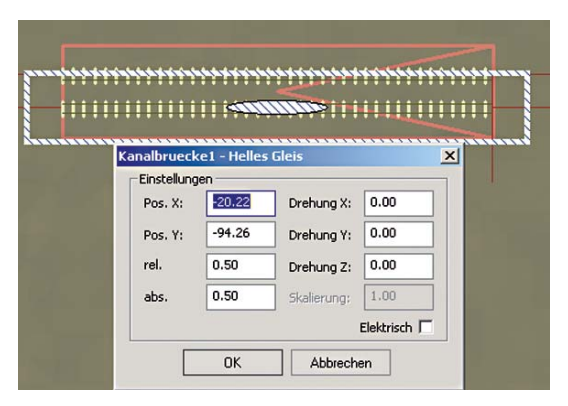

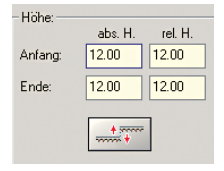

Allein über die Eingabefenster *Höhe* im Editor links vom Planfenster ist das Erzeugen von Steigungen oder Gefällen bei Gleisobjekten nicht möglich. Hier werden stets beide Werte – Anfang und Ende – den gleichen Wert annehmen. Diese Eingabefenster sind Gleisen und Weichen, nicht aber gleisbegleitenden Objekten vorbehalten.

Eine weitere Möglichkeit, Steigungen bei Brücken oder Gleismauern zu erhalten, ist deren Anschluss an ein Gleis, welches bereits eine Steigung aufweist. Diese Steigung wird vom Gleisobjekt übernommen.

**EEP KAPITEL 8**

### **8.9.3 Bahnhöfe, Bahnsteige, Industrieanlagen verwenden**

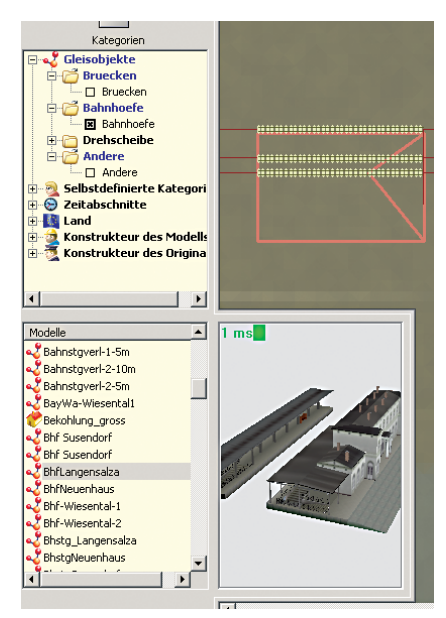

Bahnhöfe, industrielle Anlagen, Bahnsteige sowie weitere betriebliche Einrichtungen mit einer oder mehreren Fahrstrecken gehören ebenfalls zur Gruppe gleisbegleitender Objekte. Objekte dieser Art verfügen über denselben programmtechnischen Status wie Brücken und werden genau wie diese behandelt.

Das bedeutet, dass sie nicht in den Abmaßen verkürzt, verlängert und gekrümmt werden können. Verfügen diese Objekte über mehrere Fahrspuren, so werden alle gelöscht, sobald diese Objekte von der Anlage entfernt werden.

Bahnsteige, Bahnhöfe und industrielle Anlagen mit eigenem Gleisanschluss können miteinander zu einem Strang kombiniert werden. Zum Aufstellen derartiger Modelle gehen Sie bitte nach denselben Prinzipien vor, die bei Brücken angewendet werden. Aktivieren Sie die Verzeichnisebene *Bahnhöfe.* Einige Objekte in dieser Kategorie wie Lokschuppen, Lagerhallen, Industrieobjekte usw., können über bewegliche Teile (Türen, Tore oder sonstige Bestandteile der Gebäude) verfügen, die Sie durch das Linksklicken in der 3D-Ansicht bewegen, also auf- oder zumachen können.

Auch die Bewegung von Kranarmen ist so möglich. Siehe auch **Kapitel 6.5.3** Bewegliche Teile an Immobilien.

Für unsere Beispielanlage haben wir nun genügend Hintergrundwissen. dass wir mit dem Verlegen der Gleise beginnen können.

Wählen Sie den Bahnhof *EG\_Harzgerode* und platzieren Sie diesen mit einer Z-Drehung am rechten Rand der Anlage etwa in der Höhen-Mitte. Als Gleisstil haben Sie vorher *Helles Gleis* gewählt. Nun schließen Sie an die freien Enden weitere Gleise sowie wie auf der Anlage zu sehen, Weichen an.

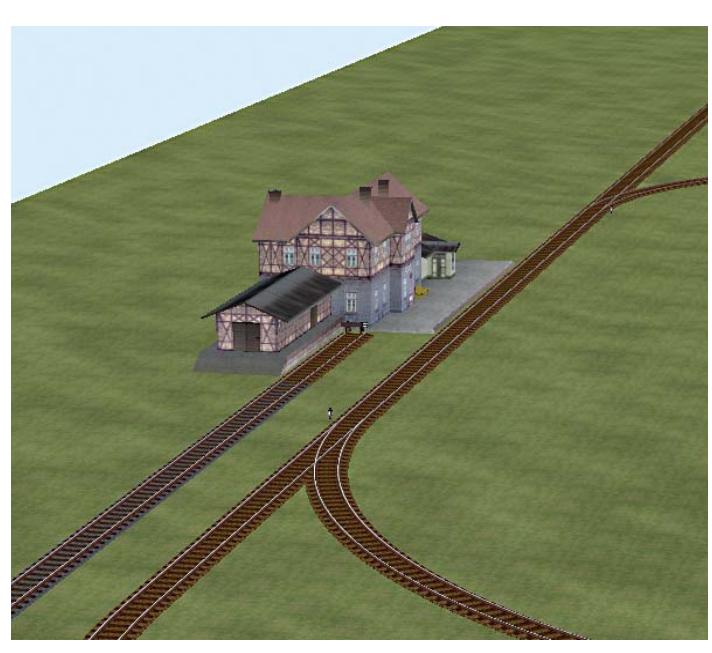

# **8.9.4 Drehscheiben**

Drehscheiben sind auf runde Plattformen montierte Gleise, die einen Richtungswechsel von Rollmaterialien auf engstem Raum erlauben. Meist sind diese bei Bahn-Betriebswerken in Kombination mit rundum angeordneten Lokschuppen anzutreffen und erlauben somit die Realisierung von Zufahrten, die nicht über weiträumige Weichenstraßen, so genannte Gleisharfen verfügen. Beim Aufbau einer Drehscheibe empfiehlt es sich, ein ebenes Gelände auszusuchen, das genügend Platz für weitere Anbauten bietet. Ferner sollten Sie beim Aufbau einer Drehscheibe auf einem Betriebsgelände berücksichtigen, dass es wesentlich leichter ist, eine Drehscheibe samt begleitender Lokschuppen an einen weiteren Streckenverlauf anzubinden, als von einer bereits verlegten Strecke den Anschluss an eine Drehscheibe zu realisieren.

Eine Drehscheibe in EEP verfügt über Anschlüsse, die rundherum angeordnet sind und mit weiteren Gleisen verbunden werden können. Anschlüsse können entweder als Gleise oder Gleis begleitende Objekte (z. B. in Form von Ringlokschuppen) angefügt werden.

Im Planfenster des Editors wird eine Drehscheibe als ein Gleisbegleitendes Objekt dargestellt. In der 3D-Ansicht zeigt sie sich als ein komplexes rotierendes Gleis, das in eine Scheibe eingebettet ist.

#### **Aufbau einer Drehscheibe**

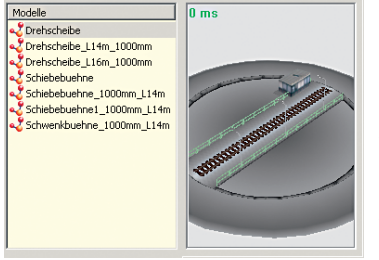

Im Systemfenster des Gleiseditors wird die Funktion *Gleisbegleitende Objekte* aktiviert. Wählen Sie aus der Dateistruktur die Drehscheibe aus. Sobald ein Modell im Auswahlfenster der Fahrstreckensysteme ausgewählt ist, kann die Drehscheibe im Planfenster mit erneutem Linksklick platziert werden. Ein Gleis mit vorbereiteten Anschlussstellen erscheint und kann in der 3D-Ansicht bereits bedient werden. Modelle ohne Raster, also ohne bereits vorbereitete Anschlusspunkte, können dazu genutzt werden, andere Anordnungen von Gleisen zu ermöglichen (z.B. in radialen Abständen von 40° oder 60°). Dazu gehen Sie in die

3D-Ansicht, klicken einmal mit der linken Maustaste auf die Drehscheibe, warten, bis die nächste oder die gewünschte Position erreicht wurde, schalten wieder ins Planfenster und legen dort an das Drehgleis die Anschlussgleise.

#### **Ausgestaltung und Bedienung von Drehscheiben**

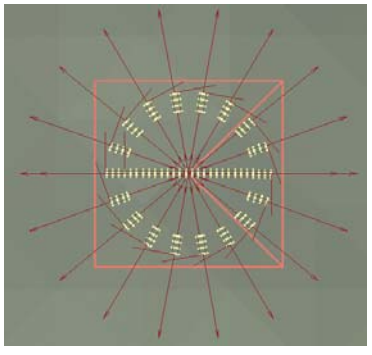

In den zuvor beschriebenen Arbeitsschritten haben wir eine Drehscheibe platziert, die mit Anschlüssen versehen ist. Nun aktivieren Sie die Funktion der *Gleisbegleitenden Objekte* und wählen aus der Verzeichnisstruktur die Module des Ringlokschuppens. Sie befinden sich unter *Gleisobjekte-Bahnhöfe.* Diese Modelle können ohne Verwendung weiterer Gleise direkt an den freien Anschlüssen eingesetzt werden. Wiederholen Sie diesen Arbeitsschritt so lange, bis die gewünschte Anzahl an Lokschuppenmodellen entstanden ist. Die Modelle der Ringlokschuppen-Stände weisen einige Unterschiede in der Konstruktion auf. Wir unterscheiden: Das Ringlokschuppen-Modul A, das auf der rechten Seite mit einer Wand abgeschlossen ist und auf der rechten Flanke des gesamten Bauwerkes platziert werden sollte, das

Ringlokschuppen-Modul B, das ohne Seitenwände als mittlerer Stand des gesamten Lokschuppens aufgebaut werden sollte sowie das Ringlokschuppen-Modul C, das auf der linken Seite mit einer Fassade abgeschlossen ist und die linke Flanke des gesamten Bauwerkes darstellt.

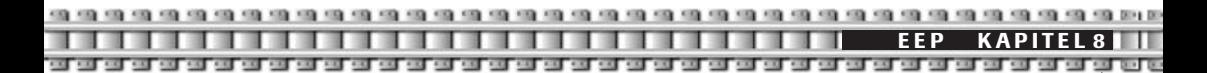

#### **Bedienung der Drehscheibe**

Eine Drehscheibe kann nur in der 3D-Ansicht bewegt werden. Mit einem einfachen Linksklick auf die Bühne der Drehscheibe setzen Sie diese in Bewegung, bis diese den nächsten um 20° entfernten Anschlusspunkt erreicht hat. Für EEP wurde diese Funktion störungssicher gestaltet. Mit einem Doppelklick auf die Konstruktion der Drehscheibe setzen Sie diese in eine kontinuierliche Bewegung, bis diese einen Stand erreicht, der um 180° in entgegengesetzter Richtung steht.

Eine Umkehr der Drehrichtung erreichen Sie durch gedrückte Strg-Taste links auf Ihrer Tastatur und einen linken Mausklick auf die Drehscheibe.

Die Bedienung der Drehscheibe kann nicht automatisiert werden.

#### **8.9.5 Schiebebühnen**

Eine Schiebebühne dient ebenso wie eine Drehscheibe der schnellen Änderung der Position von Rollmaterialien auf engstem Raum. Die Änderung der Position bezieht sich hier auf parallele Gleise, die an eine Schiebebühne angeschlossen sind. Die Schiebebühne in EEP besteht aus einem mobilen Gleis, das zwischen parallel angeordneten Zufahrten verlegt wird. Der Einsatz einer Schiebebühne ist vorwiegend im Bereich parallel liegender Lokschuppen in Schattenbahnhöfen sowie bei Verladebahnhöfen empfehlenswert. Sie finden die unterschiedlichen Schiebebühnen unter der Rubrik *Drehscheiben*.

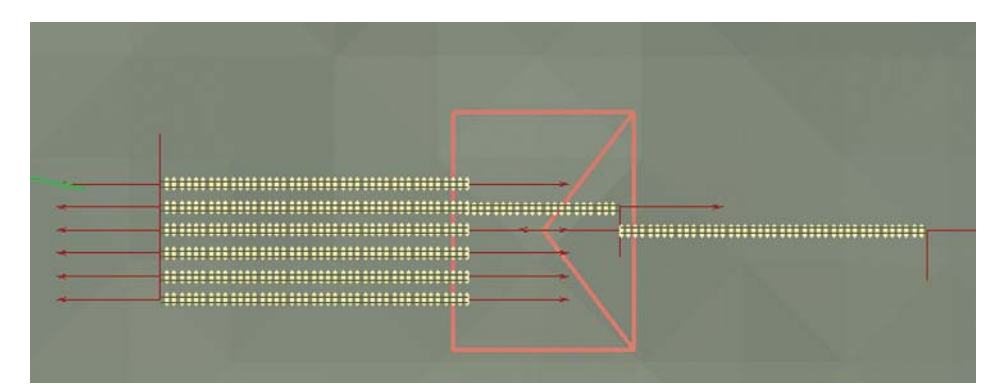

Sie können sie wie andere gleisbegleitende Objekte einsetzen. An das bereits erschienene mobile Gleis der Schiebebühne können die Zu- und Abfahrten als parallel liegende Gleise oder weitere gleisbegleitende Objekte z.B. in Form von Lokschuppen angeschlossen werden. Um eine neue Stellung des mobilen Gleises zu erreichen, muss in die 3D-Ansicht umgeschaltet werden, damit der Antrieb der Schiebebühne in Gang gesetzt werden kann. Hat das mobile Gleis eine neue Stellung erreicht, kann zum Planfenster umgeschaltet und weitere Anschlüsse belegt werden.

#### **Betrieb der Schiebebühne**

Das mobile Gleis, das auf einer beweglichen Plattform eingebettet ist, wird entlang einer Senke bewegt und verbindet je nach Stellung die auf den gegenüberliegenden Seiten angeordneten Gleise. Um ein Rollmaterial (z. B. Lokomotive) auf ein anderes parallel liegendes Gleis aufrollen zu lassen, muss es erst auf die Schiebebühne aufgefahren werden. Sobald eine geeignete Position mit dem Rollmaterial eingenommen ist, kann durch einen Linksklick auf das mobile Gleis der Schiebebühne eine Bewegung zur nächstgelegenen Stellung initiiert werden. Die Bedienung einer Schiebebühne kann nur in der 3D-Ansicht vorgenommen werden. Durch

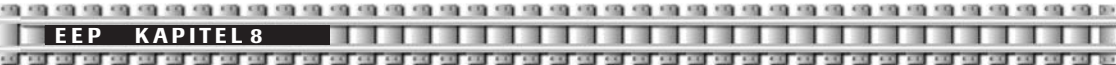

einen Doppelklick auf die Schiebebühne kann eine kontinuierliche Bewegung der Bühne hervorgerufen werden, wobei diese links bzw. rechts außen automatisch angehalten wird. Sobald eine Schiebebühne in Bewegung ist, kann sie mit einem erneuten Linksklick auf das mobile Gleis gestoppt werden. Eine Änderung der Bewegungsrichtung des mobilen Gleises einer Schiebebühne wird durch Linksklick bei gedrückter linker Strg-Taste auf der Tastatur erreicht.

### **8.10 Gleise und Landschaft**

Wenn Gleise verlegt werden, dann passen sich diese in der Regel der Höhe ihres Untergrundes an. Das Standardgleis liegt beispielsweise immer auf einer relativen Höhe von 0.60 Metern plan über dem Boden, da dieser in den Grundeinstellungen ebenfalls eben ist. Andererseits aber lassen sich auf vorher erzeugten Rampen Steigungs- oder Gefällestrecken realisieren. Beträgt ein Teil der Steigung 1 Meter Höhe und ein weiterer 3 Meter, dann passt sich auch hier das Gleis dem Boden an und besitzt am Anfang eine Höhe von 1,60 Metern und an seinem Ende eine Höhe von 3.60 Metern.

Es ist aber auch möglich, den Untergrund der Gleishöhe anzupassen. Diese Funktion ist besonders hilfreich, wenn man Bahndämme erzeugen möchte.

## **8.10.1 Gleishöhe festlegen**

Soll ein Gleis auf eine bestimmte Höhe über oder unter der Oberfläche der Landschaft gebracht werden, muss es zuerst markiert werden.

Im Editorfeld jedes Fahrstreckensystems gibt es Eingabefelder im Bereich Höhe, in die die gewünschten Höhenkoordinaten für den Gleisanfang und das Gleisende einzutragen sind. Man unterscheidet hierbei zwei verschiedene Höhen:

*abs. H.* (absolute Höhe – Höhe über Meeresspiegel) – meint die Höhe des Gleises in Relation zu der absoluten Höhe der Anlage. Diese ist konstant und beträgt immer 0 m über Meeresspiegel.

*rel. H.* (relative Höhe) – drückt den Höhenunterschied zwischen dem Gleis und der sich unmittelbar da-

runter befindlichen Landschaft aus, die auf der Statusbar (**Kapitel 3.4 Menüs, Kontroll- und Auswahlfenster**) auszulesen ist, sobald der  $\sqrt{x_1-x_2-x_3}$  m,  $y_1-x_2x_3$  m,  $\frac{x_1-x_2x_3}{x_1-x_2}$  Mauscursor im Planfenster bewegt wird.

Diese kann der absoluten Höhe entsprechen oder von dieser abweichen, wenn das Gelände nicht auf einer Ebene liegt.

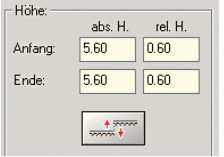

Auf dem Beispiel-Screenshot erkennt man, dass das Gleis 60 cm über dem Boden liegt, dieser jedoch ein Plateau von 5 Meter Höhe gegenüber der Grundanlage ist.

Ein Gleis kann nicht nur waagerecht, sondern auf Grund von unterschiedlichen Werten an Gleisanfang und Ende auch mit einer bestimmten Neigung (für Auf- und Abfahrten) verlegt werden. Die somit erzielte Steigung des Gleises ist von der Höhendifferenz des Gleisanfangs und des Gleisendes und auch der Gleislänge abhängig.

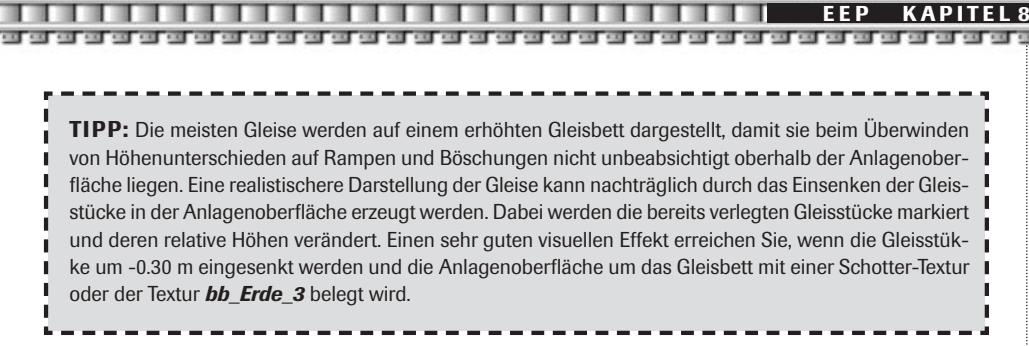

## **8.10.2 Böschungen und Bahndämme erzeugen**

Wie bereits erwähnt, kann man den Boden der Gleishöhe anpassen. Diese Funktion nutzt man, um einfach Böschungen und Bahndämme zu erzeugen.

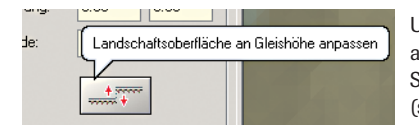

Um die Landschaft an die realen Höhenkoordinaten des Gleises anzupassen, klicken Sie einfach auf die dafür vorgesehene Schaltfläche *Landschaftsoberfläche an Gleishöhe anpassen* (siehe Abbildung).

Durch die Aktivierung dieser Ausgleichsfunktion wird die unmittelbar unter dem Gleis befindliche Landschaft entlang des markierten Gleises auf dessen Höhe angepasst. Sollte sich das Gleis oberhalb der absoluten Höhe befinden, wird unter dem Gleis automatisch eine Böschung "aufgeschüttet".

Liegt das markierte Gleisstück unterhalb der Meereshöhe, wird automatisch eine Senke präpariert, die dem Verlauf und den Höhenunterschieden des Gleises entspricht. Da ein neu eingerastetes Gleis automatisch die Höhe des benachbarten Gleises annimmt, können auf diese Weise sehr weich verlaufende Rampen "aufgeschüttet" werden, ohne dass diese zuvor geformt werden müssen. Falls Sie ein Gleis an die Landschaft angleichen wollen, müssen Sie die relativen Höhenwerte am Gleisanfang bzw. -ende im Feld für die absolute Höhe eintragen. Rechnen Sie die Höhe der Böschung (i.d.R. 0,60 m) dazu. Sie können zum Abgreifen der realen Höhe auch kurz das Gleisende über der Höhe bewegen.

## **Ein Beispiel:**

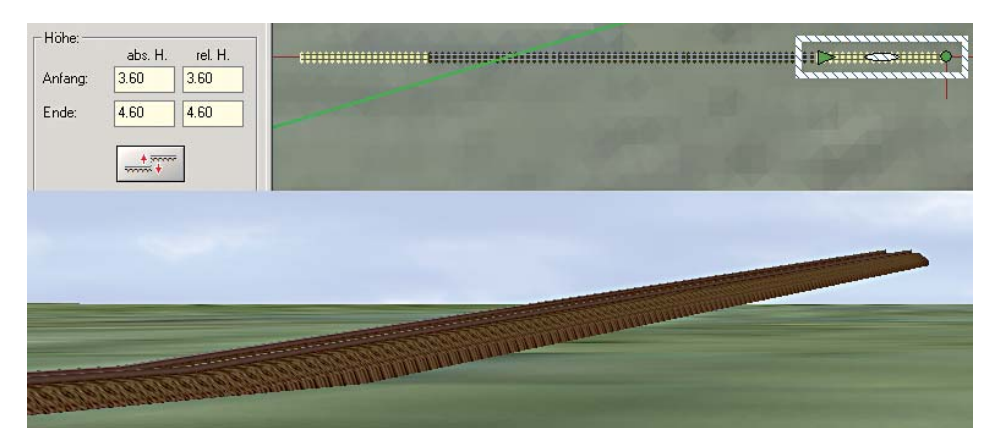

# **E**

Verlegen Sie ein Gleis, das an Anfang und Ende eine relative Höhe von 0.60 m aufweist (ist Standard). Nun schließen Sie ein weiteres Gleis an und geben dessen Ende einen Höhenwert von 1,60 m. Das Gleis steigt an. Mit der Vervielfältigungsfunktion setzen Sie nun drei weitere Gleise an, die automatisch die Steigung mit übernommen haben. Das letzte Gleis hat nun am Ende eine Höhe von 4,60 m, wie sie im Höhenfenster des markierten Gleises sehen können. (Bild Seite 83 unten) In der 3D-Ansicht sieht das so aus (siehe unten):

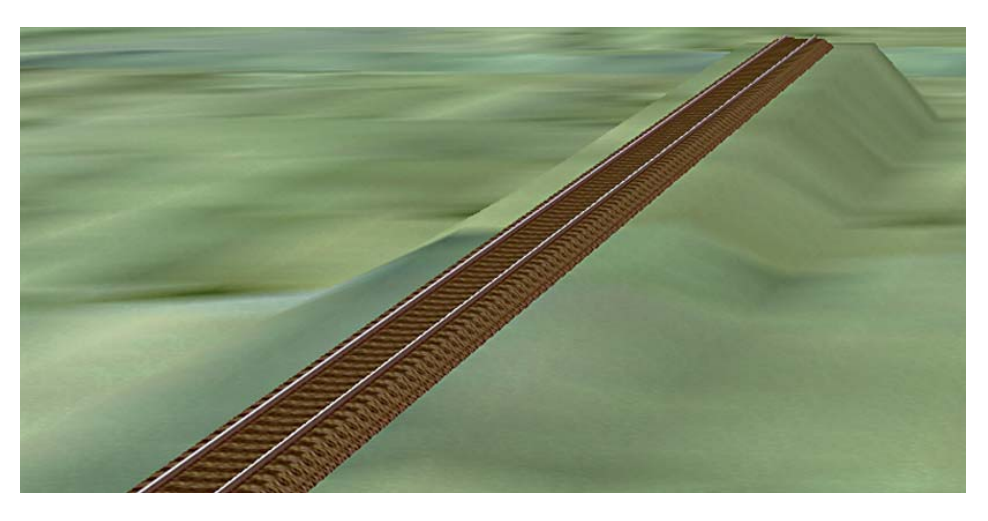

Um nun einen Bahndamm unter dem Gleis zu erzeugen, markiert man nacheinander jedes einzelne ansteigende Gleis und betätigt die Schaltfläche *Landschaftsoberfläche an Gleishöhe anpassen.* Das Ergebnis sieht so aus (oberes Bild):

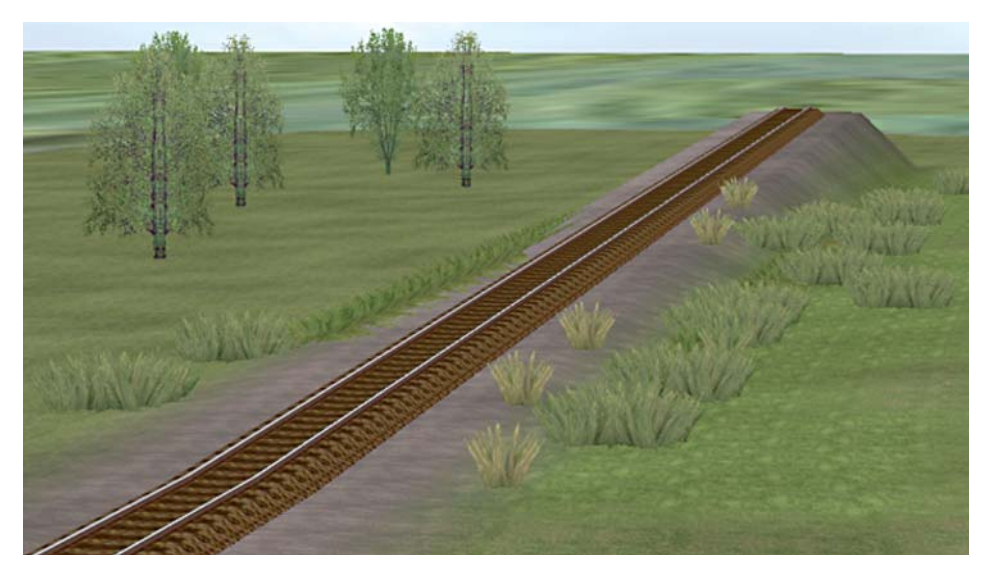

Mit ein wenig Textureinsatz und einigen Landschaftselementen geben Sie dem so entstandenen Bahndamm in kürzester Zeit ein realistisches Aussehen.

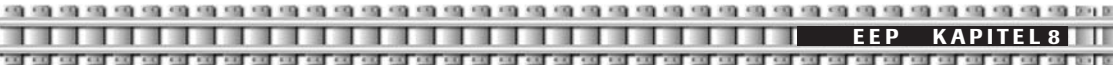

Die so entstandenen Böschungen oder Senken, die möglicherweise unter die Oberfläche der Anlage führen, passen sich der umliegenden Landschaft, also auch diversen Höhenunterschieden entlang des Gleises an. Da Brücken Fahrstrecken beinhalten, die meist einige Meter oberhalb der Anlage liegen, können durch das Einrasten von Gleisen an die Brücke und das nachträgliche Ausgleichen der Höhen realistisch wirkende Aufund Abfahrten gestaltet werden, da verbundene Gleise automatisch die Höhe des benachbarten Gleises annehmen. Korrekturen sind nur dann notwendig, wenn der Steigungswinkel der so entstandenen Rampen verändert werden soll.

## **8.11 Die anderen Verkehrswege**

Neben den eben beschriebenen Gleissystemen gibt es natürlich auch noch die Verkehrswege Straßen, Straßenbahn sowie Wasser- und Luftwege. Diese Verkehrswege-Systeme werden wie Gleise behandelt und reagieren identisch. So lassen sich neben einem Eisenbahnverkehr gleichwertig auch ein vollwertiger Straßen-, Tram-, See- oder Luftverkehr in EEP realisieren.

Die Stile eines Fahrstreckensystems können untereinander kombiniert werden, so dass das äußere Aussehen der Gleiskörper und des Schotterbettes abschnittweise gewechselt werden kann. Eine Kombination unterschiedlicher Fahrstreckensysteme ist dagegen nicht möglich, da sie vollkommen getrennt voneinander behandelt werden. Jedes Fahrstreckensystem (Eisenbahngleis, Straße, Straßenbahn- und U-Bahn-Gleis sowie Wasser- und Luftweg) benutzt im Planfenster eine unabhängige Ebene der Zeichnung, einen so genannten "Layer".

Wasser- und Luftwege sind in der 3D-Ansicht unsichtbar und erlauben den Betrieb von Rollmaterialien, die nicht an ein Gleis oder eine Straße gebunden sind. Hiermit kann ein Verkehr von Schiffen auf Flüssen und Seen oder Flugzeugen oberhalb der Grundfläche der Anlagen nachgestellt werden. Für Straßenfahrzeuge kann man den Straßenstil *unsichtbare Straße* verwenden, da dieser an die sichtbaren Stile Landstraße und Stadtstraße koppelbar ist.

In diesem Beispiel fährt der Lkw auf einer unsichtbaren Straße, die sich innerhalb eines asphaltierten Industriegeländes befindet. Durch diese Option kann der Lkw später auf eine normale, sichtbare Straße einschwenken und sich im übrigen Verkehr einordnen. (Siehe auch Musteranlage **Demo-Anlage-Entdecke-EEP5** im Ordner Anlagen).

**Allillighting** unsichth m<sub>mmm</sub>

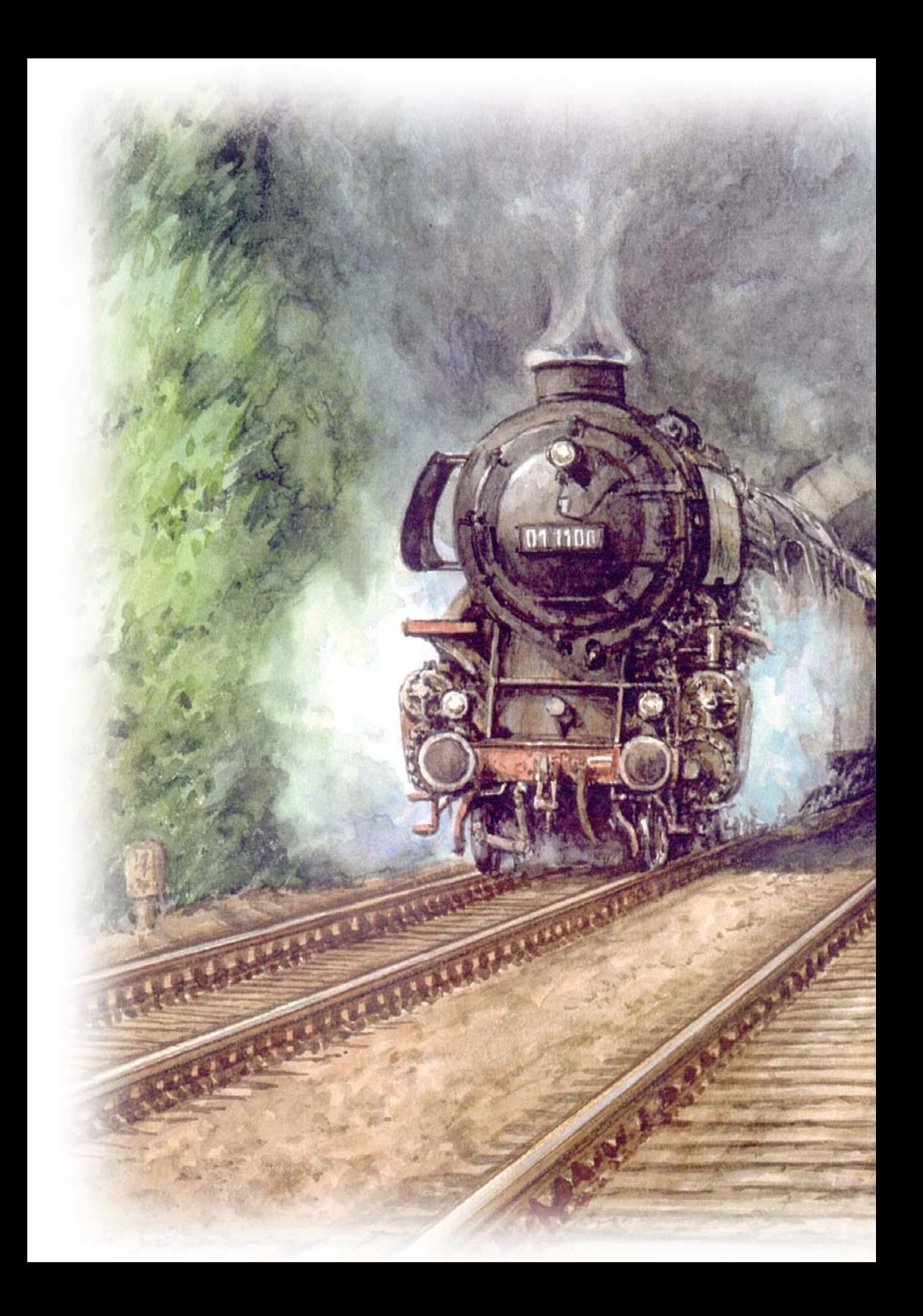

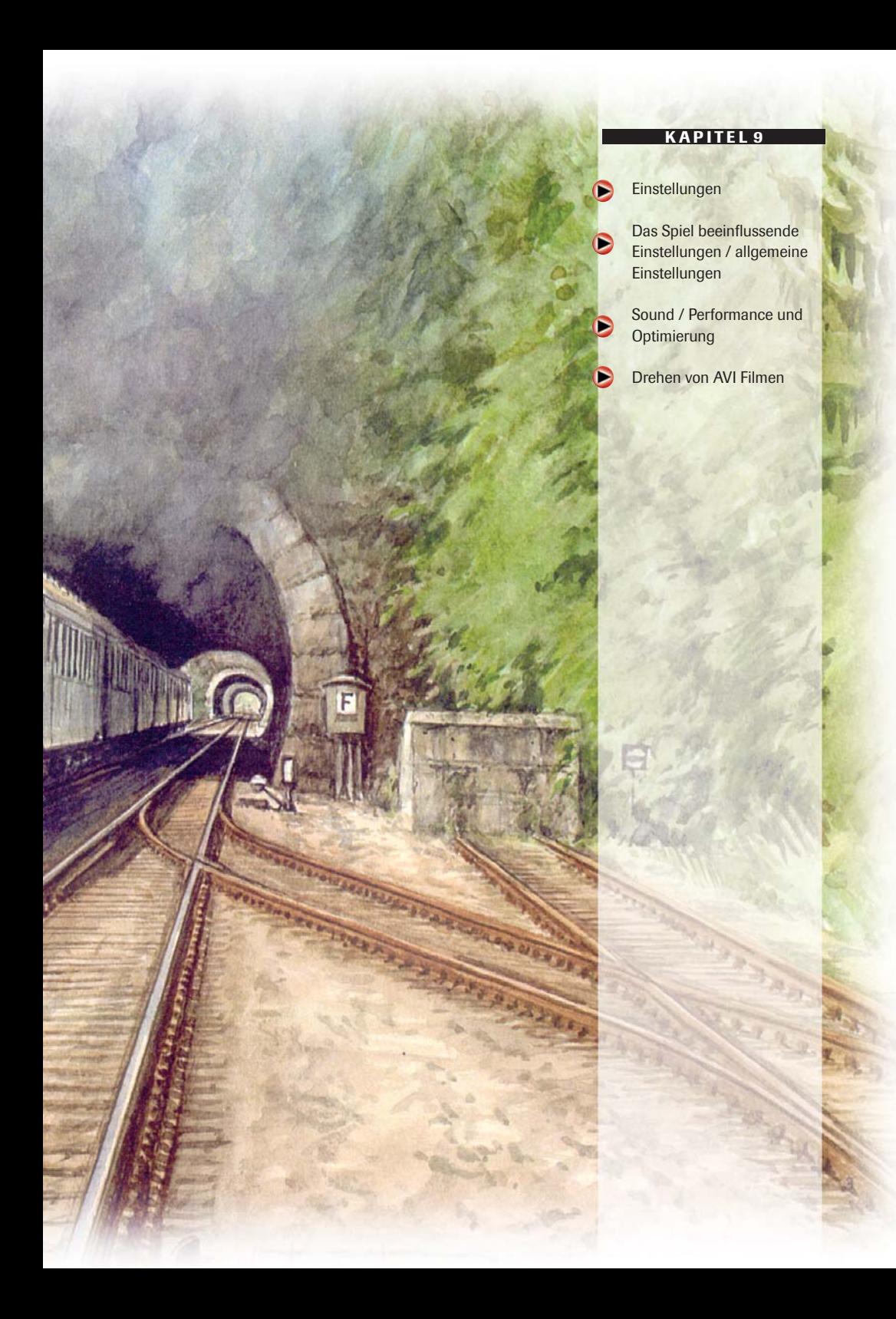

100 110 120 120 120 120 ---------------------**CO CO CO D EEP KAPITEL 9**

# **9.0 Einstellungen**

Unter diesem Menüpunkt, den Sie ganz rechts auf der Werkzeugleiste finden, können Sie grundsätzăÎ liche Anzeigeoptionen einstellen. Einstellungen, die Sie hier vornehmen, haben direkte Auswirkungen auf die Performance, also auf die Darstellungsgeschwindigkeit von EEP auf Ihrem Computer. Zudem können Sie hier die Realismuseinstellungen des EEP-Betriebes festlegen. Dieser Dialog wurde für EEP um einige interessante Funktionen erweitert.

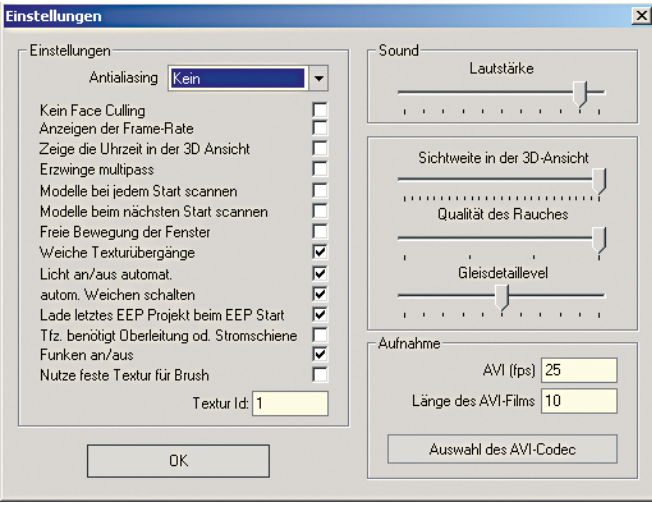

## **9.1 Das Spiel beeinflussende Einstellungen/allgemeine Einstellungen**

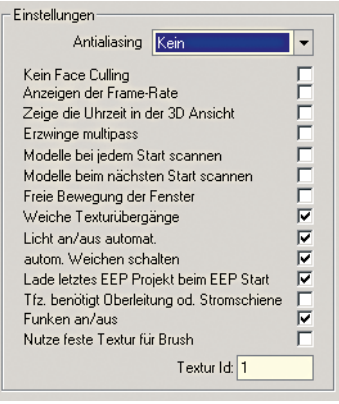

#### *Antialiasing* **(Weichzeichnen der 3D-Ansicht)**

Diese Einstellung können Sie in den Optionen Ihrer Grafikkarte aktivieren. Sie kann dann in EEP zu- bzw. ausgeschaltet werden.

#### **Kein** *Face Culling*

Die Funktion: "Face Culling" bewirkt bei modernen Grafikkarten das Ausblenden einer Seite der Polygone. Modelle, die so dargestellt werden, sind von innen nach außen unsichtbar. Diese Funktion fördert ebenfalls die Performance, da nur die Außenseite der Objekte errechnet werden muss. Als Standardeinstellung sollte hier kein Haken gesetzt sein.

#### **Anzeigen der** *Frame-Rate* **(Bildwiederholrate)**

Diese Option blendet in der linken oberen Ecke des 3D-Fensters einen Zähler ein, der die aktuell darstellbare Anzahl an Bildern pro Sekunde berechnet. Ein relativ flüssiges Bild ergibt sich bei einer Frame-Rate von 17 bis 25 Bildern pro Sekunde. Sinkt die Anzahl der Bilder unter 17, wirkt das Bild unruhig und die Bewegungsabläufe ruckartig. Beachten Sie bitte: Das hängt u.a. auch von Ihrer Grafikkarte und der verwendeten CPU ab.

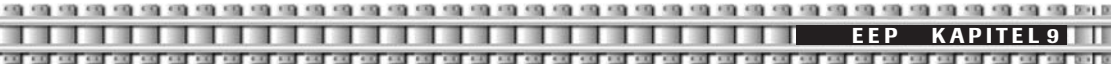

Bilderruckeln ist ein Anzeichen dafür, dass die Modelldichte in dem Bereich der Anlage so hoch ist, dass der Computer nicht in der Lage ist, die optimale Anzahl an Bildern auszurechnen. Diesem Umstand können Sie entgegensteuern, indem Sie die Anzahl der auszurechnenden Modelle in dem Bereich der Anlage verringern. Löschen Sie einige Performance-lastige Objekte, vermeiden Sie große Ansammlungen von Modellen auf engem Raum, dünnen und lichten Sie die nachgebildeten Wälder aus - und schon bekommen Sie einen wesentlich flüssigeren Bildlauf.

#### **Zeige die Uhrzeitanzeige in der 3D-Ansicht**

Hiermit erscheint rechts oben im Bild die von Ihnen gewählte EEP-Uhrzeit. Einstellen können Sie die EEP-Zeit in der Menüleiste unter *Extras – Zeit Eigenschaften.*

#### **Erzwinge Multipass**

Die Texturen der Landschaft werden in EEP gleichzeitig miteinander verrechnet, um weiche Übergänge zwischen den dargestellten Mustern zu erhalten. Einige Grafikkarten können diese Option nicht in einem Rechenvorgang bewerkstelligen und brauchen daher so viele Rechenvorgänge, wie Landschaftstexturen miteinander gemischt werden müssen. Sollten Sie feststellen, dass an den Grenzen zwischen zwei benachbarten Texturen grafische Fehler entstehen, so ist diese Funktion einzuschalten. Sie bewirkt, dass die Texturen der benachbarten Abschnitte nacheinander berechnet werden. Diese Funktion sollte lediglich dann aktiviert werden, wenn Sie grobe Fehler in der Darstellung der Landschaft feststellen, was auf eine fehlende Unterstützung der Grafikkarte zurückzuführen ist.

#### **Modelle bei jedem Start scannen**

Wenn Sie zusätzliche Modelle aus einem der Webshops erworben oder kostenlos aus dem Web geladen haben, so müssen diese vor Inbetriebnahme vom Programm "gescannt" (registriert) werden. Dies erfolgt je nach Einstellung bei jedem bzw. beim nächsten Programmstart. Wenn Sie Modelle nicht scannen, dann sind diese zwar installiert, in den jeweiligen Auswahlfenstern jedoch nicht sichtbar.

#### **Modelle beim nächsten Start scannen**

Sie können Ihre neuen Modelle zu einem späteren Zeitpunkt vom Programm registrieren lassen. Diese Option bietet sich in der Regel an, da Sie ja nicht bei jedem Start neue Modelle einpflegen werden. Somit ist es auch nicht notwendig, dass das Programm die Modell-Ordner bei jedem Start scannt.

#### **Freie Bewegung der Fenster**

Sie haben die Möglichkeit, die Steuerdialoge und das Radarfenster frei auf Ihrem Bildschirm zu bewegen bzw. das Radarfenster auch in seiner Größe zu verändern.

#### **Weiche Texturübergänge**

Mit dieser Einstellung beeinflussen Sie die Umrissschärfe des dargestellten Bodens. Wenn Sie diese Funktion nutzen, erzeugen Sie einen "weicheren" Übergang zwischen unterschiedlichen Bodentexturen.

#### *Licht an/aus automat.*

Wenn Sie in dieses Feld ein Häkchen setzen, dann werden Ihre mit Licht ausgestatteten Rollmaterialien bei Erreichen der EEP-Nacht automatisch ihre Lichter einschalten, bzw. bei Tagesanbruch ausschalten. Diese Funktion tritt nur in Kraft, wenn Sie Ihre Anlage auch nach EEP-Zeit laufen lassen.

#### **Automat. Weichen schalten**

Ist diese Option aktiviert, dann können Sie ihre Züge nicht über Weichen fahren lassen, die nicht auf Ihre Fahrstraße geschaltet sind. Die Züge stoppen automatisch vor einer falsch gestellten Weiche. Normalerweise sind in EEP alle Weichen so genannte "Rückfall-Weichen", die also von den Zügen aufgedrückt werden können.

#### **Lade letztes EEP Projekt beim Start**

**KAPITEL 9** 

Wenn Sie diese Option aktivieren, dann wird bei jedem Programmstart von EEP automatisch die von Ihnen zuletzt bearbeitete Anlage geladen. Ist die Option nicht aktiviert, startet das Programm mit einem leeren 2D-Fenster.

#### **Tfz. benötigt Oberleitung oder Stromschiene**

Mit dieser Option können Sie den Betrieb auf Ihren Anlagen noch realistischer gestalten. Um ein mit Strom betriebenes Fahrzeug in Gang setzen zu können, muss zum einen das Gleis mit einer Oberleitung bzw. Stromschiene ausgestattet sein, zum anderen müssen auch die Stromabnehmer ausgefahren sein.

#### **Funken an/aus**

Einige Fahrzeuge erzeugen Funken an den Rädern, der Oberleitung sowie Funkenflug aus der Rauchkammer bei Dampfloks. Diese Option können Sie hier ein- und ausschalten.

#### **Nutze feste Textur für Brush**

Mit dieser Option können Sie Ihre Anlagen mit einer einheitlichen Textur versehen. Standardmäßig wird eine Schneetextur geladen, so dass Sie auf Knopfdruck eine Winterlandschaft erzeugen können. Nehmen Sie das Häkchen aus dem Optionsfeld, ist Ihre ursprüngliche Textur wiederhergestellt.

## **9.2 Sound/Performance und Optimierung**

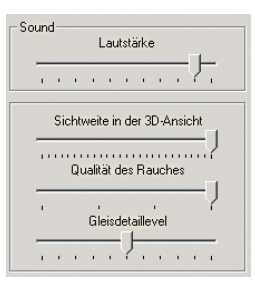

#### **Lautstärke**

Mit dieser Schaltfläche können Sie die Lautstärke der typischen Bahngeräusche regulieren, wobei Ihre Einstellung immer die Geräusche aller auf der Anlage befindlichen Modelle beeinflusst.

#### **Sichtweite in der 3D-Ansicht**

Dieser Regler ist für die Fernsicht im 3D-Raum zuständig. Bei der Einstellung von links nach rechts kann der imaginäre Horizont in die Nähe oder vom Betrachter weg nach hinten verschoben werden. EEP generiert hierbei automatisch einen Nebelschleier in der eingestellten Farbe des Himmels, der den Horizont verdeckt. Wenn der Regler nach rechts bis zum Anschlag verschoben wird, erhalten Sie eine klare Fernsicht ohne den Nebeleffekt. Die Cliplinie stellt nicht nur eine sichtbare Begrenzung des 3D-Raums dar, sondern beeinflusst maßgeblich die Performance des Programms. Je näher die Cliplinie in Richtung des Betrachters verschoben wird, desto kleiner ist der dargestellte Raum und umso schneller die Verarbeitungsgeschwindigkeit, da weniger Objekte ausgerechnet und gezeichnet werden müssen.

#### **Qualität des Rauches**

Unter Raucheinstellung versteht man die Intensität der ausgestoßenen Rauchpartikel, also die sichtbare Dichte der Rauchschwaden. Auch mit diesem Regler kann die Performance positiv beeinflusst werden, wenn die Anzahl der ausgestoßenen Partikel niedrig ist.

#### **Gleisdetaillevel**

Je weiter Sie den Regler nach rechts ziehen, desto feiner werden bei Gleisen die Kurven gezeichnet. Allerdings

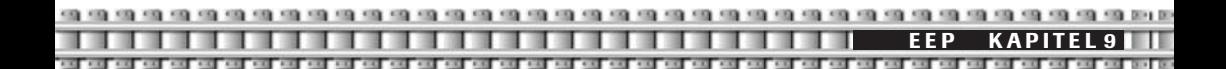

muss die Grafikkarte des Computers intensiver arbeiten, so dass sie diese Funktion je nach Rechenleistung einsetzen sollten. Je weiter Sie den Regler nach links ziehen, desto gröber/eckiger werden die Gleiskurven gezeichnet. Das hat den Vorteil, dass auch Computer mit schwacher Rechenleistung keine Performanceprobleme bekommen.

Auf dem Screen links sehen Sie ein niedriges Gleisdetaillevel, rechts ein hohes.

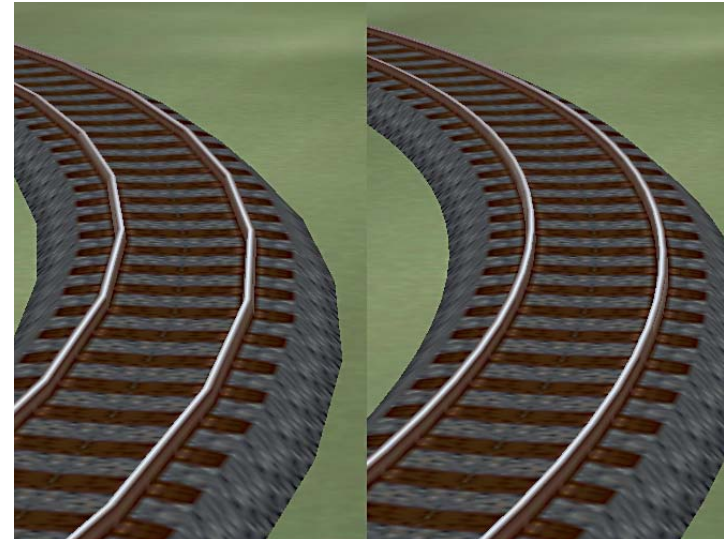

#### **9.3 Drehen von AVI Filmen**

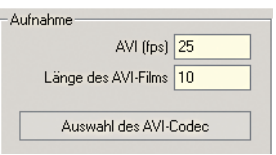

EEP bietet Ihnen die Möglichkeit, kleine Videofilme von Ihrer Anlage zu erzeugen, die Sie Ihren Freunden zeigen können. Dies ist ganz einfach. Rufen Sie den Optionsdialog auf und legen Sie anschließend die Länge des Films in Sekunden (diese sollten Sie von der Rechen- und Speicherleistung Ihres Computers abhängig machen) sowie die Frame-Rate der Aufnahme fest. Um eine optimale Wiedergabe zu erzielen, die später auch als DVD

Video umcodiert werden kann, empfehlen wird Ihnen eine Frame-Rate von 25 Bildern pro Sekunde einzustellen. Wählen Sie anschließend den gewünschten Video-Codex aus. In der Regel stehen mehrere Coda zur Verfügung (in Abhängigkeit von denen auf Ihrem System installierten Codex). Wählen Sie die Option Volle Bilder unkomprimiert, erzielen Sie damit die bestmögliche Ausgabe. Allerdings benötigen Videos in diesem Format je nach gewählter Videolänge mehrere Gigabyte freie Festplattenkapazität. Unkomprimierte Videos sind jedoch als Ausgangsmaterial sehr ratsam, sofern Sie diese nachher auf CD oder DVD schreiben möchten. Danach können Sie den Optionsdialog schließen und zu einem beliebigen Zeitpunkt mit Druck der Taste F12 bei gehaltener Strg-Taste die Aufnahme starten. Der fertige Film wird im Ordner Ihrer EEP-Installation gespeichert. Bitte bedenken Sie, dass die Aufnahme im Verfolgungsmodus nach dem ersten Kamerawechsel aus technischen Gründen unterbrochen wird. Screenshots der 3D-Ansicht können jederzeit mit der Taste F12 gemacht werden. Diese werden dann im BMP Format (Bitmap) im EEP Verzeichnis abgelegt.

#### **Copyrighthinweise:**

Sämtliche mit Eisenbahn.exe Professional erstellten Videos sind nur für private Zwecke bestimmt. Jegliche Vervielfältigung, öffentliche Vorführung, Sendung, Verkauf, kostenpflichtiger oder kostenloser Verleih und Vermietung, Tausch- und / oder Umgehungsgeschäfte sind ohne vorherige schriftliche Genehmigung der Firma Trend Redaktions- und Verlagsgesellschaft mbH strengstens untersagt.

Urheber- und Leistungsschutzrechte vorbehalten.

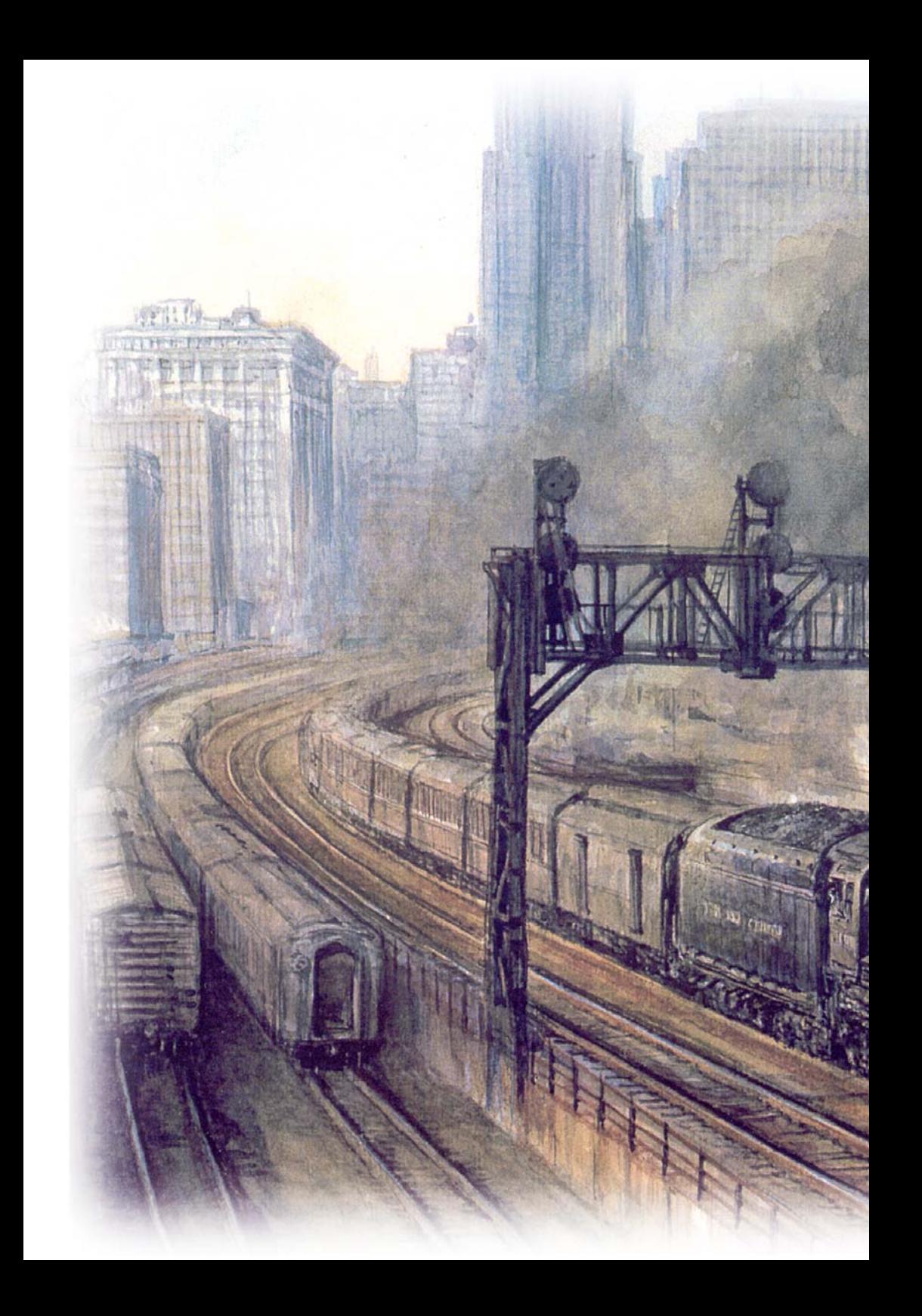

# **KAPITEL 10** Betrieb von Anlagen  $\bullet$ Einsetzen/Löschen  $\bullet$ von Rollmaterial Rollmaterialien mit der D Maus verschieben Rollmaterial umdrehen  $\bullet$  $\bullet$ Steuerung von Rollmaterial  $\bullet$ Der manuelle Fahrmodus Der automatische  $\bullet$ **Fahrmodus** Zugbildung  $\bullet$ **Neu:** Speichern und Aufrufenvon Zugverbänden邤

# **10.0 Betrieb von Anlagen**

Ihre Anlage erwacht im 3D-Fenster zum Leben. Alle im Planfenster gesetzten Objekte werden hier dreidimensional dargestellt. Im 3D-Fenster setzen Sie Rollmaterialien ein, steuern und bewegen Züge, Fahrzeuge, Schiffe, können aktiv in die Bildführung eingreifen – kurz, hier erleben Sie die unglaubliche Vielfalt der EEP-Welt.

## **10.1 Einsetzen/Löschen von Rollmaterial**

Nachdem Sie Fahrstrecken – das können Gleise, Straßen, Wasserwege, oder Luftstrecken sein – erstellt haben, wird es Zeit, der Anlage Leben einzuhauchen, also Rollmaterialien auf die Anlage zu setzen. Das geschieht im 3D-Fenster.

Mit Rollmaterial werden alle Modelle bezeichnet, die auf geeigneten Fahrstrecken fortbewegt werden können. In EEP 5 sind alle Rollmaterialien in verschiedene thematische und funktionelle Gruppen aufgegliedert. Zur Verfügung stehen Ihnen Modelle für den Schienen-, Straßen-, Wasser- und Luftverkehr, die Sie aus vordefinierten Kategorien auswählen können.

Der Fahrbetrieb eines Rollmaterials setzt voraus, dass mindestens ein Fahrstreckenmodul auf der Anlage vorhanden ist, auf das ein Rollmaterial eingesetzt werden kann. Dabei ist zu beachten, dass nicht alle Rollmaterialien über einen eigenen Antrieb verfügen (z. B. Waggons).

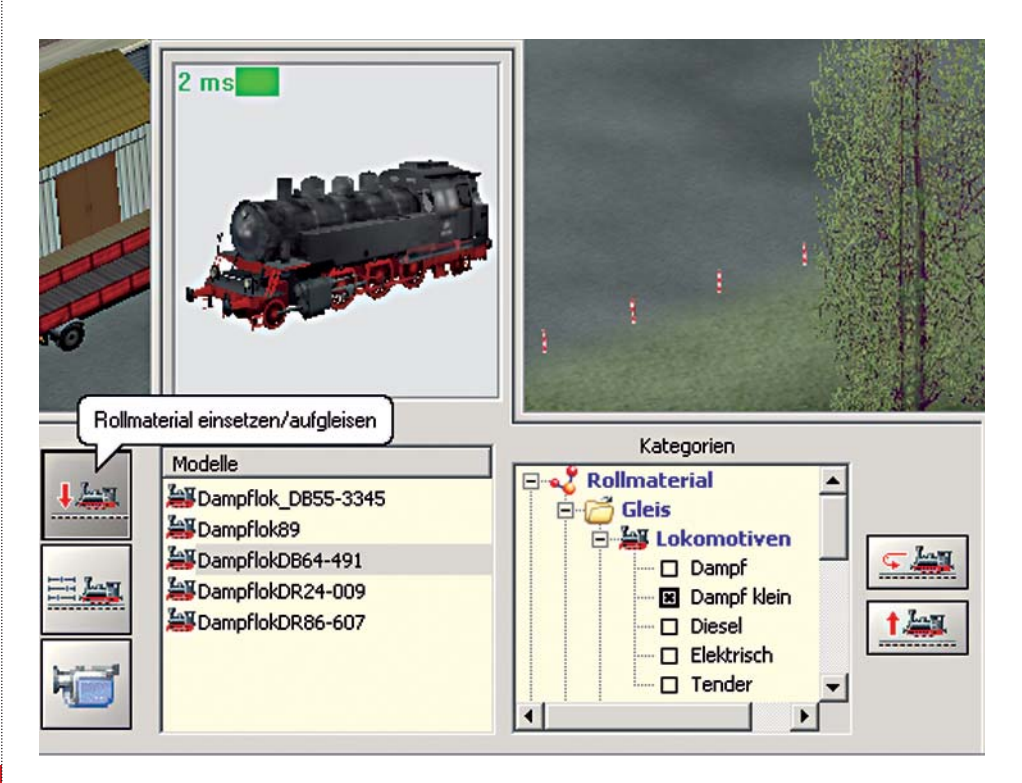

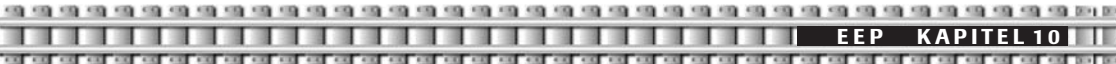

Drücken Sie im 3D-Modus im Steuerdialog den Schalter *Rollmaterial einsetzen/aufgleisen.* Unter Kategorien finden Sie eine Verzeichnisstruktur, aus der Sie bestimmte Gruppen von Rollmaterialen auswählen können, die dann in der Auswahlliste angezeigt werden. Klicken Sie auf das Pluszeichen vor Rollmaterial und weiter auf die Pluszeichen der Kategorien, aus denen Sie ein Fahrzeug aufgleisen möchten. Kreuzen Sie die Gruppen an, die in der Auswahlliste erscheinen sollen. Zusätzlich können Sie nun noch sog. Filter setzen, um nur einige Rollmaterialien aus der angewählten Gruppe im Listenfeld sichtbar zu machen. Ihnen stehen Länder-, Epochen- und Konstrukteursfilter zur Verfügung. Die Filter funktionieren nur, wenn zuvor eine Gruppe, wie z. B. "Personenwaggons", ausgewählt wurde.

Im Fenster *Modelle* erscheinen nun alle Modelle der jeweiligen Fahrzeuggruppe, von denen Sie nun mit der linken Maustaste jeweils eines anklicken können, welches dann im Vorschaufenster direkt darüber erscheint. Sie können die Einträge der Liste mit den Pfeiltasten der Tastatur oder durch direktes Anklicken mit der linken Maustaste anwählen.

Ist Ihre Wahl getroffen, können Sie im *Radarfenster* (rechts neben dem Auswahlfenster) ein Fahrstreckenmodul anklicken, auf das ein Rollmaterial eingesetzt werden soll.

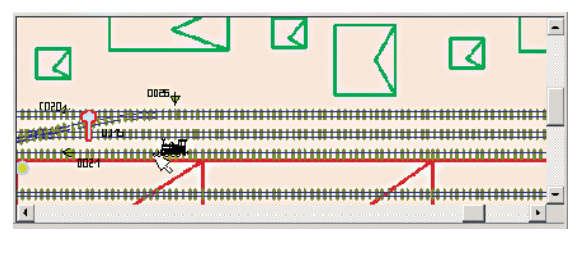

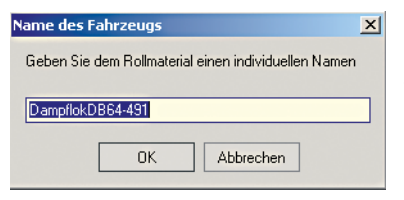

Ein Dialogfeld zum Benennen des Rollmaterials erscheint, in dem ein individueller Name für dieses Rollmaterial vergeben werden kann. So können Sie beispielsweise Ihre Loks benennen in Dampflok1, Diesellok 2, Elok1 usw.

DR bghwe gruen;001

**Neu:** Da die Möglichkeit besteht, mehrere Rollmaterialien vom selben Typ einzu-

setzen, und der Name jedes Rollmaterials nur einmal vorkommen kann, vergibt EEP ab dieser Version bei mehreren gleichen Modellen selbstständig Ordnungsnummern, die an den Namen des Modells angehängt werden.

Es kann nur ein Rollmaterial auf einem Fahrstreckenmodul (darunter versteht man beispielsweise ein Standardgleis mit einer Länge von 60 oder x Metern) eingesetzt werden. Befindet sich auf diesem Fahrstreckenmodul bereits ein Rollmaterial, so werden Sie darauf hingewiesen. In diesem Fall wählen Sie bitte den nächsten Gleisabschnitt, um ein weiteres Modell einzusetzen/aufzugleisen oder verschieben Sie das Fahrzeug.

#### **Rollmaterialien löschen**

Alle Rollmaterialien können nur in der 3D-Ansicht von der Anlage entfernt werden. Sie sollten nicht mit anderen Rollmaterialien gekoppelt sein, da man in diesem Fall eine komplette Zuggarnitur (alle gekoppelten Rollmaterialien) löschen würde. Wollen Sie also beispielsweise einen Waggon aus einem Zugverband entfernen, kuppeln Sie diesen vor dem Löschen von den restlichen Wagen ab.

Um ein Rollmaterial zu entfernen, muss es markiert sein. Ein markiertes Rollmaterial erkennen Sie daran, dass es in der Auswahlliste des Steuerdialoges mit seinem Namen angezeigt wird (siehe Screen auf Seite 96). Sie können es in der Auswahlliste des Steuerdialoges auswählen **(1)** oder in der 3D-Ansicht mit der

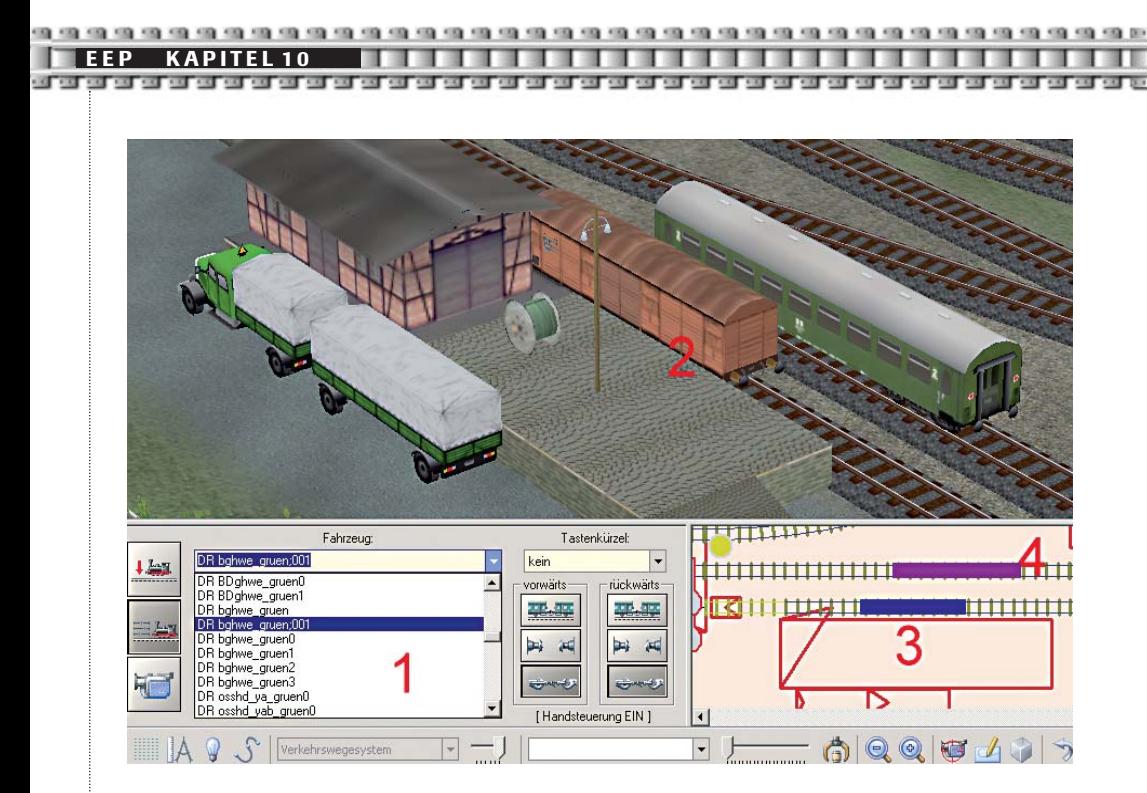

linken Maustaste anklicken **(2).** Ein markiertes (aktives) Rollmaterial erkennen Sie zudem im Radarfenster an seiner Einfärbung in Magenta **(4)**. Die übrigen Rollmaterialien sind standardmäßig blau markiert **(3)**.

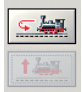

Wurde das Rollmaterial im Steuerdialog übernommen, können Sie das Funktionsfenster *Rollmaterial einsetzen* aufrufen, in dem sich auch die Schaltfläche *Rollmaterial entfernen* zum Löschen der Rollmaterialien befindet. Mit der Betätigung dieser Schaltfläche wird das Rollmaterial augenblicklich von der Anlage entfernt. Es spielt übrigens ab EEP 5 keine Rolle, ob die Kamera an

das zu löschende Rollmaterial gekoppelt ist oder nicht.

# **10.1.1 Rollmaterialien mit der Maus verschieben**

Sie können in EEP 5 jedes Fahrzeug mit Hilfe der Maus verschieben.

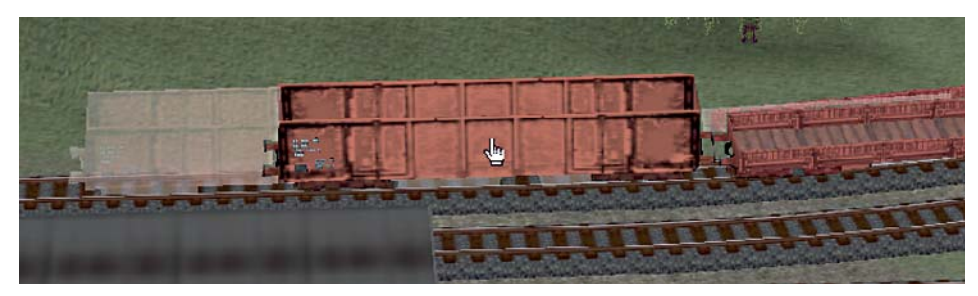

Dazu bewegen Sie den Mauszeiger im 3D-Fenster auf das zu verschiebende Fahrzeug, das auch eine gekoppelte Fahrzeuggruppe sein kann. Wenn sich der Mauszeiger auf dem Fahrzeug befindet, wird der Maus-

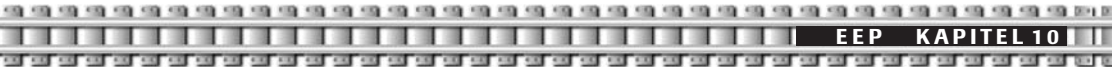

zeiger zu einer Hand mit ausgestrecktem Zeigefinger. Nun drücken und halten Sie die linke *Strg-Taste* und die linke Maustaste. Jetzt können Sie das Rollmaterial nach links oder rechts bewegen. Es spielt dabei übrigens keine Rolle, ob das zu verschiebende Rollmaterial über einen eigenen Antrieb verfügt wie Lokomotiven oder nicht wie Waggons.

Diese Funktion erleichtert das Aufgleisen von Zügen ungemein, da man bereits aufgegleiste Waggons zur Seite schieben kann, um besetzte Gleise für weitere Waggons freizugeben.

## **10.1.2 Rollmaterial umdrehen**

Ein Rollmaterial, das eingesetzt wurde, nimmt immer die Orientierung des verlegten Fahrstreckenmoduls an. In manchen Situationen ist es jedoch erforderlich, die Orientierung des Rollmaterials in die entgegengesetzte Richtung zu ändern. Das Rollmaterial muss markiert werden, damit diese Operation durchgeführt werden kann. Klicken Sie das Rollmaterial in der 3D-Ansicht mit der linken Maustaste an und rufen mit der Schaltfläche *Rollmaterial einsetzen/aufgleisen* das entsprechende Funktionsfenster auf.

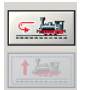

Klicken Sie nun auf die Schaltfläche *Rollmaterial drehen,* um die Orientierung des Rollmaterials zu ändern.

Beim Umdrehen eines Rollmaterials auf einem Streckenmodul sollten Sie zwei Sachverhalte beachten:

Ein einzelnes Rollmaterial kann nur dann gedreht werden, wenn es nicht mit anderen Rollmaterialien gekoppelt ist. Ansonsten wird der ganze Zugverband umgedreht.

Es muss sichergestellt werden, dass vor und hinter dem Rollmaterial genügend Platz vorhanden ist, um es zu drehen. Stehen andere Rollmaterialien zu nah an dem Rollmaterial, das gedreht wird, kann es zu Kollisionen oder unerwünschten Koppelvorgängen kommen.

#### **10.2 Steuerung von Rollmaterial**

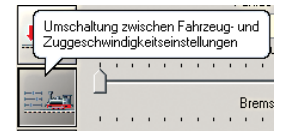

Alle Rollmaterialien können mit Hilfe eines Steuerpultes bedient werden, sobald die 3D-Ansicht aktiviert ist. Dieses Steuerpult wird über den Button *Fahrzeugsteuerung* aufgerufen.

Um ein Rollmaterial auf der Anlage steuern zu können, muss es entweder im Auswahlfeld der auf der Anlage eingesetzten Rollmaterialien ausgewählt oder in der 3D-Ansicht durch einen Linksklick mit der Maus markiert werden.

Alle Modelle besitzen unterschiedliche vorbildgerechte Fahreigenschaften, die bei der Konstruktion der Modelle berücksichtigt wurden. Dazu gehören die Eigenmasse, Brems- und Reibungskräfte sowie der Antrieb. Die Kombination der physischen und mechanischen Faktoren, die zusammen die Fahreigenschaften eines Rollmaterials ausmachen, sind also jeweils unterschiedlich.

EEP unterscheidet zwei unterschiedliche Arten der Fahrzeugsteuerung: Im manuellen Fahrmodus können Sie jedes einzelne Rollmaterial, sozusagen per Hand, steuern. Die Rollmaterialien reagieren dabei nicht auf Signale oder voreingestellte Geschwindigkeits-Kontaktpunkte.

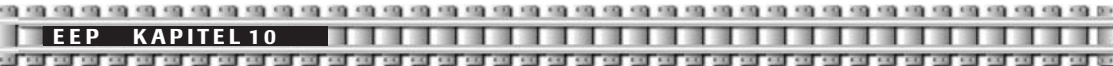

Stellen Sie es sich so vor, als würden Sie mit einem kleinen Flugzeug unterwegs sein und seinen Kurs mit Hilfe des Steuerknüppels und seine Geschwindigkeit mit Hilfe der Gashebel selbst bestimmen.

Im automatischen Fahrmodus werden die Rollmaterialien nur indirekt von Ihnen gesteuert. Die Fahrzeuge reagieren auf Signale, sie können selbstständig Fahrrouten finden und sind mit vordefinierten Geschwindigkeiten unterwegs. So, wie ein Verkehrsflugzeug mit Hilfe des Autopiloten seinen Weg und seine Geschwindigkeit ohne das Zutun der Piloten findet.

Ein Umschalten zwischen den beiden Arten der Fahrzeugsteuerung erfolgt in EEP ganz einfach durch wiederholtes Drücken des *Buttons Fahrzeugsteuerung.*

# **10.2.1 Manueller Fahrmodus**

Wie eben beschrieben, haben Sie in diesem Modus die oberste Gewalt über ihre Rollmaterialien. Unabhängig, ob eine Lok im Automatikmodus vor einem Halt-zeigenden Signal steht – wenn Sie die Lok aus dem manuellen Modus heraus anfahren, dann setzt sie sich auch in Bewegung trotz Halt-zeigendem Signal. Alle Rollmaterialien, unabhängig von Typ, Eigenschaften und Eignung werden in einem für alle Rollmaterialien einheitlichen Steuerelement bedient.

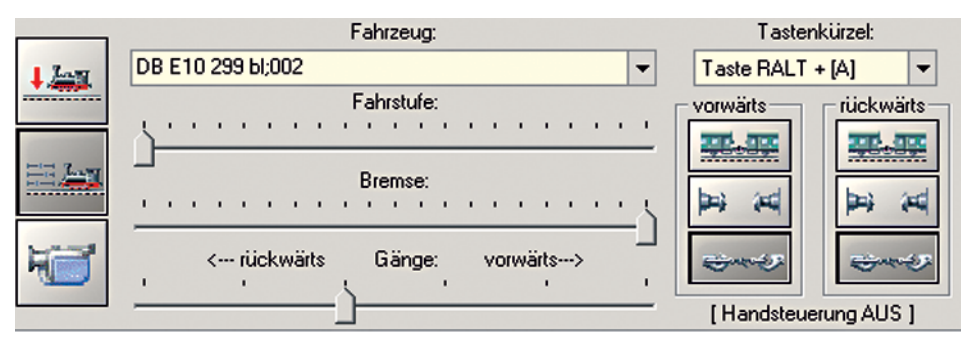

#### **Auswahlmenü** *Fahrzeug*

Hier wird ein Rollmaterial ausgewählt, das die Steuerbefehle empfangen kann.

## *Tastenkürzel*

Hier können Sie für die gerade aktivierten Rollmaterialien Tastenkombinationen auswählen, mit denen Sie diese dann wieder aufrufen können. Um also zum Beispiel die *DB E10 299 bl;002* aufzurufen, drücken Sie die vorher für diese Lok bestimmte Tastenkombination *rechte Alt-Taste* + den Buchstaben *A*. Schon springt die Kamera zu dieser Lok und befindet sich sofort im gekoppelten Kameramodus. Zügen (Lok + Wagen) können Sie kein Tastenkürzel zuweisen.

#### **Schieberegler** *Fahrstufe*

Mit dem Schieberegler Fahrstufe wird die Kraftübertragung des Antriebes (soweit vorhanden) dosiert. Der Slider ist im übertragenen Sinne das Gaspedal eines Rollmaterials.

#### **Schieberegler** *Bremse*

Mit diesem Schieberegler kann die Bremse des Rollmaterials betätigt werden. Die Wirkung der Bremse hängt ab von der Bremskraft und der Masse des Rollmaterials sowie von den Reibungs- und Abtriebskräften, die auf das Rollmaterial einwirken kann. Jedes Rollmaterial, also auch ein antriebsloses, besitzt eine Bremse.

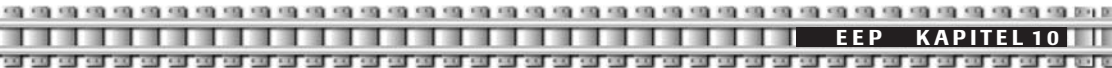

#### **Schieberegler** *Gänge*

Mit diesem Schieberegler wird sowohl die Fahrtrichtung als auch die Kraftübersetzung des Antriebes eingestellt. Es gibt Rollmaterialien wie Dampflokomotiven, die nur eine Fahrstufe besitzen. Andere Rollmaterialien können mehrere Fahrstufen haben, die wie Gänge einer Gangschaltung funktionieren. Dabei kann mit einer kleinen Fahrstufe eine hohe Kraftübersetzung bei kleiner Endgeschwindigkeit erreicht werden sowie bei großer Fahrstufe eine hohe Geschwindigkeit bei kleiner Kraftübersetzung. In manchen Situationen (bei einer Anfahrphase von Rollmaterialien oder der Bewältigung von Steigungen) empfiehlt es sich, die Bremse leicht anzuziehen, um die Reibungskraft zu erhöhen und die auftretenden Abtriebskräfte einer Steigung überwinden zu können.

#### **10.2.2 Der automatische Fahrmodus**

Die automatische Steuerung der Modelle betrifft grundsätzlich nur Modelle mit eigenem Antrieb. Diese Steuerung ist, wie weiter vorn beschrieben, vergleichbar mit einem Autopiloten, der die aktive Steuerung der Rollmaterialien übernimmt. Dabei werden alle nötigen Operationen vom Programm selbstständig durchgeführt, um die vorgegebene Sollgeschwindigkeit, die vom Anwender eingestellt wird, zu erreichen. Dabei übernimmt das Programm die Bedienung des Antriebes, der Bremse und des Fahrstufenschalters und versucht diese optimal einzusetzen.

Die wichtigste Eigenschaft dieser Steuerung ist jedoch die signalabhängige Beeinflussung der Fahreigenschaften.

## **Nur in diesem Modus können Rollmaterialien automatisch von Signalen und Schranken beeinflusst werden, ohne dass der Anwender aktiv an der Steuerung beteiligt sein muss.**

Die automatische Steuerung wird dadurch aktiviert, dass Sie entweder den Button *Fahrzeugsteuerung* drücken (Wechsel zwischen manueller und automatischer Steuerung) oder ein Rollmaterial im 3D-Fenster mit der *linken Maustaste* bei gedrückter linker Shift-Taste anklicken. Es erscheint dann der Automatikdialog.

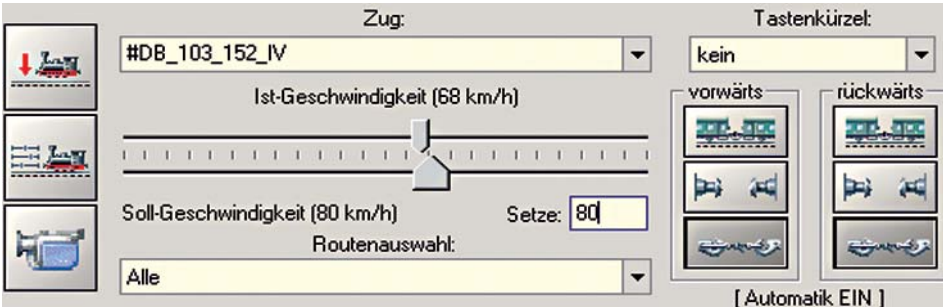

Sie haben nun zwei Möglichkeiten, den Zug (oder die Lok) auf Geschwindigkeit zu bringen: Entweder Sie bewegen den Regler für die *Soll-Geschwindigkeit.* Oder aber, und das ist der wesentlich elegantere Weg – Sie geben eine Sollgeschwindigkeit im Feld *Setze* ein. Dabei können Sie sowohl positive (80) wie auch negative (also –80) Werte für unterschiedliche Fahrtrichtungen eingeben.

Ab sofort wird versucht, die eingestellte Geschwindigkeit zu erreichen und diese so lange beizubehalten, wie es die Signalbeeinflussung zulässt. Geschwindigkeitsunterschiede, die sich aus dem Streckenverlauf ergeben, werden durch den Einsatz von Kraftübertragung, Fahrstufenschalter und Bremse zu kompensieren versucht.

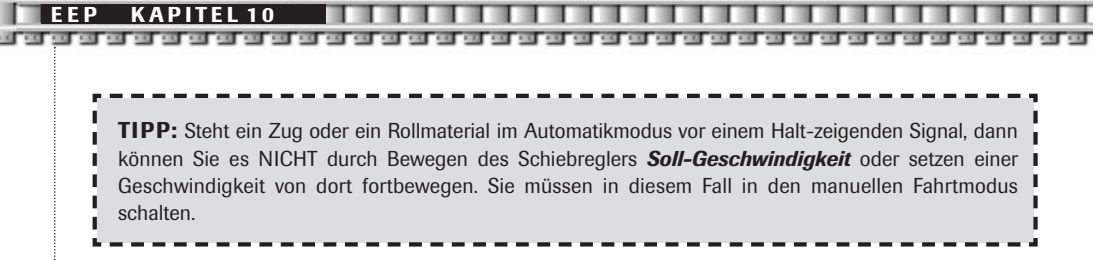

#### *Routenauswahl*

Wenn Sie Fahrstrecken bestimmt haben, dann können Sie für einen ausgewählten Zug festlegen, dass dieser nun diese Route nehmen soll. Dazu wählen Sie einfach aus dem Drop-Down-Menü eine Fahrstrecke, ab sofort verkehrt dieser Zug darauf. Mehr zum Thema Fahrstrecken lesen Sie in **Kapitel 12.4.1.**

## **10.3 Zugbildung**

Das Koppeln von Rollmaterialien, die zu einer kompletten Zuggarnitur zusammengebaut werden können, geschieht ähnlich wie bei realen Modelleisenbahnen. Ein Rollmaterial muss vorsichtig an ein anderes herangefahren werden, damit die Zugbildung erfolgen kann. Allerdings können die Fahrzeuge auch per Hand zusammengeschoben oder mit Hilfe eines Ablaufberges aneinandergekuppelt werden.

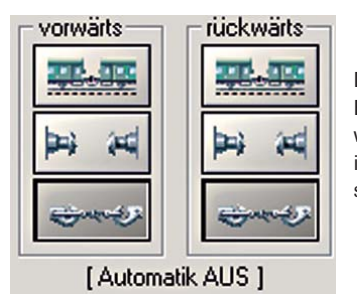

Die Kupplungen der Rollmaterialien sind standardmäßig nach dem Einsetzen sofort aktiv. Rollmaterialien können also gleich gekoppelt werden. Der Status der beiden Kupplungen (hinten und vorne) wird im Steuerdialog der Rollmaterialien angezeigt. Es gibt hierbei drei Zustände, in denen sich eine Kopplung befinden kann.

#### *Zug ist gebildet*

Wenn diese Schaltfläche aktiv wird, ist an dieser Kupplung (vorne oder hinten) ein weiteres Rollmaterial angeschlossen. Diese Schaltfläche ist solange aktiv, bis eine Trennung der Rollmaterialien vollzogen wird.

#### *Abstoßen*

Die Kupplung wird deaktiviert und ist nicht in der Lage, ein anderes Rollmaterial anzuschließen. Das Betätigen dieser Schaltfläche bewirkt die Trennung der gekoppelten Rollmaterialien.

#### *Kupplung aktivieren*

Diese Schaltfläche aktiviert den Einsatz der Kupplung- Ein Ankoppeln von andern Rollmaterialien ist jetzt möglich. Ist die Kupplung nicht aktiv, stoßen sich die Rollmaterialien voneinander ab.

Ungekoppelte Rollmaterialien erscheinen im Steuerdialog mit einer Raute. Hat man einen Zug gebildet, bietet es sich an, diesem Zugverband einen individuellen Namen zu geben.

Der Zugverband muss nicht abgespeichert werden, solange Sie diese zusammengestellten Rollmaterialien als Bestandteil ihrer Anlage behalten wollen. Über den individuellen Namen kann man bei umfangreichen Anlagen schneller einen gewünschten Zug finden.

**99 99 EEP KAPITEL 10**

# **10.4 Neu: Speichern und Aufrufen von Zugverbänden**

In EEP können Sie erstmals komplette Zugverbände abspeichern und auf der gleichen oder einen anderen Anlage wieder einsetzen. Mit dieser Funktion kann man sich einen umfangreiches Zugarchiv anlegen und bei Bedarf schnell darauf zugreifen.

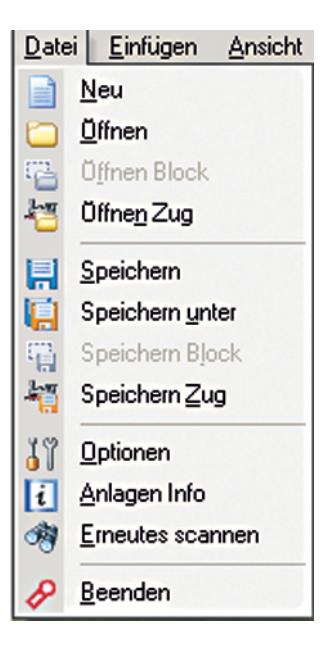

Wenn Sie im 3D-Fenster einen Zugverband gebildet haben, dann geben Sie diesem am besten einen individuellen Namen. Anschließend klicke Sie im Menü auf *Datei-Speichern Zug*. Es öffnet sich ein Fenster, in dem Sie nun einen Archiv-Namen für diesen Zugverband vergeben müssen. Dies kann ein anderer Name als der Zugname sein. Nun klicken Sie auf Speichern. Um den Zugverband einsetzen zu können, klicken Sie im Menü Datei auf *Öffnen Zug.* Wählen Sie aus der Liste einen Zug und platzieren diesen wie ein normales Rollmaterial im Radarfenster auf einem Gleis. Der Zugverband wird nun unter dem von Ihnen ursprünglich vergebenen individuellen Namen angezeigt.

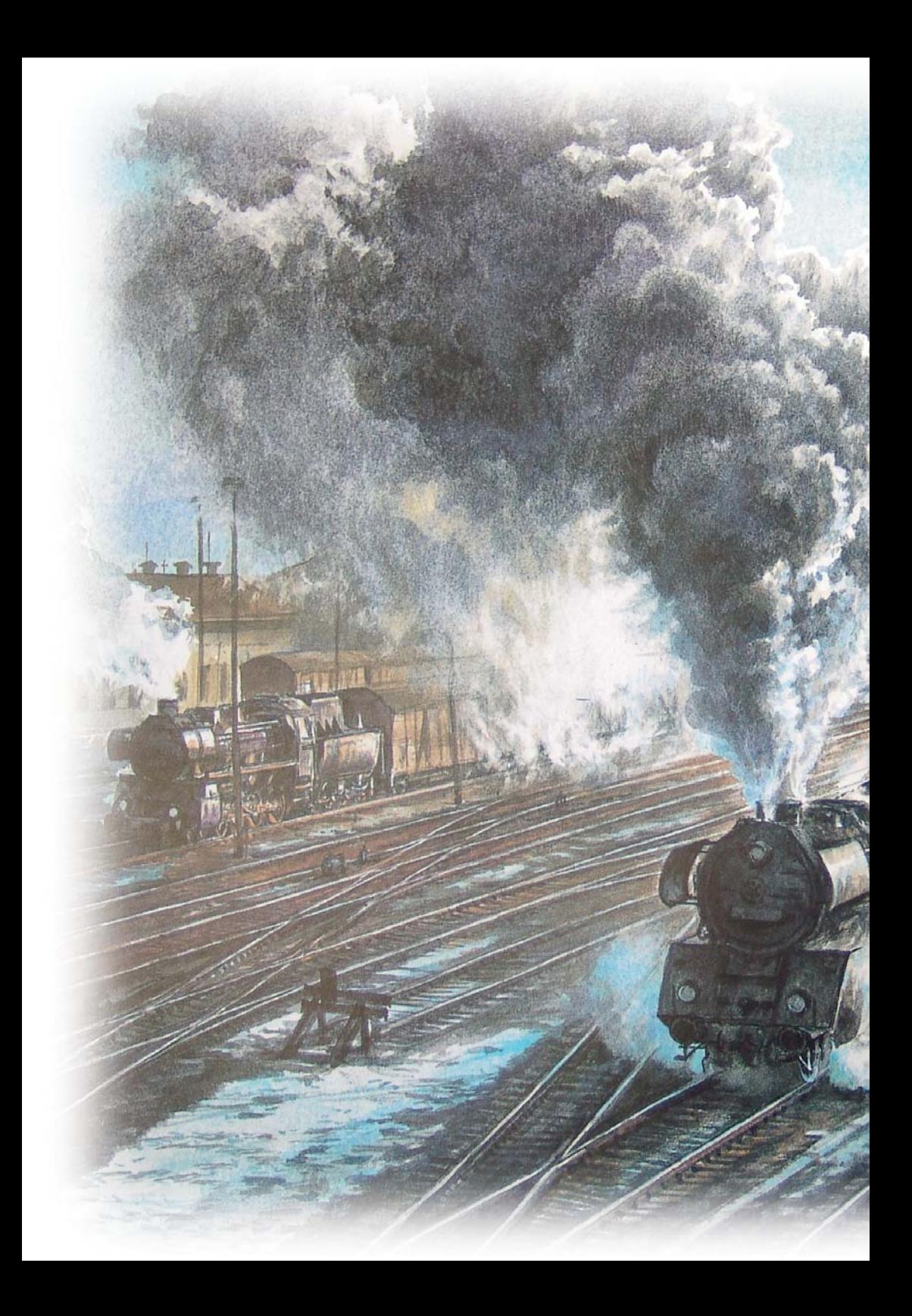

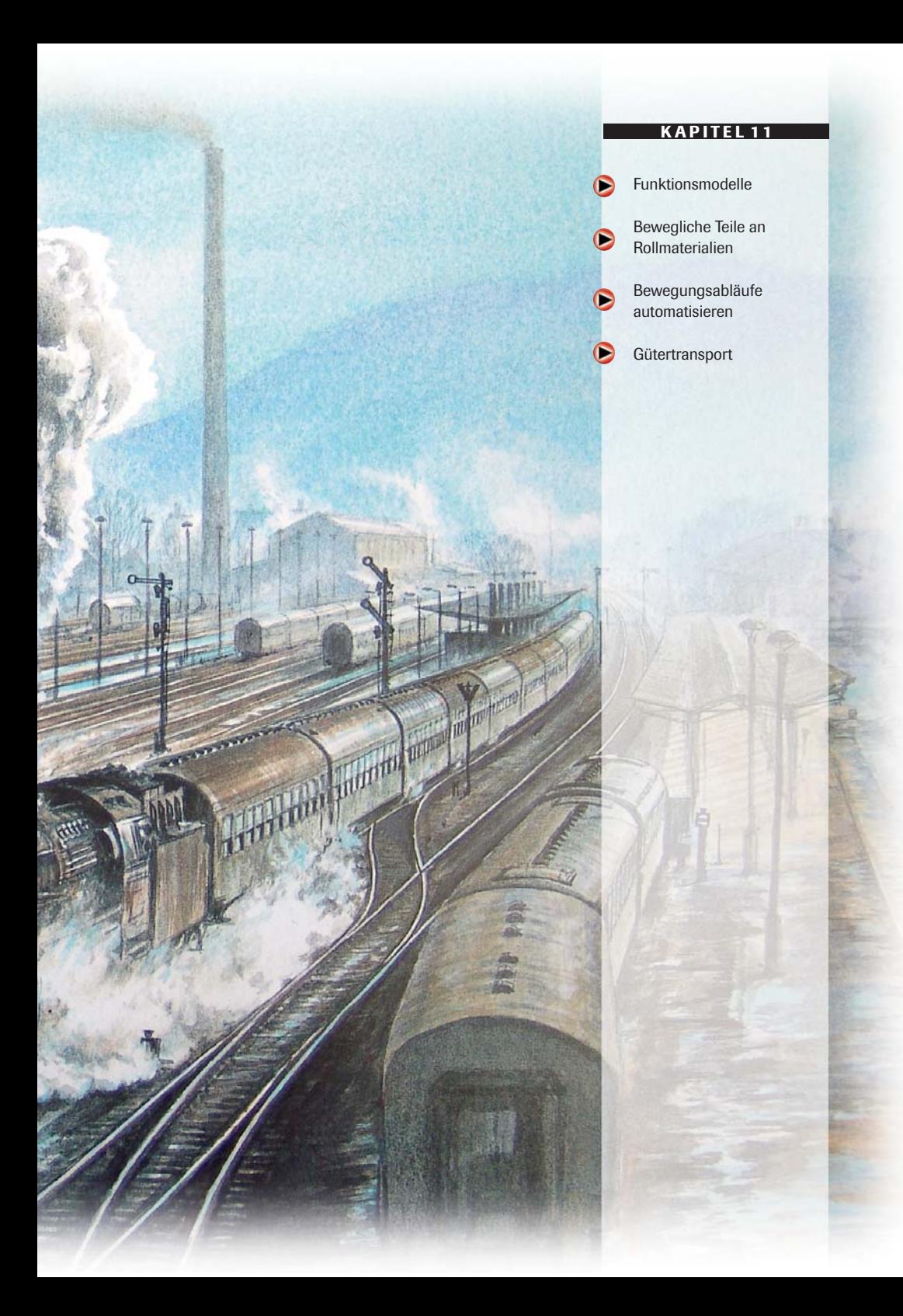

# **11.0 Funktionsmodelle**

**EEP KAPITEL 11**

Einige Modelle von Rollmaterialien verfügen über Bewegungsachsen, mit denen bestimmte Teile des Modells zusätzlich gesteuert werden können. Hierzu zählen z.B. Stromabnehmer der Elektrolokomotiven oder der Hebearm eines Kranes, welche als Bewegungsachsen definiert, vertikal, horizontal oder rotierend bewegt werden können. Ein weiteres Beispiel sind Selbstentladewagen.

Außerdem gibt es Fahrzeuge, auf die Sie spezielle Modelle, so genannte Güter, verladen und diese dann damit transportieren können. Dazu sind einige Kräne mit Haken oder Magneten versehen, die diese Güter fassen, anheben und umsetzen können. Ab EEP 5 können Sie die Bewegungsachsen und die Güterverladung automatisch ablaufen lassen.

## **11.1 Bewegliche Teile an Rollmaterialien**

Ob ein Modell bewegliche Achsen besitzt, die Sie ansteuern können, sehen Sie, wenn Sie das Rollmaterial anklicken und anschließend die Combobox Bewegliche Teile öffnen. Hier sind alle beweglichen Achsen des Modells aufgeführt.

#### Stromabnehmerhinten

Beim Beispiel der *DR 242 089* sind das Stromabnehmer vorn und Stromabnehmer hinten. Wählen Sie eine der Achsen aus der Combobox

auf der Kontrollleiste aus. Die markierte Achse (Der Stromabnehmer in diesem Fall) kann anschließend mit dem daneben befindlichen Schieberegler bewegt werden. Einige Modelle können mehrere Achsen aufweisen, die betrieben werden können. Wählen Sie diese Achsen nacheinander aus, um komplexe Bewegungsabläufe zu simulieren.

## **11.1.1 Bewegungsabläufe automatisieren**

Sie können Ihren Rollmaterialien bestimmte Aktionen zuweisen, die diese bei Überfahren von speziellen Kontaktpunkten auslösen. In der Demo-Anlage finden Sie dafür zahlreiche Beispiele. So werden bei der *E-Lok 242* am Kopfhalt die Stromabnehmer abgesenkt/angelegt, Ein Güterzug entlädt im Kraftwerk Kohle oder die Tür des Packwagens öffnet und schließt sich.

Wie Sie diese Bewegungsabläufe einstellen, lesen Sie ausführlich im **Kapitel 12.5.2: Automatisches Ansteuern der beweglichen Teile von Rollmaterialien.**

# **11.2 Gütertransport**

Einige Rollmaterialien besitzen die Fähigkeit, Ladungsmodelle (Verzeichnis im Gütereditor) aufzunehmen und zu bewegen.

Wenn Sie zum Beispiel den Kran *DK1\_Kran-zug3c\_250t-Kran* einsetzen und aktivieren, finden Sie in der Combobox auf der Kontrollleiste eine Auflistung der zugehörigen Achsen. Diese Achsen dienen zur Steuerung von Ausleger und Haken. Sie werden über den nebenstehenden Schieberegler bewegt. Als Ladungsmodelle haben Sie im Editor *Güter* beispielsweise ein Kiste in die Anlage eingesetzt.

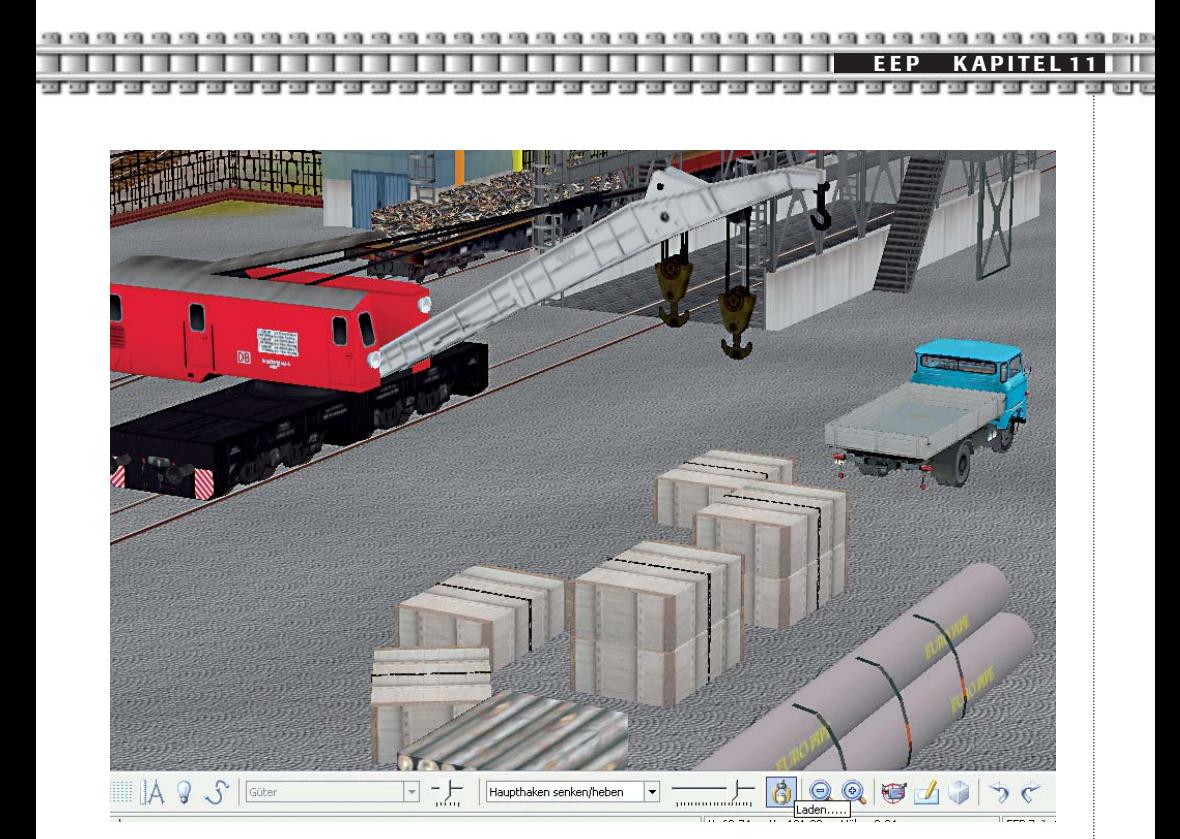

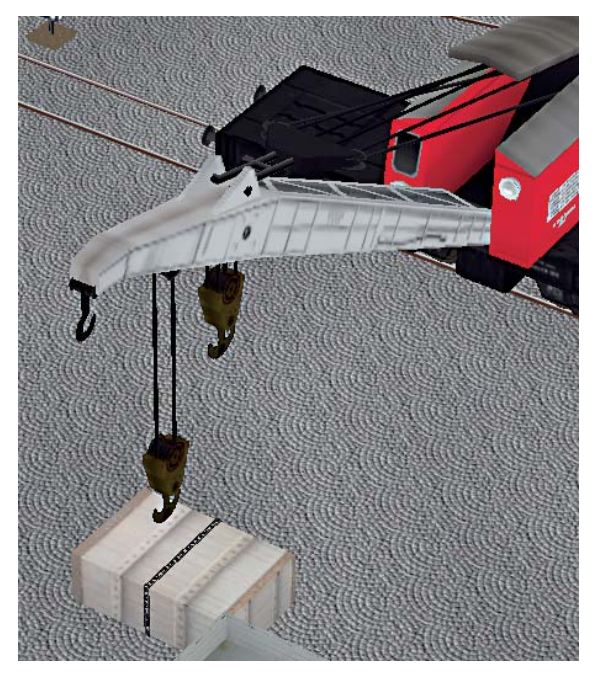

Wenn Sie nun den Haken des Krans über die Achsensteuerung in die Nähe der Kiste bringen, können Sie die Ladung daran arretieren. Klicken Sie dazu einfach auf den Button Laden neben dem Schieberegler. Zum Lösen der Ladung vom Haken klicken Sie erneut auf diese Schaltfläche.

59.59.59 100 100 100 100 100 100 **EEP KAPITEL 11**

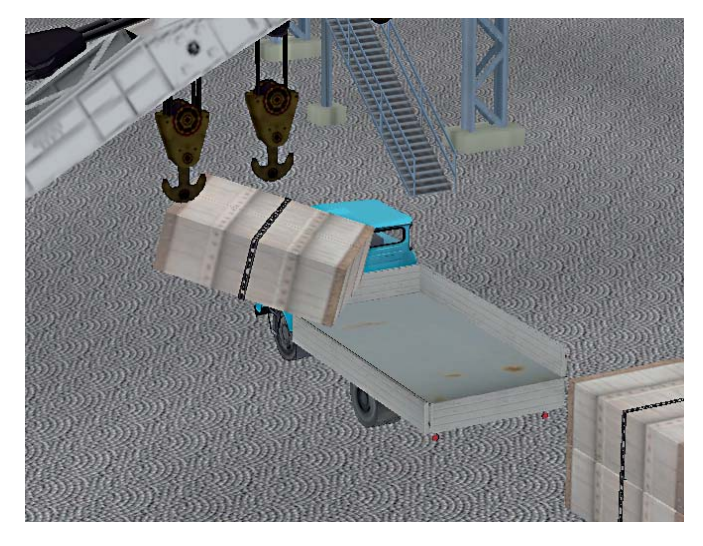

Sie können ein Ladungsmodell selbstverständlich auch auf einem Güterwaggon oder einem geeigneten Lkw platzieren und durch Ihre Anlage transportieren. Der Umgang mit der Ladung benötigt etwas Erfahrung. Lassen Sie sich nicht entmutigen, wenn es nicht auf Anhieb klappt.

## **11.2.1 Güterverladung automatisieren**

Auch die Güterverladung können Sie automatisieren. Für ein automatisches Aufnehmen und an anderer Stelle wieder absetzen, benutzen Sie Kontaktpunkte. In der Demo-Anlage finden Sie dafür ein Beispiel. Schrott wird von einem Zug angeliefert, von einem Magnet-Kran auf einen Lkw umgesetzt, dieser transportiert den Schrott zum Kraftwerk.

Wie Sie die Güterverladung automatisieren, lesen Sie ausführlich im **Kapitel 12.5.3: Automatisches Laden und Abladen von Gütern.**

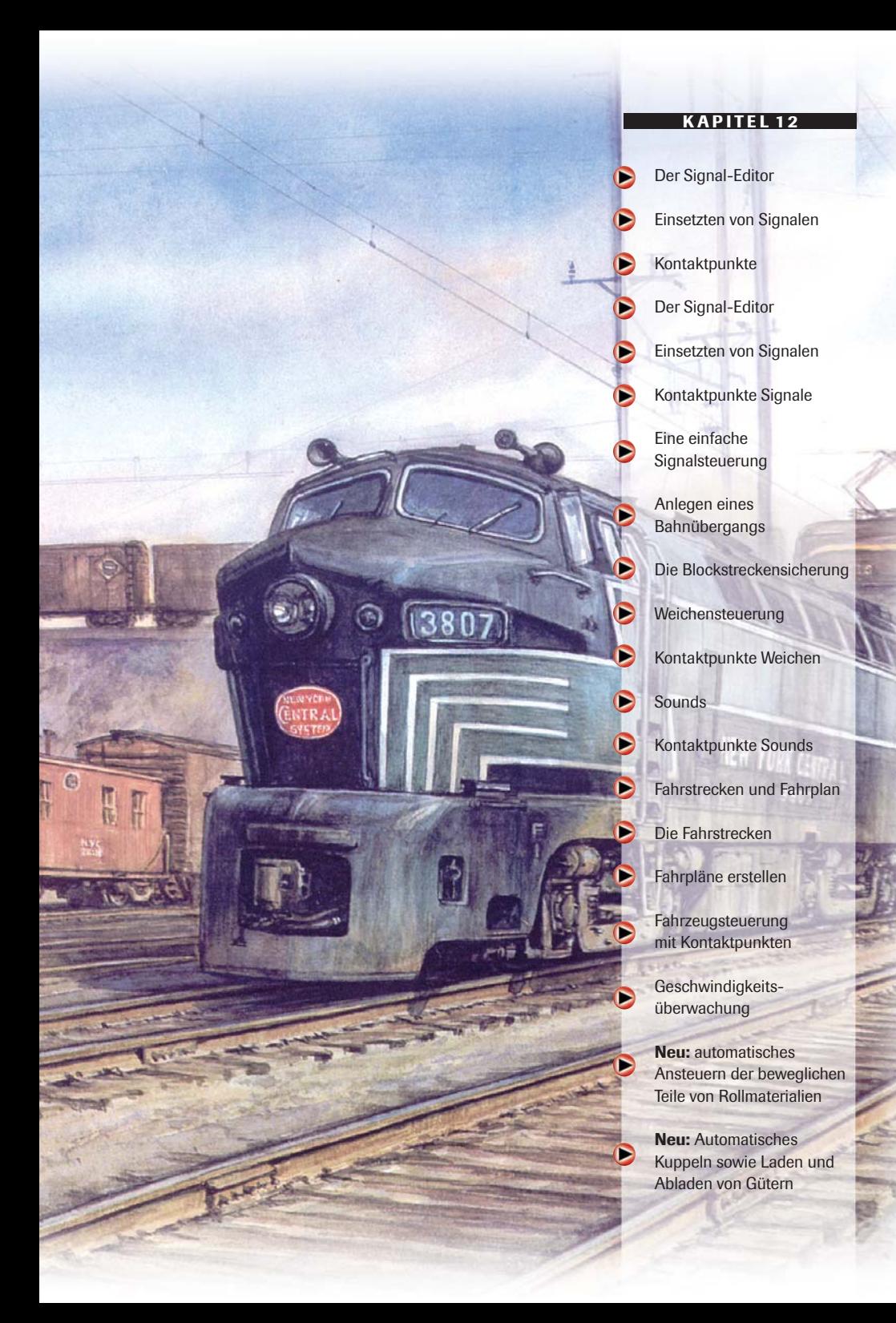
**EEP KAPITEL 12**

# **12.0 Der Signal-Editor**

Signale haben die Aufgabe, den Verkehr zu regeln. Sie bewirken durch ihre Stellung, dass ein Rollmaterial (Rollmaterialverband als Zug) im Automatikmodus **(Siehe Kapitel 10.2.2)** hält oder weiterfährt. Ebenso ist es möglich, dass eine Signalstellung durch Züge beeinflusst wird. Hierzu können so genannte Kontaktpunkte gesetzt werden. Ein Signal umfasst in der Regel ein Haupt und ein Vorsignal, wobei auch ein Bahnübergang den Verkehr regelt und als Hauptsignal definiert ist.

Über den Editor *Signalsystem* haben Sie außerdem die Möglichkeit, Ihre Anlage komplett zu automatisieren. Dazu nutzen Sie die unterschiedlichen Typen von Kantaktpunkten, die die Signale, die Weichen, die Geschwindigkeit, die Bewegungsachsen, den Sound und die Kameraoptionen steuern. Im Signaleditor schaffen Sie außerdem die Grundlagen für einen Fahrplan- und Routengesteuerten Betrieb.

### **12.0.1 Einsetzen von Signalen**

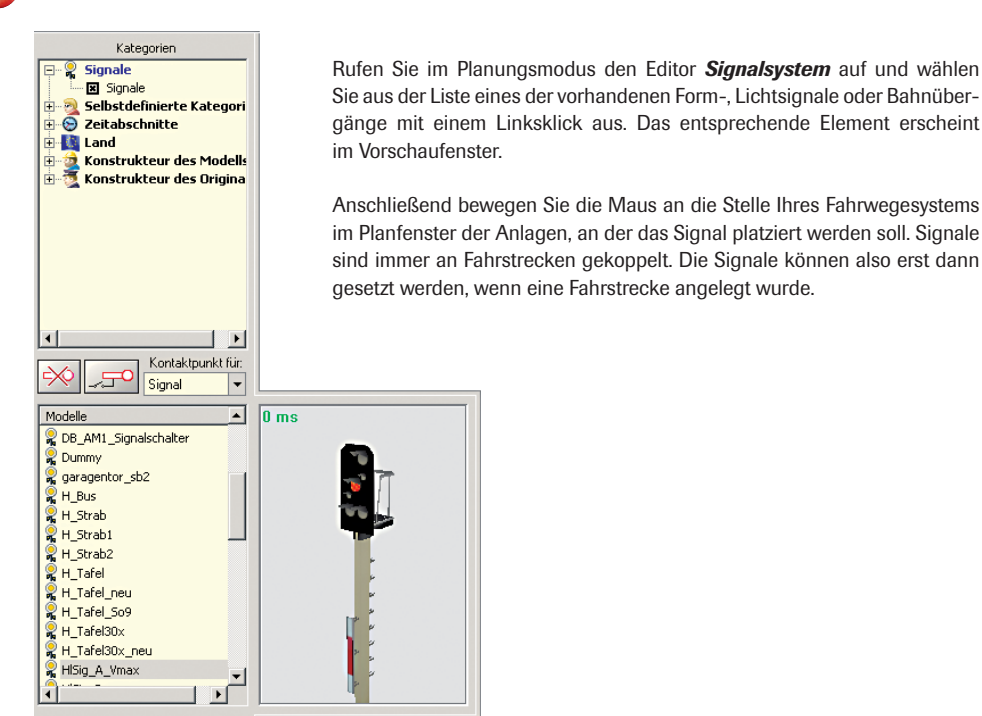

Danach erscheinen die Symbole des Haupt- und Vorsignals, die entlang der Fahrstrecke verschoben werden können. Hierzu muss das jeweilige Vor- oder Hauptsignal durch Anklicken (Linksklick mit der Maus) aktiviert werden.

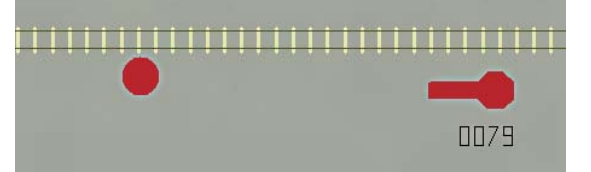

**EEP KAPITEL 12**

का व्यक्ति को बाद का बाद का

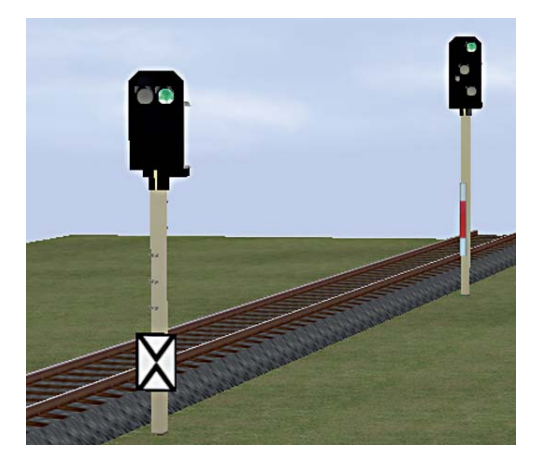

Beim Verschieben eines Hauptsignals mit gehaltener linker Maustaste bleibt der Abstand zwischen Haupt- und Vorsignal konstant. Das Vorsignal wandert mit. Vorsignale können unabhängig vom Hauptsignal auf die gleiche Art verschoben werden.

and and and and and and and and

Zieht man ein Vorsignal über die Stellung des Hauptsignals hinaus, so werden beide Signale auf der anderen Seite der Fahrstrecke platziert und sind somit für die andere Fahrtrichtung gültig.

Signale können im Planfenster und im Radarfenster bewegt werden.

**TIPP:** Ein Signal können Sie stellen, indem Sie in der 3D-Ansicht, im Radarfenster oder im Planfenster (Signaleditor) die linke *Shift-Taste* drücken und halten und dann mit der linken Maustaste auf das Hauptoder Vorsignal klicken.

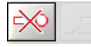

Ein im Planfenster markiertes Signal kann über die Schaltfläche Löschen oder über die Entf-Taste gelöscht werden. Dabei werden Haupt- und Vorsignal sowie alle dazugehörigen Kontakt-

punkte gelöscht.

## **12.1 Kontaktpunkte Signale**

Ein Kontaktpunkt dient dazu, bei einem Signal die zuvor festgelegte Stellung auszulösen. Dazu muss der Kontaktpunkt aus einer bestimmten bzw. beliebigen Richtung überfahren werden. Mögliche Auswirkungen und die eine Signalbeeinflussung auslösende Überfahrtrichtung eines einzelnen Kontaktpunktes können in einem Dialogfeld festgelegt werden.

Um einen Kontaktpunkt zu setzen, muss das Signal, auf das der Kontaktpunkt wirken soll, aktiviert werden. Der sensitive Bereich des Signalsymbols beschränkt sich auf den rechteckigen Ausschnitt der Signaltafel.

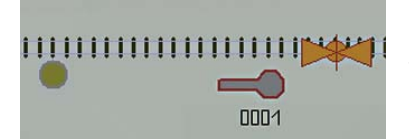

Die Schaltfläche *Kontaktpunkt* setzen wird mit einem Linksklick angewählt. Im Planfenster wird danach mit der linken Maustaste die Stelle des Fahrstranges angeklickt, an der der Kontaktpunkt platziert werden soll. Ein Kontaktpunkt erscheint als entsprechendes Symbol in der Mitte der Fahrstrecke.

Er kann ebenso wie ein Signal entlang der Fahrstrecke verschoben werden (mit gehaltener linker Maustaste). Kontaktpunkte sind in der 3D-Ansicht nicht sichtbar. Im Planfenster erscheinen jeweils nur die Punkte, die mit einem markierten Signal verbunden sind.

Die Funktionsfestlegung eines Kontaktpunktes erfolgt über ein Dialogfeld, welches durch einen Rechtsklick auf das Symbol des Kontaktpunktes aufgerufen werden kann.

**EEP KAPITEL 12** as the test of the seat on the test on the test of the seat of the seat of the seat of the seat of the seat of the seat of the

## **Das Dialogfeld Kontaktpunkt**

Ιĸ

## *Auslösen bei Zugvorbeifahrt*

Hier können Sie die Richtung festlegen, aus welcher der Zug kommen muss, um den Kontaktpunkt auszulösen. Setzen Sie ein Häkchen bei *Zugschluss,* dann wird der Kontaktpunkt erst ausgelöst, wenn der gesamte Zug am Kontakt vorbei ist. Diese Option bietet sich beispielsweise an einem Bahnübergang an.

Wenn Sie im Feld *Jeder* eine *2* eingeben, dann löst der Kon-

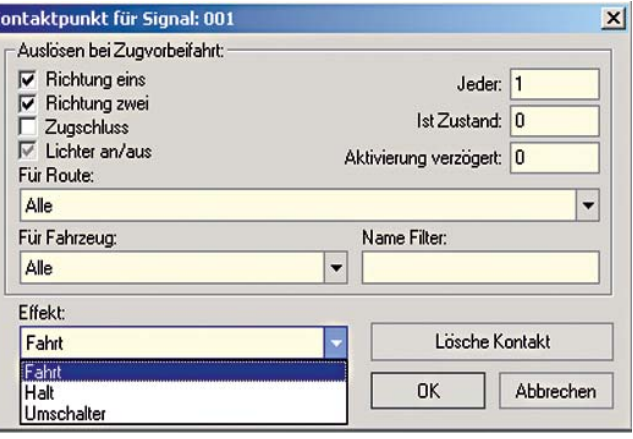

taktpunkt nur bei jedem 2. Zug aus, der diesen überfährt. Genauso gut kann es auch jeder x-beliebige sein.

*Ist Zustand* gibt den aktuellen Stand des Jeder-Zählers wieder. *Aktivierung* verzögert stellt einen sehr nützlichen Timer dar. Hier eingetragene Werte stellen Sekunden dar und bedeuten, dass der Kontakt erst nach Ablauf der hier eingestellten Zeit schaltet.

#### *Für Route*

Damit kann festgelegt werden, dass der Kontakt nur von den Fahrzeugen ausgelöst wird, für die eine bestimmte Fahrstrecke programmiert wurde. D.h. nur die Fahrzeuge, deren Route mit der hier eingestellten übereinstimmt, schalten den Kontakt. Das Überfahren des Kontaktes von allen anderen Fahrzeugen bleibt ohne Wirkung. Nur wenn der Eintrag "Alle" gewählt wurde, wird der Kontakt von jedem Fahrzeug ausgelöst.

#### *Für Fahrzeug*

Funktioniert ähnlich wie die Option Für Route. Allerdings kann Für Fahrzeug ohne Vorbereitung sofort eingesetzt werden. Die Liste enthält alle motorisierten Zugverbände einer Anlage unmittelbar, nach dem sie eingesetzt bzw. gebildet wurden.

*Für Route* erlaubt die Zusammenfassung von Fahrzeugen zu einer Route. Für eine ganze Gruppe von Fahrzeugen reicht ein Kontakt. Wird hingegen Für Fahrzeug verwendet, kann jedem Kontakt nur ein Fahrzeug zugeordnet werden. Soll eine Beeinflussung des Kontaktes durch kein bestimmtes Fahrzeug erfolgen, so ist auch hier der Listeneintrag "Alle" zu wählen.

#### *Name Filter*

Haben Sie bei Für Fahrzeug "Alle" eingetragen, dann können Sie über die Filterfunktion veranlassen, dass nur die Fahrzeuge den Kontaktpunkt auslösen, die einen von Ihnen festgelegten Namensbestandteil enthalten. Dadurch ist eine weitere Ordnung möglich.

## *Effekt*

Hier geben Sie ein, welche Stellung das Signal nach Überfahren des Kontaktpunktes einnehmen soll. Dabei sind die Begriffe Fahrt und Halt selbsterklärend, Umschalter bedeutet, dass das Signal nach jeder Kontaktpunktüberfahrt seinen aktuellen Zustand ändert.

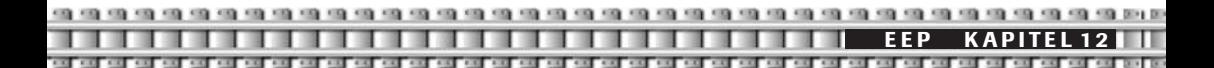

#### **12.1.1 Eine einfache Signalsteuerung**

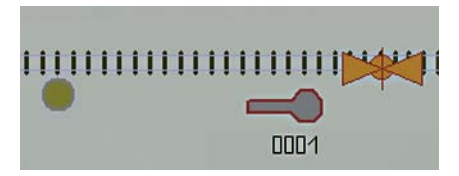

Legen Sie im *Fahrstreckeneditor* ein Gleisoval. Nun Setzen Sie darauf ein Signal, in unserem Beispiel ist es: **HISig\_E\_Vhalt.** Nun setzen Sie zwei Signal-Kontaktpunkte auf das Gleis, nachdem Sie das Signal mit der linken Maustaste einmal angeklickt und damit markiert haben. Das Ganze sollte so wie auf dem Screenshot aussehen.

Rufen Sie nun mit linken Mausklick auf den linken Kontaktpunkt dessen Eigenschaften-Dialog auf. Setzen Sie ein Häkchen bei Richtung eins und geben im Feld *Aktivierung verzögert* 20 ein. Den Rest können Sie so lassen.

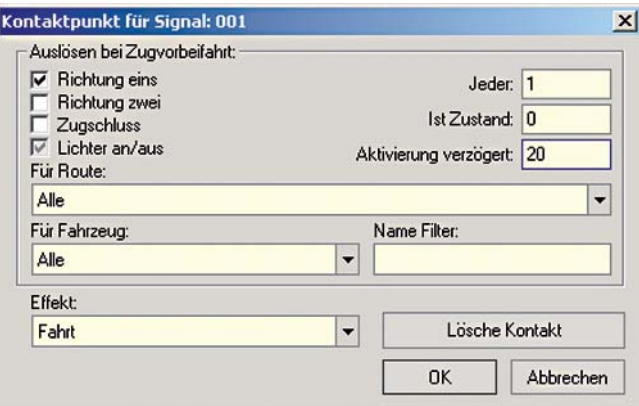

Nun markieren Sie den zweiten Kontaktpunkt, den, der hinter dem Signal liegt und rufen ebenfalls dessen *Eigenschaften-Dialog* auf. Hier ändern Sie die Optionen wie folgt: Setzen Sie ein Häkchen bei *Richtung eins* und bei *Zugschluss.* Unter *Effekt* wählen Sie *Halt.*

Nun stellen Sie noch das *Signal* bei gehaltener linker Shift-Taste und linkem Mausklick auf *Halt,* dann ist diese Steuerung bereit. Das ganze sieht wie folgt aus:

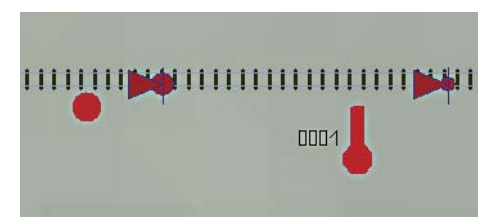

Die Einstellungen bedeuten im Einzelnen: Fährt ein Zug in den Bereich zwischen Vorsignal und Hauptsignal, dann bremst er ab und kommt vor dem Hauptsignal zum Stehen. Nach 20 Sekunden (den Wert haben Sie ja eingegeben) schaltet das Signal auf Fahrt, der Zug fährt los. Wenn der letzte Wagen den zweiten Kontaktpunkt überfahren hat, dann schaltet das Signal wieder auf Halt und ist bereit für den näch-

sten Zug. So können Sie beispielsweise einen Halt am Bahnhof simulieren.

**TIPP:** Platzieren Sie einen Signalkontaktpunkt, der zwischen Vor- und Hauptsignal liegt, möglichst kurz hinter dem Vorsignal. Der Grund: Wenn Sie die Anlage abspeichern, während sich ein Zug hinter dem Vorsignal befindet, den Kontaktpunkt aber noch nicht erreicht hat, wird er beim erneuten Öffnen der Anlage nicht diesen Kontakt erreichen, das Signal wird also nicht auf Fahrt springen.

## **12.1.2 Anlegen eines Bahnübergangs**

Bahnübergänge werden in der Regel an Kreuzungen von Gleisen und Straßen gesetzt. Ein Bahnübergang besitzt in EEP zwei Schranken, die jeweils einzeln für jede Fahrtrichtung einzusetzen sind. Die Schranken finden Sie wie Signale im Auswahlfenster des Signaleditors. Gelegentlich müssen diese durch ein Verschieben des Vorsignals (hier Hinweisschild) über das Hauptsignal (hier Schranke) hinaus verschoben werden, um die entgegengesetzte Fahrtrichtung abzusichern.

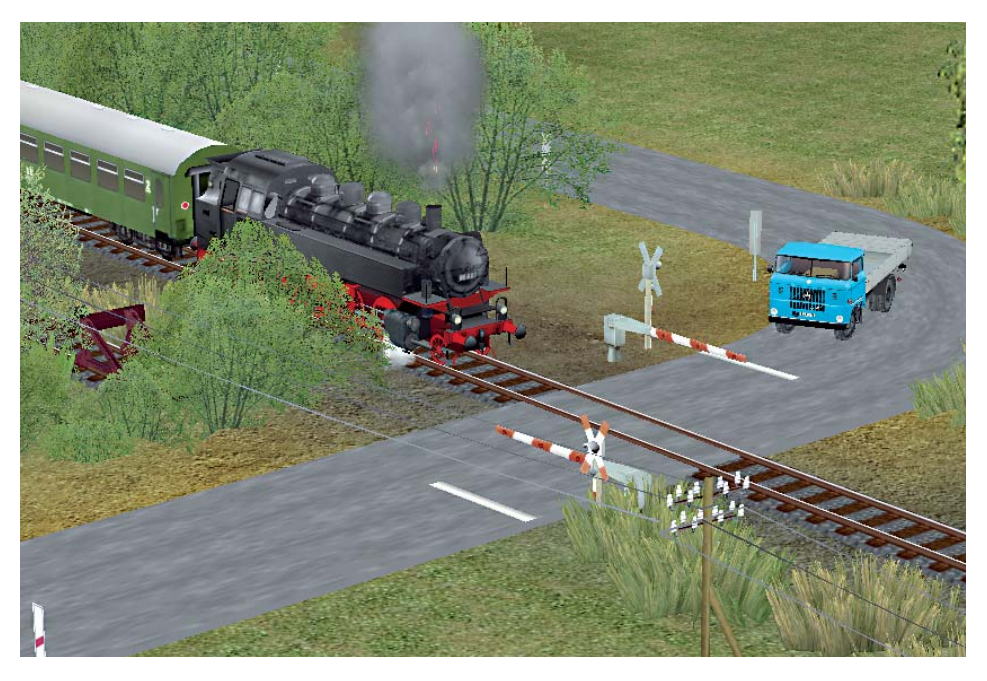

Die Schranken können in der 3D-Ansicht wie Signale gesteuert werden. Ein automatischer Betrieb des Bahnübergangs kann durch das Setzen von Kontaktpunkten erzeugt werden.

Die Kontaktpunkte müssen für jede der beiden Schranken einzeln gesetzt werden. Für einen beiderseitig gesicherten vollautomatischen Bahnübergang einer einspurigen Eisenbahnstrecke müssen daher acht Kontaktpunkte gesetzt werden. Bei mehrspurigen Strecken multipliziert sich diese Zahl mit der Anzahl der **Strecken** 

Jeweils zwei Kontaktpunkte (für jede Schranke ein Punkt) müssen für jede Fahrtrichtung auf den Gleisen platziert werden. Sie sorgen dafür, dass die Schranken geschlossen werden, sobald sich ein Zug nähert. Ebenso müssen je zwei Kontaktpunkte das Öffnen der Schranke auslösen. Diese Kontaktpunkte werden für die Fahrtrichtung vom Bahnübergang weg auf den Gleisen platziert. Bei Kontaktpunkten, die zur Steuerung von Bahnschranken gesetzt werden, ist es wichtig, sie im Dialogfenster Kontaktpunkte setzen jeweils nur für eine Fahrtrichtung zu aktivieren.

Fügen Sie den Bahnübergang nicht genau an den Kreuzungspunkt zwischen Gleis und Straße ein, da es sonst passieren kann, dass er an das Gleis angelegt wird. Besser ist es, den Bahnübergang nachträglich an die entsprechende Stelle zu schieben.

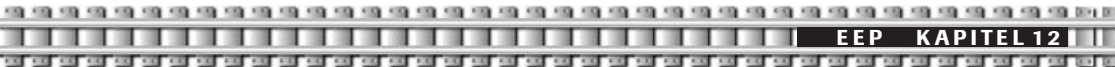

## **12.1.3 Die Blockstreckensicherung**

Aufgrund der Ansteuerungsmechanismen der Signale durch Kontaktpunkte ist es in EEP auch möglich, so genannte Blockstrecken zu generieren. Eine Blockstrecke ist eine in mehrere Abschnitte unterteilte Fahrstrecke, die gewährleisten soll, dass sich jeweils nur ein Fahrzeug (oder ein Zug) in einem Teilabschnitt befindet.

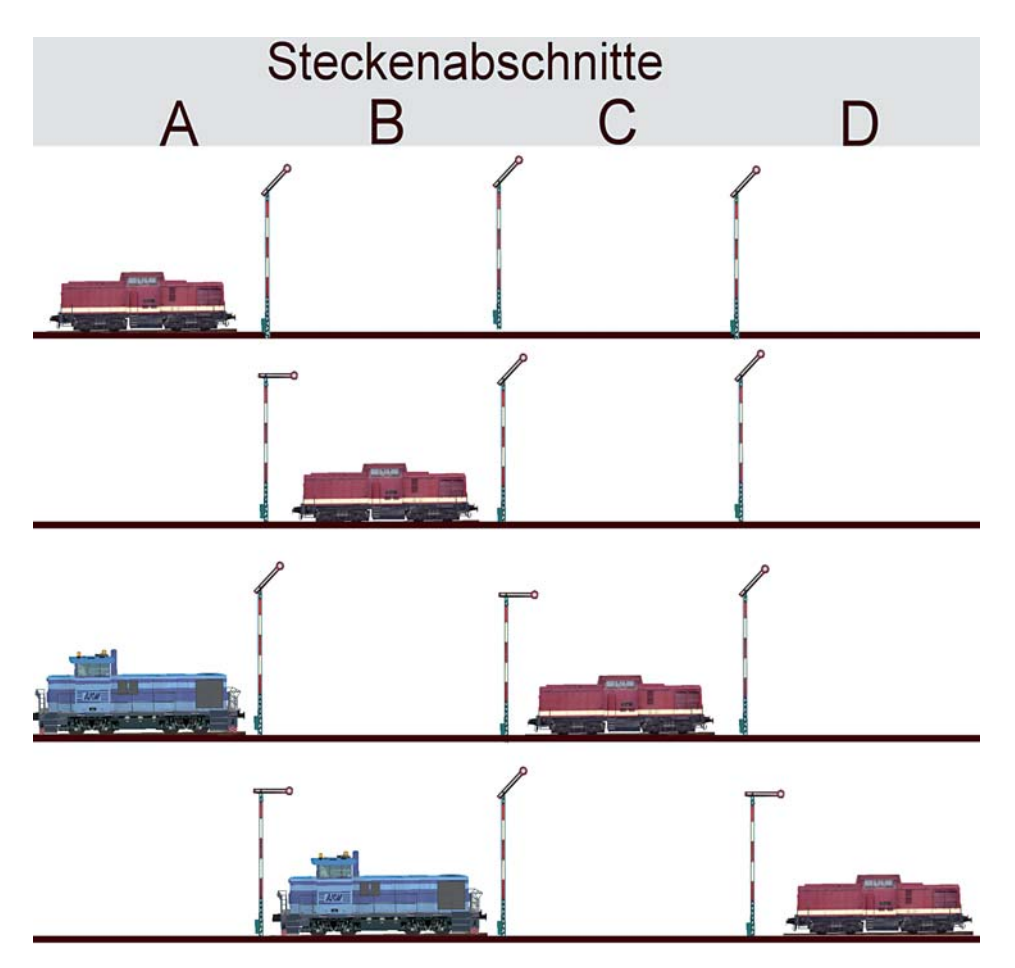

Die Unterteilung der Strecke erfolgt durch Signale, die über Kontaktpunkte gesteuert werden. Fährt ein Zug, nachdem er den Streckenabschnitt A durchfahren hat, in den Abschnitt B ein, schließt er durch das Überfahren eines Kontaktpunktes das Signal am Ende von Abschnitt A. Ein nachfolgender Zug kann somit nicht in Abschnitt B einfahren. Verlässt der erste Zug den Abschnitt B und fährt in den Abschnitt C ein, öffnet er das Signal am Ende von Abschnitt A. Ein weiterer Kontaktpunkt schließt dafür das Signal am Ende von Abschnitt B usw. Der besseren Übersicht wegen wurden die Vorsignale in dieser Abbildung weggelassen. Durch das Anlegen eines durchdachten Signalsystems mit einer Blockstreckensicherung können Kollisionen und Auffahrunfälle in EEP 5 gänzlich vermieden werden.

100 100 110 **EEP KAPITEL 12**

#### **12.2 Weichensteuerung**

Neben der Signalsteuerung bietet EEP eine automatische Weichensteuerung, die ebenfalls mittels Kontaktpunkten realisiert wird. In Kombination der Weichensteuerung mit der Signalsteuerung ist es möglich, Betriebszustände zu schaffen, die den Verkehr auf Kehrschleifen, Ausweichstellen, Gleisharfen, sogar kompletten Bahnhöfen und Schattenbahnhöfen vollautomatisch regeln können. Um die Stellung einer Weiche automatisch steuern zu können, muss diese mindestens einem Kontaktpunkt zugeordnet und dessen Funktion definiert werden. Nur einem einzigen Weichenantrieb als ausführendem Steuermechanismus kann ein Kontaktpunkt zugeordnet werden. Die Schenkel der Weiche, die die Gabelung darstellen, fungieren hier als gewöhnliche Gleise und können nicht angesteuert werden.

## **12.2.1 Kontaktpunkte Weichen**

Die Zuordnung eines Kontaktpunktes zu einem Weichenantrieb erfolgt im Editor *Signalsystem.* Um einen Weichenkontaktpunkt setzen zu können, muss der Antrieb einer Weiche ausgewählt werden.

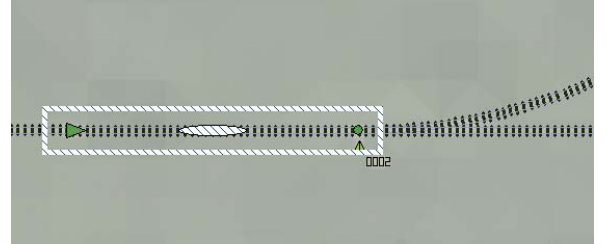

Klicken Sie hierzu mit der linken Maustaste das Gleis an, das unmittelbar vor der Weichenlaterne (im Planfenster durch einen dreieckigen Richtungspfeil dargestellt) verlegt ist.

Kontaktnunkt für Weiche

Sobald die Weiche (der Weichenantrieb) ausgewählt ist, wählen Sie bei *Kontaktpunkt* für: den Pull-Down-Menü-Eintrag Weiche aus und drücken die Schalt-

fläche *Kontaktpunkt setzen.* Nun können Sie ein beliebiges Gleis mit der linken Maustaste angeklicken, auf das Sie den Kontaktpunkt setzen wollen. In der Mitte des ausgewählten Gleises erscheint der Kontaktpunkt.

**Bitte beachten Sie:** die korrekte Auswahl des Weichenantriebes ist vor allem dann wichtig, wenn ein Schenkel der Weiche ebenfalls ein weiterer Antrieb einer Folgeweiche ist, wie es bei Gleisharfen der Bahnhöfe oftmals der Fall ist.

#### **Das Dialogfeld** *Kontaktpunkt für Weiche*

Das Dialogfeld (siehe Screen S. 115 oben) wird durch einen Linksklick auf einen Weichen-Kontaktpunkt aufgerufen. Das Dialogfeld unterscheidet sich kaum vom Dialogfeld für Signal-Kontaktpunkte. Lesen Sie dazu im **Kapitel 12.1.1.**

Der einzige Unterschied befindet sich im Auswahlmenü *Sound Effekt:* Hier kann die Überfahrtrichtung bestimmt werden, welche das Umstellen der Weiche auslösen wird. Man kann jede Überfahrtrichtung einzeln oder beide gemeinsam als auslösend definieren. Da eine Weiche, je nach Krümmung und Winkel der Weichenschenkel unterschiedliche Formen annehmen kann, sprechen wir allgemein von *Fahrt,* einer *Abzweigstelle* und einer *Nächsten Abzweigstelle,* die bei Dreiwegweichen den dritten Schenkel der Weiche meint.

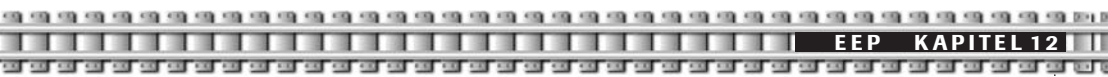

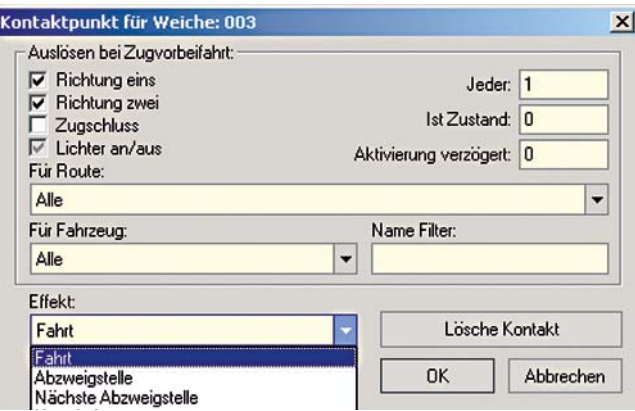

Wenn bei einem Kontaktpunkt also *Fahrt* eingetragen wird, dann wird damit die Weichenstellung gemeint, die die Weiche nach dem Überfahren des Kontaktpunktes annehmen wird. Daneben gibt es auch die Option *Umschalter,* die nach jedem Auslösen des Kontaktpunktes die zugehörige Weiche in eine andere mögliche Stellung bringt.

## **12.3 Sounds**

Mit Soundkontakten können Fahrzeuge das Abspielen frei wählbarer \*.wav-Dateien auslösen: Signalhorn, Läutewerk, Bahnsteigansagen, Rottenwarnsignal an einer Baustelle, Autohupe, Klingeln einer Straßenbahn – es gibt kaum Anwendungen, die sich nicht darstellen lassen. Für EEP 5 wurde diese Funktion um neue Sounds erweitert, zudem lässt sich nun die Lautstärke einstellen.

#### **12.3.1 Kontaktpunkte Sounds**

Um einen Sound abspielen zu können, muss ein Sound-Kontaktpunkt gewählt werden. Wie bei Signalen und Weichen befindet sich auch diese Kontaktpunkt-Art im Editor Signalsystem. Um einen Soundkontaktpunkt setzen zu können, muss eine Fahrstraße ausgewählt werden, auf der der Kontaktpunkt platziert wird. Bei Überfahren des Kontaktpunktes wird an genau dieser Stelle der Sound abgespielt.

#### **Das Dialogfeld Kontaktpunkt für Sound**

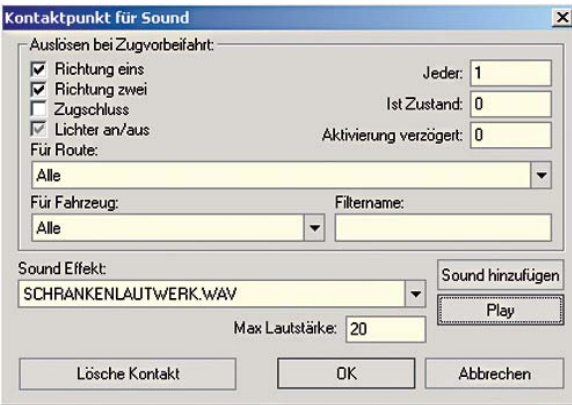

Das Dialogfeld wird durch einen Linksklick auf einen Sound-Kontaktpunkt aufgerufen. Das Dialogfeld unterscheidet sich im oberen Bereich nicht vom Dialogfeld für Signal-Kontaktpunkte. Lesen Sie dazu im **Kapitel 12.1.1.**

Die Unterschiede betreffen den unteren Bereich. Unter *Sound hinzufügen* können Sie aus einer Auswahl einen passenden Sound auswählen. Sie können problemlos auch eigene Sounds, die sich auf der Festplatte Ihres Rechners befinden, verwenden. Voraussetzung: es muss sich um eine wav-Datei handeln.

**EEP KAPITEL 12**

Haben Sie einen Sound ausgewählt, erscheint dieser im Feld *Sound Effekt.* Sie können die Lautstärke verändern im Feld *Max Lautstärke.* Unter *Play* können Sie den Sound anhören.

#### **Sonderbeispiel** *Bahnhofsdurchsage*

Auf der Demo-Anlage befindet sich im Bereich des Bahnhofs eine unterirdisch verlegte unsichtbare Straße mit einem Signal, einem Rollmaterial und einem Sound-Kontaktpunkt. Bei Überfahren des Kontaktpunktes wird eine Bahnhofsdurchsage im Bahnhofsbereich hörbar.

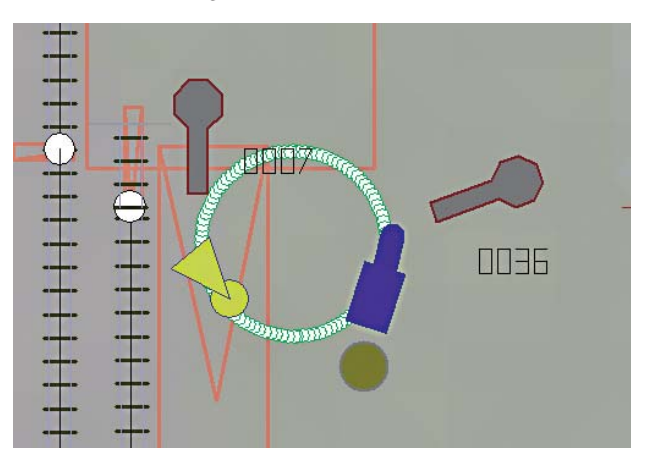

Das Rollmaterial fährt los, wenn das Signal Fahrt bekommt. Das wiederum wird durch einen Signal-Kontaktpunkt in angemessener Entfernung vor dem Bahnhof auf dem Gleis ausgelöst, auf welchem der einfahrende Zug verkehrt.

Sie sehen, manchmal lohnt es sich, "um die Ecke zu denken", um zu guten Ergebnissen zu kommen.

## **12.4 Fahrstrecken und Fahrplan**

Mit den Routen und den Fahrplänen steht in EEP 5 ein mächtiges Werkzeug zur Verfügung, mit dem sich relativ leicht auch sehr komplexe Abläufe steuern lassen. Dabei bleibt man nicht auf Loks und Züge beschränkt. Vielmehr lassen sich so alle Arten von Fahrzeugen steuern.

#### **Beispiele**

- Regionalbahnen stoppen am Haltepunkt, während der Regionalexpress ohne Halt weiterfährt. Unterschiedlich lange Züge können exakt an den für sie vorgesehenen Stellen anhalten.
- Güterzüge umfahren Bahnhöfe.
- Der Fernverkehr nimmt andere Fahrwege als der Regionalverkehr.
- Straßenbahnen oder auch Busse verkehren auf verschiedenen Linienwegen.
- Busse scheren in Haltebuchten aus und stoppen dort kurz, dahinter fahrende Pkw fahren weiter.

Dies alles passiert vollautomatisch, allerdings vorprogrammiert. Dazu werden die Fahrstrecken und Fahrpläne benötigt.

## **12.4.1 Die Fahrstrecken**

## Fahrstrecke

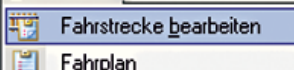

Um überhaupt Rollmaterialien nach einem Fahrplan verkehren lassen zu können, müssen als erstes Fahrstrecken definiert werden. In diesen Editor gelangen Sie über die Menüleiste: *Fahrstrecke-Fahrstrecke bearbeiten.* Das ist sowohl in der 2D- als auch der 3D-Ansicht möglich.

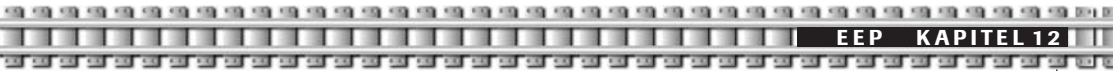

**Fahrstrecke** ist ein rein abstrakter Begriff. Weder jetzt noch im weiteren Verlauf wird den Fahrstrecken ein konkreter Weg zugewiesen! Fahrstrecken dienen lediglich der Gruppierung von Zügen / Fahrzeugen, die alle einen gemeinsamen Fahrweg benutzen und dabei alle gemeinsam die gleichen Schaltvorgänge auslösen (Schalten von Weichen und Signalen). Das ermöglicht, dass nicht für jedes Fahrzeug jeweils ein Kontakt eingefügt werden muss, sondern dass ein Kontakt von allen Fahrzeugen, die die gleiche Route haben, geschaltet wird.

#### **Eine Fahrstrecke hinzufügen**

Tragen Sie in das Feld *Fahrstreckennamen bearbeiten* eine beliebige, aussagekräftige Bezeichnung für die gewünschte Route ein. Klicken Sie auf *Hinzufügen*. Nun wird Ihre Eingabe in die Liste der Fahrstrecken übernommen und das Feld mit Ihrer Eingabe gelöscht. Wiederholen Sie das Ganze so oft, bis alle von Ihnen ge-

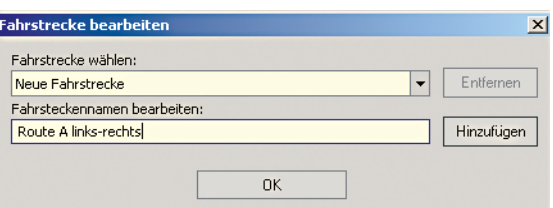

wünschten Fahrstrecken eingegeben wurden. Sie können aber auch später jederzeit die Liste noch bearbeiten und ergänzen. Erst wenn Sie mit der Eingabe der Fahrstrecken fertig sind, klicken Sie auf *OK*. Damit wird der Dialog geschlossen.

#### **Fahrstreckenbezeichnung** *ändern* **oder** *entfernen*

Wählen Sie aus der Liste die gewünschte Fahrstrecke aus. Die Beschriftung des Buttons *Hinzufügen* wechselt in Ändern. Wenn Sie die Fahrstrecke entfernen möchten, klicken Sie auf *Entfernen*. Wenn Sie die Bezeichnung ändern möchten, dann ist das im unteren Feld möglich. Anschließend klicken Sie auf den *Ändern-Button.*

#### **Eine Fahrstrecke aktivieren**

Eine Fahrstrecke wird erst dann von Zügen als solche erkannt, wenn Sie vorher aktiviert wurde. Dies geschieht mit Hilfe des Fahrplans, in den sie eingeladen wird.

## **12.4.2 Fahrpläne erstellen**

Der Dialog wird über das Menü Fahrstrecke - Fahrplan aufgerufen. Das ist sowohl in der 2D- als auch der 3D-Ansicht möglich. Voraussetzung ist jedoch, dass bereits Fahrzeuge in die Anlage eingefügt und Routen angelegt wurden.

#### **Neue Fahrplandaten erfassen:**

*Wähle Fahrzeug.* Hier legen Sie fest, für welches Rollmaterial Sie einen Fahrplan erstellen wollen.

*Fahrplan bearbeiten oder wählen.* Wenn ein neuer Fahrplan erzeugt werden soll, muss zuerst der obere Button *Hinzufügen* betätigt werden. EEP fügt daraufhin einen Eintrag mit dem Text "Neuer Fahrplan #n." ein, wobei n eine laufende Nummer ist. Danach benennen Sie diesen Text nach Belieben um, z. B. in "Dampf-P-Zug".

*Zeit, Route, Signal, Effekt* einstellen. Hier können Sie einem Signal, das auf einer von Ihnen vorher benannten Route steht, einen Effekt verpassen, in der Regel ein Fahrt-Signal geben. In unserem Beispiel legen Sie eine EEP-Zeit von 08:01:01 fest. Um diese Zeit soll das Signal mit der Id 0010 auf Fahrt gehen. Gleichzeitig haben Sie die Route aktiviert. Das ist notwendig, damit alle auf der Strecke verlegten Kontaktpunkte auch nur auf die Fahrzeuge reagieren, denen diese Route zugewiesen wurde. Haben Sie die Eintragungen vor-

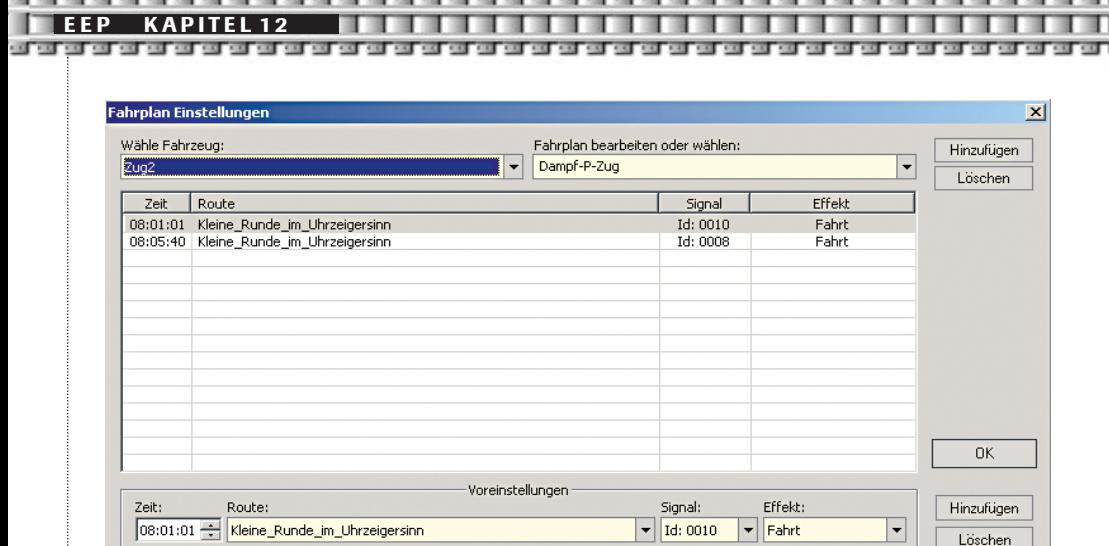

genommen, klicken Sie rechts unten auf *Hinzufügen* und der erste Fahrplaneintrag wurde übernommen. Der Button *OK* schließt letztlich den gesamten Fahrplandialog.

### **Beachten Sie bitte:**

Sie können den Fahrplan später jederzeit bei Bedarf ändern (*ergänzen / löschen*). Nur Fahrzeuge, die sich im *Automatikmodus* befinden, reagieren auf das Schalten der Signale! Sie können dieselbe Route in beliebig vielen Fahrplänen für verschiedene Fahrzeuge verwenden!

#### **Sonderfall: Fahrstrecken ohne Fahrplanabhängiges Schalten von Signalen**

Sie können auch nur Fahrstrecken festlegen, ohne dass Zügen und Signalen ein Fahrplan dazu zugewiesen wurde. Für diesen Sonderfall gehen Sie wie folgt vor: Im Menü *Fahrplan* wählen Sie ein Rollmaterial, dann erzeugen Sie mit dem Button rechts oben *Fahrplan bearbeiten* oder wählen einen neuen Fahrplan. Nun wählen Sie unten Ihre *Fahrstrecke/Route* aus und setzen als Zeit beispielsweise 01:00 Uhr. Ein Signal wählen Sie nicht, einen Effekt also auch nicht. Nun klicken Sie auf *Hinzufügen* und die Einträge sind im Fahrplan. Ein Druck auf *OK* schließt das Fenster. Nun können Sie im *Signaleditor* Ihren Weichen per Weichenkontaktpunkt die Route zuweisen. Wenn die EEP-Zeit die Zeit 01:00 überschritten hat, ist die Fahrstreck initialisiert, also aktiv und kann von Zügen/Rollmaterialien befahren werden.

## **12.5 Fahrzeugsteuerung mit Kontaktpunkten**

Das Dialogfenster *Kontaktpunkt für Fahrzeug* erlaubt ihnen eine starke Automatisierung der Eigenschaften Ihrer Fahrzeuge. Mit Hilfe dieser Art von Kontaktpunkt können Sie Zügen eine bestimmte Geschwindigkeit zuweisen, die bei Überfahren des Kontaktes angenommen wird, sie können Bewegungsachsen wie Stromabnehmer automatisch ansteuern, Sie können einen Zugverband automatisch entkuppeln sowie selbsttätig Güter anheben und loslassen.

### **12.5.1 Geschwindigkeitsüberwachung**

Auch dieser Kontaktpunkt unterscheidet sich in seinem oberen Bereich nicht von den Kontaktpunkten für Signale und Weichen.

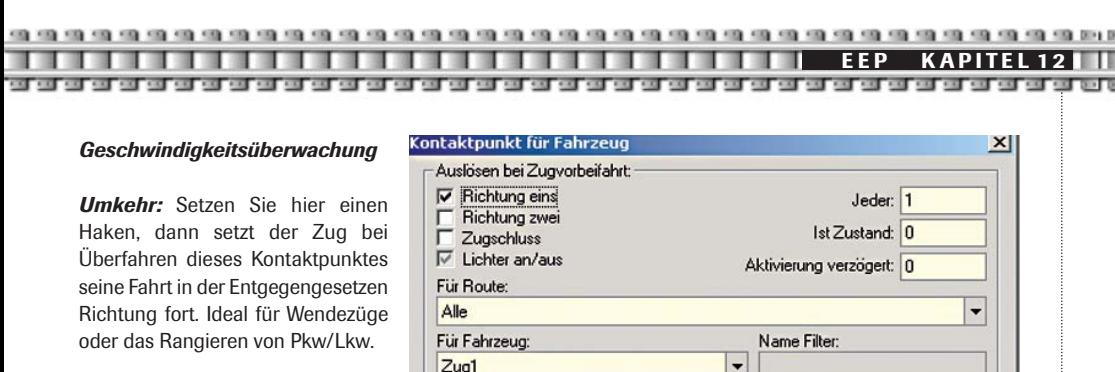

*Nicht langsamer als:* Geben Sie im Feld Geschwindigkeit einen Wert ein, dann wird der Zug versuchen, nicht langsamer als diesen Wert zu fahren. Nicht schneller als ist ebenso zu betrachten, nur eben mit der entsprechenden Ausrichtung. Festlegen: Markieren Sie diesen Punkt, dann wird exakt diese Geschwindigkeit gefahren.

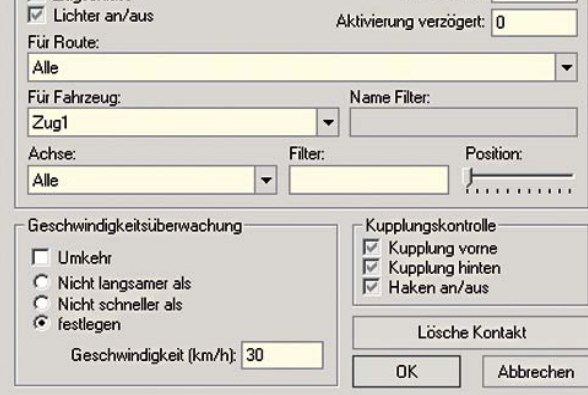

Setzen Sie in entsprechenden Abständen solche Kontaktpunkte, dann können sie beispielsweise vorbildgerecht eine Beschleunigungs- oder Verzögerungsfahrt simulieren.

## **12.5.2 Neu: automatisches Ansteuern der beweglichen Teile von Rollmaterialien**

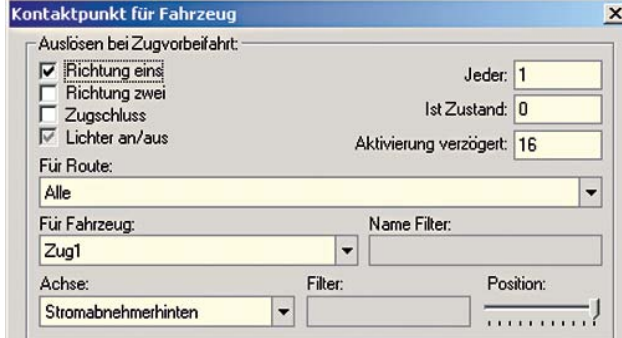

Erstmals können Sie die beweglichen Achsen eines Rollmaterials mit Hilfe von Kontaktpunkten automatisch ansteuern. Dazu wurde der *Kontaktpunkt für Fahrzeug* erweitert.

Suchen Sie aus dem Auswahlmenü *Für Fahrzeug* das Rollmaterial, für welches Sie eine automatische Achsensteuerung einrichten möchten. Im Beispiel der Demoanlage ist es Zug1, für den ein automatischer Stromabnehmerwechsel eingerichtet werden soll. Nach Auswahl des Zuges können Sie im Menü *Achse* die Achse auswählen, die angesteuert werden soll. Nun setzen sie bei *Position* den Schieberegler an die Stelle, die der Stromabnehmer nach Überfahren des Kontaktpunktes einnehmen soll. Hier müssen Sie unter Umständen ausprobieren, welches die exakte Position ist.

Sie müssen für jede bewegliche Achse einen extra Kontaktpunkt setzen. Über die Funktion *Filter* können Sie auch bei mehreren Wagen eines Zuges gleichzeitig eine Aktion auslösen. Auf der Demoanlage sehen Sie dies bei der Kohleentladung in *Funktion.*

**EEP KAPITEL 12**

## **12.5.3 Neu: Automatisches Kuppeln sowie Laden und Abladen von Gütern**

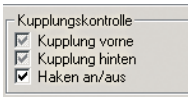

of the

Über das Feld *Kupplungskontrolle* haben Sie die Möglichkeit, einen Zugverband zu entkuppeln, wie es beispielsweise an einem Ablaufberg nötig ist. Was nicht möglich ist: Sie können keine einzelnen Rollmaterialien innerhalb eines Zugverbandes gezielt an- bzw. abkoppeln. Ein Flügeln ist somit nicht möglich.

Das Optionsfeld *Haken an/aus* erlaubt Ihnen, die echte Beladungsfunktion zu automatisieren. Auf der *Demo-Anlage-Entdecke-EEP5.anl3* erleben Sie das am Beispiel der Schrottverladung. Eine solche Automatisierung erfordert das Setzen mehrerer Kontaktpunkte hintereinander mit nacheinander ablaufenden Aufgaben, wobei darauf zu achten ist, dass die Kontaktpunkte nicht direkt aufeinander, sondern etwas versetzt zu setzen sind, da es sonst zu Fehlfunktionen kommen kann.

Im Normalzustand ist diese Funktion nicht in Betrieb, was durch einen grauen Haken angezeigt wird. Ist ein Haken gesetzt, wird gekuppelt/beladen, ist kein Haken in den entsprechenden Feldern, wird abgekupelt/abgeladen.

Mit dieser Funktion können Sie eindrucksvolle Szenarien erstellen.

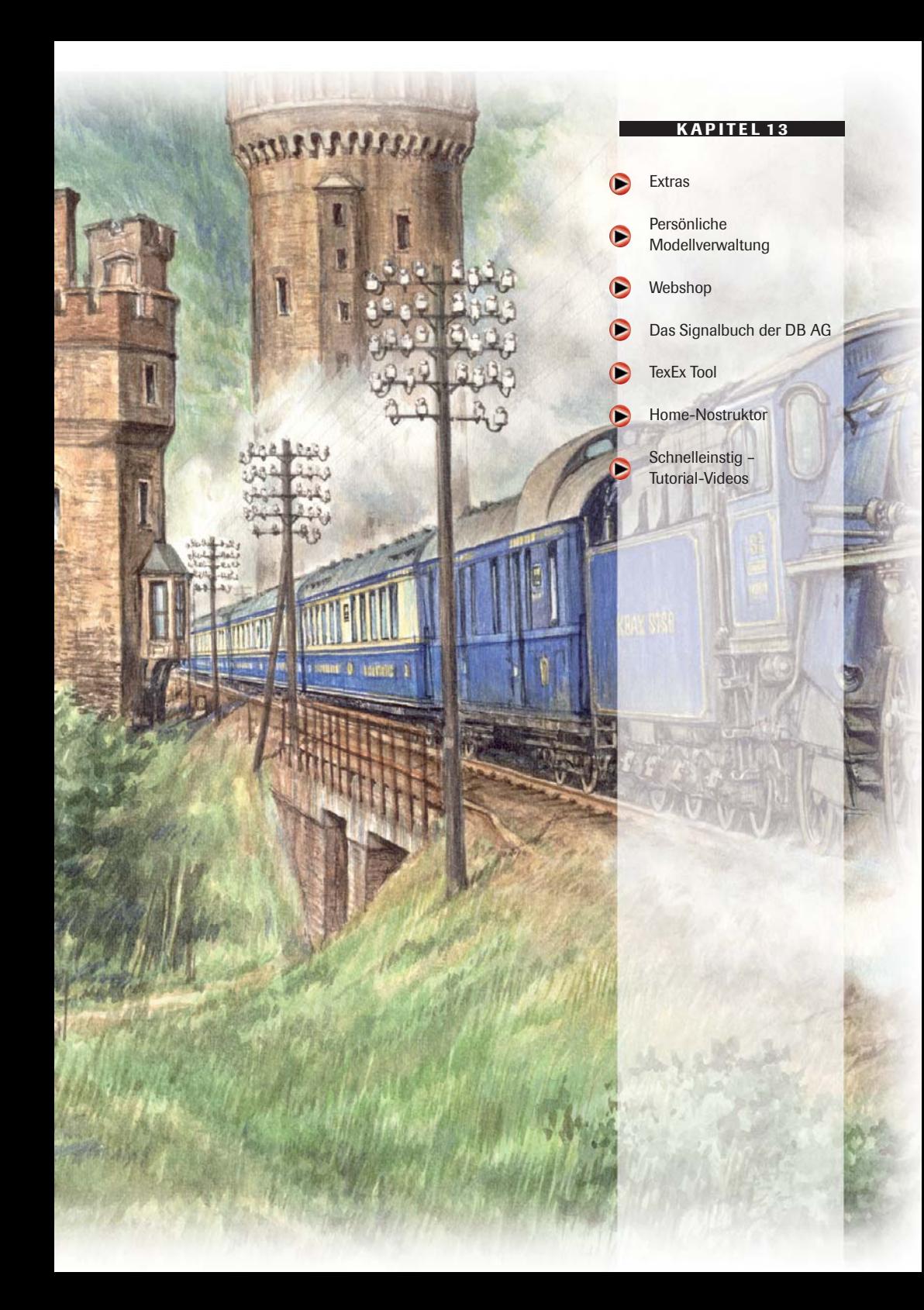

# **EEP KAPITEL 13**

# **13.0 Extras**

## **13.1 Persönliche Modellverwaltung**

Neben der größeren Übersicht, die ein schnelleres Auffinden von Modellen und eine themenzentrierte Auswahl ermöglicht, bietet Ihnen EEP die Möglichkeit eigene Themengruppen zu etablieren. Sie können unter der Rubrik *Selbst definierte Kategorien* neue Ordner anlegen und Modelle dort hineinkopieren. Die Modelle bleiben auch im angestammten Ordner erhalten.

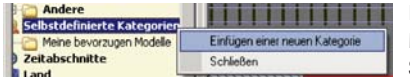

Erzeugen Sie zunächst einen Ordner, indem Sie mit der rechten Maustaste auf *Selbst definierte Kategorien* klicken. Wählen Sie *Einfügen einer neuen Kategorie* und geben Sie einen

Namen an. Bestätigen Sie den Vorgang mit der *Returntaste*.

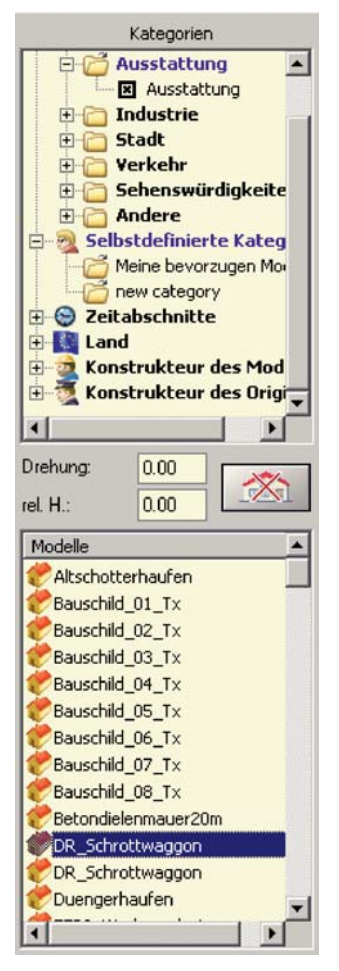

Nun können Sie den Ordner in der gleichen Weise wie die anderen verwenden. Füllen Sie den Ordner thematisch, indem Sie Modelle aus anderen Ordnern mit gehaltener linker Maustaste über den neuen Ordner ziehen und die Taste dort loslassen. Die Modelle befinden sich anschließend zusätzlich in dem von Ihnen neu definierten Ordner. Sie sind selbstverständlich auch weiterhin an ihrer alten Position vorhanden.

### *Modellsuche*

Das Suchen von Modellen (Immobilien, Landschaftselemente, Signale und Fahrzeuge) in der gerade gewählten Kategorie ist jetzt möglich.

Mit der **rechten Maustaste** in die *Modellliste* klicken und *Suche Modell* wählen.

Den gesuchten Namen oder einen beliebigen Teil davon in das sich einblendende Fenster eingeben und mit *Return* abschließen.

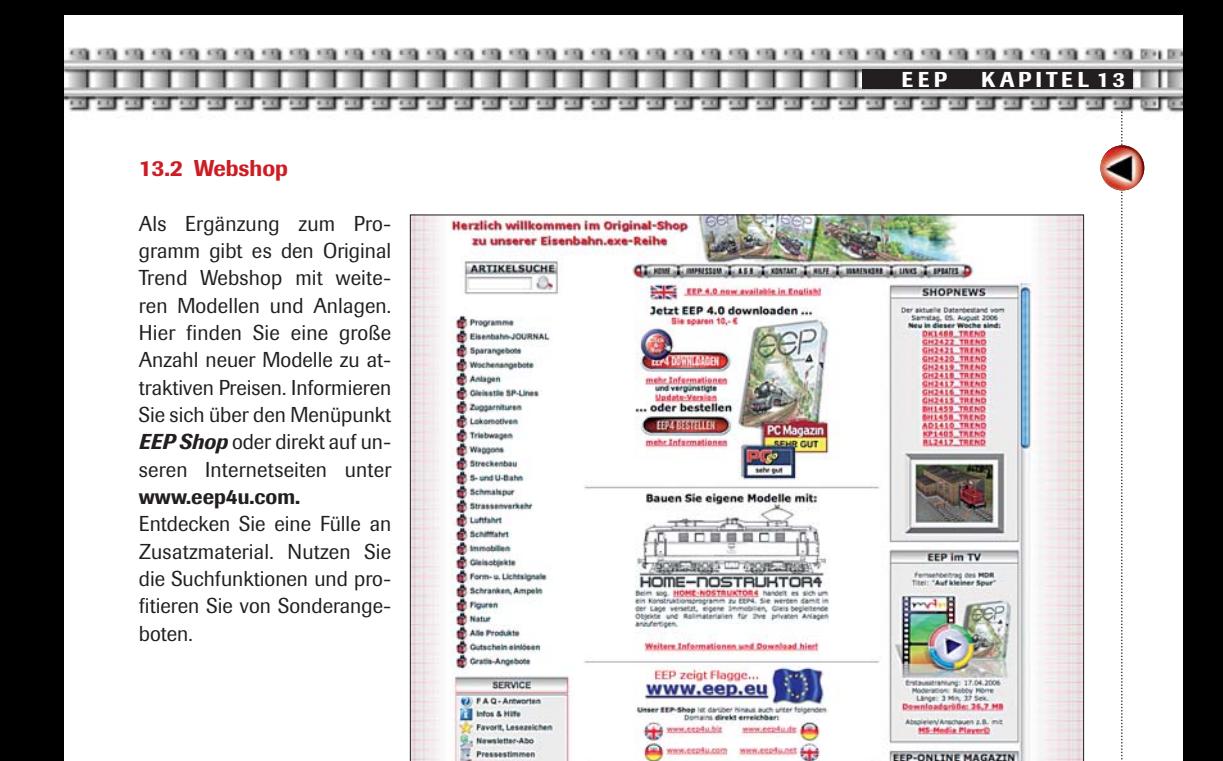

## **13.3 Das Signalbuch der DB AG**

Unter dem Menüpunkt *Hilfe* finden Sie den Eintrag *Signalbuch der DB.* Wenn Sie diesen Eintrag auswählen, dann öffnet sich als Pdf-Datei das Signalbuch der DB.

DGEC

odule für Due EEP EI

Se Forum zu EER

Die Züge der Deutschen Bahnen AG sowie deren Vorgänger Deutsche Bundesbahn und Deutsche Reichsbahn fuhren bzw. fahren nach einer gesetzlichen festgelegten Signalordnung mit eindeutig definierten Signalbegriffen. Auf dem Gebiet der DR und der DB haben sich von 1945 bis 1989 zahlreiche Signalbilder auseinander entwickelt. Die offizielle Vorschrift ist das Gemeinsame Signalbuch DS/DV 301. Die abgebildeten Signale entsprechen der Druckschrift DS 301 der Deutschen Bundesbahn und der Dienstvorschrift DV 301 der Deutschen Reichsbahn und sind seit dem 01.01.1994 im gemeinsamen Signalbuch aufgenommen worden. Als EEP-User haben Sie nun ebenfalls Zugriff auf dieses wichtige Werk und können es zur Umsetzung einer realitätsgetreuen Signalisierung auf Ihren Anlagen einsetzen.

### **13.3 TexEx Tool (siehe auch Kapitel 14)**

Mit TexEx, dem neuen EEP-Tool, gestalten Sie die virtuelle EEP-Welt noch realistischer, interessanter und vielseitiger, indem Sie selbst das Erscheinungsbild von EEP-Modellen individuell an bestimmte Vorbilder oder einfach an Ihre Wünsche anpassen. Mit etwas Farbe, etwas Schrift und einem der in vielen TexEx-Modellsätzen enthaltenen Vorlagen-Bilder entsteht in wenigen Schritten ein Modell mit völlig neuem Gesicht. Statt der mitgelieferten Bilder können Sie natürlich auch Ihre eigenen Bilder verwenden und erhalten so im Handumdrehen Ihre ganz persönlichen EEP-Modelle.

darktrain.net

online magazin

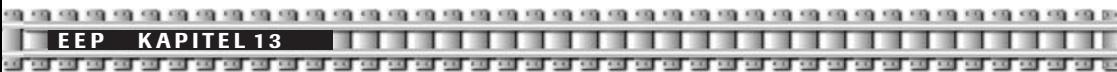

Bereits in der Grundversion von EEP5 und TexEx 1.0 erhalten Sie 15 Modellsätze mit insgesamt 300 Einzelmodellen, deren Aussehen Sie nach Ihren Vorstellungen ändern können. Dabei wird in Zukunft die Auswahl an TexEx-kompatiblen Modellen weiter steigen.

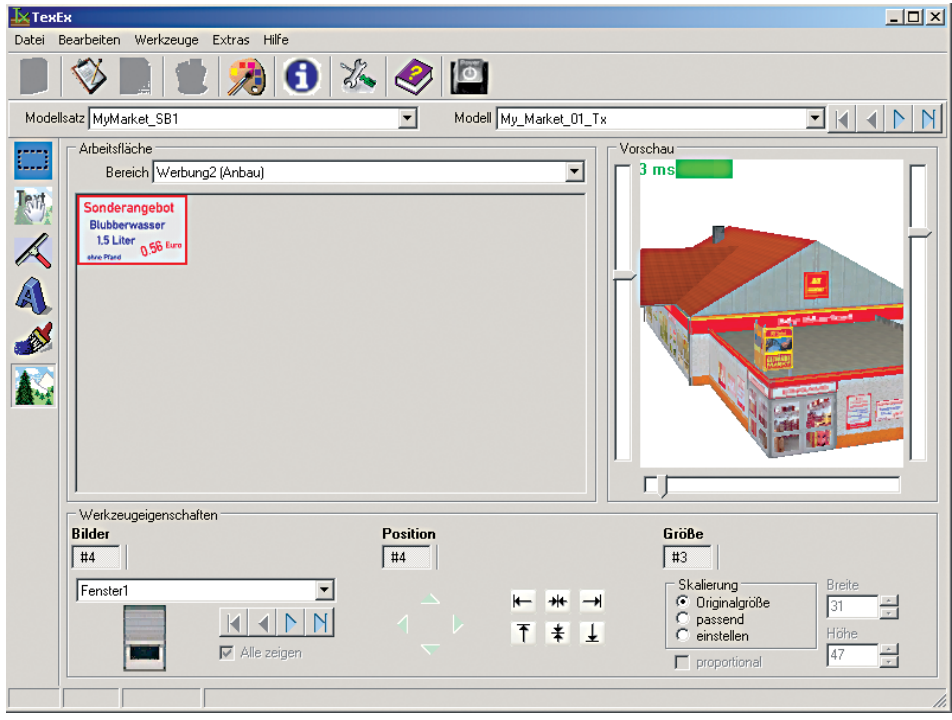

## **Kurzübersicht:**

- 15 Modellsätze mit 300 neuen Einzelmodellen enthalten
- Einfache Handhabung mit "intelligenter" Programmoberfläche (nur was gebraucht wird, wird auch gezeigt).
- 6 Werkzeuge für elementare Grafik-Operationen Markieren (zum Kopieren / Verschieben / Skalieren), Verschieben, Löschen, Farbfüllung, Text und Bilder einfügen
- Einfügen eigener oder mitgelieferter Vorlagen-Bilder
- Schnittstelle zu Ihrer bevorzugten Grafiksoftware. Dadurch entfällt das lästige Erlernen eines neuen Programms
- Im- und Export ganzer Texturbereiche (oder auch Teilen davon) über die Windows-Zwischenablage oder Dateien
- Ergebnisse sind sofort in der 3D-Ansicht von allen Seiten zu betrachten
- Archiv-Funktion. Damit können Sie jederzeit, also auch lange nach der Veränderung, zum Original des Modells Schritt für Schritt zurückkehren
- Künftige neue TexEx-Modellsätze werden einfach mit dem Modelinstaller zu TexEx hinzugefügt.
- Ein Update von TexEx für neue Modelle ist nicht erforderlich
- Ausführliche Beschreibung zu jedem TexEx-Modellsatz als PDF-Dokument direkt aus TexEx heraus abrufbar.
- Detailliertes TexEx-Manual mit der Beschreibung aller Funktionen und Werkzeuge sowie zwei Tutorials als PDF-Dokument ebenfalls aus TexEx heraus darstellbar

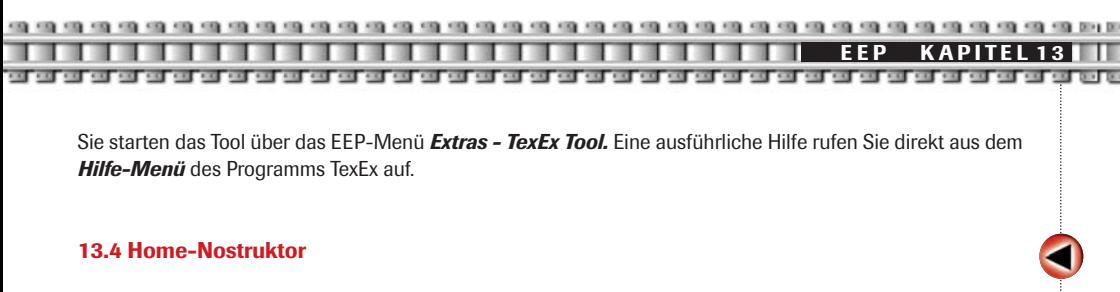

Mit dem Home-Nostruktor können Sie sich Ihre eigenen Modelle für EEP 5 erstellen.

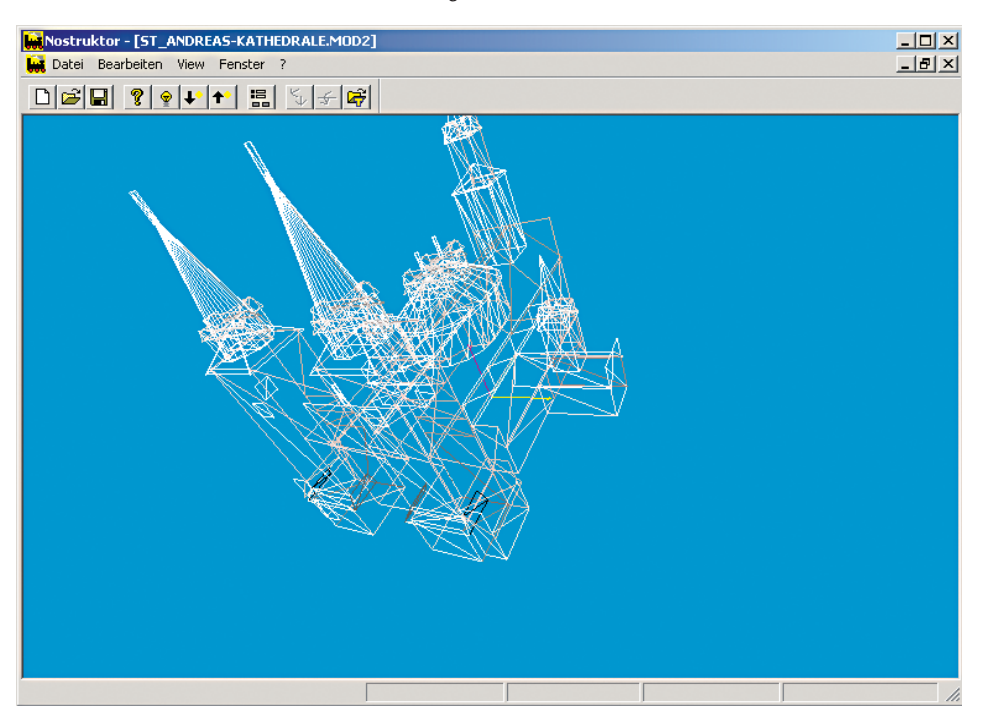

Hunderte von Modellen und immer noch nicht genug? Modellbahnbauer und EEP-Anwender kennen den Frust: Die Lok, die in der Sammlung noch fehlt, der Viadukt, der sich so gut in die Eisenbahnlandschaft auf dem Bildschirm noch einfügen würde – gerade die begehrtesten Modelle sucht man im Webshop mal wieder vergeblich.

Ärgern Sie sich nicht. Werden Sie lieber selbst aktiv und entdecken Sie Ihr kreatives Talent als Hobby-Konstrukteur in eigener Sache! Der Nostruktor liefert Ihnen alles, was Sie brauchen, um Modelle der Marke Eigenbau für den Eisenbahnspaß am PC zu gestalten.

Die vorliegende Home-Edition ist auf den Bedarf des Hobby-Konstrukteurs zugeschnitten. Deshalb können die Modelle, die damit gebaut werden, nur privat und in der eigenen Anlage eingesetzt werden. Die Weitergabe und Verbreitung von Nostruktor-Modellen bleibt den Profi-Konstrukteuren und der Plus-Edition vorbehalten (erhältlich über die Webseite **www.eep4u.com**).

Vergleichbares gilt für den Texturbereich, der auf 200 frei verwendbare, aber nicht modifizierbare Texturen beschränkt ist. Damit der Spaß am Gestalten nicht zu kurz kommt, gibt es darüber hinaus noch 100 freie IDs,

**EEP KAPITEL 13**

die beliebig mit eigenen Texturen belegt werden können. Abgesehen von diesen kleinen Einschränkungen steht der Nostruktor den Home-Anwendern in vollem Funktions- und Leistungsumfang zur Verfügung.

Sie rufen den Home-Nostruktor auf über: Start–Programme–Trend–EEP5.0-Home-Nostruktor5. In diesem Menü befindet sich auch das Handbuch, welches Sie bei Ihren ersten Schritten der Modellerstellung begleiten wird.

## **13.5 Schnelleinstieg – Tutorial-Videos**

Im Programmordner von EEP, der unter Programme/Trend/EEP5.0 angelegt wurde, finden Sie zwei Videos, die Ihnen anschaulich den Umgang mit den Grundlagen von EEP erklären. Diese Videos bieten sich für all jene an, die das Programm zum aller ersten Mal nutzen wollen.

## **13.6 Alte Ressourcen übernehmen**

Im EEP-Ordner befindet sich das *Resourcen-Update-Modul.* Sie rufen es auf über: *Start-Programme-Trend-EEP5.0-Ressourcen\_Update\_Modul.* Mit diesem Tool können Sie einfach und komfortabel Ihre bestehenden Ressourcen aus älteren EEP-Versionen übernehmen.

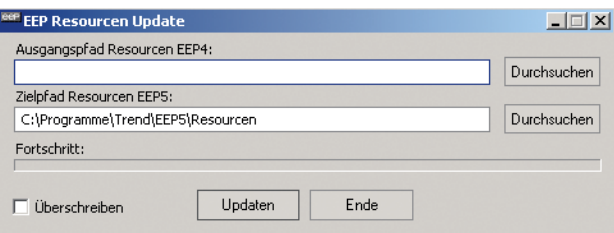

**Achtung:** Bitte aktivieren Sie NICHT die Checkbox: Überschreiben. Wählen Sie im oberen Auswahlfenster den Pfad zu Ihrem alten Resourcen-Ordner, der aktuelle ist bereits voreingestellt. Nun klicken Sie auf den Button *Updaten*. Je nach Größe Ihres bisherigen Ressourcen-Ordners kann die Übernahme einige Minuten daueren. Anschließend finden Sie alle übernommenen Ressourcen in EEP 5.

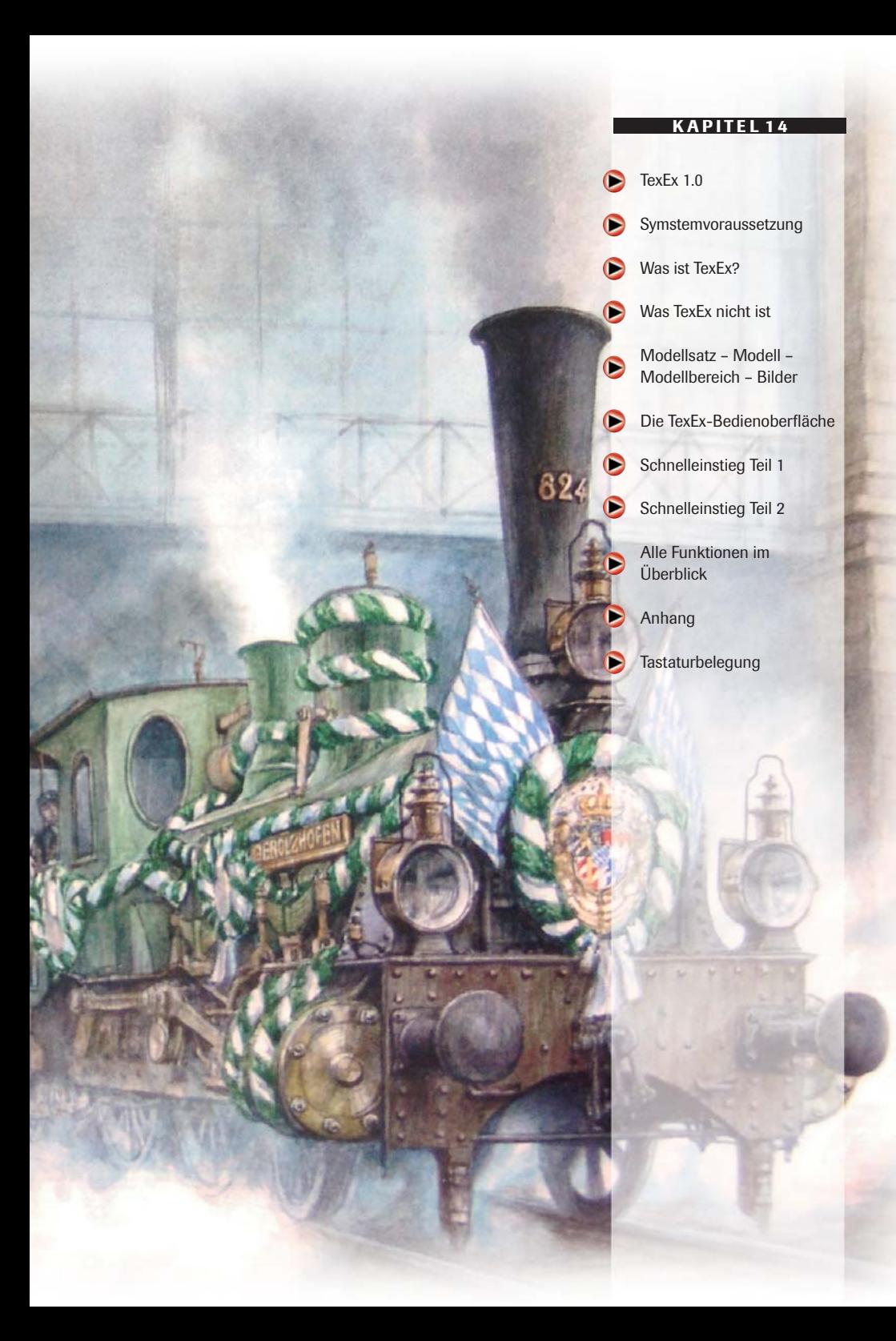

**Text A P I TEXEL 14 Text L 1 4** H L 1 H L 1 H L 1 H L 1 H L 1 H L 1 H L 1 H L 1 H L 1 H L 1 H L 1 H L 1 H L 1 H L 1 H L 1 H L 1 H L 1 H L 1 H L 1 H L 1 H L 1 H L 1 H L 1 H L 1 H L 1 H L 1 H L 1 H L 1 H L 1 H L 1 H L 1 H

**14.0 EEP und TexEx 1.0 !** 

der oder einfach an Ihre Wünsche anpassen.

Mit TexEx gestalten Sie diese virtuelle Welt noch realistischer, interessanter und vielseitiger, indem Sie selbst das Erscheinungsbild von EEP5-Modellen individuell an bestimmte Vorbil-

Bereits in der Grundversion von EEP5 und TexEx 1.0 erhalten Sie 15 Modellsätze mit insgesamt 300 Einzelmodellen, deren Aussehen Sie nach Ihren Vorstellungen ändern können. Dabei wird in Zukunft die Auswahl an TexEx-kompatiblen Modellen weiter steigen.

#### **14.1 Systemvoraussetzung**

*Nur ab EEP5*

*Texturen*

Grundsätzlich ist TexEx nur lauffähig auf PCs, auf denen sich auch EEP befindet. Da TexEx auf Dateien zugreift, die teilweise erst mit EEP5 installiert werden, funktioniert TexEx 1.0 i. d.R. nur zusammen mit EEP ab Version 5.

## **14.2 Was ist TexEx?**

Mit TexEx können Sie bequem, einfach und vor allem gefahrlos<sup>1</sup> das Aussehen TexEx-kompatibler EEP-Modelle verändern. Diese Veränderungen betreffen die Texturen der Modelle.

Texturen können als eine Art Tapete betrachtet werden, die auf die Modelloberfläche geklebt ist. Die Form dieser Oberflächen lässt sich nicht verändern.

Letztlich sind Texturen nur Bilder. Warum lassen sie sich dann nicht mit gebräuchlichen Grafikprogrammen bearbeiten? Dafür gibt es zwei Gründe:

- 1. Texturen werden in einem speziellen Dateiformat2 gespeichert, das auf die Besonderheiten von 3D-Modellen ausgerichtet ist. U. a. werden die Bilder in "Layer-Ketten" mehrfach in der Datei abgelegt, in jeweils halbierter Größe, um Modelle schnell in unterschiedlichen Größen – je nach Entfernung zur Kamera – darstellen zu können.
- 2. I.d.R. enthalten die Textur-Dateien unterschiedliche Bereiche eines Modells (z. B. Front, Seiten, Dach etc. einer Lok), die sich an exakt festgelegten Punkten der Textur befinden müssen. Würde nun die Textur als Ganzes mit einem Grafikprogramm bearbeitet, bestünde die Gefahr, diese Bereiche zu verschieben. Die Folge wären falsch dargestellte Modelle.

*<sup>1</sup> Sie können die Textur jederzeit (also auch nachträglich) restaurieren und zum Originalzustand zurückkehren!* 

*<sup>2</sup> Das für DirectX-3D-Modelle verwendete Dateiformat DDS (DirectDraw Surface) wurde von Microsoft entwickelt. Speziell beim Installieren neuer EEP-Modelle treffen Sie diese Dateien häufig an, wenn sich nämlich mit dem Modell gelieferte Textur-Dateien bereits im EEP-Verzeichnis Parallels befinden und Sie entscheiden müssen, ob die vorhandenen Dateien beibehalten oder überschrieben werden sollen.* 

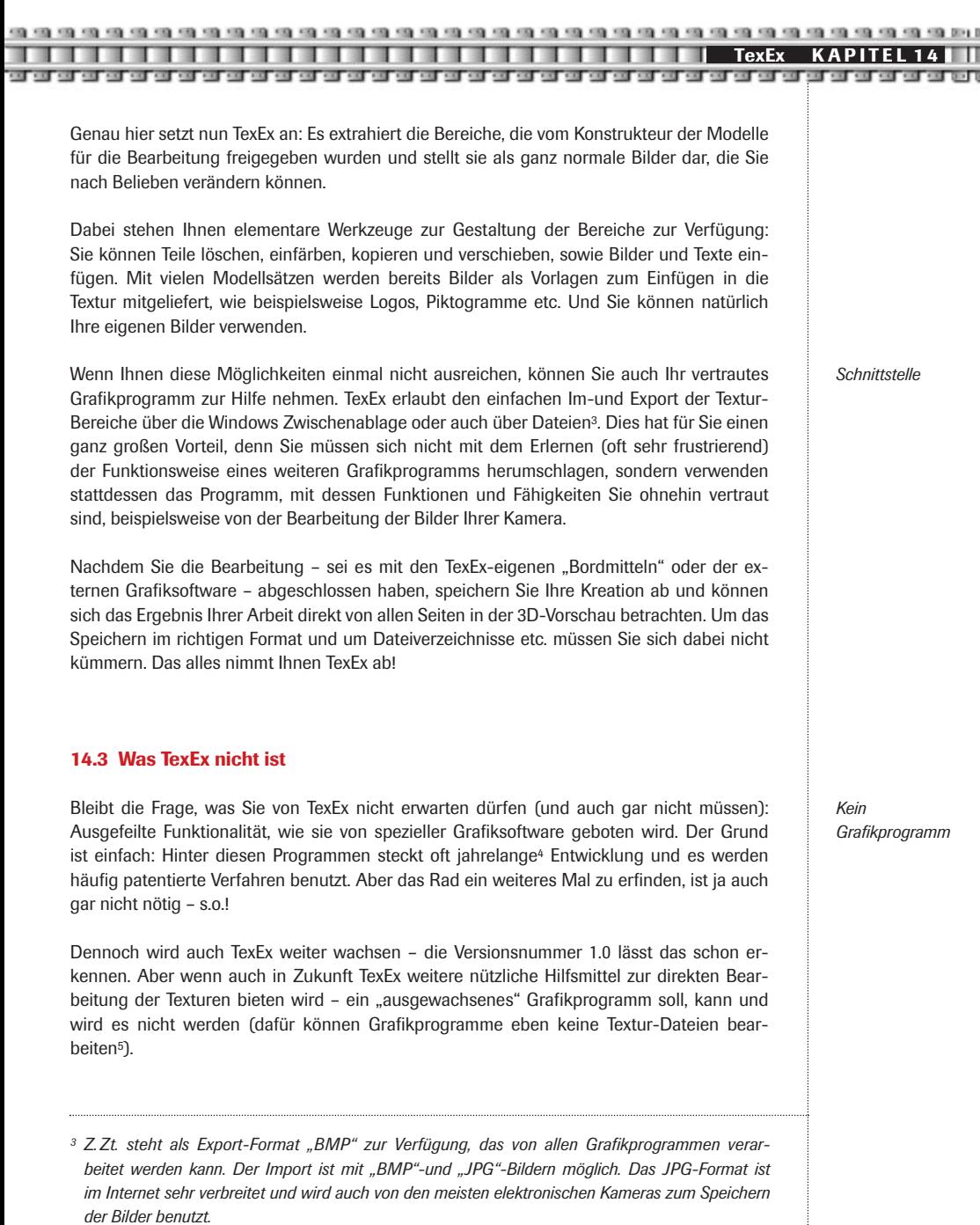

- *<sup>4</sup> Der Entwicklungsaufwand wird gerne in "Mann-Jahren" angegeben (Anzahl Entwickler x Dauer in Jahren), obwohl natürlich oftmals auch Frauen in den Reihen der "Programmierer" zu finden sind.*
- *<sup>5</sup> Für einige wenige (teilweise sehr teure) Grafikprogramme gibt es immerhin Im-und Export-Filter. Damit besteht das Problem der genau definierten Bereiche einer Textur aber immer noch.*

129

## **Sie haben gar kein Grafikprogramm ?**

*MS Paint*

Falsch! Sie haben Windows und damit besitzen Sie in jedem Fall schon einmal Microsoft Paint<sup>6</sup> Sie finden es in der Windows-Oberfläche unter *Start / Alle Programme / Zubehör / Paint* – oder sie starten es direkt aus TexEx heraus mit der dafür vorgesehenen Schaltfläche! *Paint* ist in TexEx voreingestellt, sie können aber ein beliebiges anderes Programm wählen.

Weiter bietet sich natürlich an, das Internet nach geeigneter Software zu durchforsten. Dort gibt es reichlich Grafiksoftware, die häufig viel kann und dabei sogar oft nichts kostet!

### **Lassen Sie uns beginnen!**

Nach so viel Vorrede geht es nun endlich los ... Aber lassen Sie sich von der zunächst ziemlich leeren Oberfläche nicht irritieren, die Sie empfängt, wenn Sie TexEx gestartet haben!

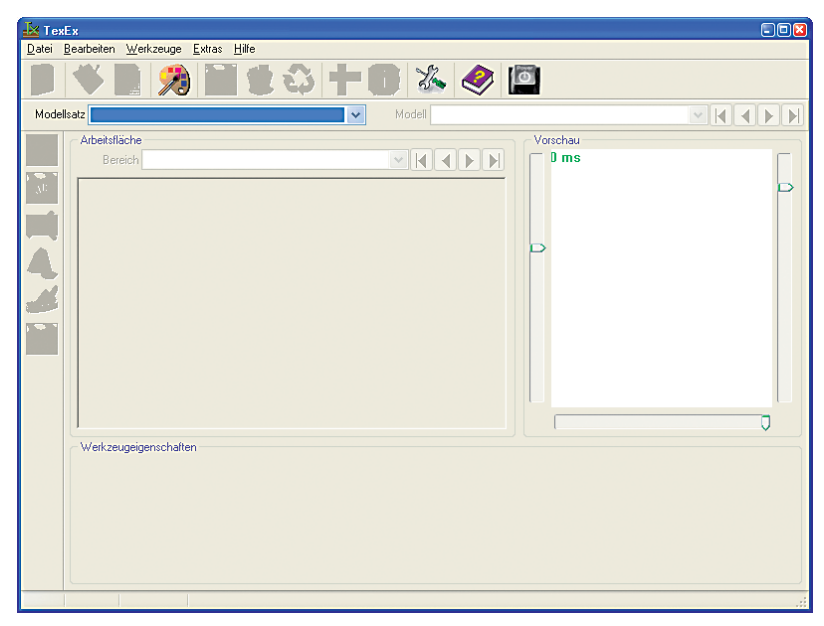

*Bild 1: Noch ist nichts los auf der Programmoberfläche* 

TexEx macht Ihnen die Bedienung leicht und bietet Ihnen immer nur die Hilfsmittel an, die Sie – in der jeweiligen Situation bzw. mit dem aktuell gewählten Werkzeug – auch gebrauchen können. Da nach dem Start des Programms zunächst noch kein *Modellsatz* geladen wurde, gibt es auch nichts zu tun – also gibt es auch keine verfügbaren Werkzeuge!

*<sup>6</sup> MSPaint.exe. Es ist auf der Windows-CD enthalten, muss aber in seltenen Fällen nachinstalliert werden, wenn bei der Installation von Windows ausdrücklich darauf verzichtet wurde.* 

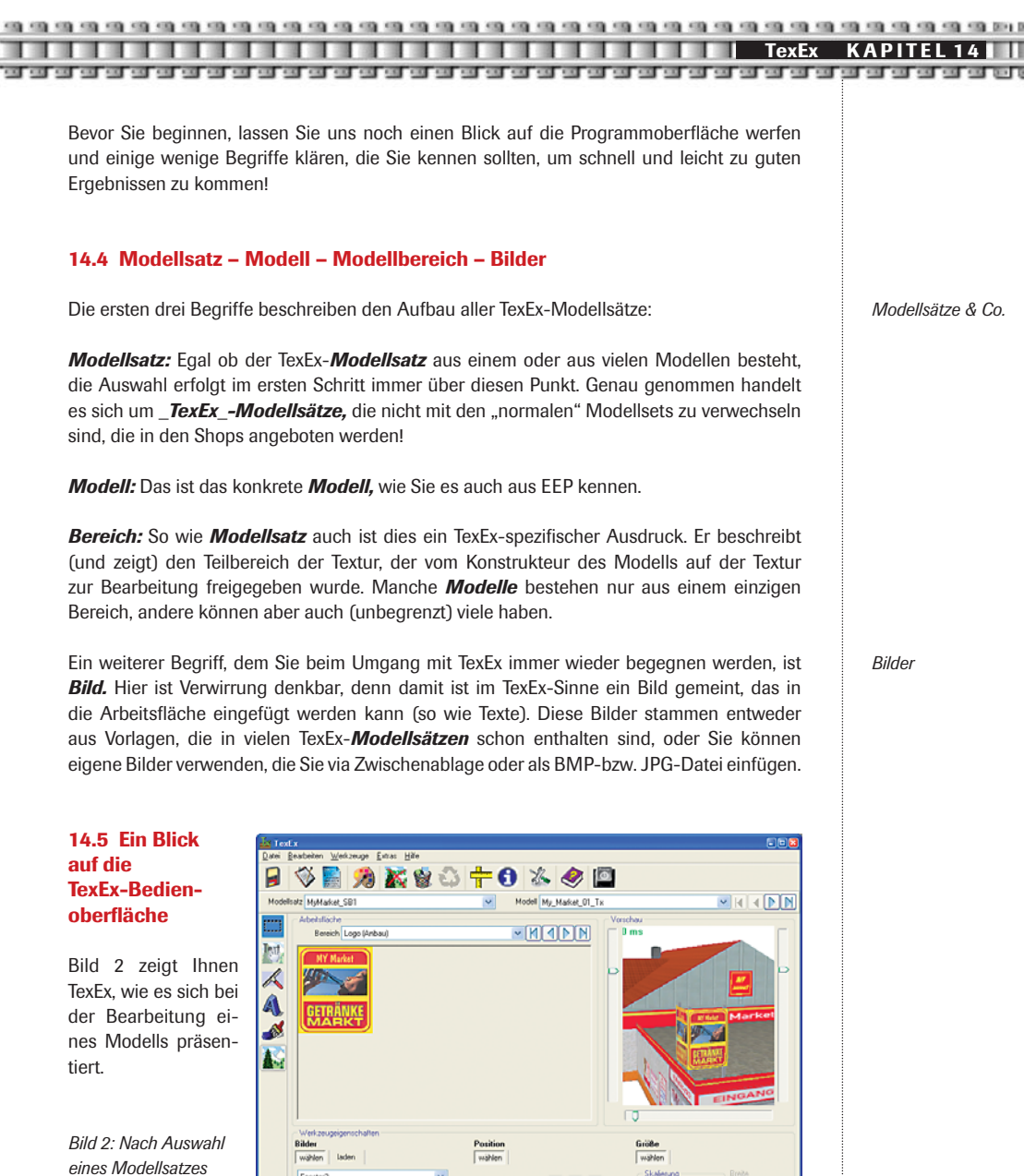

*<sup>7</sup> Die verfügbaren Werkzeugeigenschaften sind nicht nur vom Werkzeug selbst abhängig, sondern können auch durch den Modellbereich beeinflusst werden.* 

Edit: Bild | X:104 Y:123 | Bearbeitungsfläche für die Textur des ausgewählten Modells (Lokales Menümit der rer

MADIN

*und aktiviertem Bild einfügen-Werkzeug kann es so aussehen7* 

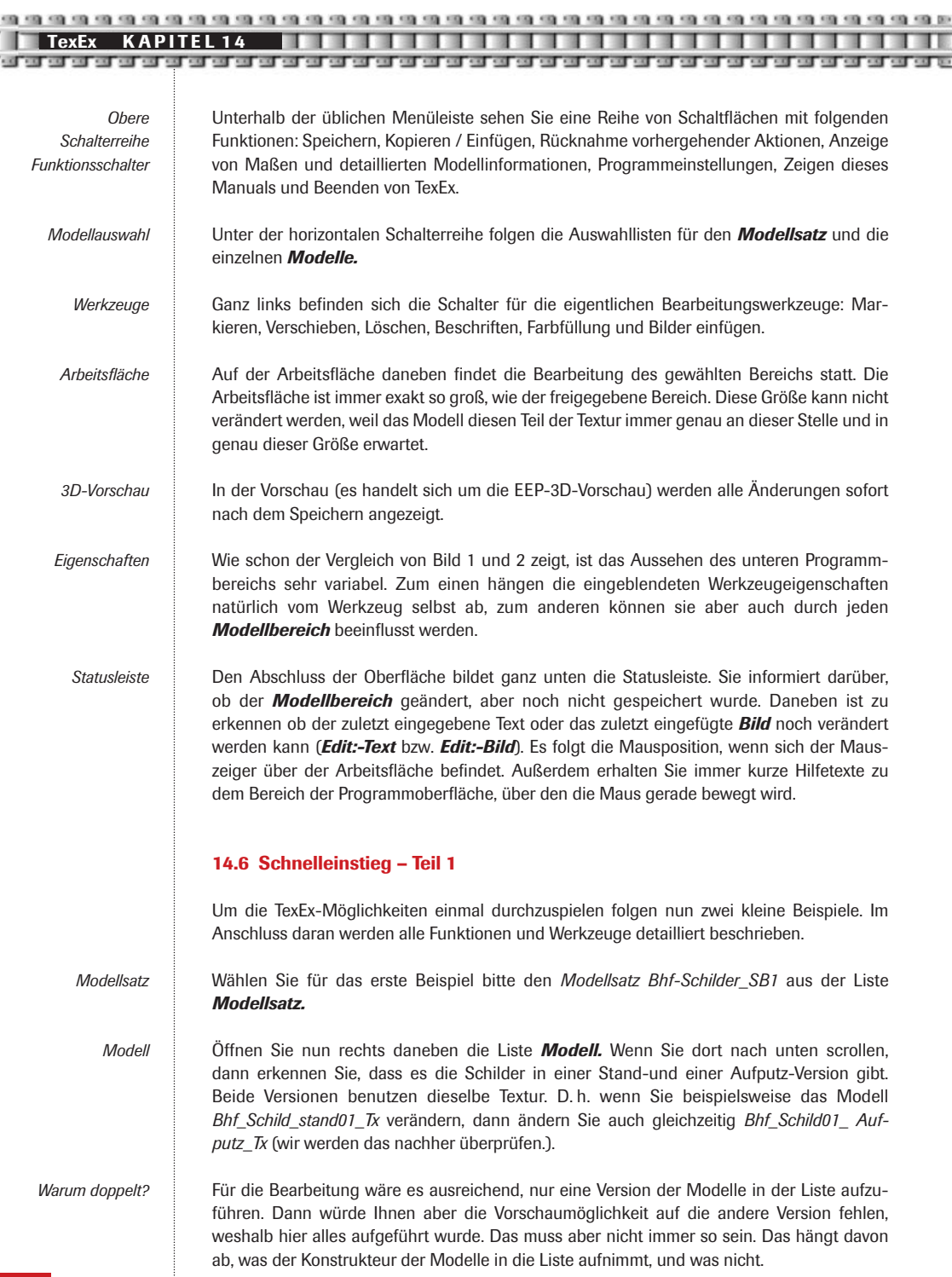

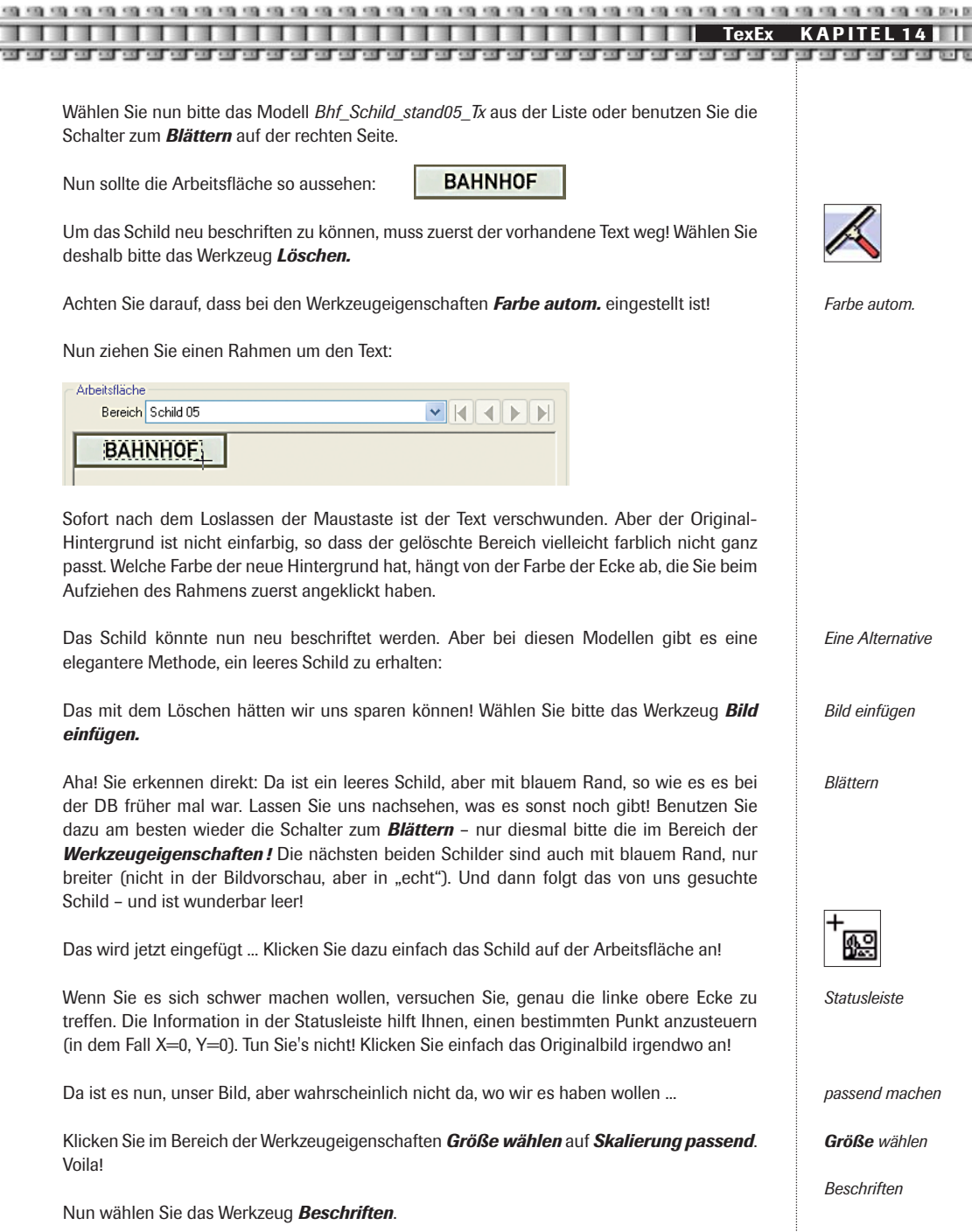

Zuerst die Farbe: Um die Schriftfarbe an die Farbe des Randes anzupassen, klicken Sie zunächst den *Pipetten*-Schalter an. Nun entnehmen Sie dem Rand des Schildes die *Pipette*

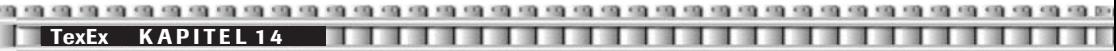

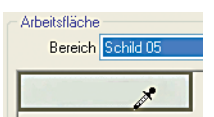

Namen "Ihres" Bahnhofs vielleicht?).

*Textausrichtung vertikal zentriert.*

kann deshalb weiterhin bearbeitet werden.

noch das andere, ist auch nichts mehr zu ändern.

gewünschte Farbe, indem Sie mit dem unteren Ende des *Pipetten-Mauszeigers* den dunklen Rand anklicken. Ob Sie die richtige Stelle getroffen haben erkennen Sie an der Farbe des *Farbwahlfeldes*, das nun die Farbe des dunklen Randes angenommen haben sollte.

*Texteingabe*

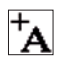

Dann klicken Sie das Schild auf der Arbeitsfläche an. Schon ist der Text auf dem Schild, aber wieder nicht unbedingt an der richtigen Stelle.

Früher wurden bei der DB die Schilder-Texte zentriert. Das machen wir nun auch so. Die

Aktivieren Sie bitte sowohl den Schalter *Textausrichtung: Horizontal zentriert* als auch

Was wir jetzt noch ändern ist die Schriftart (das hätten wir auch vor dem Einfügen machen können). Im Werkzeugeigenschaften-Bereich *Text wählen* klicken Sie bitte *Einstellungen* an. Es öffnet sich der Schriftarten-Dialog von Windows. Hier stellen Sie die Schriftart "DIN 1451 Mittelschrift DB" ein. Wenn Sie nun im *Schriftarten* Dialog den Schalter *übernehmen*

Noch ist unser Text nicht "eingebettet". Was heißt das? Nun, solange das so ist, kann er noch nach Lust und Laune geändert, verschoben, umgefärbt werden, Immer ein "Objekt" – nämlich das zuletzt in die Arbeitsfläche eingefügte – ist noch nicht endgültig eingebettet und

Um das Einbetten müssen Sie sich nicht selbst kümmern, das erledigt TexEx für Sie, sobald ein weiteres Objekt eingefügt wird. Für Sie ist nur wichtig zu, ob es noch so ein nicht eingebettetes Objekt gibt, und wenn ja, ob es ein Text oder ein Bild ist. Auskunft darüber gibt die Statusleiste mit den Einträgen *Edit: Text* oder *Edit: Bild.* Steht da weder das eine

Werkzeugeigenschaften *Position wählen* führen uns dabei ans Ziel.

anklicken, sollte Ihr Schild den echten DB-Touch verpasst bekommen haben.

Jetzt endlich der Text! Geben Sie bitte in das Eingabefeld *Beschriftung* einen Text ein (den

*Position wählen*

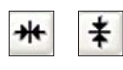

*Einstellungen* 

*"Einbetten"* 

**Fdit: Bild** 

*3D-Vorschau*

Fertig! Wirklich? In der 3D-Vorschau jedenfalls ist noch nichts zu erkennen ... Wenn Sie in der 3D-Vorschau gar nichts sehen oder das Modell in der falschen Entfernung oder im falschen Winkel dargestellt wird, korrigieren Sie bitte die Ansicht. Zoomen geht mit der linken, Drehen und Kippen mit der rechten Maustaste. Alternativ können Sie auch die drei Schieberegler bedienen, das hat denselben Effekt.

Aber auch EEP ließe sich von dem, was wir bisher gemacht haben, wenig beeindrucken!

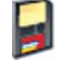

*Und EEP?*

Was noch fehlt ist das Speichern der Änderungen. Sobald Sie den *Speichern*-Schalter angeklickt haben, erscheint in der Vorschau das "neue" Modell.

Und auch EEP wäre jetzt zufrieden. Lediglich, wenn EEP während der Änderungen bereits gestartet gewesen sein sollte (was aber anzunehmen ist), muss es beendet und neu gestartet werden, damit es die Veränderungen am Modell zur Kenntnis nimmt. Ein *Erneutes Scannen* hingegen ist deswegen **nicht** erforderlich!

So, das waren viele Worte für ein paar wenige Schritte. Wie versprochen sehen wir uns nun noch das mit dem von Ihnen bearbeiteten Schild korrespondierende Aufputz-Modell an.

Wählen Sie also bitte *Bhf Schild05 Aufputz Tx*. Das ist der Beweis! Sowohl auf der Arbeitsfläche als auch in der Vorschau sehen Sie 8, dass auch dieses Schild geändert wurde. Weil beide exakt denselben Bereich der Textur verwenden. Das ist so gewollt. Aber es geht noch weiter ...

Schauen wir uns einen anderen *Modellsatz* an: *Bhf\_Baenke\_modern\_SB1*. Und auch beim *Modell Bhstg\_Bank05\_modern\_Tx* gibt es Ihre Änderung. Das gleiche würden Sie beim *Modell Bhstg\_DopLampe05\_Tx* aus dem *Modellsatz Bhstg-Lampen\_SB1* feststellen!

Eine Sparmaßnahme? Ja und nein! Auf diese Art und Weise wird zwar Texturplatz gespart, aber vor allem macht es Ihnen die individuelle Ausstattung von Bahnhöfen leichter, weil Sie so mit einer Änderung alles erledigt haben, um einen Bahnhof komplett mit Schildern, Bänken und Lampen ausstatten zu können.

Vielleicht ist es Ihnen schon aufgefallen: Egal welchen der vier verschiedenen *Modellsätze*  Sie geladen haben, immer wenn das geänderte Modell ausgewählt wird, wird auch der Schalter *Wiederherstellen* aktiviert. Damit können Sie jederzeit den Originalzustand des Modells – genauer gesagt: jedes einzelnen Bereichs der Textur – wiederherstellen! Aber auch diese Rückverwandlung findet erstmal nur auf der Arbeitsfläche statt. Um einen dauerhaften, auf dem Modell sichtbaren Zustand zu erreichen, muss auch dieser Schritt gespeichert werden.

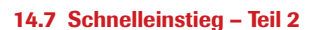

Der nun folgende zweite Teil des Schnelleinstiegs wird leichter sein, weil Sie viele TexEx-Funktionen und Werkzeuge jetzt schon kennen.

Wir werden nun einen Lieferwagen mit einer neuen Firmenaufschrift versehen. Idealerweise bräuchten wir dazu ein Logo Ihrer Firma. Da wir das wahrscheinlich nicht zur Verfügung haben, borgen wir uns einfach eins aus einem anderen *Modellsatz* aus (auch das geht)!

Wie immer am Anfang: *Modellsatz* wählen! Zuerst brauchen wir das Modell, bei dem wir das Logo entleihen. Das ist der *Modellsatz Baustellenschilder\_SB1* und das Modell heißt *Bauschild\_08\_Tx*.

Nur das Logo wird gebraucht. Ziehen Sie also einen Markierungsrahmen auf, am besten genau entlang des gelben Logo-Randes.

Anschließend *Kopieren* Sie den markierten Bereich in die Windows-Zwischenablage!

*8 U. U. müssen Sie die Vorschau einmal kurz mit der linken Maustaste anklicken um den Zoom zu korrigieren, bevor Sie etwas sehen können. Das kann bei diesen kleinen Modellen schon mal vorkommen.* 

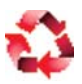

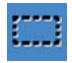

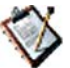

**TexEx K A P I T E L 1 4**

Außerdem brauchen wir später noch den gelben Farbton, den wir uns aber am einfachsten jetzt schon holen. Dazu wählen Sie das Werkzeug *Farbfüllung*. Klicken Sie im Werkzeugeigenschaften-Bereich den *Pipetten*-Schalter an und mit dem Pipetten-Mauszeiger anschließend den gelben Rand des Logos. Sie hatten Erfolg, wenn das *Farbwahlfeld* danach gelb ist.

*Farbwahlfeld* 

Jetzt haben wir ein Logo und eine dazu passende Farbe. Sie hätten natürlich auch irgendeine Farbe ohne diesen Umweg direkt wählen können (durch Anklicken des *Farbwahlfeldes* selbst) ...

Wechseln Sie jetzt bitte zum Modellsatz *Lieferwagen\_SB1*. Ein Blick auf die Modellbereiche zeigt uns, dass das gezeigte Modell *Lieferwagen\_01\_Tx* zwei Bereiche aufweist: "Nummernschild" und "Reklame Seite" (die Modelle aus Teil 1 des Schnelleinstiegs hatten alle nur einen Bereich). Aber es gibt in dem Satz auch Modelle mit einer Reklame auf der Rückseite des Wagens. *Lieferwagen\_02\_Tx* ist gleich eins davon. Das nehmen wir! Wählen Sie jetzt den Bereich "Reklame Hinten".

Weiter geht es mit dem "Grundieren" der Fläche. Das Werkzeug *Farbfüllung* ist – auch nach dem Wechsel des Modells – noch immer aktiv und hat schon die richtige Farbe. Also nur noch in die Arbeitsfläche hinein geklickt – fertig ist die Grundfarbe!

Nun das Logo einfügen! Aber Obacht:

Wenn Sie nun versucht sind, "aus dem Bauch heraus" den normalen Befehl zum Einfügen aus der Zwischenablage zu verwenden, dann befinden Sie sich auf dem Holzweg! Damit würden Sie das Bild mit dem Logo auf die gesamte Arbeitsfläche aufziehen. Diese Funktion ist gut, wenn Sie die Arbeitsfläche in einem externen Grafikprogramm in voller Größe bearbeitet hätten und das Ergebnis wieder in die Arbeitsfläche einfügen wollten.

Verwenden Sie stattdessen das Menü *Bearbeiten / Bild aus Zwischenablage* einfügen. Dabei landet das Logo in der linken oberen Ecke der Arbeitsfläche, wo wir es aber mal wieder nicht haben wollen.

Nun wechseln Sie zum Werkzeug *Bild einfügen* und aktivieren bei den Eigenschaften *Position wählen* wieder die beiden Schalter für das horizontale und vertikale Zentrieren.

Rückseite fertig!

Zum Schluss noch der Bereich "Reklame Seite". Falls Sie noch nicht gespeichert haben, werden Sie von TexEx gefragt, ob gespeichert werden soll. Sie antworten natürlich mit *Ja* !

Zuerst wieder die Arbeitsfläche mit der gelben Farbe füllen! Dann wieder das Logo mit Bild aus der *Zwischenablage einfügen* in die Arbeitsfläche übertragen. Alles wie gehabt.

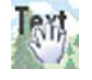

*Nur per Menü!* 

Sie kennen bereits Möglichkeiten, das Bild zu verschieben. Jetzt kommt eine weitere hinzu: das Werkzeug *Bewegen.* Damit lassen sich sowohl Texte als auch Bilder mit der Maus bewegen (solange sie noch nicht eingebunden eingebettet sind).

Klicken Sie das Werkzeug an und gehen Sie dann mit dem Mauszeiger über das Logo, bis der Zeiger seine Form verändert. Nun können Sie das Bild zu der Stelle ziehen, an der Sie es haben möchten (also linke Maustaste über dem Bild drücken, Taste festhalten, Maus bewegen, Taste loslassen).

Noch eine Möglichkeit stellen die vier grünen *Pfeil*-Schalter dar, mit denen das Bild (analog dazu auch Text) pixelgenau verschoben werden kann. Solange diese Schalter in den Werkzeugeigenschaften sichtbar sind, lässt sich die Bewegung alternativ auch mit der *Tastatur* erreichen: Drücken Sie die Strg-Taste zusammen mit einer der Pfeiltasten aus dem *Ziffernblock* (die eigentlichen Cursor-Tasten tun es dabei **nicht** !), um das Objekt zu bewegen.

Da die seitlichen Flächen ein ganzes Stück größer sind als das Logo, bietet es sich an, das Logo seitlich zu positionieren und auf die freie Fläche noch einen Text zu setzen – aber das kennen Sie ja schon.

## **14.8 Alle Funktionen im Überblick**

**Speichern** *•* Erst nach dem Speichern werden die Änderungen, die auf der Arbeitsfläche vorgenommen wurden, wirksam. D. h. erst danach zeigt die 3D-Vorschau die aktuelle Ansicht des geänderten Modells. Und natürlich erst dann werden diese Änderungen auch in EEP wirksam.

Wegen der Änderungen ist es nicht erforderlich, in EEP ein Erneutes Scannen durchzuführen. Allerdings "bemerkt" EEP die Änderungen nur beim Programmstart. D. h. Sie müssen EEP neu starten, wenn es zum Zeitpunkt der Modellbearbeitung lief, und Sie das neue "Outfit" Ihres Modells in EEP sofort begutachten möchten!

Diese Funktion steht nur zur Verfügung, solange Änderungen noch nicht gespeichert wurden.

Menü: *Datei / Speichern* 

Tastatur: *Strg + S* 

**Kopieren** • Es wird entweder die komplette Arbeitsfläche in die Windows-Zwischenablage kopiert oder – falls ein Markierungsrahmen aufgezogen wurde – nur der Bereich innerhalb der Markierung. Diese Funktion ist besonders praktisch, wenn der Inhalt der Arbeitsfläche an ein externes Grafikprogramm übergeben werden soll.

*Kopieren* funktioniert **nicht**, wenn Sie Bilder aus dem Bereich der *Werkzeugeigenschaften* kopieren möchten. Verwenden Sie in diesem Fall den Menüeintrag *Werkzeuge / Bild kopieren !*

Menü: *Bearbeiten / Kopieren* 

Tastatur: *Strg + C*

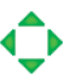

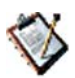

**Achtung**

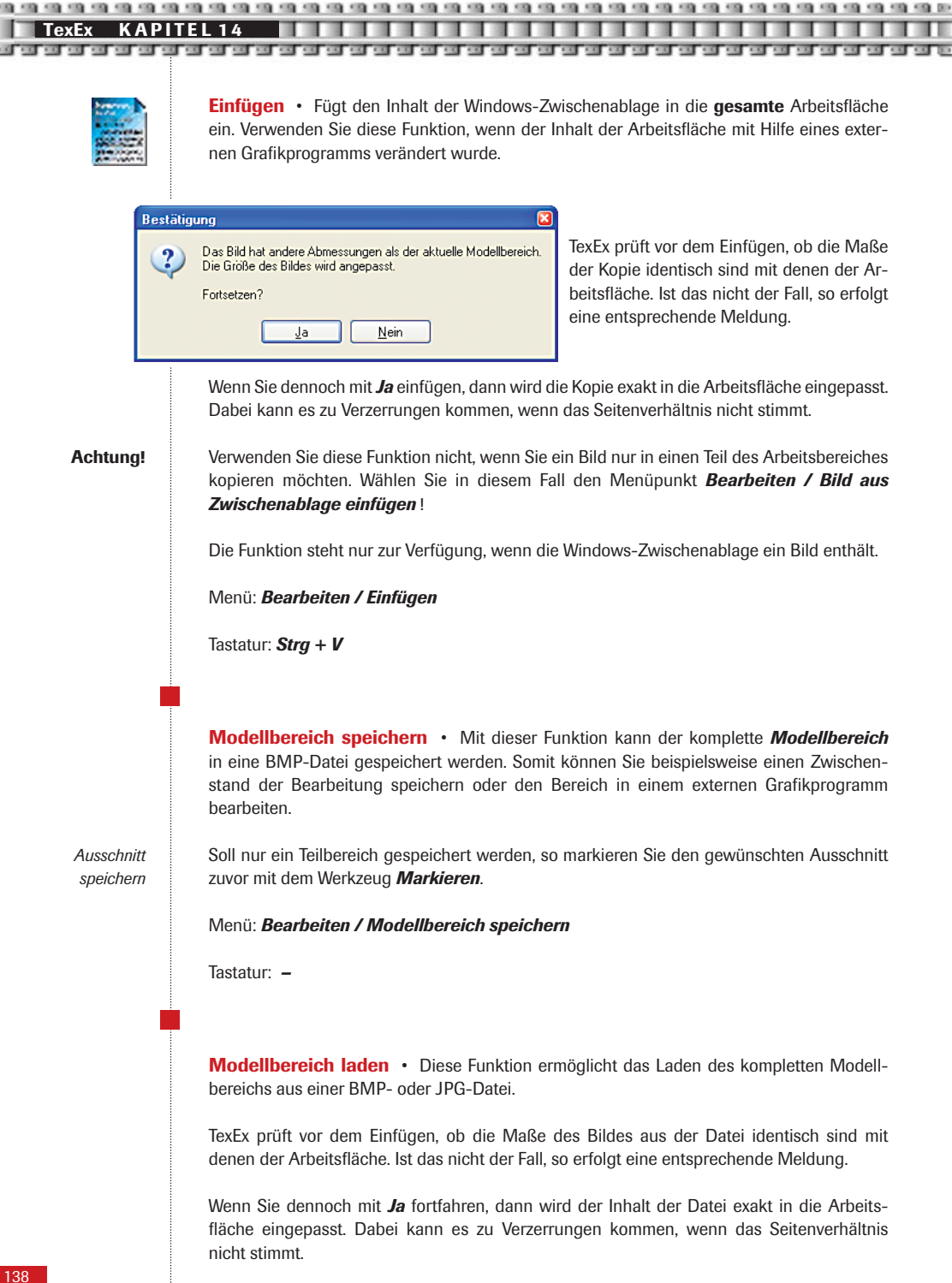

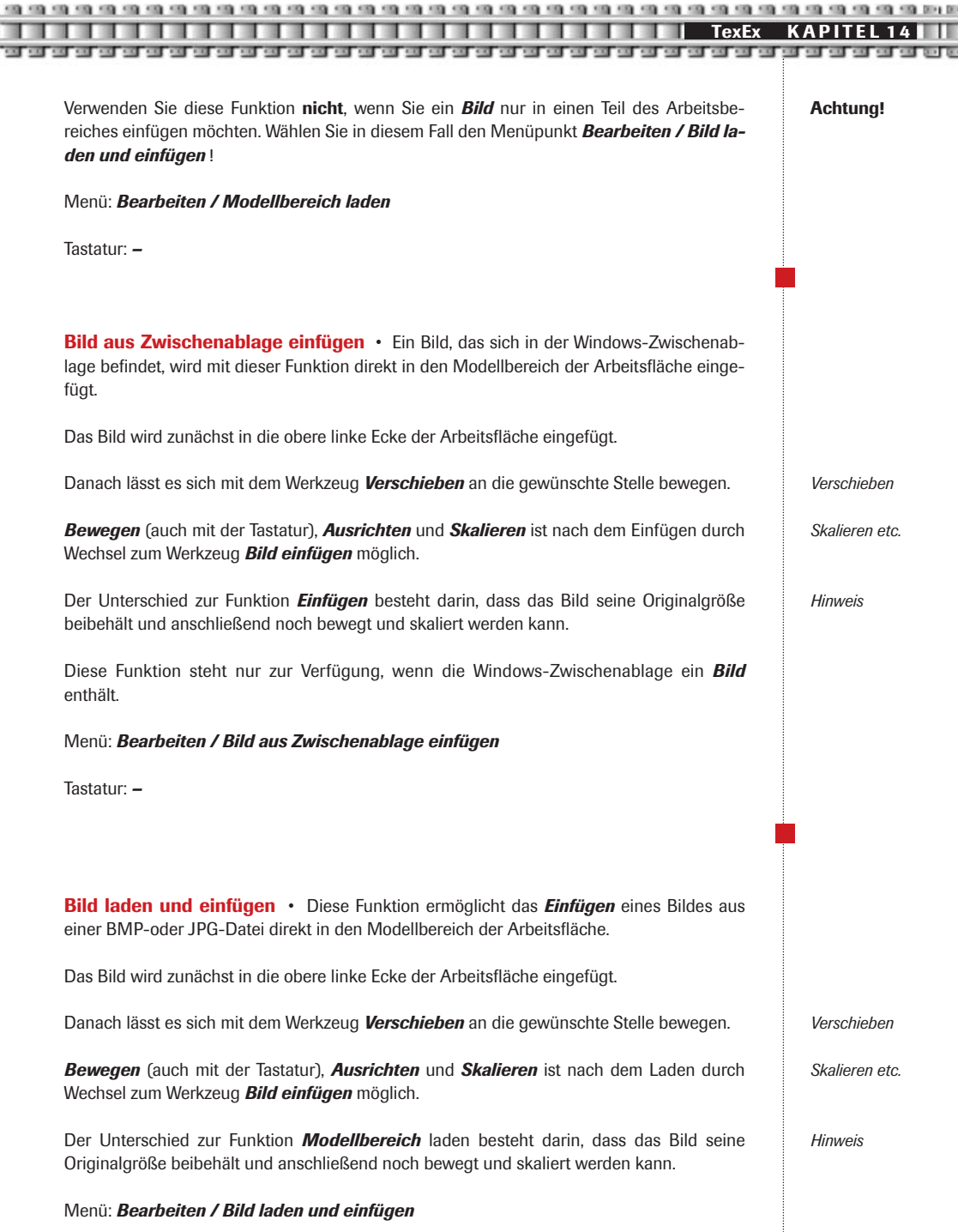

Tastatur: *–*

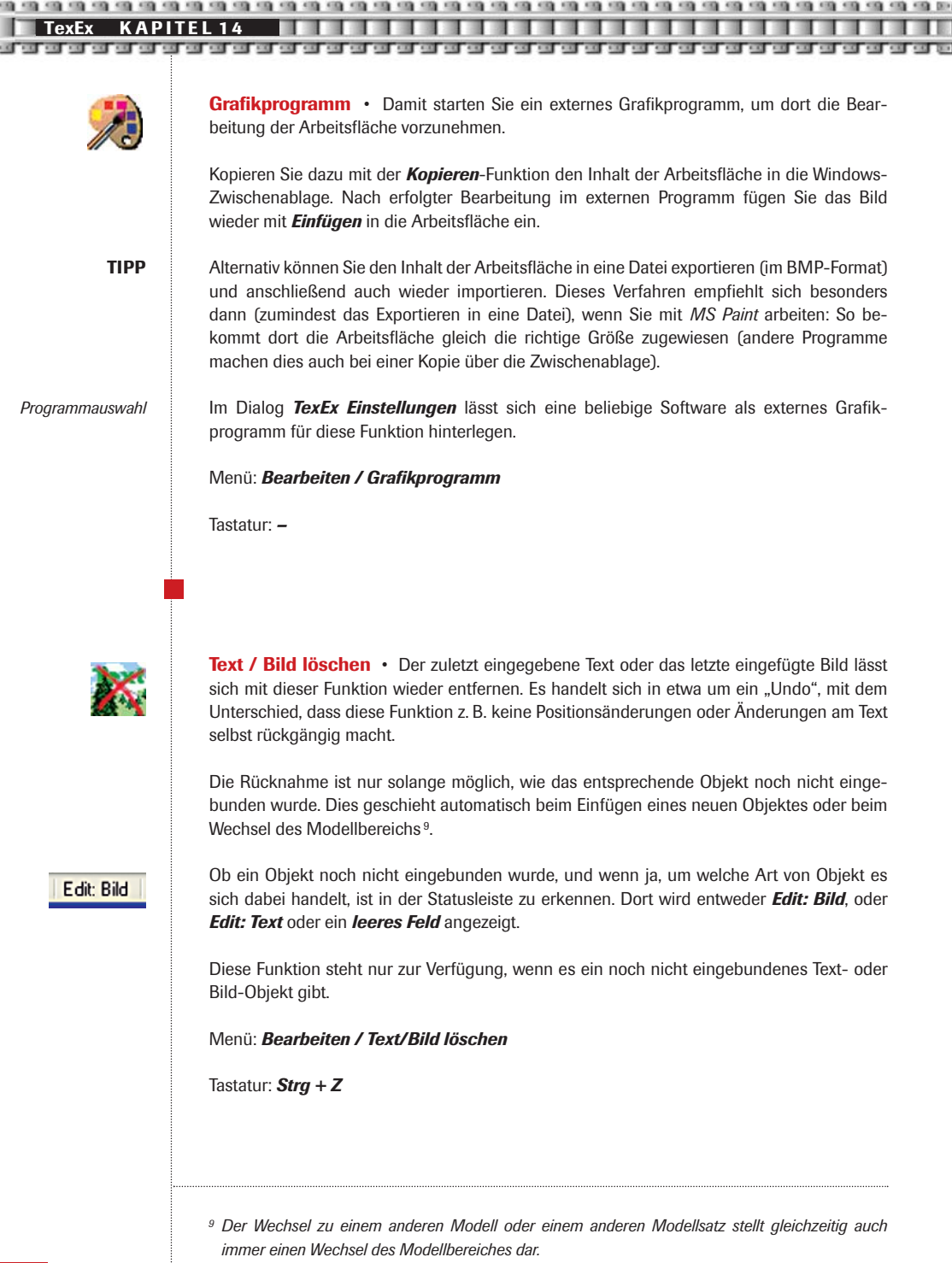

**TexEx KAPIT** 

**Rückgängig** • Alle Änderungen seit dem letzten Speichern lassen sich mit dieser Funktion rückgängig machen, auch das *Löschen* von Teilbereichen oder eine *Farbfüllung*.

Diese Funktion ist nur verfügbar, solange es noch nicht gespeicherte Änderungen des Inhalts der Arbeitsfläche gibt.

Menü: *Bearbeiten / Rückgängig*

Tastatur: *–*

**Wiederherstellen** • Grundsätzlich alle *Veränderungen am Modellbereich* lassen sich mit dieser Funktion jederzeit (also auch lange nach einer Veränderung) wieder zurücknehmen und der *Modellbereich* wird wieder in den Originalzustand zurück versetzt! Dabei bleiben trotzdem die übrigen Bereiche völlig von der Rücknahme unberührt. Mit anderen Worten: Soll ein Modell, das mehrere TexEx-Bereiche aufweist, die verändert wurden, wieder in den völligen Urzustand gebracht werden, so sind alle Bereiche getrennt voneinander wiederherzustellen.

Mit dieser Funktion ist es möglich, alle Fähigkeiten von TexEx auszuschöpfen, ohne die Angst haben zu müssen, das Modell könne unbrauchbar werden. Da diese Funktion die Änderungen direkt anhand der Textur-Datei registriert, funktioniert der Mechanismus sogar auch dann zuverlässig, wenn sich mehrere Modelle einen Textur-Bereich teilen.

Beachten Sie bitte, dass die Rückkehr zum Original erst nach dem *Speichern* wirksam wird!

Diese Funktion steht nur zur Verfügung, während ein *Modellbereich* angezeigt wird, der sich nicht mehr im Ursprungszustand befindet.

Menü: *Bearbeiten / Wiederherstellen* 

Tastatur: *–*

**Abmessungen** • Um auf der Suche nach Bildern für den Arbeitsbereich etwas – im wahrsten Sinne des Wortes "Passendes" zu finden, ist es hilfreich, dessen genaue Abmessungen zu kennen. Diese Funktion liefert Ihnen genau diese Information! Wie groß ist der Modellbereich auf der Arbeitsfläche? Wie groß das Bild in der Windows-Zwischenablage? Und welche Abmessungen haben die aktuellen Bilder des *Bild einfügen*-Werkzeuges? Zwar können die Bilder von TexEx auf die benötigte Größe skaliert werden, aber dabei können Qualitätsverluste entstehen. Besser ist es, gleich ein in etwa passendes Bild zu haben. Und falls die Skalierung doch unumgänglich ist, bietet sich alternativ dazu wieder die Verwendung eines externen

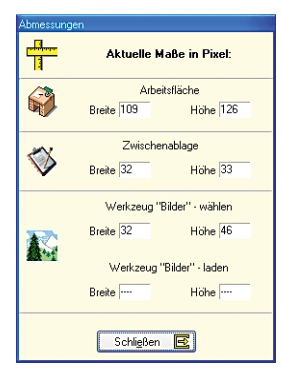

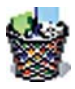

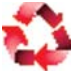

**TIPP**

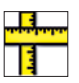

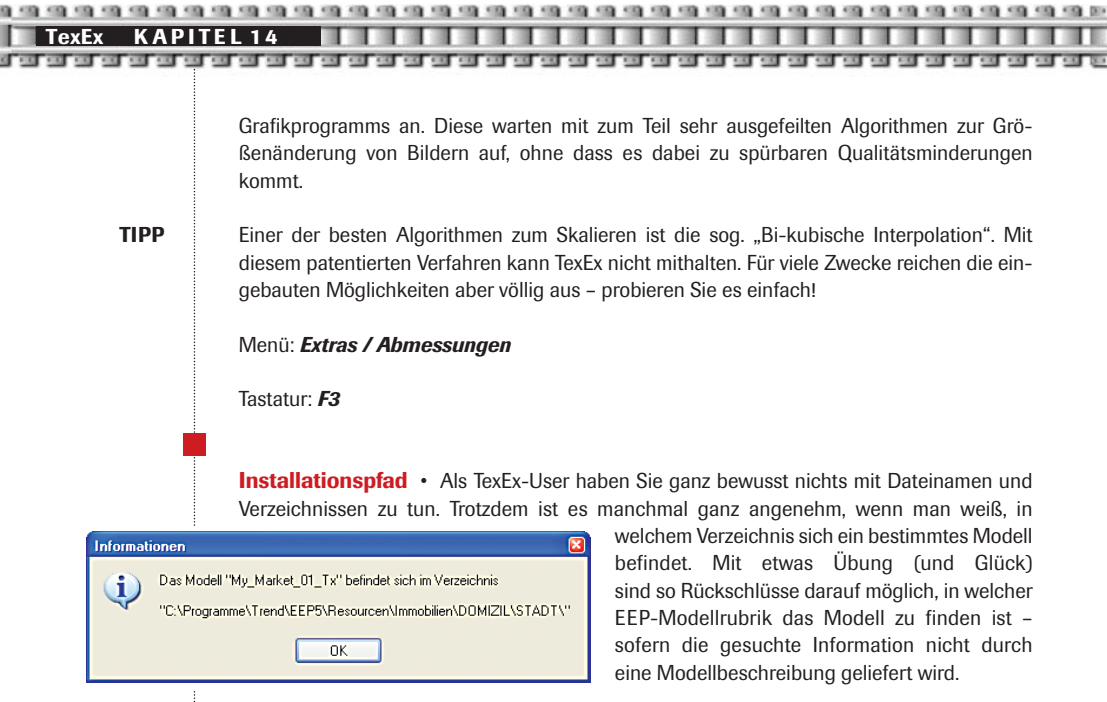

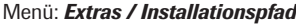

Tastatur: *–*

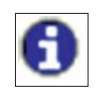

ï

**Modellinfo** • Was nützt das schönste EEP-Modell in TexEx, wenn man nicht weiß, welche Möglichkeiten der Bearbeitung sich bieten!? TexEx kann deshalb – sofern eine entsprechende Datei zum Modellsatz vorliegt – direkt mit dem Set verknüpfte *Adobe Acrobat*-Dokumente (PDF) anzeigen bzw. den Acrobat Reader zusammen mit dem Dokument starten, der dies dann übernimmt.

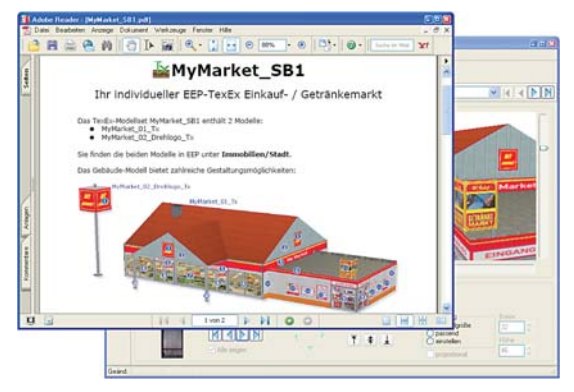

Die Funktion steht nur zur Verfügung, wenn es zum gewählten Modellsatz auch ein entsprechendes PDF-Dokument gibt. Dafür und für den Inhalt dieser Beschreibungen sind die Modell-Konstrukteure verantwortlich.

## Menü: *Extras / Modellinfo*

Tastatur: *F2* 

**TexFx KAPITFI14 Anleitung** • Diese Funktion ruft das Manual auf, das Sie gerade lesen. Menü: *Hilfe / Anleitung* Tastatur: *F1* **Beenden** • Klar: "Power off" – damit verlassen Sie TexEx. Falls es Änderungen gibt, die noch nicht gespeichert wurden, werden Sie von TexEx darauf hingewiesen und können den geänderten Bereich noch speichern. Gibt es keine ungesicherten Änderungen, dann wird TexEx ohne Rückfrage sofort beendet. Menü: *Datei / Beenden*  Tastatur: *Alt + F4* 

**Optionen** • Auf der Seite *Allgemein* dieses Dialoges können Sie optional die *Sprache* der TexEx-Programmoberfläche sowie damit verknüpft die des Manuals wählen.

Welche Sprachen Ihnen allerdings in der Auswahlliste *Sprache* konkret angeboten werden, richtet sich nach den tatsächlich mit TexEx installierten *Sprach-Dateien*. Die Standardsprache von TexEx ist deutsch.

Nach dem Umschalten auf eine andere Sprache wechselt die Beschriftung der TexEx-Programmoberfläche sofort entsprechend. Allerdings kann es vorkommen, dass die Überschriften und Schaltflächen von Standard-Dialogfenstern weiterhin in der auf dem PC eingestellten System-Sprache erscheinen. Das lässt sich nur durch Ändern der Sprache auf Windows-Ebene umgehen.

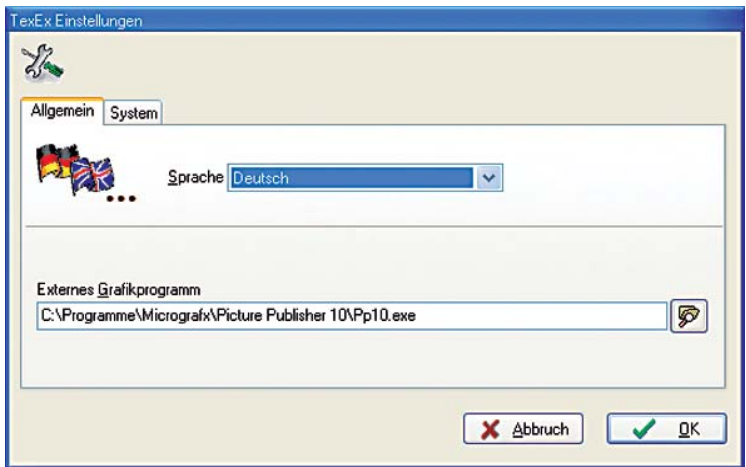

*Sprachen*

*Hinweis*
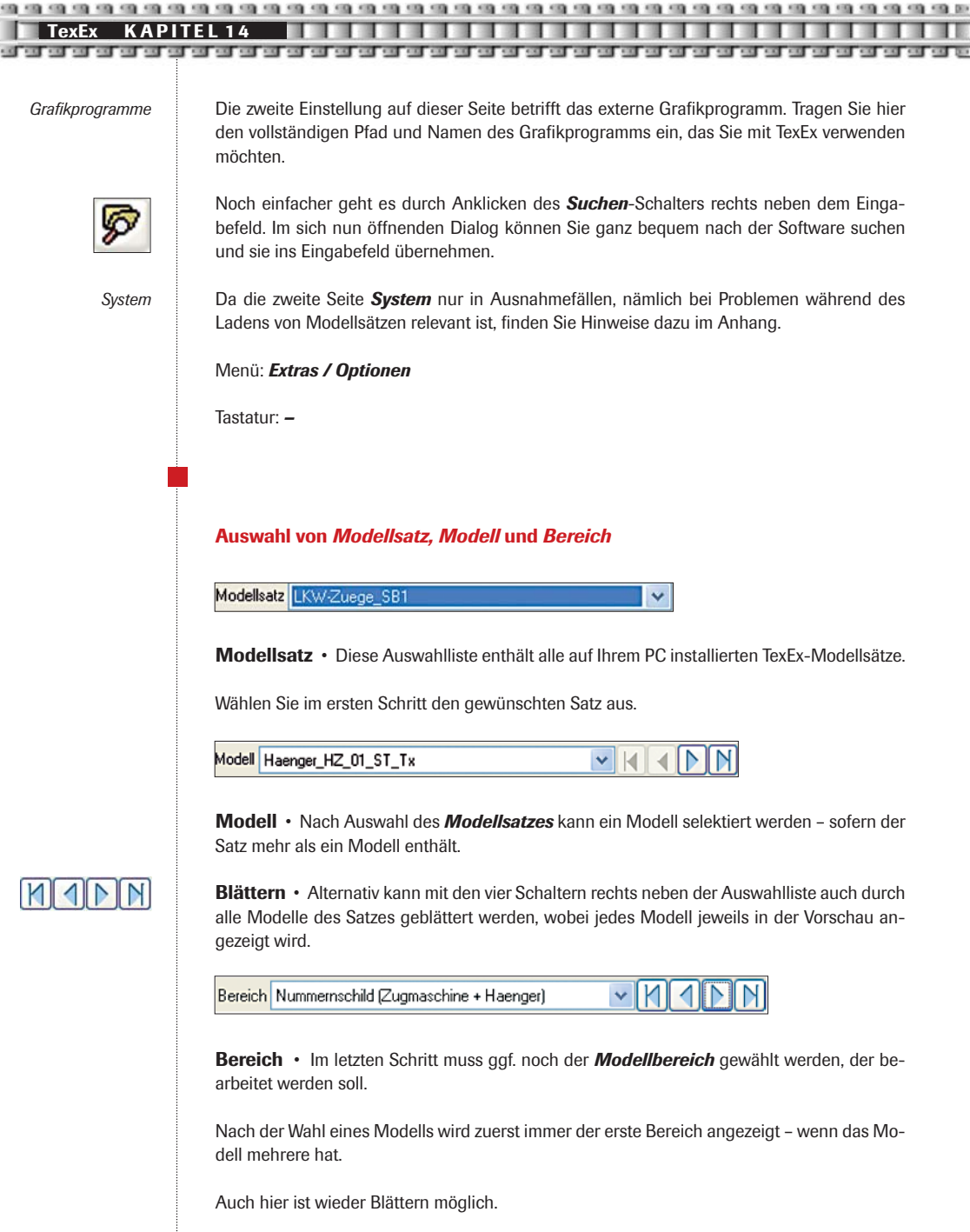

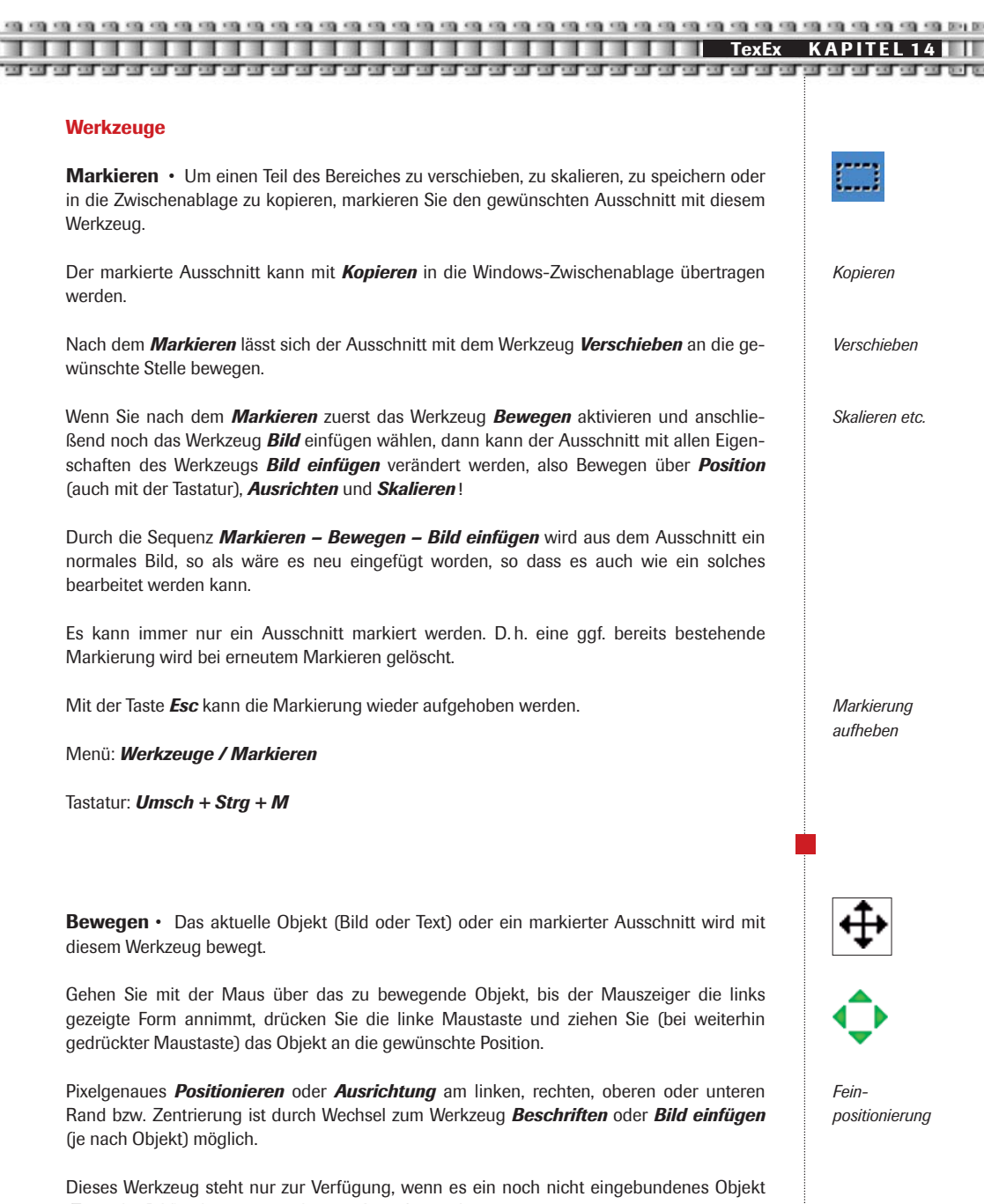

Menü: *Werkzeuge / Bewegen* 

(Text oder Bild) oder einen markierten Ausschnitt gibt.

Tastatur: *Strg + M* 

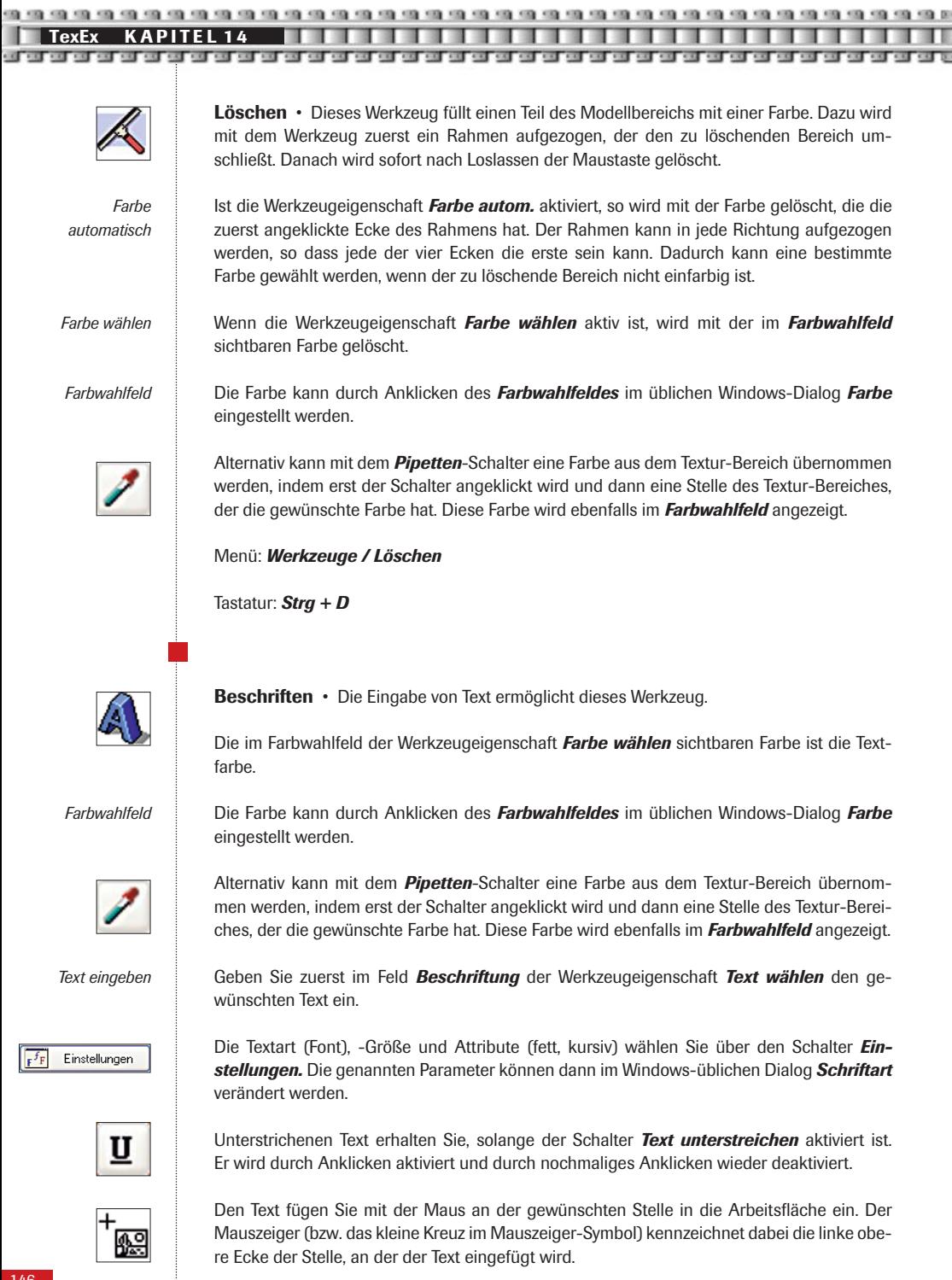

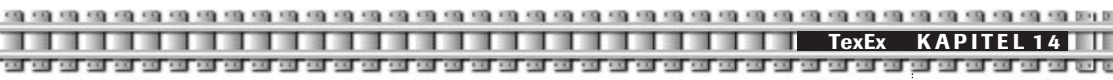

Zum nachträglichen ändern dieser *Einstellungen*, wenn der Text also bereits in die Arbeitsfläche eingefügt wurde, verwenden Sie im Dialog *Schriftart* den Schalter *übernehmen*. Dadurch wird der bereits eingefügte Text angepasst.

Soll eingefügter Text geändert werden, benutzen Sie den Schalter *Text aktualisieren*. Dieser kann durch Anklicken dauernd aktiviert werden. Nochmaliges Anklicken deaktiviert ihn wieder. Solange er aktiviert ist, werden alle Änderungen der Werkzeugeigenschaften sofort auf den eingefügten Text angewendet. Das passiert auch bei der Aktivierung des Schalters.

Einen weiteren Text fügen Sie entweder ein, indem Sie ggf. zuerst den Schalter *Text aktualisieren* deaktivieren, den Text eingeben und dann mit der Maus in die Arbeitsfläche einfügen. Oder Sie fügen ihn erst ein und ändern ihn dann bei aktivierter Aktualisierung.

Der Text kann mit den Pfeiltasten im *Ziffernblock* – zusammen mit der Strg-Taste gedrückt – pixelgenau verschoben werden.

Alternativ lassen sich die vier grünen *Pfeil*-Schalter in den Werkzeugeigenschaften *Position wählen* verwenden. Auch exakte Ausrichtung an den Rändern der Arbeitsfläche ist möglich.

Diese Schalter richten den Text am linken Rand, horizontal zentriert oder am rechten Rand aus. Es ist immer maximal ein Schalter dieser Gruppe aktiviert. Der aktivierte Schalter kann durch erneutes Anklicken deaktiviert werden.

Mit diesen Schaltern nehmen Sie die Ausrichtung am oberen Rand, vertikal zentriert oder am unteren Rand vor. Es ist immer maximal ein Schalter dieser Gruppe aktiviert. Der aktivierte Schalter kann durch erneutes Anklicken deaktiviert werden. Wenn Schalter zur Textausrichtung zum Zeitpunkt des Einfügens aktiviert sind, dann erfolgt die entsprechende Ausrichtung sofort. Im anderen Fall erfolgt sie erst bei der Aktivierung.

Bei der Textausrichtung wird der Text nicht ganz bis an den Rand gerückt. Dies hat zwei Gründe: Zum einen wird ein fester Abstand zum Rand von einem Pixel eingehalten. Zum anderen werden zusätzlich bei der Berechnung der Texthöhe mögliche Über-und Unterlängen des Textes berücksichtigt. Das sind z. B. die Punkte über den Umlauten Ä, Ö , Ü, bzw. Zeichen, die unter der Basislinie gezeichnet werden, wie g oder y etc. Die möglichen Überund Unterlängen fließen grundsätzlich in die Berechnung mit ein, unabhängig davon, ob der konkrete Text überhaupt die entsprechenden Zeichen enthält oder nicht. Bei Bedarf kann die Ausrichtung durch manuelles Positionieren korrigiert werden.

Mit der Funktion *Text/Bild löschen* kann der Text wieder aus der Arbeitsfläche entfernt werden (Menü *Bearbeiten* bzw. *Tasten Strg + Z*)

Alle beschriebenen Bearbeitungsmöglichkeiten wirken sich nur jeweils auf den zuletzt eingefügten Text aus, bzw. nur solange, wie der Text noch nicht eingebunden wurde.

Ob Änderungen noch möglich sind, ist in der Statusleiste erkennbar. Kann noch geändert werden, wird dort Edit: Text angezeigt.

Menü: *Werkzeuge / Beschriften* 

Tastatur: *Strg + T* 

*Nachträglich ändern*

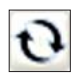

*Weiterer Text*

*Positionieren*

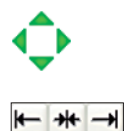

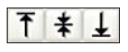

*Hinweis*

*Text löschen*

*Hinweis*

*Status "Edit: Text"*

TexEx K A P I T E L 14**4 | T E L T E L T E L T E L T E L T E L T E L T E L T E L T E L T E L T E L T E L T E L**<br>20 **F E L T E L T E L T E L T E L T E L T E L T E L T E L T E L T E L T E L T E L T E L T E L T E L T E L T E** 

**Farbfüllung** • Das Werkzeug füllt die komplette Arbeitsfläche mit einer Farbe. Die Textur kann so quasi "grundiert" werden.

Die im *Farbwahlfeld* der Werkzeugeigenschaft *Farbe wählen* sichtbaren Farbe ist die Füllfarbe.

*Farbwahlfeld*

Die Farbe kann durch Anklicken des *Farbwahlfeldes* im üblichen Windows-Dialog *Farbe* eingestellt werden.

Alternativ kann mit dem *Pipetten*-Schalter eine Farbe aus dem Textur-Bereich übernommen werden, indem erst der Schalter angeklickt wird und dann eine Stelle des Textur-Bereiches, der die gewünschte Farbe hat. Diese Farbe wird ebenfalls im *Farbwahlfeld* angezeigt.

**Bild einfügen** • Das Werkzeug fügt Bilder in die Arbeitsfläche aus drei möglichen Quellen ein: aus dem Modellsatz selbst, aus beliebigen BMP-oder JPG-Dateien und aus der Zwi-

Falls es für den Modellbereich mitgelieferte Bilder im Modellsatz gibt, können diese den Werkzeugeigenschaften *Bilder wählen* entnommen und in die Arbeitsfläche eingefügt werden. Treffen Sie Ihre Auswahl entweder über den Namen des Bildes oder durch Blättern

Alternativ können Sie im Bereich der Werkzeugeigenschaften *Bilder laden* eine beliebige

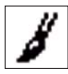

Die *Farbfüllung* wird durch Anklicken der Arbeitsfläche ausgeführt.

Menü: *Werkzeuge / Farbfüllung* 

Tastatur: *Strg + F* 

schenablage.

in der Liste.

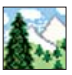

*Bilder wählen*

*Bilder laden*

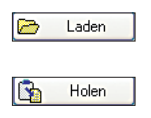

Benutzen Sie dazu den Schalter *Laden.* 

BMP-oder JPG-Datei in die Bildvorschau laden.

Falls sich ein Bild in der Windows-Zwischenablage befindet, kann es mit dem Schalter *Holen* in die Bildvorschau übertragen werden.

Das in der Bildvorschau angezeigte Bild kann mit der Maus in die Arbeitsfläche eingefügt werden, indem nach erfolgter Bildauswahl einfach die Stelle im Arbeitsbereich angeklickt wird, an der die linke obere Ecke des Bildes platziert werden soll.

Das Bild kann mit den Pfeiltasten im *Ziffernblock* – zusammen mit der Strg-Taste gedrückt – pixelgenau verschoben werden.

Alternativ lassen sich die vier grünen *Pfeil*-Schalter in den Werkzeugeigenschaften *Position* wählen verwenden.

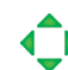

*Ausrichtung*

Auch exakte Ausrichtung an den Rändern der Arbeitsfläche ist möglich.

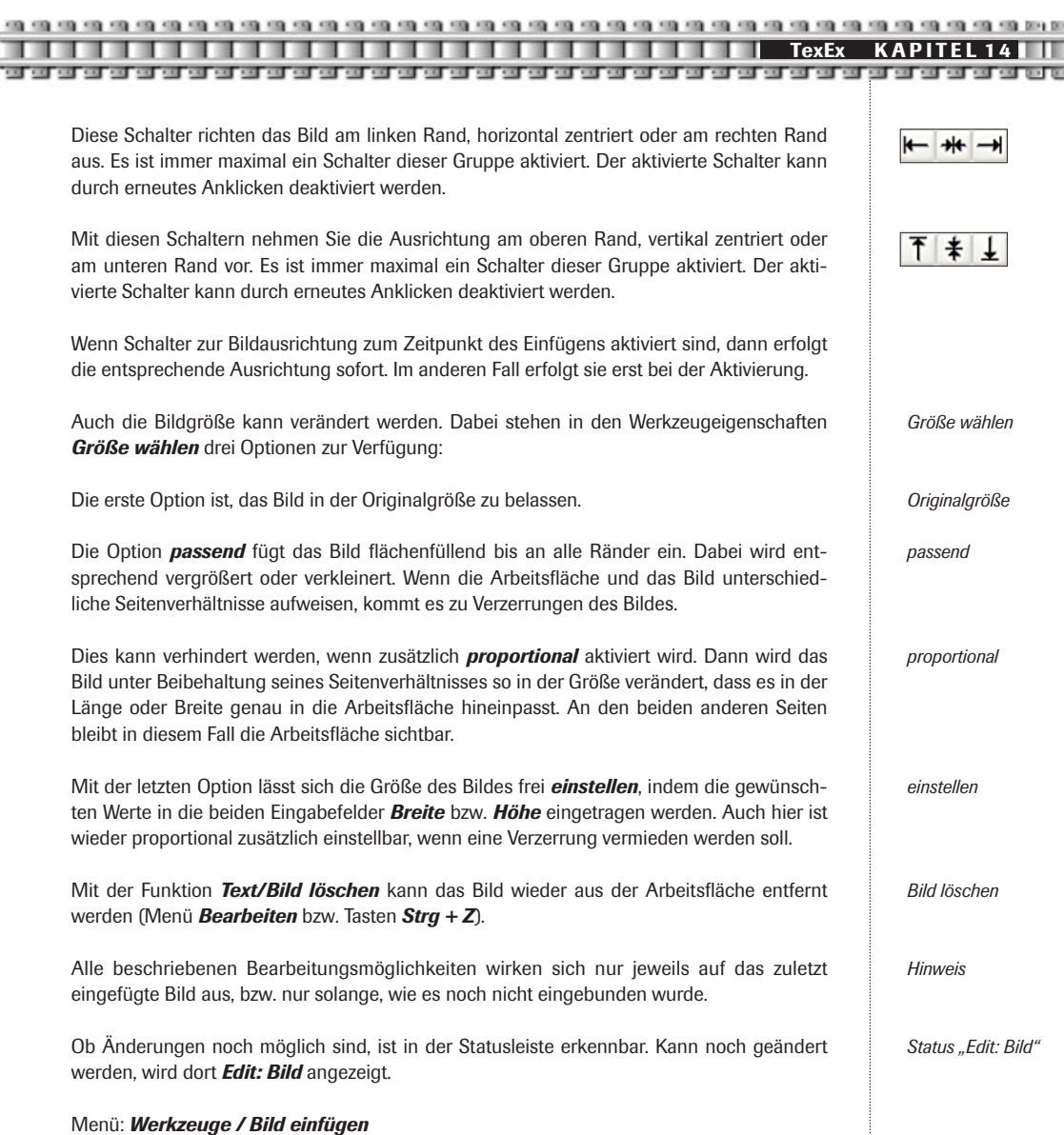

Tastatur: *Strg + B*

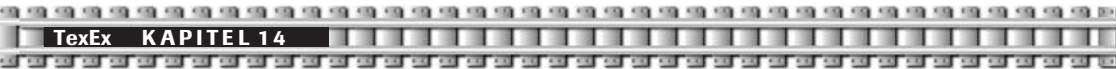

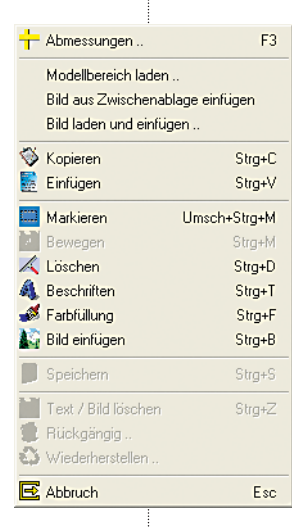

**Lokales Menü der Arbeitsfläche** • Mit einem Rechtsklick in den aktiven Bereich der Arbeitsfläche (also da, wo sich der Textur-Bereich befindet), wird ein lokales Menü geöffnet, in dem alle wichtigen Funktionen und Werkzeuge zusammengefasst wurden. Durch den Rechtsklick wird ferner die aktuelle Bearbeitung beendet, alle Werkzeuge also inaktiviert. Am Zustand des aktiven Objektes ändert sich dadurch nichts.

## **14.9 Anhang**

## **Die Sache mit dem "Einbinden"**

Es wurde ja bereits mehrfach darauf hingewiesen, dass TexEx kein vollwertiges Grafikprogramm ist. Weil das so ist, werden Texte und Bilder nicht – wie Sie das vielleicht von "echten" Grafikprogrammen kennen – als einzelne Objekte im Bild belassen, die sich alle unabhängig voneinander noch bearbeiten oder löschen lassen.

TexEx arbeitet nur mit einem solchen Objekt. Der zuletzt eingegebene Text oder das letzte eingefügte Bild kann immer solange bearbeitet werden, bis ein neuer Text oder ein weiteres Bild in den Arbeitsbereich eingefügt wird. Unmittelbar zuvor wird das letzte Objekt fest in den Arbeitsbereich hinein kopiert und das neue Objekt tritt an seine Stelle. Ab diesem Zeitpunkt sind Änderungen daran nicht mehr möglich – von der Möglichkeit abgesehen, zur letzten gespeicherten Version zurückzukehren.

Die Texteingabe arbeitet unabhängig von diesem Mechanismus: Wenn Sie Texte editieren oder die Schriftart oder die Textfarbe verändern, so bleibt das Textobjekt als solches aber weiter bestehen. D. h. es kann auch nach mehrfacher Textänderung weiterhin verschoben oder wieder ganz entfernt werden.

Andererseits müssen Sie sich aber nicht explizit um das "Einbinden" kümmern (können Sie auch gar nicht), denn auch das "lose" Objekt wird beim Speichern mit gesichert.

## **Der Inhalt von TexEx-Modellsatz-Dateien**

*Keine Modelle*

Es ist denkbar, dass Sie künftig TexEx-Modellsätze als Update oder "AddOn" zu bestehenden EEP-Modellen erhalten können. Die TexEx-Modellsätze enthalten **nicht** das eigent-

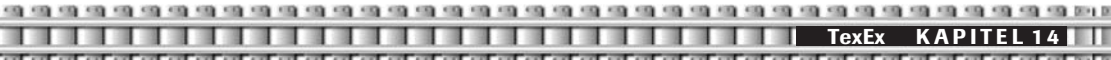

liche Modell! D.h. das betreffende Modell muss in jedem Fall bereits vorhanden sein bzw. Sie erhalten es zusammen mit dem TexEx-Modellsatz (genau genommen natürlich eher umgekehrt: Mit manchen Modellen wird künftig ein TexEx-Modellsatz geliefert werden).

Vielmehr bestehen die TexEx-Modellsätze lediglich aus Anweisungen, welcher Bereich welcher Textur auf welche Art verändert werden darf (und welche Bereiche nicht). Außerdem können in den Sets noch Vorlagen-Bilder und Fonts enthalten sein. Das Ganze wird im speziell für TexEx entwickelten Dateiformat *txx* abgespeichert. Wenn Sie also bei der Installation neuer Modelle über *txx*-Dateien "stolpern" (beispielsweise wegen entsprechender Meldungen des Modelinstallers), dann wissen Sie jetzt, dass es sich dabei um TexEx-Modellsatz-Dateien handelt.

### **Optionen – Systemeinstellungen**

Die Seite *System* des Dialoges *TexEx Einstellungen* werden Sie normalerweise nicht benötigen. Sie ist nur vorsichtshalber vorhanden und dient nur einem Zweck: evtl. auftretende Probleme beim Laden von Modellsätzen zu beheben.

## **Verändern Sie diese Einstellungen nur, wenn es zu Fehlermeldungen beim Laden von Modellsätzen kommen sollte!**

Hintergrund ist der, dass TexEx zum Lesen der Textur-Dateien auf DirectX zurückgreifen muss. Viele Eigenschaften von DirectX sind aber sehr stark von der verwendeten Grafik-Karte Ihres Rechners abhängig. Diese Eigenschaften variieren natürlich erheblich!

Beim erstmaligen Benutzen der DirectX-Schnittstelle findet TexEx i.d.R. die richtigen Einstellungen automatisch heraus. Sollte es dennoch zu Problemen beim Laden von Modellsätzen kommen, gehen Sie bitte wie nachfolgend beschrieben vor.

Dies kann auch nach dem Einbau einer anderen Grafikkarte nötig werden!

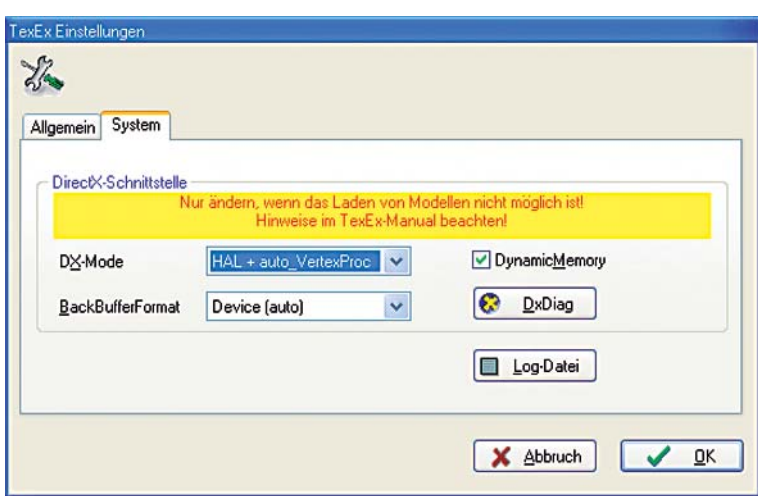

*txx-Dateien*

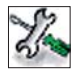

*Neue Grafikkarte*

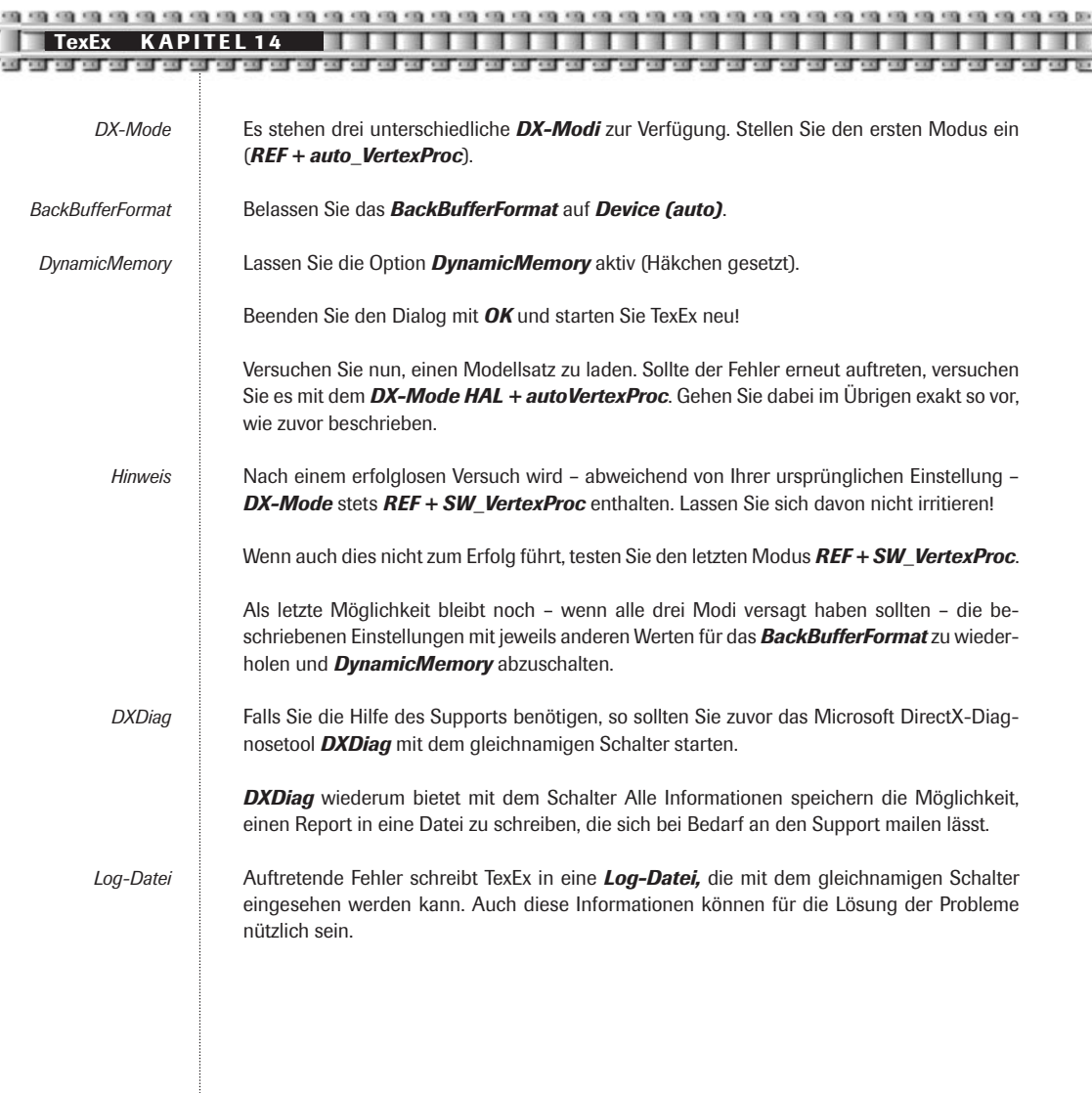

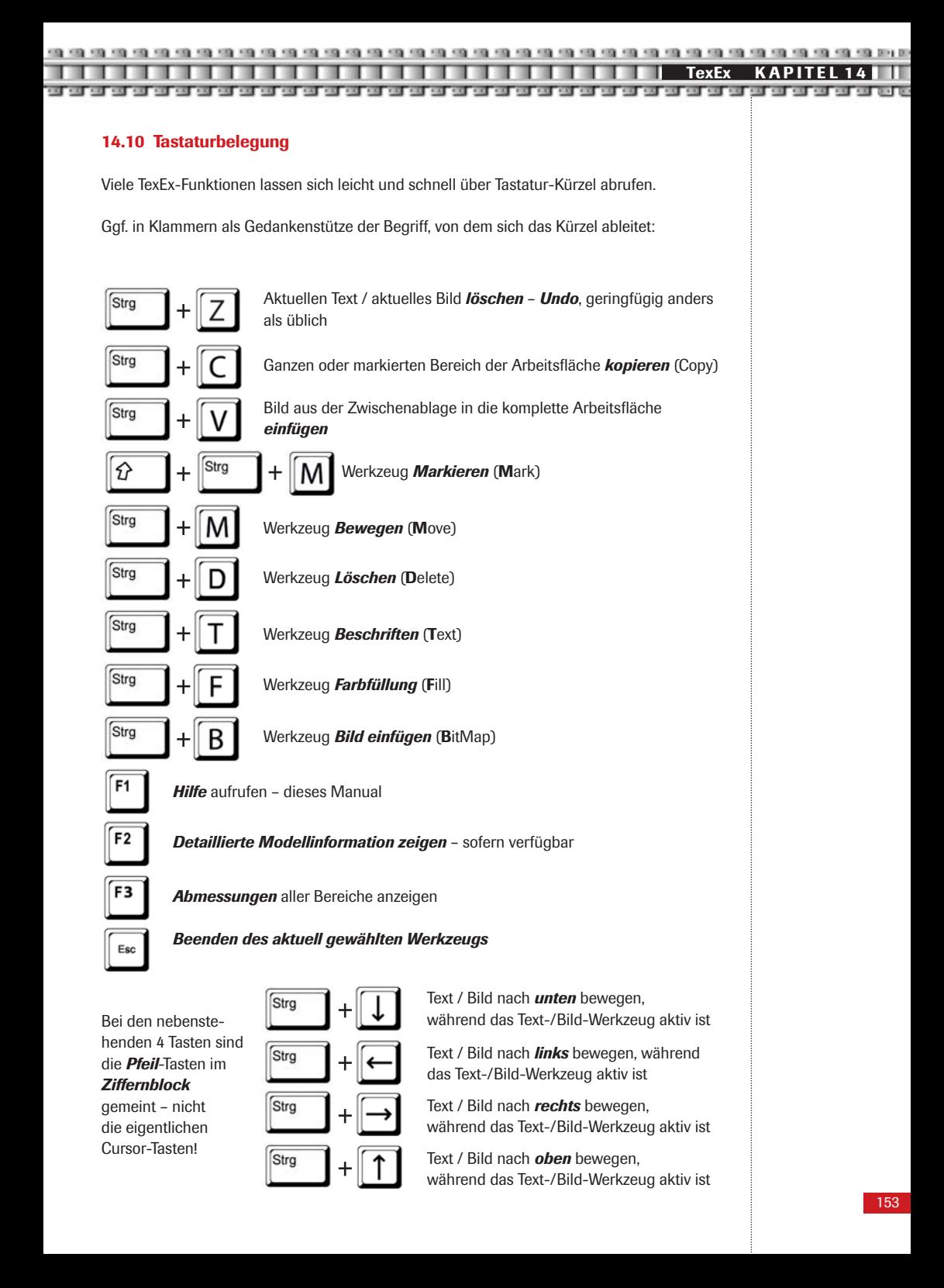

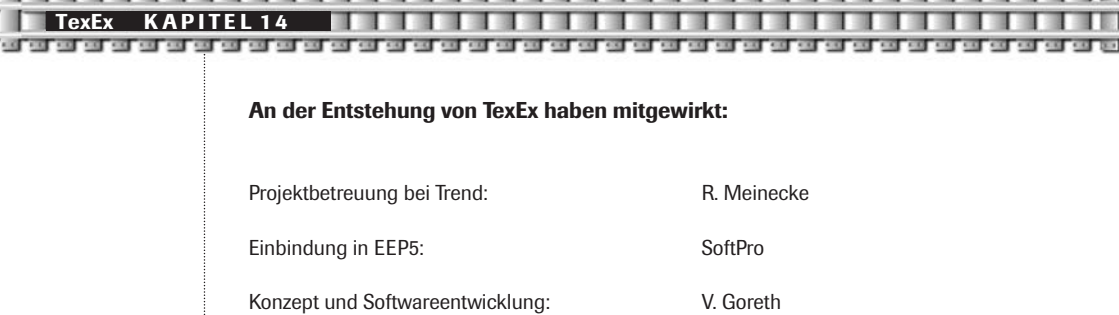

Projektmanagement und Modelladaption: S. Bock (FKG)

Test und Beratung: Test und Beratung: Test und Beratung: B. Hoppe (FKG), D. Kanus

© 2006 V. Goreth – Alle Rechte vorbehalten

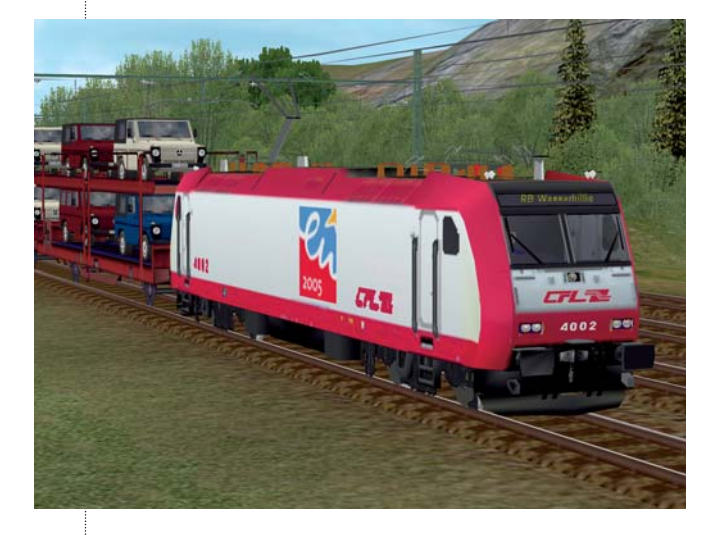

П

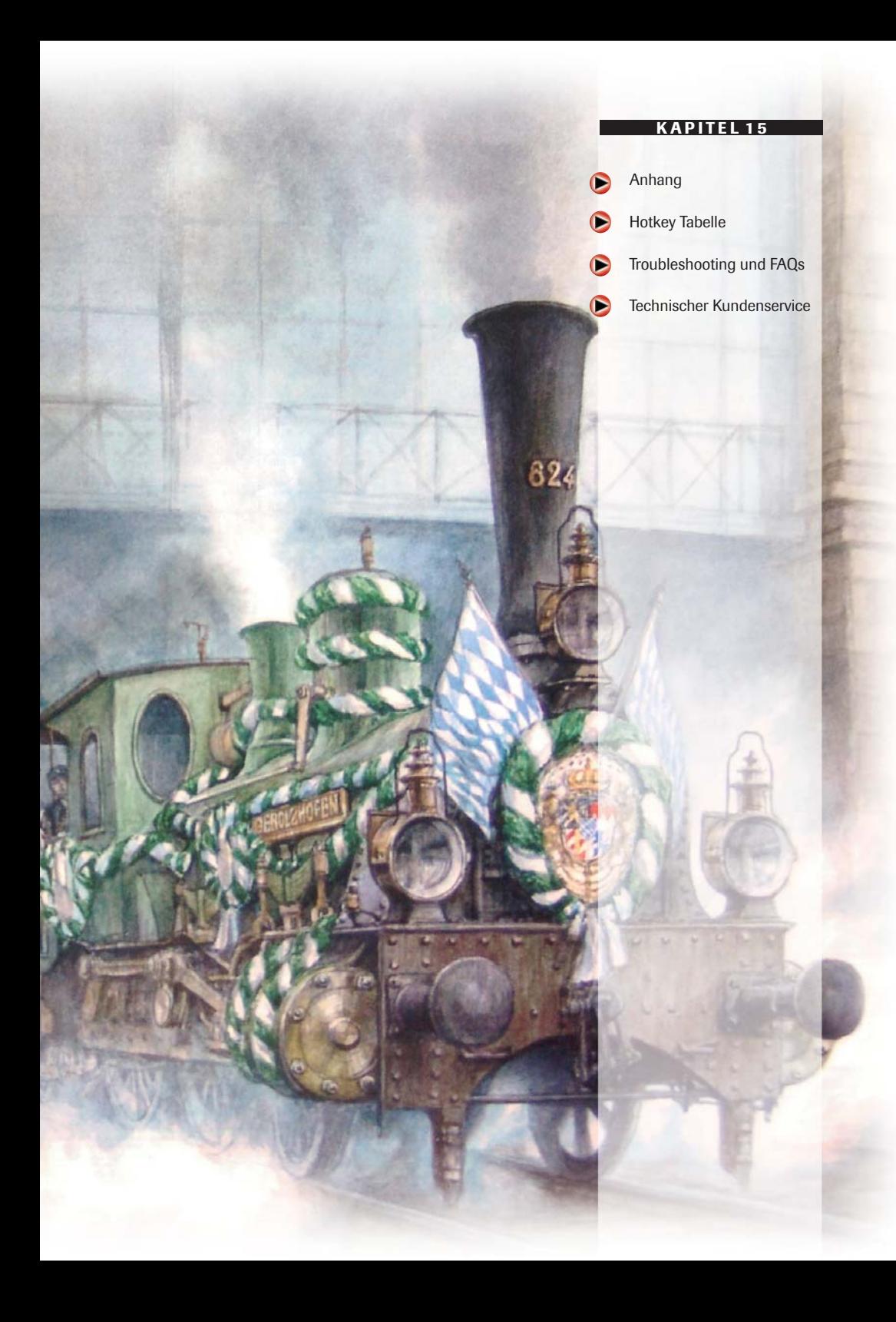

## **15.0 Anhang 15.1 Hotkey Tabelle EEP 3D-Fenster** F<sub>5</sub> Umschalten zum Editor auch der Erstellung einer Hilfe  $\mathsf{F1}$ F<sub>8</sub> Fenster maximieren vollbildmodus F<sup>4</sup> F7 Steuerelemente und Planfenster Kamera vom Fahrzeug lösen F9 Aus Vollscreenansicht zurück zur Fensteransicht Esc  $F12$ Screenshot der 3D-Ansicht Strg Erstellen eines AVI-Filmes **+** Automatik Modus: Sollgeschwindigkeit vorwärts erhöhen D Automatik Modus: Sollgeschwindigkeit rückwärts erhöhen Automatik Modus: Sollgeschwindigkeit 0 S Kamera schwenken links/rechts bzw. →∣ Strg Kamera nach links bewegen **+** Strg Kamera nach rechts bewegen **+** Strg Kamera voraus **+** Strg Kamera zurück **+** Kamera neigen bzw. oder Kamera vorwärts bewegen Kamera rückwärts bewegen R oder  $\begin{bmatrix} \text{Bild} \\ \uparrow \end{bmatrix}$ Standpunkt der Kamera erhöhen **Bild** Standpunkt der Kamera herabsetzen T  $Pos 1$ Kamera auf Ursprung zentrieren  $F10$ Kamerasteuerung über Kontaktpunkte unterbrechen

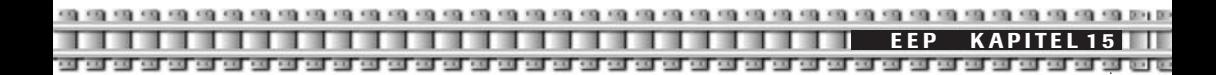

## **3D-Fenster**

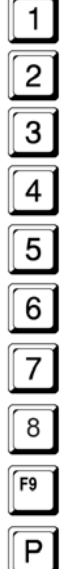

Kameramitfahrt Blick von fern links Kameramitfahrt Blick von fern rechts Kameramitfahrt Blick von nah links oben Kameramitfahrt Blick von nah rechts oben Kameramitfahrt Blick voraus Kameramitfahrt Blick zurück Auf Verfolgerkamera schalten Kameramitfahrt ein / aus In Kabinenansicht umschalten

Pause

## **Radarfenster**

Nach links scrollen

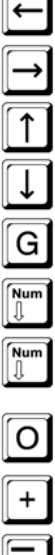

Nach rechts scrollen

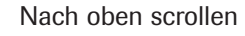

Nach unten scrollen

Zuletzt eingesetztes Ladungsgut erneut einsetzen

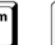

Maßstab verringern

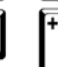

Maßstab erhöhen

Anzeige der Framerate als Graph, Aufhebung der Anzeige

Maßstab des Graphen vergrößern

Maßstab des Graphen verringern

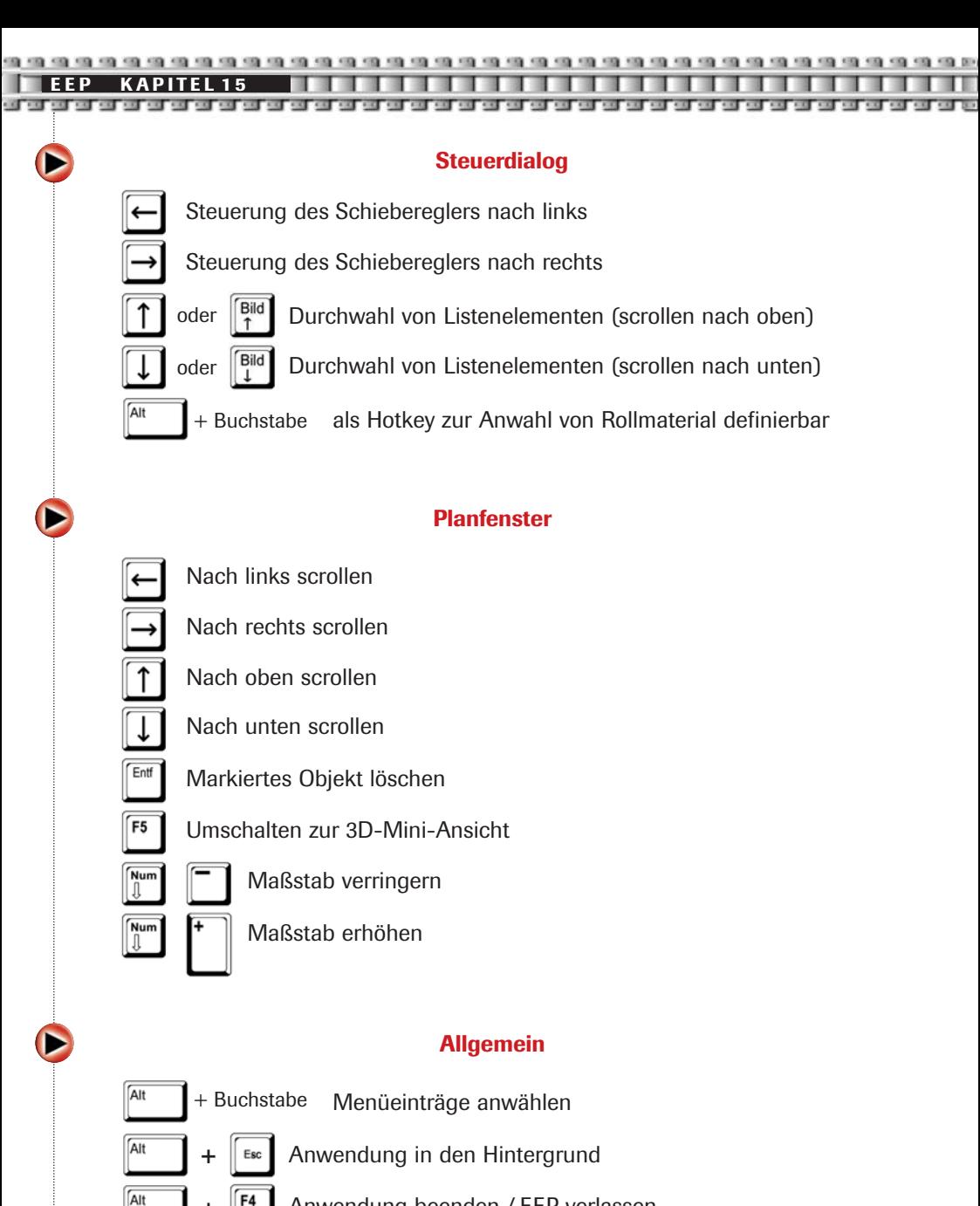

- Anwendung beenden / EEP verlassen
- Limitieren der Frame Rate auf 24 Bilder pro Sekunde, beziehungsweise Aufhebung der Limitierung

**+**

L

**EEP KAPITEL 15**

т

## **15.2 Troubleshooting und FAQs**

## *• Beim Starten der Installation erscheint die Meldung: ...Setup.exe ist keine gültige Win32-Anwendung. Was ist zu tun?*

Wird diese Fehlermeldung ausgegeben, sollten Sie alle im Hintergrund aktiven Programme beenden. Sie erhalten Einsicht in eine Liste der momentan laufenden Programme (sog. Hintergrundtasks), indem Sie gleichzeitig die Tastenkombination + + drücken. Insbesondere unter Windows 2000 / XP sollten Sie auf die laufenden Prozesse achten, die von Ihnen, als Benutzer (nicht die vom System gesteuerten) gestartet wurden und unnötig im Hintergrund laufen.

## *• Bei der Installation von EEP 5 treten Probleme auf. Die Installation wird nicht ordnungsgemäß durchgeführt.*

Haben Sie ein Virenerkennungsprogramm (wie z.B. Norton Antivirus) installiert, sollten Sie dieses vor der Installation deaktivieren. Aktive Virenscanner können den Ablauf einer Installation negativ beeinträchtigen.

## *• Warum reagiert AutoPlay nicht, wenn ich den Datenträger einlege?*

Das ist meist ein Konfigurations-Problem. Es gibt mehrere verschiedene Methoden, die AutoPlay-Funktion unter Windows 98 SE / ME zu aktivieren. Die Standardmethode ist folgende: Gehen Sie über das Start-Symbol und dann über den Menüpunkt Einstellungen zur Systemsteuerung. Bei der Systemsteuerung öffnen Sie das System mit einem Doppelklick auf das Symbol. Klicken Sie auf das Blatt Gerätemanager, suchen Sie dort den Eintrag CDRom/ DVD Rom und klicken Sie auf das Pluszeichen davor. (Ist dort ein Minuszeichen zu sehen, nicht anklicken). Mit einem Doppelklick auf das CD-ROM-Laufwerk in dieser Liste öffnen Sie den Bildschirm mit seinen Eigenschaften. Klicken Sie oben auf Einstellungen. Etwa in der Mitte sehen Sie einige Kästchen für Markierungshäkchen. Das unterste davon steht bei Automatische Benachrichtigung beim Wechsel.

## *• Das Installationsprogramm stoppt immer wieder bei Erreichen einer bestimmten Prozentzahl. Wieso?*

Es gibt drei mögliche Gründe für diesen Fehler: Sie haben nicht genug Speicherplatz auf Ihrer Festplatte. Bitte löschen Sie überflüssige Programme, um mehr Platz frei zu machen, und installieren Sie EEP erneut. Dateien werden auf einen beschädigten Bereich Ihrer Festplatte geschrieben. Wenn das der Fall ist, sollten Sie Scandisk laufen lassen, und zwar mit der Option Intensiv. Nachdem das Programm seine Arbeit erledigt und die Platte für fehlerfrei erklärt hat, installieren Sie die Software erneut. Vielleicht ist die CD/DVD selber durch Flecken oder Fingerabdrücke verschmutzt. Schauen Sie sich die CD/DVD an – ist sie schmutzig, reinigen Sie sie mit einem weichen, sauberen und fusselfreien Tuch, indem Sie von der Mitte der CD/DVD gerade nach außen wischen.

## *• Beim Programmstart erscheint eine Fehlermeldung "Die Datei d3d9.dll kann nicht gefunden werden"*

Installieren Sie die DirectX, Version 9.0c, und starten Sie den Computer neu. Nach diesem Vorgang sollte das Produkt funktionieren.

## *• Wenn ich EEP 5 starte, verschwindet mein Mauszeiger und mein Rechner hängt sich auf.*

Wahrscheinlich ist Ihr installierter Soundkartentreiber nicht kompatibel zu DirectX. Die einzige Lösung ist, sich einen DirectX 9.0-kompatiblen Treiber vom Hersteller Ihrer Soundkarte zu besorgen.

### *• Die Grafik wird verzerrt dargestellt.*

Sie benutzen wahrscheinlich einen veralteten Grafikkartentreiber. Setzen Sie sich mit dem Hersteller Ihrer Grafikkarte in Verbindung, um einen aktuelleren Treiber zu erhalten.

## *• EEP bricht ohne Fehlermeldung ab und kehrt zum Desktop zurück.*

Dieses Problem kann mehrere Ursachen haben. Hier eine Liste der häufigsten Übeltäter:

- Vergewissern Sie sich, dass die CD-ROM/DVD-Rom sauber ist (überprüfen Sie die Leseoberfläche des Datenträgers auf Flecken und Kratzer).
- Vergewissern Sie sich, dass die Software richtig installiert worden ist.
- Vergewissern Sie sich, dass DirectX 9.0c richtig installiert worden ist.
- Vergewissern Sie sich, dass Sie die aktuellsten Treiber für Ihre Grafikkarte haben und dass diese DirectX 9.0c kompatibel sind.
- Vergewissern Sie sich, dass Sie die aktuellsten Treiber für Ihre Soundkarte haben und dass sie DirectX 9.0c kompatibel sind.
- Vergewissern Sie sich, dass die Option Virtual Memory auf Ihrem Rechner aktiviert ist.
- Lassen Sie Scandisk laufen.
- Lassen Sie die Defragmentierung laufen.
- Löschen Sie die temporären Dateien (.TMP) aus dem Verzeichnis C:\WINDOWS\TEMP oder C:\WINx\TEMP auf Ihrer Festplatte (vom Windows Explorer aus) oder führen Sie alternativ eine Datenträgerbereinigung durch.
- Vergewissern Sie sich, dass Sie keine Anti-Virus-Programme wie Norton's AntiVirus im Hintergrund laufen haben, wenn Sie das Produkt starten.
- Vergewissern Sie sich, dass Sie keine Windows-Memorymanager wie QuarterDeck's QEMM im Hintergrund laufen haben, wenn Sie EEP starten.
- Vergewissern Sie sich vor Programmstart, dass Sie keine Windows- Diskcachingprogramme im Hintergrund laufen haben.
- Vergewissern Sie sich, dass Sie den Norton's Crash Protector nicht im Hintergrund laufen haben, wenn Sie EEP starten.
- Versuchen Sie es mit einer Deinstallation des Programms und anschließender Neuinstallation.
- Verlassen Sie die Anwendung, booten Sie Ihren Rechner neu und versuchen Sie es erneut.

Bitte beachten Sie: wenn Ihr Rechner zum Desktop zurückkehrt, während Sie EEP 5 benutzen, sollten Sie auf jeden Fall den Rechner ganz neu starten, bevor Sie versuchen, die Anwendung neu zu laden. Sonst können sich DirectDraw oder DirectSound (beides DirectX Komponenten) möglicherweise "aufhängen", und die Software kann dadurch Ihre Sound- und Grafikhardware nicht mehr ansprechen.

### *• Ich bekomme die Fehlermeldung "xxxxxx.xxx nicht gefunden", wenn ich EEP 5 starten will.*

Diese Fehlermeldung erscheint meist, wenn Ihr Computer MS-DOS-Treiber (16 Bit) statt Windows 98SE/ME Treiber (32 Bit) für das CD-Rom/DVD-Rom-Laufwerk verwendet. Sie können das leicht bei der Systemsteue-

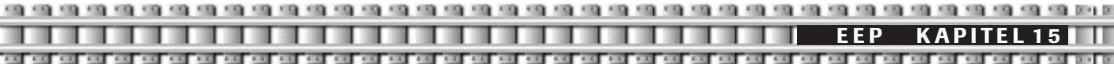

rung überprüfen (entweder klicken Sie auf den Arbeitsplatz und öffnen sie, oder Sie gehen über das Start-Symbol und dann über den Menüpunkt Einstellungen). Bei der Systemsteuerung öffnen Sie das System mit einem Doppelklick auf das Symbol und wählen dann Leistungsmerkmale. Hier werden die Leistungsdaten Ihres Rechners zusammengefasst. In einer der Zeilen sollte "Dateisystem: 32-Bit" stehen, und die letzte Zeile sollte lauten "Das System ist optimal konfiguriert". Steht aber irgendwo "Laufwerk X verwendet den MS-DOS-Kompatibilitätsmodus", dann sollten Sie sich vom Verkäufer Ihres Systems 32-Bit-Treiber für Ihr CD-ROMLaufwerk besorgen und sie installieren.

## **Tipps zu Grafikproblemen**

Sollte Ihre Grafikkarte zu heiß werden und daraufhin der Rechner mitten im Programm neu booten, empfiehlt es sich, eine niedrigere Auflösung bzw. eine niedrigere Monitorfrequenz einzustellen. Eine weitere Möglichkeit sind die Einstellungen des Grafikkartentreibers: sowohl die Detonator Treiber (nVidia) als auch die Catalyst Treiber (ATI) bieten dem Benutzer die Möglichkeit der Leistungseinstellungen. Bei Problemen empfehlen wir Ihnen die Wiedergabequalität auf *Niedrig* bzw. auf *Leistungsoptimiert* zu stellen. Antialiasing-Optionen, Anisotropische Filterung oder Texturschärfung belasten die Grafikkarte, führen zum Teil zu Darstellungsfehlern und sollten nur eingestellt werden, wenn die Komplett-Performance Ihres Rechners dies zulässt. Wenn keine der Einstellungen den gewünschten Erfolg gebracht hat, hilft auch hier vielleicht ein Treiberupdate. Unter **http://www.treiber.de** finden Sie eine Liste aller Hardwarehersteller. Auf den Webseiten der einzelnen Hersteller stehen i.d.R. aktuelle Treiber zum kostenlosen Download bereit.

**Hinweis:** Sollten Sie Ihren Grafikkartentreiber updaten, ist es zwingend erforderlich DirectX 9.x erneut zu installieren.

### **Tipps zu Soundproblemen**

Wenn Ihnen obige FAQs nicht weitergeholfen haben, könnte Ihnen das Diagnoseprogramm weiterhelfen. Klicken Sie hierfür auf *Start – Ausführen* und geben Sie als Befehlszeile *DXDIAG* ein. Klicken nun auf den Karteikasten *Sound*. Standardmäßig ist die Sound-Hardwarebeschleunigung auf 100% eingestellt. Stellen Sie probeweise den Schieberegler auf *vorletzte Stufe* (Standardbeschleunigung). Starten Sie nun die Anwendung erneut. Sollte es dennoch zu Soundausgabeproblemen kommen, rufen Sie erneut DXDIAG auf und stellen Sie den Schieberegler auf *Minimalbeschleunigung*. Sollte Ihnen auch diese Option nicht den gewünschten Erfolg bringen, schalten Sie die Soundbeschleunigung komplett ab. Stellen hierzu den Schieberegler auf *Keine Beschleunigung*.

Wenn auch diese letzte Möglichkeit nicht den gewünschten Erfolg gebracht hat, hilft vielleicht ein Treiberupdate. Unter **http://www.treiber.de** finden Sie eine Liste aller Hardwarehersteller. Auf den Webseiten der einzelnen Hersteller stehen i. d. R. aktuelle Treiber zum kostenlosen Download bereit.

### **Allgemeine Hinweise**

## FÜR WINDOWS ME BENUTZER:

Der allgemeine Treiber für DVD-Laufwerke lässt sich nicht direkt von einer Applikation ansprechen. Aus diesem Grund kommt es bisweilen vor, dass EEP 5, trotz Vollinstallation vergeblich versucht, auf das Laufwerk zuzugreifen. Bitte nehmen Sie vor Programmstart einfach den Datenträger aus dem Laufwerk.

**EEP KAPITEL 15**

## FÜR WINDOWS XP BENUTZER:

Auf einigen Systemen kann es vorkommen, dass Windows XP beim CD-Rom Wechsel oder nach der Installation oder vor dem Programmstart (wenn der EEP 5 Datenträger gerade entfernt wurde) eine Fehlermeldung ausgibt. Diese Fehlermeldung ist auf die "Automatische Benachrichtigung beim Wechsel" zurückzuführen, die bei Windows XP nicht ohne Eingriffe in die Registry abschaltbar ist. Klicken Sie in diesem Fall einfach so lange auf *Weiter,* bis die Fehlermeldung verschwindet.

## **15.3 Technischer Kundenservice**

Wir haben EEP sehr vielen und ausführlichen Tests auf vielen unterschiedlichen Hardwarekonfigurationen unterzogen, so dass in der Regel keine Schwierigkeiten auftreten sollten. Dennoch ist es nicht möglich alle Konfigurationen auszutesten. Bevor Sie bei unserem technischen Support anrufen, legen Sie sich bitte folgende Details zu Ihrer Hardware zurecht :

- Welches Betriebssystem benutzen Sie?
- Was für einen Prozessor besitzen Sie und mit wie viel Hauptspeicher (RAM) ist Ihr Rechner ausgestattet?
- Welche DirectX Version ist auf Ihrem Rechner installiert ?
- Was für eine Grafik- und Soundkarte ist in Ihrem Rechner eingebaut?
- Was für eine Treiberversion der Grafik- bzw. Soundkarte benutzen Sie?

Wenn Sie obige Informationen nicht parat haben, kann Ihnen das DirectX 9.x Diagnoseprogramm dabei behilflich sein. Klicken Sie hierfür auf Start - Ausführen und geben Sie DXDIAG als Befehlszeile ein. Unter dem Menüpunkt System liefert Ihnen das Diagnoseprogramm genaue Angaben zu Ihrem Rechner. Sollten Sie uns eine E-Mail schreiben, senden Sie uns bitte die Datei DxDiag.txt als gepacktes Attachment (gepackter Anhang) mit. Um diese Datei zu erhalten, öffnen Sie das DirectX Diagnoseprogramm und klicken Sie auf die Schaltfläche *Alle Informationen speichern.*

TREND Redaktions- und Verlagsgesellschaft mbH Pearl Strasse 3, D - 79426 Buggingen **http://www.eep4u.com**

**Professioneller Support:** Telefon 0900 - 1101946 Mo. – Fr. 15:00 bis 20:00 Uhr, Sa. – So. 17:00 bis 20:00 Uhr 1,86 Euro pro Minute aus dem Festnetzt der Deutschen Telekom

**Technischer Support Online:** trendservice@trendverlag.de

**Telefonischer Support** (Mo. – Fr. von 08:00 bis 20:00 h) Telefon: 0180 - 5151 444 (0,12 EUR/Min.), Fax: 07631 - 360 599 Aus Österreich und der Schweiz (Mo.-Fr. 07:00 - 19:00): Telefon: 0800 - 873 636 38

### **Online-Community darktrain.net**

Unter der Internetadresse **www.darktrain.net** finden Sie nicht nur ein EEP-online-Magazin, sondern auch ein Fachforum, in dem Ihnen bei Fragen oder Problemen geholfen wird. Hier können Sie sich mit anderen EEP-Usern austauschen und teilhaben an einer interessanten Welt rund um EEP. Aktuelle News und Infos rund um das Programm werden hier aus erster Hand veröffentlicht.

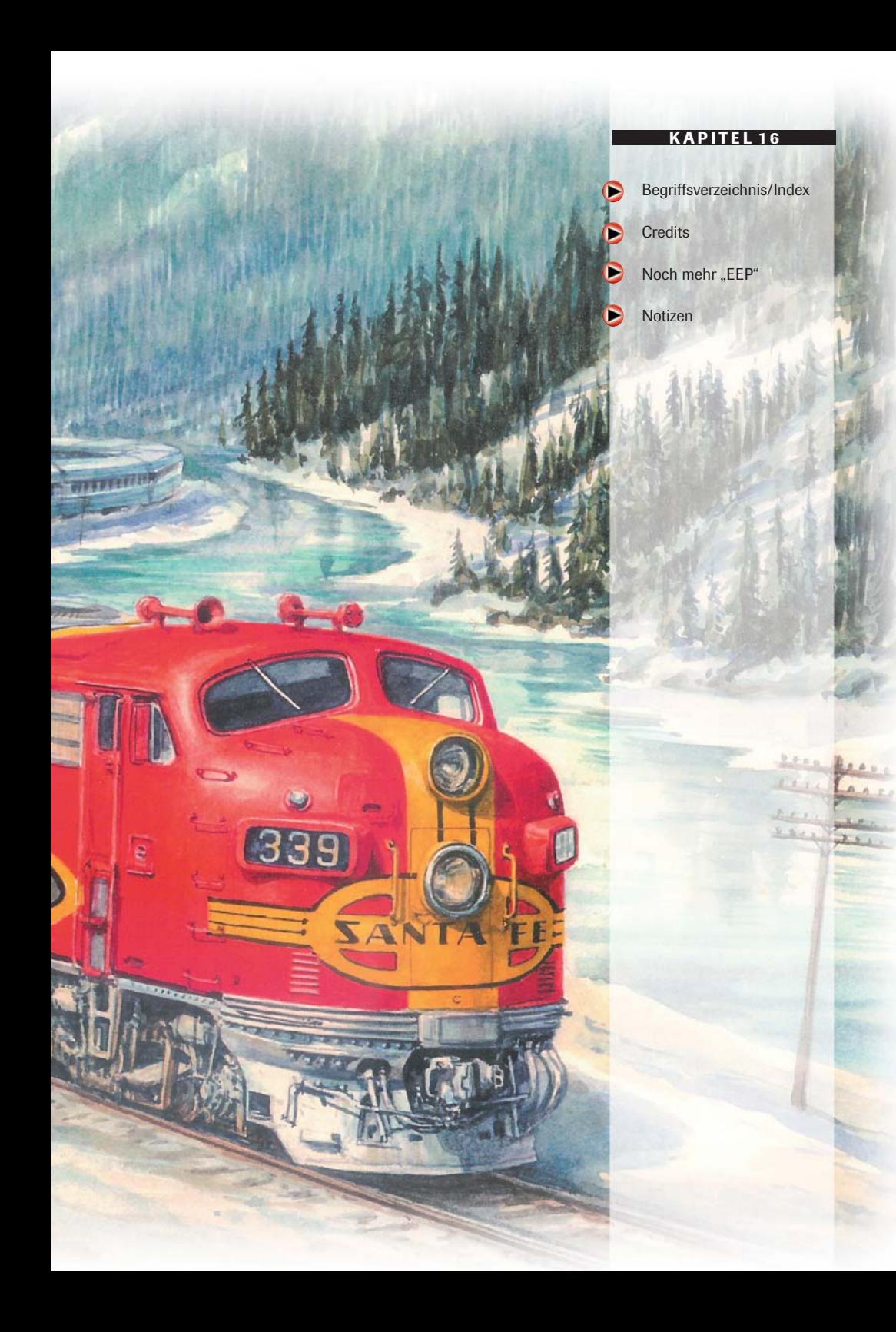

**EEP KAPITEL 16 ||**<br>Provincial particular particular particular

## **Begriffsverzeichnis / Index**

### **A**

3D-Ansicht 50 3D-Fenster 18 andocken 53 Antialiasing 88 Ausrichtung 66 Auswahldialogfenster 53

## **B**

Bahndamm 84 Bahndämme 83 Bahnübergang 112 Bearbeiten-Gelände 42 Berge/ Täler zeichnen 43 Betrieb 94 Betriebssystem 9 Bewegliche Teile 104 Bewegungsabläufe 104 Bewegungsachsen 104 Bewegungsträgheit 33 Blickwinkel 29 Blickwinkels 29 Block 52 Block löschen 52 Blöcke 52 Blockfunktion 50 Blockstrecken 113 Blockstreckensicherung 113 Böden 47 Böschung 83 Böschungen 83 Breite 42

## **C**

Control Bar 19 Die Werkzeugleiste 21 DirectX: 9 Drehrichtung 81 Drehscheibe 80 Drehscheiben 80 dynamische Kamera 29

## **E**

einsetzen 51 Einstellungen 88 ELV 1 Endgleis 76 Endgleise 76 Fahrabschnitte 64 Fahrplan 117 Fahrstrecke 117 Fahrstreckenmodul 95 Fahrstreckensystem 65 Fahrstreckensysteme 64, 80, 85 Fahrzeugsteuerung 97 Farben 47 feste Textur 90 Flora 48 Frame-Rate 88 Freie Bewegung 30 Funken 90

## **G**

Gekoppelte Kamera 30 Geräusche 50 Glättung 43 Gleis-Editor 65 Gleisanfang 66 Gleisbau 64 Gleisbegleitende Objekte 77 Gleisdetaillevel 90 Gleiseditor 65 Gleiseigenschaften 68 Gleisende 66 Gleisführung 64 Gleishöhe 82 Gleisobjekte 77 Gleisstil 66 Gleissysteme 64 Gleisüberhöhung 64, 69 Güter 56 Gütertransport 104 Güterverladung 106

## **H**

Hauptsignals 109 Höhe 43, 68, 82 Höhendialog 49 Home-Nostruktor 125

## **I**

Immobilien 48 Immobilieneditor 53 interaktiv 54 Interpolieren 44

## **K**

Kabinen-Ansicht 32 Kamera 28 Kamera auf Rollmaterial zentrieren 22, 29 Kamera aufstellen 28 Kameraführung 30 Kamerahöhe 28 Kameraperspektive 32 Kamerapositionen 16, 23, 29, 33 Kategorie 48 Kein Face Culling 88 Klangmodelle 50 Kontaktpunkt 33, 34, 109 Kontaktpunkt für Kamera 34 Kontaktpunkte 33 Kontrollleiste 23 kopieren 51

## **L**

Ladungsmodelle 104 Landschaftselemente 48 Landschaftsoberfläche 47 Länge 42 Lautstärke 50 Licht 89 Lineal 23 löschen 52, 95

**EEP KAPITEL 16**

**M**

Manueller Fahrmodus 98 markieren 51 Maussteuerung 31 Menüleiste 18 Modelle 48 Modellsuche 122 Multipass 89

## **O**

Oberflächeneditors 47 Oberflächengestaltung 42 Oberleitungsmasten 60 Öffnen Block 52

## **P**

Perspektive 28 Planfenster 17 Prellbock 76 Prozessor 9

## **R**

Radarfenster 95 Rahmen 21, 51, 52 Rampen 46, 83 Raster 70 Rasterdichte 42 Rauch 55 Rauch an/aus 55 Richtungskreuz 67 Richtungspfeile 67 Rollmaterial 94 Rotationspfeil 67 Route 110

## **S**

scannen 89 Schranken 112 Seriennummer 10 Sicherungskopie 8 Sichtweite 90 Signalbuch 123 Signale 108 Signalsystem 108 Softwareproduktlizenz 6 Sound 115 Speicher 10 SPLine-Funktion 60 SPLines 60 Sprühpistole 47 statische Kamera 29, 33 Status Bar 19 Steigung 69, 78 Steuerkreuz 49 Steuerung 97 Stiftgröße 47 Straßen-Editor 65 Straßenbahnnetze 65 Surroundklang 50 Systemvoraussetzungen 2, 5, 9

## **T**

Telegrafenleitung 65, 71 TexEx 123 Texturen 42, 47 Texturübergänge 89 Timerkamera 30

## **U**

Umwelt 22 unsichtbare Straße 85 Urheberrecht 7

## **V**

Verfolgungsmodus 30 Verkehrswege 85 verladen 56 Verlegerichtung 70 verschieben 56 Vorschaufenster 47 Vorsignal 109

## **W**

Weiche 72 Weichen 72, 114 Weichen schalten 89 Weichenantrieb 67 Werkzeugleiste 51, 52 Wetter 22

**EEP KAPITEL 16** . . . .

## **Credits**

## **Programmierung:**

Soft-Pro Jarek Parchanski Andrzej Postrzednik Romek Bacza

## **Konzept:**

Marc M. Horstmann Thorsten Lensing

## **Publisher:**

Trend Redaktions- und Verlagsgesellschaft mbH **www.eep4u.com** 

## Jürgen Ludwig Reinhard Jansohn Andreas Misch Robert Meinecke

**Produktdesign und Marketing: ZuxxeZ** Trend Redaktions- und Verlagsgesellschaft mbH

## **Verwendete Technologien:**

Open Dynamics Engine (ODE) v0.5 Copyright © 2001-2004, Russell L. Smith. All rights reserved.

## **Tests/Beratung/Konstruktion:**

J. Schmidt, A. Brassel, B. Hoppe, A. Hempel, A. Misch, B. Schaper, R. Lange, W. Kestner, D. Kanus, G. S. Hulstman, H.-J. Barth, H.-P. Hey, K. Keuer, M. Kohl, R. Tüllmann, R. Westphalen, S. Bock, S. Köhler.-Sauerstein, S. Böhnke, A. Grosskopf, S. Gothe, V. Ramsenthaler, U. Keil, D. Sachse, A. Doering, R. Lindloff, J. Petig, J. Wölfel, A. del Rio, I. Bauer, R. Meinecke, V. Goreth, E. Fasswald, M.Schaffrath

## **Original Führerstandsfotos:**

BahnimBild, Berlin Sascha Boehnke Hans-Juergen Barth Marcus Fey Robert Meinecke

Wir danken der Deutschen Bahn AG, dem Süddeutschen Eisenbahnmuseum Heilbronn und dem Verkehrshaus der Schweiz in Luzern für die freundliche Unterstützung.

## **Handbuchlektorat:**

Robert Meinecke Reinhard Jansohn

## **Coverart und Illustrationen:**

Peter Bomhard www.eisenbahn-bilder.de info@eisenbahn-bilder.de Moosstr. 40 90411 Nürnberg Tel: +49 (0) 911 - 522 105

## **Layout, Gestaltung, Bildbearbeitung:**

Satzstudio Signalgelb D-79415 Bad Bellingen Rheinstraße 6 www.signalgelb.de

## **Spezieller Dank an:**

Simone Teutsch, Sandra Wursthorn, Katrina Hättich

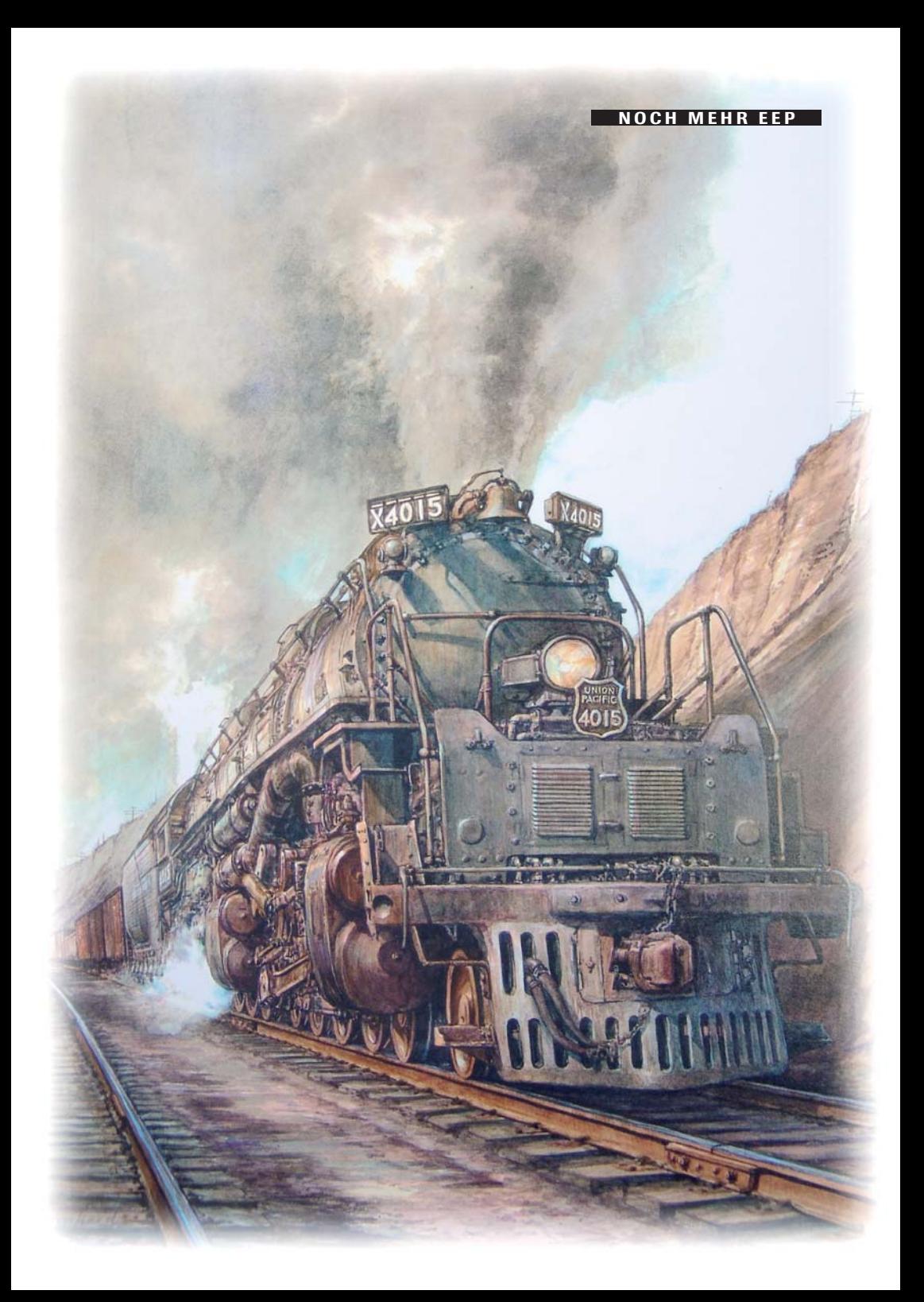

**EEP IM INTERNET**

## **EEP im Internet: www.eep4u.com Alles, was das Herz begehrt !**

Im Lieferumfang von EEP befinden sich bereits zahlreiche Fertiganlagen und viele hundert Objekte. Doch damit sind keinerlei Grenzen gesetzt: Denn wer gerne seine Züge mit ganz bestimmten Loks und Waggons zusammenstellen möchte oder spezielle Gebäude für seine Landschaften sucht, wird auf der offiziellen EEP-Webseite des TREND-Verlags unter **www.eep4u.com** garantiert fündig.

Eine schier unerschöpfliche Auswahl mit über 20.000 Modellen und Objekten steht dort zum Download bereit oder kann auch individuell auf CD-ROM bestellt werden. Neben Rollmaterial aller Art, Signalen, Streckenobjekten, Gebäuden und Landschaftselementen sind auch zahlreiche Gratismodelle verfügbar – deshalb unbedingt mal vorbeischauen!

Wer gerne Ideen und Erfahrungen zu EEP auszutauschen möchte, Rat und Hilfe oder gemeinsame Aktivitäten sucht, findet unter **www.darktrain.net** das größte deutschsprachige EEP-Forum, in dem sich die riesige Anwender-Community trifft.

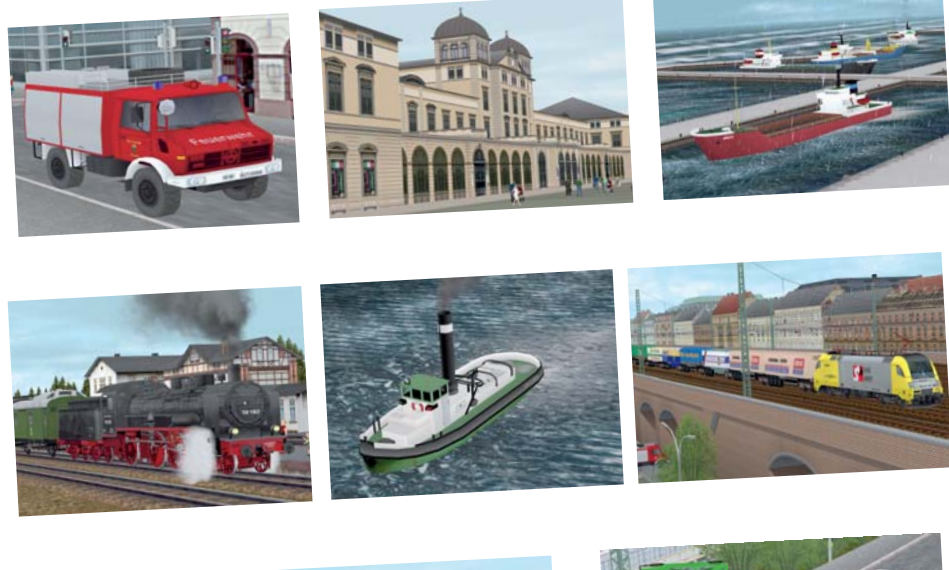

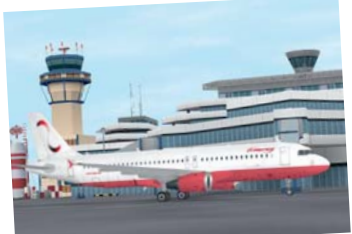

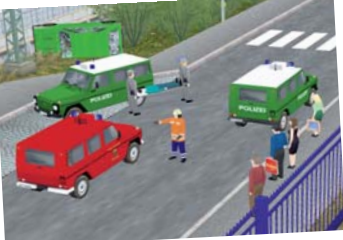

**EEP IM INTERNET**

## **Hitliste der beliebtesten Modelle zu EEP**

af ar ar ar ar

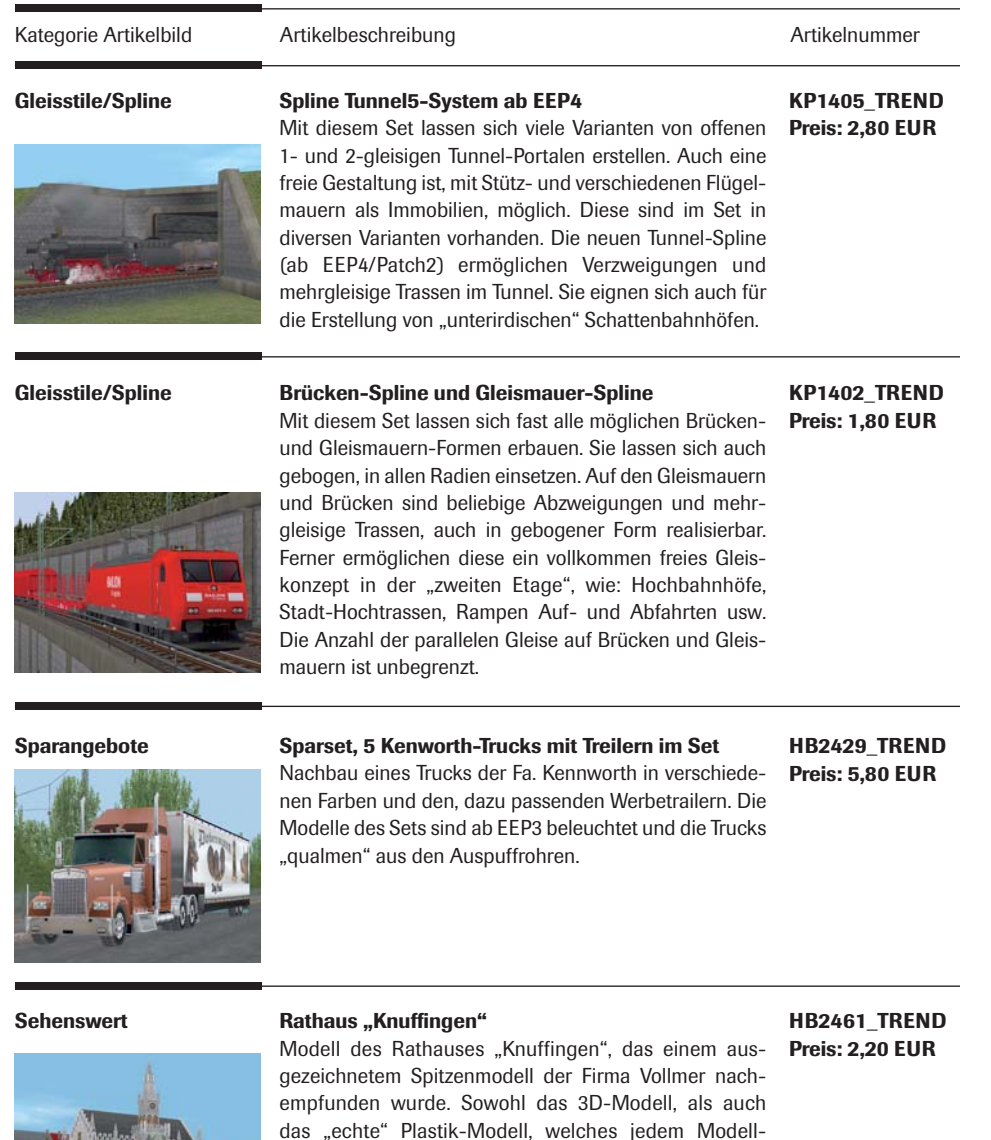

eisenbahner bekannt sein dürfte, orientieren sich stark am Münchner Rathaus, wobei die Dimensionen gegenüber dem Original-Gebäude skaliert, also verkleinert

wurden.

百四

**EEP IM INTERNET**

**Dampflokomotiven Schlepptenderdampflok DB 44 274 mit Kohletender** Die Baureihe 44 ist wohl die bekannteste Güterzuglok der DB/DR. Im ersten Typisierungsplan der DRG war eine schwere 1´E-Güterzuglok mit 20 Mp Achslast vorgesehen, die schneller und wirtschaftlicher als die pr. G8 (BR 56) sein sollte. Die Vorserienloks der 43/44´er hatten alle eine Riggenbach-Gegendruckbremse, die bei den nun beschafften Loks entfiel. Der Kesseldruck wurde von 14 auf 16 bar erhöht. Ab 1942 wurden auch Firmen in den von deutschen Truppen besetzten Ländern für den Bau der BR 44 herangezogen. Die Gesamtzahl aller gebauten 44´er beläuft sich mit diesen Loks auf 1753 + 236=1989 Stück und sie ist mit einem Beschaffungszeitraum von 1926 - 1949 die am längsten gebaute Einheitslokomotive.

**RL2406\_TREND Preis: 2,50 EUR**

**DK1480\_TREND Preis: 2,00 EUR**

**HB2401\_TREND Preis: 1,90 EUR**

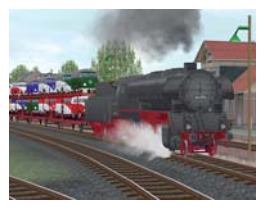

**Öffentliche Gebäude Flughafen Köln-Bonn**

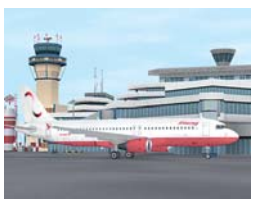

- Das Set beinhaltet verschiedene Modelle zum individuellen Aufbau von Großflughäfen. Im Lieferumfang enthalten sind:
- HJB\_Flughafen\_Köln\_Bonn
- HJB\_Flughafen\_Gangway
- HJB\_Flughafen\_Tower
- HJB\_Flughafen\_Abflug (Startbahn-Ende)
- HJB\_Flughafen\_Abflug\_mitte (Startbahn Verlängerung)
- HJB\_Flughafen\_Anflug01 (Landebahn mit Lichtmasten)
- HJB\_Flughafen\_Anflug02 (Landebahn Ergänzung zu 01)
- HJB\_Flughafen\_Anflug\_mitte (Landebahn Verlängerung)

## **Diesellokomotiven Diesellokomotiven DB BR 294 im Set, Epoche IV**

Im Set enthalten sind zwei Diesellokomotiven: • DB 294 280-3 (Purpurrot/Elfenbein, DB, Epoche IV)

• DB 294 336-3 (Orientrot/Weiß, DB, Epoche IV)

Die Fahrzeuge sind vorbereitet für wechselndes Spitzen- /Schlusslicht. Auf dem Tritt vorn rechts steht jeweils ein Lokrangierführer (LRF), welcher auch bei Bedarf verborgen werden kann. Weiterhin verfügen die Fahrzeuge über bewegliche Rangierkupplungen (RK) 900.

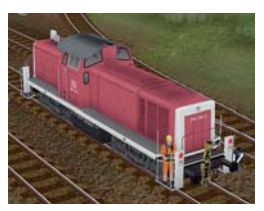

Die Diesellokomotiven der Baureihe 294 entstanden durch Umbauten aus der bekannten Baureihe 290. Sie verfügen über fernbedienbare Rangierkupplungen, an den Führerhausseitenwänden sind Kontrolllampen angebracht. In den Lokomotiven wurden verschiedene Fernsteuersysteme eingebaut. Sie dienen neben der Übermittlung der Fahrbefehle auch dem ferngesteuerten Kuppeln, wobei der Führer des Fahrzeuges nicht unbedingt in seiner Nähe sein muss.

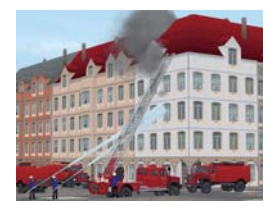

## **Einsatzfahrzeuge Magirus-Deutz Eckhauber Feuerwehr-Set**

Ab den 60er-Jahren wurden die, bis zu 178 PS starken Magirus-Deutz Eckhauber 150D10 als Basisfahrzeug der Feuerwehr eingeführt und teilweise noch heute zuverlässig im Einsatz. Die Farbgebung entspricht den 60er-70er Jahren. Die Kfz-Modelle sind als Rollmaterial mit und ohne Blaulichtfunktion, sowie als Immobilie verfügbar. Gesamt 17 Modelle im Set (9x RM, 6x Immobilien, 2x Fauna).

### **BH1443\_TREND Preis: 1,50 EUR**

## **Sehenswert Kölner Dom**

EEP-Nachbau des Kölner Dom's. Der Kölner Dom, sein offizieller Name ist "Hohe Domkirche St. Peter und Maria", ist mit 157 Metern Höhe nach dem Ulmer Münster (161,53 m) die zweithöchste Kirche in Deutschland sowie die dritthöchste der Welt. Von 1880 bis 1888 war er das höchste Gebäude der Welt, weil das Ulmer Münster erst 1890 fertiggestellt wurde. Er ist zudem die populärste Sehenswürdigkeit Deutschlands, 2004 wurden etwa sechs Millionen Besucher aus aller Welt gezählt (dies entspricht etwa den Zahlen des Eiffelturms). Zieht man den Grundriss als Maßstab heran, ist der Dom nach dem Mailänder Dom die größte gotische Kathedrale überhaupt. Viele Kunsthistoriker sehen in ihm eine einmalige Harmonisierung sämtlicher Bauelemente und des Schmuckwerks im Stil der mittelalterlich-gotischen Architektur verwirklicht. Aus letztgenanntem Grund wurde der Kölner Dom 1996 in das Weltkulturerbe aufgenommen.

## **HB2451\_TREND**

**Preis: 1,80 EUR**

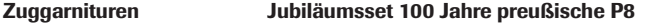

**SG1413\_TREND Preis: 2,50 EUR**

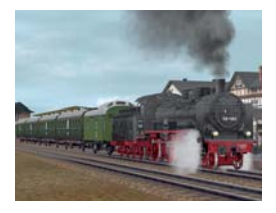

Im Jahre 1906 wurde die erste preußische P8 (DRG/DR 38.10-40,DB 038) in Dienst gestellt. Die P8 ist die erfolgreichste deutsche Personenzugdampflokomotive gewesen und einige Exemplare kamen auf 60 Einsatzjahre. Im Set enthalten, 38 1182 älteste erhaltene Lokomotive ihrer Gattung mit Hängeeisensteuerung (Baujahr 1910). Eine Übergangsbauart von Länderbahntypen zu Einheitswagen stellt der Personenwagen D-21b dar. Ab 1921 in Dienst gestellt, sind heute u. a. 4 Wagen im Museumszug der Nahverkehrsservicegesellschaft Thüringen mbH erhalten. Als Packwagen für den Sonderzug wurde ein ursprünglich als Güterzugbegleitwagen entwickelter Typ beigestellt. 1956 gebaut, wurden ab 1959 einige Exemplare im Reisezugdienst verwendet.

## **EEP IM INTERNET**

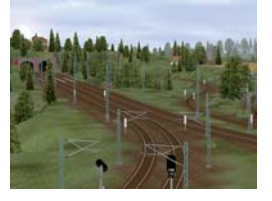

**Anlagen Anlage "Wendelsteins Kurvenbrueck"** 

Diese Anlage soll als klassische Modellbahnanlage dienen, die viel Platz für Rollmaterial, für das Rangieren desselben, sowie zum Fahren der Züge bietet. Die Anlage ist an keiner bestimmten Epoche ausgerichtet und soll auch kein Nachbau einer realen Vorlage sein. Der Gleisplan ist ein Produkt meiner Phantasie, die Landschaft trägt Elemente der Landschaft im Rems-Murr Kreis (Stuttgart-Baden-Württemberg). Der Vorteil bei der "Kurvenbrueck-Anlage" liegt darin, dass sie keine Modelle, außer denen, die der Grundversion von EEP 4.0 beiliegen, benötigen.

## **JS1401\_TREND Preis: 4,00 EUR**

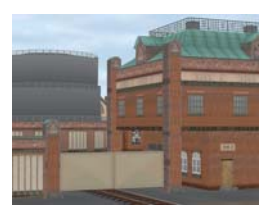

**Industrie Gaswerk, Set 1 bestehend aus 17 Modellen**

Modelle zur Nachgestaltung eines städtischen Gaswerkes. Die Modelle des Sets können auch anderweitig, zum Aufbau von Industrieanlagen verwendet werden.

**SB1504\_TREND Preis: 1,80 EUR**

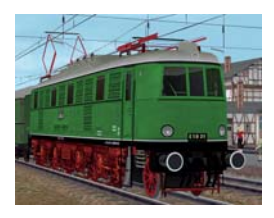

## **E-Loks Schnellzug-Elektrolokomotive DR E18 31**

Bei der DR wurde die E18 31 für Versuchsfahrten für 180 km/h umgebaut und ab 1970 unter Baureihe 218 betrieben. Besonderes Merkmal der DR-Loks jener Zeit war der rote Fahrwerkanstrich. Modell der DR E18 31 bis 1970 mit alten Ursprungsfrontlampen, beweglichen Stromabnehmern, rotem Fahrwerk und wechselnder Frontbeleuchtung (ab EEP3).

## **UK1454\_TREND Preis: 1,90 EUR**

## **Einsatzfahrzeuge MB280G-Einsatzfahrzeuge der Feuerwehr, des THW und der Polizei**

**BH1437\_TREND Preis: 1,00 EUR**

Nach Einführung der militärischen Grundversion Ende der 80er-Jahre entschloss sich Daimler auch den Geländewagen WOLF in zivilen Varianten mit langem Radstand anzubieten. Zahlreiche Feuerwehren sowie Polizei und Technisches Hilfswerk (THW) haben ihn in ihren Fuhrparks. Das Set enthält Notdienst-Fahrzeuge:

- der Polizei
- der Feuerwehr
- der Fluphafenfeuerwehr
- des THW

mit und ohne Blaulichfunktion.

12 Modelle im Set: 8x RM, 4x Immobilien.

**EEP IM INTERNET**

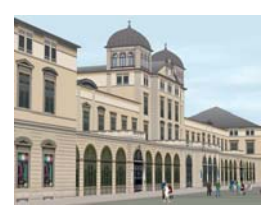

### **Bahnhöfe Bahnhof Winterthur**

Der Bahnhof ist eine Kompromissnachbildung des Bahnhofes Winterthur in der Schweiz. Das Hauptgebäude ist dem neu restaurierten und imposanten Bahnhofsgebäude nachempfunden. Der Bahnsteigbereich wurde in diesem Modell-Bausatz frei erfunden, da beim Original dieser Bereich mit zwei total gleisabdeckenden Auto-Parkdecks überbaut ist. Für EEP also sehr ungünstig. Bei dem Bausatz wurde bewusst auf Schilder und sonstige Details verzichtet da genügend ausschmückende Modelle erhältlich sind und damit der Bahnhof überall einsetzbar ist

## **RT1425\_TREND Preis: 3,30 EUR**

### **Dampflokomotiven Dampflokset KPEV Berlin 8992 und Berlin 9003**

**SG1417\_TREND Preis: 2,50 EUR**

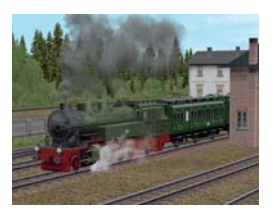

Die Güterzugtenderlokomotiven der Baureihe T14.1 wurden von der KPEV ab 1918 beschafft. Diese Bauart sollte die ungünstige Achslastverteilung an der Vorgängerbauart T14 beheben. Die bestehenden Mängel blieben, aber erhöhte Wasser- und Kohlevorräte vergrößerten den Aktionsradius der Lokomotiven. Von 1918 bis 1927 wurden insgesamt 729 Stück in Dienst gestellt. Als Einsatzgebiet war der Güterzugdienst auf kurzen Hauptbahnen vorgesehen. Tatsächlich entwickelte sich die Baureihe 93 zur Universallokomotive für Personen- und Güterzüge auf Haupt- und Nebenbahnen. Einige Betriebswerke nutzten sie für den Rangier- und Verschiebedienst.

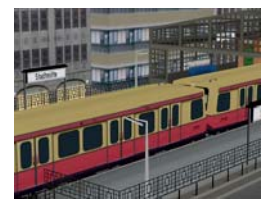

## **S-Bahn S-Bahn BR485 / 885 S5 in traditioneller rot-gelben Lackierung**

Mit der Baureihe 270 leitete die Deutsche Reichsbahn ab 1987 die Modernisierung des überalternten S-Bahn-Wagenparks ein. Die formschönen Trieb- und Beiwagen fallen durch die abweichende Lackierung in Rubinrot/ Anthrazit auf. 1980 wurde auf der Leipziger Frühjahrsmesse ein Probezug der neuen BR270 von LEW Henningsdorf vorgestellt. Die aus acht Viertelzügen bestehende Nullreihe wurde 1987 abgeliefert, die Serienfahrzeuge folgten ab 1990. Die heute als BR485 / 885 bezeichneten Fahrzeuge tragen die Nummern 485 / 885 005 – 170. Das Fahrzeugkonzept orientiert sich am Berliner Standard: kleinste Einheit ist der aus einem kurz gekoppelten Trieb- und Beiwagen bestehende Viertelzug.

**AD1408\_TREND Preis: 3,10 EUR**

## **EEP IM INTERNET**

## **Sparangebote Sparset, das große Schürzenwagen-Sparset**

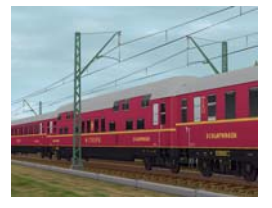

Mit der Beschaffung von Schürzenwagen bei der DRG, bestellte auch die MITROPA Schlaf- und Speisewagen solcher Bauarten. 1939 wurden die ersten 23,5 langen Wagen ausgeliefert. Der Schlafwagen WL4ü-39 verfügte über 11 Abteile, diese konnten je nach Belegung als erste (1 Person je Abteil) oder zweite (2 Personen je Abteil) Klasseabteil genutzt werden. Insgesamt bot der Wagen 22 (Nacht)Reisenden Platz. Der Speisewagen WR4ü-39 bot 42 Reisenden eine Gelegenheit warme oder kalte Speisen zu sich zu nehmen.

## **SK2428\_TREND Preis: 12,50 EUR**

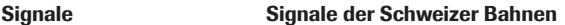

Diese Signale sind die meistbenutzten Signale der SBB und werden auf allen Strecken, auch auf Schmalspurstecken verwendet. Sie gehören dem Signalsystem L an. Bei dem Signalsystem L gibt es keine festgelegten Optiken, wie z.B. bei deutschen Signalen. Kennzeichen des Signalsystems L ist die Tatsache, daß die Lichtfolge immer den baulichen Gegebenheiten und Möglichkeiten angepaßt wird. Aufgrund der vielfältigen Möglichkeiten wurden einige Optiken und Bauformen für EEP umgesetzt.

Nach der erfolgreichen Erprobung der beiden Baumuster, die bereits 1971 gebaut und auf der Leipziger

## **AH1411\_TREND Preis: 15,00 EUR**

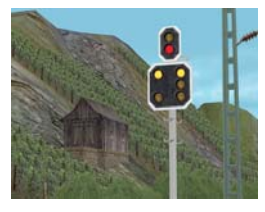

### **Waggons Doppelstockeinzelwagen 1974-DR**

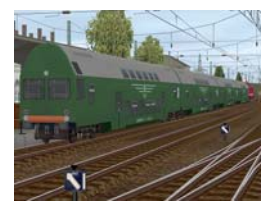

Frühjahrsmesse 1972 vorgestellt worden waren, bestellte die DR 1974 neben Sitzwagen auch die ersten Steuerwagen beim Waggonbau Görlitz. Diese besaßen Drehgestelle vom Typ Görlitz VI K-Do und Klotzbremsen des Typs KE-P-A. Die Höchstgeschwindigkeit lag bei 120 km/h. Die Sitzwagen verfügten über 128 Sitz- und 210 Stehplätze, die Steuerwagen hatten 122 Sitz- und 216 Stehplätze. Bei späteren Baulosen wurden einige Veränderungen durchgeführt, so z. B. wurden neu entwickelte Drehgestelle eingebaut und die Wagen mit Scheibenbremsen ausgerüstet. Dadurch konnte die Höchstgeschwindigkeit auf 140 km/h erhöht werden. Ihr Einsatzgebiet lag hauptsächlich im Berufsverkehr. Dort lösten sie die alten vierteiligen Doppelstockgliederzüge ab. Durch die niedrigen Übergänge war auch der Einsatz im Zugverband mit einstöckigen Personenwagen möglich.

## **SK2407\_TREND Preis: 1,00 EUR**

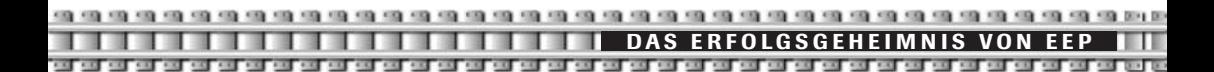

## **The Never Ending Story**

Was ist das Erfolgsgeheimnis von EEP? Was macht dieses Programm, das in sich im Lauf der Jahre zum Bestseller entwickelte, so interessant und so einzigartig? Ganz einfach: EEP ist mehr als nur ein Computerprogramm! Denn EEP hat sich – im Gegensatz zu anderen Eisenbahn-Simulationen – zu einer Art Lebensgefühl für eisenbahnbegeisterte Menschen entwickelt.

Neben den schier unerschöpflichen Möglichkeiten, die EEP seinen Anwendern und Konstrukteuren bietet, sind es auch die völlig neuen Dimensionen, die sich dem Eisenbahnfahn mit EEP eröffnen: Wo sonst lässt sich eine solche Eisenbahnwelt realisieren? Groß genug für die sonst unerfüllbaren Eisenbahnträume, und zugleich klein genug, um sogar mit einem Notebook auf die Reise zu gehen!

Wo sonst kann man ein Verkehrssystem entwickeln, in dem – anders als beim Modellbau – nicht nur Züge, sondern auch Straßenbahnen, Autos, Schiffe fahren und Flugzeuge fliegen? Eine solche riesige Eisenbahnwelt mit ihren Verkehrswegen und den dazugehörigen Fahrplänen zu planen, zu gestalten und sogar selbst zu steuern, das ist ein Erlebnis, wie es kein Modellbau und keine Realität zu bieten vermag.

Dass EEP bei unzähligen Eisenbahnfreunden zur Freizeitbeschäftigung Nummer 1 wurde, liegt vor allem aber auch an den engagierten Entwicklern und Anwendern. Denn diese haben eine beispiellose Community begründet, um EEP vom Rechner auch in das reale Leben zu holen.

Was EEP wirklich einmalig macht, das ist die Gemeinschaft der Anwender und Fans, die stetig wächst. In zahlreichen Internet-Foren erteilen erfahrene User Ratschläge, man hilft einander, wann immer es nötig ist.

In fünf Jahren EEP sind unzählige persönliche Kontakte entstanden. Diese Kontakte und EEP-Treffen sind untrennbar mit der Software verbunden. Ob Sonderfahrt mit der Harzer Schmalspurbahn, User-Treffen in Konstanz oder Grillparty in Leipzig – kaum ein anderes Computerprogramm mobilisierte bislang so viele Anwender.

Tauchen auch Sie ein in eine faszinierende Eisenbahnwelt, die Sie selbst erschaffen und bestimmen. EEP ist weit mehr als eine Simulation: EPP ist eine eigene Welt, ein spannendes Spiel ohne Grenzen und ohne Ende. Diesen Zug sollten Sie nicht verpassen!

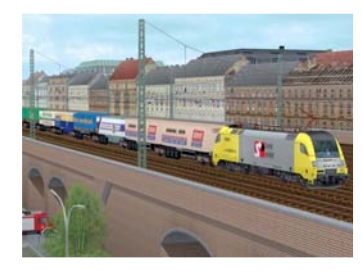

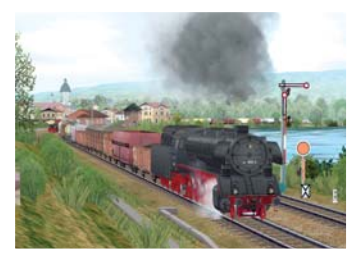

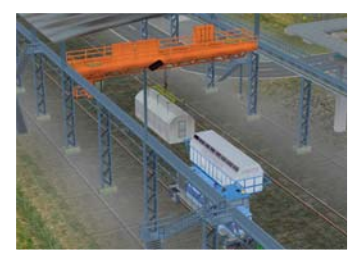

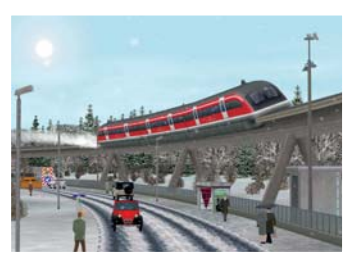

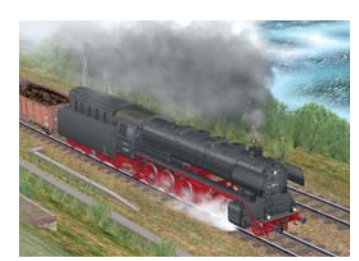

**10 JAHRE EEP**

## **10 Jahre EEP – Vom Insiderprogramm zum Marktführer in Deutschland**

Am Anfang war es nur eine Vision. Eine kühne Idee, vor zehn Jahren ausgeheckt von zwei Studenten in einem Café im Schatten des Freiburger Münsters: Endlich eine Eisenbahnwelt selbst bauen –ohne Grenzen und geformt nach der eigenen Vorstellung! Eisenbahnbegeistert seit frühester Kindheit , wollten die beiden Computerfans sich nicht länger damit abfinden, dass es keine Software gab, mit der man Eisenbahnträume am PC verwirklichen konnte.

Und so wurde aus der Idee der beiden ein Programm. Der Erfolg gab ihnen recht, die Fan-Gemeinde wuchs von Jahr zu Jahr: Mit weit über 400.000 verkauften Exemplaren in Deutschland avancierte ihr Programm mittlerweile zum unbestrittenen Marktführer!

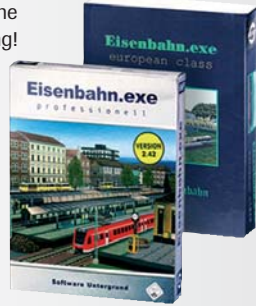

Eisenbahn.exe hieß die erste Version, die Ende der 90er Jahre auf einer Diskette erschien. Aus heutiger Sicht war die Grafik sehr bescheiden: Die Loks und Züge bewegten sich in einer weitgehend leeren Welt ohne Landschaft.

Doch der Anfang für ein bislang konkurrenzloses Projekt war geschaffen. Ein Projekt, aus dem sich nicht nur ein neues Genre für Computerspiele entwickeln sollte, sondern auch ein neues Lebensgefühl für alle Eisenbahn- und Modellbahn-Freunde.

Eisenbahn.exe European Class (EEEC) war der Nachfolger, den ein mittlerweile erweitertes Entwicklerteam im Jahr 1999 präsentierte: EEEC bot neben Rollmaterial nun auch eine breite Palette an Bahnhöfen und Brücken, Straßen, Häusern, Bäumen und anderen Landschaftselementen.

Damit waren die Weichen gestellt für Eisenbahn.exe Professional (EEP), das 2001/ 2002 eine neue Etappe einläutete. Vormals noch weitgehend auf Polygontechnik beschränkt, nahm das Gelände ab EEP 2.0 mit neuenTexturen jetzt wirklich Leben und Gestalt an. Nun waren endlich realistische Landschaften, eine einfache Signalsteuerung und eine Soundkulisse möglich. Zudem wurde ein neues Kamerasystem eingeführt, das für noch mehr Spielspaß im Fahrbetrieb sorgte.

Von nun an ging es Schlag auf Schlag: EEP 3.0 –erstmals in edler Metallbox ausgeliefert – überzeugte die stetig wachsende Fan-Gemeinde im Jahre 2004 mit noch mehr Funktionen, einer Vielzahl von Fahrzeugen und Gleisstilen, realistischer Signalsteuerung, und einer 3D-Sound-Engine.

In EEP 4.0, das im Dezember 2005 erschien, wurden unzählige Anregungen seitens der Anwender realisiert: Eine Wetter-Engine, Zoom bis ins kleinste Detail, ein ausgefeiltes Kamerasystem sowie Fahrplanmanagement und zahlreiche neue Funktionen flossen in diese Version ein.

Doch die Entwickler von EEP ließen nicht locker: Im September 2006 feierte EEP 5.0 Premiere – erstmals auf einer DVD. Mit noch mehr Realismus durch optimierte 3D-Grafik, einzigartigen Effekten wie Funkenflug und Wind, 5.1/7.1-Sound, Unterstützung von 2 Monitoren und exklusiv mit dem original Signalbuch der DB ist EEP 5.0 der unbestrittene Höhepunkt der EEP-Reihe.

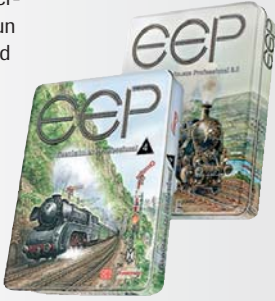

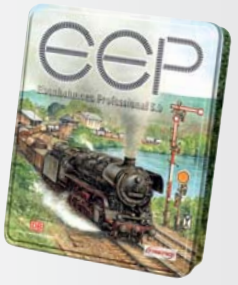

### **DAS SAGT DIE PRESSE ZU EEP**

# Computer

**"Testergebnis: GUT"**<br>FFFC bei Computerbild 18/99

**MINIATUR WUNDERLAND HAMBURG** 

"Liebevoll gestaltetes Gelände un<sup>d</sup> akkurat umgesetzte Züge und Waggons lassen die Herzen aller Alterklassen höher schlagen."

EEP4 beim Miniatur Wunderland Hamburg 12/2005

## **Wertung:**

**SEHR GUT (5 von 5 Punkten)**

"Positiv: Programmumfang un<sup>d</sup> Spielpaß." "durchdachte Bedienung un<sup>d</sup> realistische Grafik" EEP4 beim PC Magazin 1/2006

## modellbahn portal.

"Lokführer toben sich mit über 600 originalgetreu nachgebildeten Zügen und Dampf-, Diesel- und Elektroloks richtig aus. Regler sowie Licht- und Formsignale schenken Bahn-Liebhabern das wohltuende Gefühl, alles wie in Wirklichkeit kontrollieren zu können."

EEP3 beim Modellbahn-Portal.de 11/2004

## **Magazin**

"...verlegen Sie ohne Probleme mehrere Kilometer Gleise im heimischen Wohnzimmer. Eine umfassende Bestandserweiterung sowie die Neugestaltung des Konstruktionsmoduls und der Benutzeroberfläche lassen die Augen passionierter Wohnstuben-Eisenbahner glänzen."

EEP3 beim PC-Magazin 1/2005

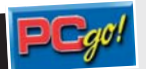

## **Wertung: SEHR GUT 88 Punkte**

Fazit: "...besticht durch eine durchdachte Bedienung und realistische 3D-Grafik. Eisenbahnfans [...] werden<br>sie lieben." EEP4 bei PCgo 1/2006 EEP4 bei PCgo 1/2006

"Wer Modellbahn virtuell betreiben will, liegt hier goldrichtig, da es diesem Programm an Ideen oder Innovationen nicht mangelt." EEP3 bei MIBA-EXTRA - Modellbahn digital 5

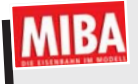

**"Alles funktioniert perfekt"** 03-2005

## DER TAGESSPIEGEL

"Ob Dampf-, Diesel- oder Elektrolok, der Realismus von EEP ist beeindruckend." EEP3 beim Tagesspiegel.de 12/2004

**SIMWORLD** 

**"5 von 5 Punkten"** 04-2006

### **MODUL "KNUFFINGEN" FÜR EEP**

## **Das Miniatur-Wunderland**

in der Hamburger Speicherstadt ist die größte H0-Eisenbahnanlage der Welt. Mit ca. 800.000 Besuchern im Jahr zählt die 5000 m<sup>2</sup> umfassende Ausstellungsfäche mit zu Hamburgs beliebtester Freizeit-Attraktion.

Nach Bauschluss werden auf dieser digital gesteuerten Anlage über **1.000 Züge** inklusive **15.000 Waggons** auf 15 km Gleisstrecke fahren. Für diese **Modellanlage der Superlative** nehmen Touristen durchschnittlich gerne Anreisewege von 250 km in Kauf!

Mit ihren rund 6000 Einwohnern ist **Knuffingen** eine der bedeutendsten Städte im **Miniatur-Wunderland.**  Sie ist zwischen Harz und Alpen in einer sanften Hügelregion mit prächtigem Bergpanorama angesiedelt. Täglich kann jeder über das **"Stadtportal Knuffingen"** am Leben teilnehmen, aktuelle Informationen aus dem **Knuffinger Anzeiger** erfahren oder sich erst einmal im **"Goldenen Buch"** verewigen. (http://www.knuffingen.de/)

Die 120 Quadratmeter große **Phantasiestadt Knuffingen** ist auch mit einem Fahrwegesystem für Autos ausgestattet, darunter mit vielen Feuerwehrfahrzeugen. Sie sind für das Publikum permanent im Einsatz. Für den Eisenbahnfan bietet dieser Bauabschnitt 60 Züge mit einer Gleislänge von 1 km, 120 Signalen und 250 Weichen sowie 500 Immobilien.

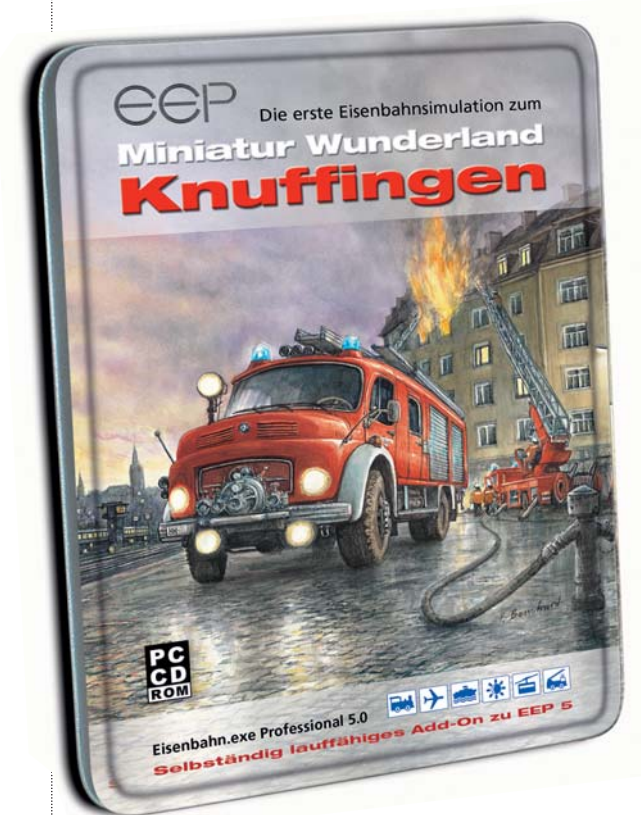

Ende Oktober 2006 haben wir diesen Bauabschnitt "Knuffingen" kongenial nachgebaut. Wir bieten Ihnen "Knuffingen" als **eigenständig lauffähiges Modul** in Kombination mit der EEP zum Kauf im Handel an.

Gerade die digitalen Features der echten H0-Anlage **"Knuffingen"** und die Leistungen der **EEP** lassen sich mit unserer Version auf **ideale Weise** verbinden. Sie können Ihr "Knuffingen" auf eine Weise steuern, wie Sie es während Ihres Besuchs in der Hamburger Speicherstadt niemals tun können. Jetzt können Sie **bequem** und **ungestört** die Stadt **Knuffingen** aus jedem beliebigen Blickwinkel **in aller Ruhe betrachten!** 

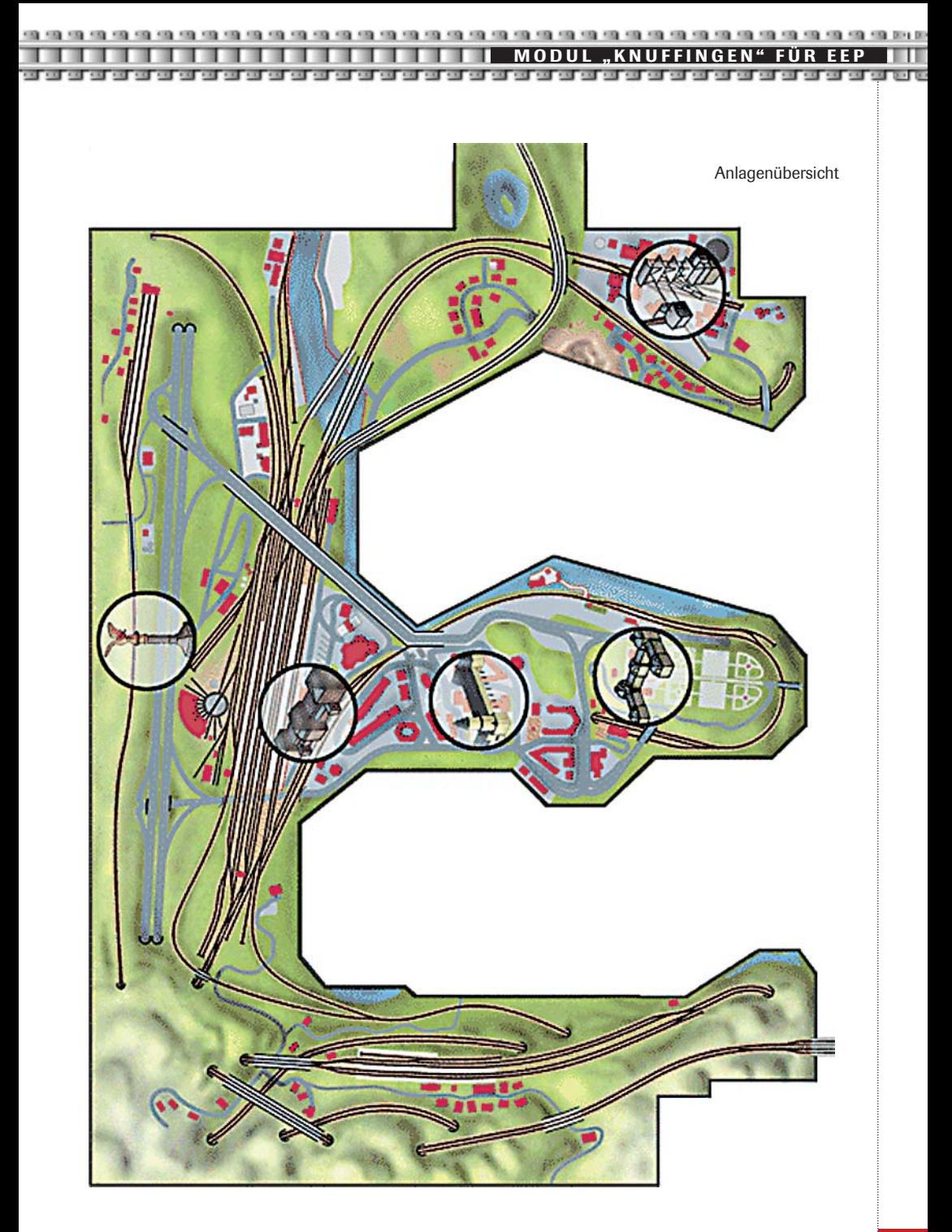
# **Home-Nostruktor für EEP 4 und EEP 5**

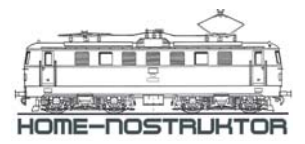

**Erstellen Sie Ihre eigenen EEP-Modelle und Objekte!**

Tausende verfügbare Objekte zu EEP sind Ihnen noch nicht genug? Sie hätten gerne Ihren *eigenen* Bahnhof, ein *spezielles* Viadukt oder ganz *bestimmte* Waggons? Dann gestalten Sie doch selbst Ihre **eigenen Modelle** – mit dem eigenständigen Konstruktionsprogramm *"Home-Nostruktor".*

Der *Home-Nostruktor* liefert Ihnen alle notwendigen Werkzeuge für Ihre EEP-Modelle "Marke Eigenbau": Egal ob Häuser, Brücken, Drehscheiben, Lokomotiven, Waggons, Autos, Bäume, Hecken oder gleisbegleitende Objekte – **alles ist möglich!** 

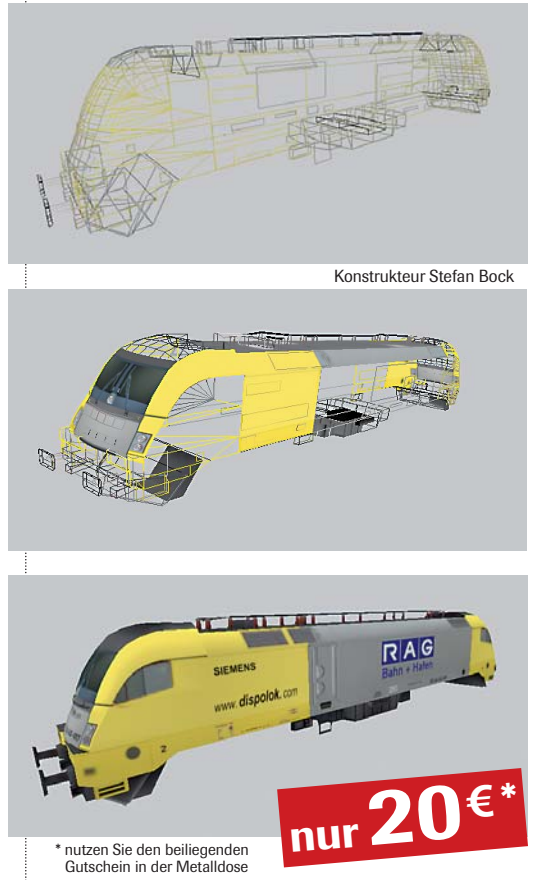

Ähnlich **wie bei einem CAD-Programm** zeichnen Sie in einer ersten Etappe zunächst Ihr **Wunschmodell in zweidimensionaler Ansicht.**

In einer zweiten Etappe – parallel zum Zeichnen – werden die 2D-Objekte berechnet und zu **einem 3D-Modell** zusammengefügt. In der 3D-Ansicht kontrollieren Sie dabei Schritt für Schritt, wie aus Ihrer 2D-Konstruktion durch Positionierung und Drehung, durch Schattierung und Texturierung ein **wirklichkeitsgetreues räumliches Modell** entsteht.

In einer dritten und letzten Etappe wird Ihr fertiges Modell dann für die Übernahme und den Einsatz in EEP4 bzw. EEP5 aufbereitet.

Da das Konstruktionstool **speziell für EEP 4.0 und 5.0** entwickelt wurde, gibt es keinerlei Kompatibilitätsprobleme. Bei der Installation erkennt das Tool automatisch die vorhandene EEP-Version (4 oder 5) und passt sich entsprechend an.

Zwar erfordert der Umgang mit der Software – wie auch bei anderen Grafik- und Konstruktionsprogrammen – eine gewisse Einarbeitung und etwas Übung. Dafür werden Sie jedoch mit **einzigartigen, ganz individuellen Modellen und Objekten** belohnt! Die *Home-Edition* ist auf den Bedarf der Hobby-Konstrukteure zugeschnitten. Alle Modelle, die damit gebaut werden, können und dürfen Sie privat und in **Ihren eigenen Anlagen** einsetzen.

Den *Home-Nostruktor* erhalten Sie per **Download** im offiziellen **EEP-Internetshop** unter **www.eep4u.com.** Die Anleitung zum *Home-Nostruktor* (PDF-Dokument) steht unter **www.eep4u.com gratis zum Download** bereit.

**EEP-ONLINE-MAGAZIN**

# **Darktrain.net – das eep-online magazin**

Hier werden Sie regelmäßig mit **den aktuellsten Informationen** zur EEP versorgt. darktrain.net Denn Sie haben Einblick in die **wichtigen News** aus der EEP-Community: Ob Fotoeenonline magazin Dokumente über Ausflüge zu interessanten, historischen Schienenfahrzeug-Sammlungen oder neue Tipps und Tricks beim Handling der EEP – hier finden sie die entscheidenden **Anregungen für Ihren eigenen Fahrbetrieb.**

Im **Forum** können Sie die Fragen stellen, die Ihnen auf den Nägeln brennen. Sie werden von alten EEP-Hasen mit den entscheidenden Hinweisen versorgt. Das Forum ist zu Ihrer Orientierung in einen "Hardware-, Softwareund Rechtsbereich" untergliedert. Darüber hinaus finden sie hier die neuesten Patches und Updates im Überblick. Tipps und Ideen zu Modellen, Sounds, Beleuchtung, Fahrwegesystemen, Steuerungsmodulen und zur Programmbedienung geben Ihnen stets solide Hilfestellung. Neueste Modelle, Anlagen, Texturen sowie interessante Zusatzprogramme werden ebenfalls eingehend vorgestellt. Die Homepages der aktiven EEP-Konstrukteure und weitere wichtige Links zu Fan- und Userseiten runden diesen **Marktplatz für EEP-Lösungen** ab.

Auf der **FAQ-Seite** finden Sie **Antworten und Lösungen** zu den häufigsten Problemen bei bestimmten Grafikkarten und Hardware-Konstellationen. Daneben finden Sie Tipps und Tricks zur grundlegenden Bedienung der Software sowie konkrete Hilfen für Ihren Anlagenbau und das Verlegen von Fahrstrecken.

**Mehr als 200 attraktive Fotos von historischen Vorbildern** aus der Bahnwelt und **über 200 Screenshots von Anlagen-Ausschnitten** aus der umfangreichen EEP-Community werden Sie garantiert dazu inspirieren Ihren eigenen Bahnbetrieb weiter zu perfektionieren.

Entdecken Sie die schier **unendliche Fülle an Möglichkeiten,**  die Ihnen EEP bietet und besuchen Sie uns einfach unter: **http://www.darktrain.net/**

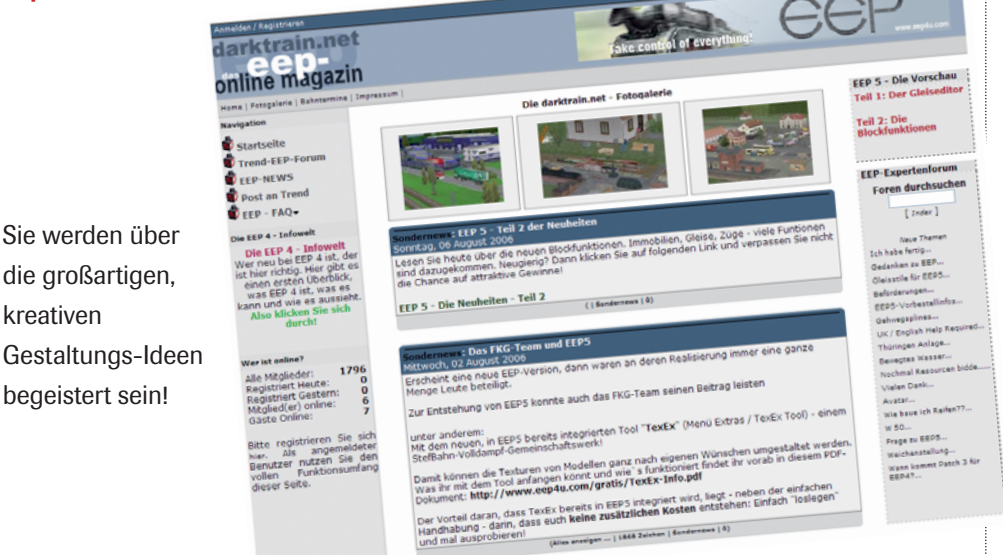

#### **SONDERMODE LLE EEP**

### **Die elegante EEP-Wanduhr**

aus **gewölbtem Stahlblech** findet bestimmt einen Ehrenplatz in Ihrem Haus, Hobbyraum oder Vereinslokal. Das batteriebetriebene Laufwerk mit **leuchtend rotem Sekundenzeiger** hält Sie stets präzise auf dem Laufenden.

- Durchmesser 300 mm
- Metallausführung
- Einfache Wandbefestigung
- **Bestellnummer: RK-1256-913**

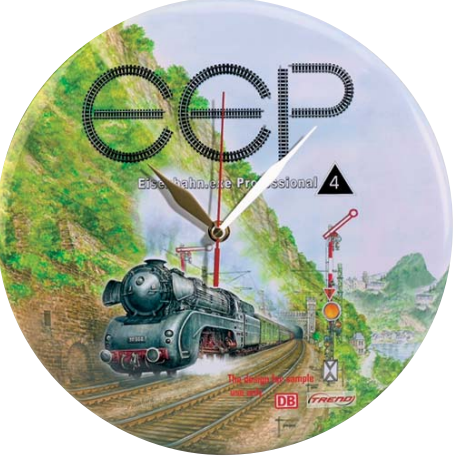

## **Nostagisches Reklame-Blechschild**

mit EEP-Motiv. In einem **patentierten Verfahren** wird die leicht gewölbte Oberfläche mit dem Material Embalit® überzogen. Dies verleiht dem EEP-Motiv eine **einzigartige Patina** und bringt das Aquarell-Reprint bestens zur Geltung. **Ein sehr begehrtes Sammlerstück!**

- Großformat 390 x 290 mm
- 4 Bohrungen zum einfachen Aufhängen
- Limitierte Auflage, deutsches Produkt
- **Bestellnummer: RK-1255-913**

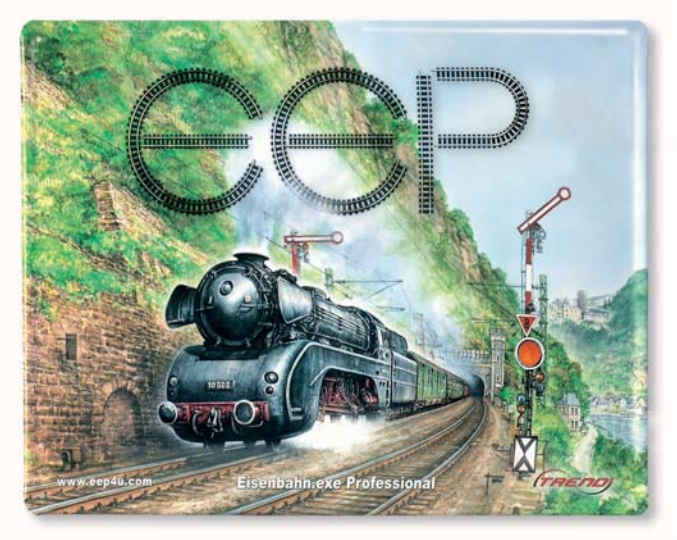